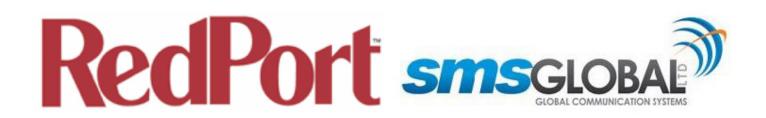

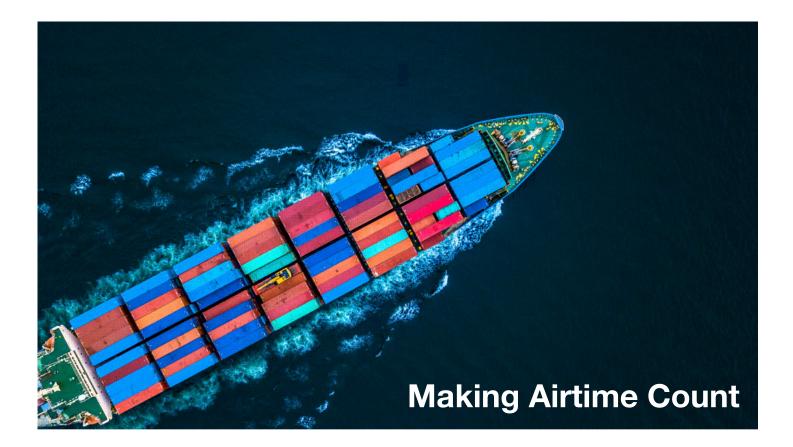

### **RedPort Optimizer CrewComm Premier**

Advanced Guide for Dealers, Service Providers, and Support Staff

RedPort Router: wXa-165 (Optimizer CrewComm Premier)

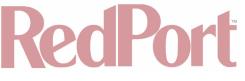

**Revision History** 

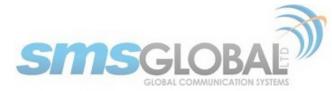

Date

Version

Point of Contact

March 4, 2019

Version 1.0.1

Aaron Dickson

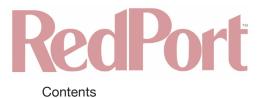

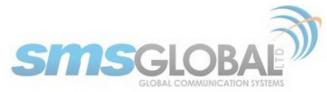

| 1. About This Guide                                               | 7  |
|-------------------------------------------------------------------|----|
| 2. Introduction to CrewCommCenter Service                         | 7  |
| 2.1. CrewCommCenter Service                                       | 7  |
| 2.1.1. CrewComm Vessel Management (Dashboard)                     | 8  |
| 2.1.2. CrewComm Management Portal                                 | 8  |
| 2.1.3. User Access (subscriber/crewmember)                        | 9  |
| 2.2. Key Features and Services                                    | 9  |
| 2.3. Recommended Vessel Setup Process *Start Here*                | 9  |
| 3. *CrewComm Vessel Management (Dashboard) Use                    | 10 |
| 3.1. Pre-activation Form                                          | 10 |
| 3.2. Connecting RedPort Optimizer CrewComm Router to the Internet | 17 |
| 3.3. Log in to the Dashboard                                      | 20 |
| 3.4. Vessel Settings & System Activation                          | 20 |
| 3.5. WAN & Port Forwarding                                        | 21 |
| 3.6. DNS Settings                                                 | 23 |
| 3.7. Change Password                                              | 27 |
| 3.8. RedPort System Management                                    | 29 |
| 3.8.1. Vessel Tracking                                            | 30 |
| 3.8.2. XGate Email                                                | 32 |
| 3.8.3. VOIP                                                       | 34 |
| 3.8.4. Remote Login                                               | 37 |
| 3.8.5. XWeb (Web Compression)                                     | 37 |
| 4. *CrewComm Management Portal Use                                | 38 |
| 4.1. CrewComm Management Portal Log in                            | 38 |
| 4.2. Support                                                      | 39 |
| 4.2.1. Subscriber                                                 | 39 |
| 4.2.2. Vessel                                                     | 40 |
| 4.3. Reports                                                      | 40 |
| 4.3.1. Subscriber Reports                                         | 40 |
| 4.3.1.1. Checking the User's Message Details                      | 41 |
| 4.3.1.2. Print Report                                             | 43 |
| 4.3.1.3. Checking a Reload                                        | 44 |
| 4.3.2. Vessel Reports                                             | 44 |
| 4.3.3. Fleet Reports                                              | 46 |
| 4.3.4. Fleet News                                                 | 49 |
| 4.3.5. Partner Reports                                            | 50 |
| 4.4. Maintenance                                                  | 53 |
| 4.4.1. CrewComm Management User Account                           | 53 |
| 4.4.1.1. Add User Account                                         | 54 |
| 4.4.1.2. Edit User Account                                        | 56 |
| 4.4.1.3. Delete User Account                                      | 58 |
| 4.4.2. Partner Account                                            | 59 |
| 4.4.2.1. Add Partner Websupport Account (See Chapter 4.4.1.1)     | 59 |
| 4.4.2.2. Edit Partner Account (See Chapter 4.4.1.2)               | 59 |
| 4.4.2.3. Delete Partner Account (See Chapter 4.4.1.3)             | 59 |
| 4.4.3. Access Control                                             | 60 |
| 4.4.3.1. Access Control - Partner                                 | 60 |
| 4.4.3.2. Access Control - Fleet (See Chapter 4.4.4.3)             | 64 |
| 4.4.3.3. Access Control - Vessel (See Chapter 4.4.5.4)            | 64 |
| 4.4.4. Fleet                                                      | 64 |
| 4.4.4.1. Fleet - Creation                                         | 64 |
| 4.4.4.2. Fleet - Maintenance                                      | 66 |
| 4.4.4.3. Fleet - Access Control                                   | 69 |
| 4.4.4.4. Fleet - Announcements                                    | 71 |
| 4.4.5. Vessel                                                     | 74 |
|                                                                   | 14 |

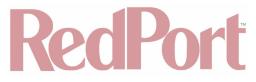

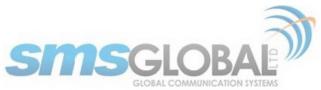

| 4.4.5.1. Vessel - Activation / Registration                         | 74  |
|---------------------------------------------------------------------|-----|
| 4.4.5.2. Vessel - Maintenance                                       | 76  |
| 4.4.5.3. Vessel - Access Control                                    | 81  |
| 4.4.6. Subscriber (User on Vessel)                                  | 86  |
| 4.4.6.1. Subscriber - Creation                                      | 86  |
| 4.4.6.2. Subscriber - Address book (modify contacts)                | 87  |
| 4.4.6.3. Subscriber - Maintenance                                   | 89  |
| 4.4.6.4. System                                                     | 93  |
| 5. *User (subscriber, crew member) Access and Use                   | 96  |
| 5.1. Log in to CrewCommWifi as a User                               | 96  |
| 5.2. E-mail & SMS services                                          | 98  |
| 5.3. View Announcements                                             | 101 |
| 5.4. View World News                                                | 101 |
| 5.5. Internet Use                                                   | 102 |
| 5.6. Se@MeNow Use                                                   | 102 |
| 5.7. Low Data Chat Use                                              | 103 |
| 5.8. User Control Panel                                             | 104 |
|                                                                     |     |
| 5.8.1. Credit Counter (and adding Credits to User account)          | 105 |
| 5.8.2. Edit Profile                                                 | 107 |
| 5.8.3. Help                                                         | 108 |
| 5.8.4. System Info                                                  | 109 |
| 5.8.5. Leave Vessel                                                 | 109 |
| 6. **Introduction to the RedPort Optimizer CCP Router and UI        | 111 |
| 6.1. RedPort Optimizer CrewComm Premier (CCP) Router Model Overview | 111 |
| 6.1.1. wXa-165 RedPort Optimizer CrewComm Premier Router (CCP)      | 111 |
| 6.2. Key Features                                                   | 111 |
| 6.3. Services Included                                              | 112 |
| 6.4. Premium Services Available                                     | 112 |
| 7. Important Things to Know Before Getting Started                  | 112 |
| 7.1. More Than Just a Router                                        | 113 |
| 7.2. Designed Use of the RedPort Optimizer CrewComm Premier         | 113 |
| 7.3. How it Works at First Launch (Out of the Box)                  | 113 |
| 7.4. How Data Flows Through the Router                              | 114 |
| 7.4.1. Default Configuration:                                       | 114 |
| 7.4.2. Data Flow - All Paths                                        | 117 |
| 7.5. Navigating the User Interface                                  | 117 |
| 8. Getting Started - User Interface Access                          | 118 |
| 8.1. Access the Home Page                                           | 118 |
| 8.1.1. Onsite Administrator Login (Admin)                           | 118 |
| 8.1.2. Installer/Network Administrator Login (Superadmin)           | 119 |
| 8.2. How to Use with Default Setup                                  | 121 |
| 8.3. Router Security                                                | 122 |
| 8.3.1. How to Secure Your Router *IMPORTANT*                        | 122 |
| 9. Services                                                         | 123 |
| 9.1. Web Compression and Filtering                                  | 123 |
| 9.1.1. Settings                                                     | 123 |
| 9.1.1.1. Compression                                                | 123 |
| 9.1.1.2. General Settings                                           | 123 |
| 9.1.1.2. Advanced Settings                                          | 124 |
| 9.1.2. Filters                                                      | 125 |
|                                                                     |     |
| 9.1.3. Log                                                          | 127 |
| 9.1.4. Help                                                         | 128 |
| 9.2. RedPort Email                                                  | 128 |
| 9.2.1. Enable and Configure RedPort Email                           | 129 |
| 9.2.2. Primary Accounts                                             | 132 |
| 9.3. SMS Messaging                                                  | 132 |
|                                                                     |     |

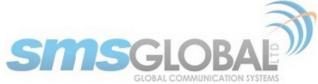

|                                                             | GLOBAL COMMUNICATION SYSTEMS |
|-------------------------------------------------------------|------------------------------|
| 9.3.1. SMS Settings                                         | 132                          |
| 9.3.2. Configure SIP Extensions to Receive SMS Messages     | 133                          |
| 9.3.3. How to Send/Receive SMS Messages                     | 134                          |
| 9.3.4. SMS Management                                       | 134                          |
| 9.4. GPS Tracking                                           | 135                          |
| 9.4.1. Tracking Powered by RedPort with GSatTrack           | 135                          |
| 9.4.2. Tracking via SMS                                     | 136                          |
| 9.5. GPS/NMEA Repeater                                      | 137                          |
| 9.5.1. Equipment Setup                                      | 138                          |
| 9.5.1.1. USB NMEA Device                                    | 138                          |
| 9.5.1.2. RS-232 NMEA Device                                 | 138                          |
| 9.5.1.3. Connecting Multiple NMEA Devices                   | 139                          |
| 9.5.2. GPS/NMEA Repeater Parameters Configuration           | 140                          |
| 9.6. Voice PBX                                              | 141                          |
| 9.6.1. Setup Extensions                                     | 141                          |
| 9.6.1.1. How to Make/Receive Voice Calls                    | 142                          |
| 9.6.2. CDR (Call Data Records)                              | 143                          |
| 9.6.3. Logs                                                 | 144                          |
| 9.6.4. Sat SIP Trunk (for Sailor FBB terminal only)         | 145                          |
| 9.6.5. RedPort VoIP Activation                              | 145                          |
| 9.7. Network Shares                                         | 143                          |
|                                                             | 147                          |
| 9.7.1. Create a Shared Directory                            |                              |
| 9.7.2. Add Users                                            | 148                          |
| 9.7.3. How to Access the Shared Directory and Path Folders: | 149                          |
| 9.7.3.1. From a Mac PC                                      | 149                          |
| 9.7.3.2. From a Windows PC                                  | 150                          |
| 10. Status                                                  | 152                          |
| 11. System                                                  | 152                          |
| 11.1. System Settings                                       | 152                          |
| 11.2. Router Password                                       | 153                          |
| 11.3. Profiles                                              | 154                          |
| 11.3.1. Add a Profile                                       | 155                          |
| 11.3.2. Change to Another Saved Profile                     | 155                          |
| 11.3.3. Export a Profile                                    | 155                          |
| 11.3.4. Import a Profile                                    | 156                          |
| 11.4. Backup/Flash Firmware                                 | 157                          |
| 11.4.1. Backup/Restore                                      | 158                          |
| 11.4.2. Flash New Firmware Image                            | 159                          |
| 11.4.3. Flash SD Drive Image                                | 159                          |
| 11.4.4. Wi-Fi Extender                                      | 160                          |
| 11.4.4.1. Backup/Restore                                    | 160                          |
| 11.4.4.2. Flash New Firmware Image                          | 161                          |
| 11.5. Reboot                                                | 161                          |
| 12. Network                                                 | 162                          |
| 12.1. Interfaces Overview                                   | 162                          |
| 12.1.1. Interface Actions                                   | 164                          |
| 12.1.2. Add a New Interface                                 | 164                          |
| 12.1.3. Select Interfaces Tabs                              | 166                          |
| 12.1.3.1. General Setup                                     | 167                          |
| 12.1.3.2. Advanced Settings                                 | 168                          |
| 12.1.3.3. Physical Settings                                 | 168                          |
| 12.1.3.4. Firewall Settings                                 | 169                          |
| 12.2. Wi-Fi                                                 | 170                          |
| 12.2.1. Rename the Wireless Network                         | 171                          |
| 12.2.2. Restrict Wireless Network Access                    | 172                          |
| 12.3. DHCP and DNS                                          | 174                          |
|                                                             | 17-                          |
|                                                             |                              |

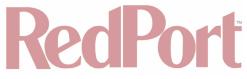

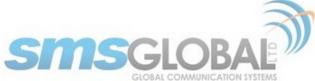

| 12.4. Hostnames                                                       | 175 |
|-----------------------------------------------------------------------|-----|
| 12.4.1. Add Hostname                                                  | 176 |
| 12.5. Static Routes                                                   | 176 |
| 12.6. Firewall                                                        | 177 |
| 12.6.1. General Settings                                              | 177 |
| 12.6.1.1. Add a Firewall Zone                                         | 179 |
| 12.6.1.2. Delete A Firewall Zone                                      | 181 |
| 12.6.2. Port Forwards                                                 | 181 |
| 12.6.3. Firewall - Traffic Rules                                      | 182 |
| 12.6.3.1. Create a Custom Rule                                        | 182 |
| 12.6.4. IP Sets                                                       | 184 |
| 12.7. Diagnostics                                                     | 184 |
| 12.8. PPP                                                             | 185 |
| 12.8.1. PPP Settings Configuration for USB Connected Satellite Device | 185 |
| 12.8.2. PPP Settings Configuration for GSM Modems                     | 188 |
| 12.8.2.1. Using GSM                                                   | 192 |
| 12.8.2.2. Changing from GSM Service to Satellite Service              | 192 |
| 12.8.3. Signal Monitor                                                | 193 |
| 12.9. Failover/Load Balancing                                         | 193 |
| 12.9.1. MWAN Overview                                                 | 194 |
| 12.9.2. MWAN Configuration                                            | 196 |
| 12.9.2.1. Interfaces                                                  | 197 |
| 12.9.2.2. Members                                                     | 200 |
| 12.9.2.3. Policies                                                    | 201 |
| 12.9.2.4. Rules                                                       | 204 |
| 12.9.3. Advanced                                                      | 206 |
| 12.9.4. Failover Mode - Automatic or Manual                           | 206 |
| 12.9.5. Failover/Load Balancing Scenarios                             | 208 |
| 12.9.5.1. Scenario 1                                                  | 208 |
| 12.9.5.2. Scenario 2                                                  | 208 |
| 13. Statistics                                                        | 209 |
| 13.1. Graphs                                                          | 209 |
| 13.2. Setup                                                           | 210 |
| 14. Remote Support                                                    | 210 |
| 15. Corporate Contact Information                                     | 213 |

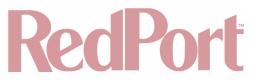

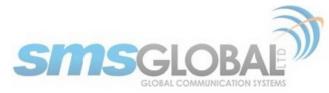

### 1. About This Guide

This guide is intended for dealers, service providers, and support staff of the RedPort Optimizer CrewComm Premier (CCP) wXa-165 series router. The Optimizer CrewComm Premier is made possible by the partnership of RedPort Global (redportglobal.com) and SMSGlobal (smsglobal.net) to provide the greatest capability and most complete functionality to the customer.

RedPort Global, the leader in OEM and branded satellite services, and SMSGlobal a leader in crew communication solutions, partnered to develop satellite communications solutions for the Maritime and Enterprise markets. The collaboration brings together a wide range of business, operations and crew communication services from each company to provide a new satellite optimization platform for any vessel or remote work-group.

This guide provides the complete set of documentation to address the customer's needs for both an understanding as well as the functional application to utilize the RedPort Optimizer CrewComm Premier solution.

For first time use and setup, it is recommended that a customer begins by reading **Chapter 2** (Introduction to CrewCommCenter Service) through **Chapter 5** (User (subscriber, crewmember) Access and Use). These chapters will provide information about:

- The CrewCommCenter Service architecture.
- Setup and management of services.
- Baseline set of access permissions and restrictions.
- Baseline set of networking permissions and restrictions.

For more in-depth knowledge of the RedPort CrewComm Premier Router functionality and custom usage, it is recommended that a customer visits **Chapter 6** (Introduction to Optimizer CrewComm Premier) through **Chapter 16** (Appendix B). These chapters will provide:

- The RedPort Optimizer CrewComm Premier Router.
- Advanced set of access permissions and restrictions.
- · Advanced set of networking permissions and restrictions.

NOTE: Within the CrewCommCenter Service architecture, management of services, accesses, restrictions etc. should be configured through the CrewCommCenter. **Chapters 6 - 16** are presented within this document for special case situations, advanced configuration, and informational basis.

\*wXa refers to the webXaccelerator by RedPort, a trademark of Global Marine Networks, LLC.

### 2. Introduction to CrewCommCenter Service

CrewCommCenter Service is a communications management architecture consisting of three separate parts: CrewComm Vessel Management; CrewComm Management Portal; and User. CrewCommCenter System Software resides on and interacts with RedPort Optimizer CrewComm Routers. CrewCommCenter Service provides a complete communications management solution.

### 2.1. CrewCommCenter Service

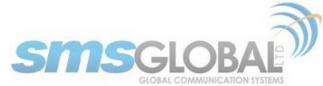

CrewCommCenter Service Overview (Settings and Data Flow):

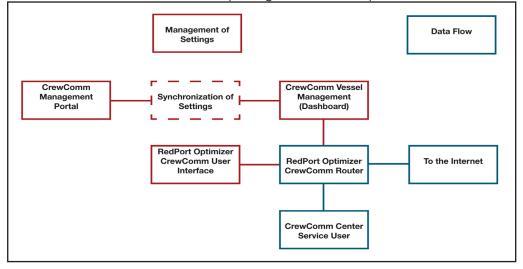

#### 2.1.1. CrewComm Vessel Management (Dashboard)

Vessel Management (See Chapter 3), also referred to as the Dashboard, is the vessel-based portion of the CrewCommCenter Service. Installers, network administrators, and some users log into the Dashboard to establish settings and restrictions that lay on top of the base line set in place by the CrewComm Management Portal for the Vessels within their control.

NOTE: Vessel Management is discussed first within this guide to ensure a proper flow of connectivity for optimal CrewCommCenter Service procedures. Actions within the Vessel Management section need to be accomplished first, before actions within CrewComm Management Portal section of this guide.

**Chapter 3** discusses the actions necessary to register and activate the Vessel within the CrewCommCenter Service and the available settings, configuration, and network management tools available at the Vessel level. Vessel Management settings and configurations need to be synchronized with the CrewComm Management Portal for proper CrewCommCenter Service usage.

Vessel Management adds to the base level of configurations and settings to enable and restrict usage from Users on Vessels. Some Vessel Management settings are Ship specific to allow proper network and communications setups within the Vessel and to the off-Vessel network (satellite, cellular, wi-fi, etc.).

### 2.1.2. CrewComm Management Portal

CrewComm Management Portal (**See Chapter 4**), is the web-based portal portion of the CrewCommCenter Service. Dealers, managers, and some users log into the portal and establish settings and restrictions to lay the base line for Fleets and/or Vessels within their control.

NOTE: CrewComm Management Portal is discussed secondly in this guide, after Vessel Management to provide for a proper flow of setup of the CrewCommCenter Service setup. After initial actions are accomplished within the CrewComm Vessel Management section, then accomplish actions within the CrewComm Management Portal section of this guide.

**Chapter 4** discusses the actions necessary to register and activate Vessels and Fleets within the CrewCommCenter Service and the available settings, configuration, and network management tools available at the Portal level. CrewComm Vessel Management Portal settings and configurations need to be synchronized with the CrewComm Vessel Management settings for proper CrewCommCenter Service usage.

CrewComm Management Portal lays down the basic configurations and settings to enable and restrict usage from Users on Vessels and within Fleets.

CCP Dealer v1.0

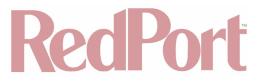

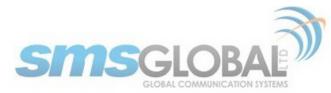

#### 2.1.3. User Access (subscriber/crewmember)

User Access (**See Chapter 5**) is the Vessel user/subscriber/crew member portion of the CrewCommCenter Service. The material is provided so that these members can gain access and use of the communications provided from CrewComm Vessel Management and CrewComm Management Portal within the CrewCommCenter Service.

NOTE: User Access is discussed last within this guide as it is the last step in configuring Vessels so that they are properly configured for Users to access communications permitted by CrewComm Management Portal and Vessel Management.

### 2.2. Key Features and Services

NOTE: Some feature and service availability are dependent on Hardware and/or Plan choice.

#### **CrewCommCenter Service**

- · Cyber Security: Multi-WAN configuration for failover, OBM, and least-cost routing.
- Firewall & Filtering: Control every aspect of your network for maximum performance.
- Vessel Tracking: Track the vessel position at all times.
- · Email: Powerful business email with on-board server and high-efficiency.
- Crew Mail: Private low-data consuming email accounts for crew with webmail access.
- VoIP: Multi-VoIP, Prepaid & Postpaid, low-bandwidth, high-quality, and high-efficiency.
- Web Browsing: Controlled web browsing with domain filtering and blocking of unwanted background data, pre-paid and free allowances.
- · Chat: Access control of Facebook Messenger, WhatsApp, WeChat, Viber, Line, Kakao, Hi Chat and more.
- SMS: 2-way global SMS with International and Local gateways in the Philippines.
- Announcements: Vessel or Fleet wide notifications sent directly to crew devices.
- · News & Sports: International and local headlines and daily sports updates.
- Media: E-learning server, Se@MeNow social networking, and Low-data games.

#### CrewComm Management Portal

- · Provides centralized administrative control of Vessels and Fleets.
- Minimizes on-board IT management requirements of Vessels and Fleets.
- One stop shop for access, service, network, and data usage management.
- Allows system of access for Vessels for operational communications to include but not limited to: Internet; business style email; simplified crew style email; full chat; low data chat; news; VoIP; and Vessel tracking.

#### CrewComm Vessel Management

- Provides flexibility needed on Vessel for network administrators to configure and manage internal networks.
- Minimizes on-board IT management requirements of Vessel.
- Provided Vessel network personnel and/or Vessel Captain/Officers ability to further restrict access for purposes of mission requirements and/or management of crew members.

#### **User Management**

- Provides crew members with Bring Your Own Device capability.
- Facilitates excellent user experience with simple tools and easy use communications with family and friends.
- Permits crew members to have their access (and contact lists) moved from Vessel to Vessel.
- Allows crew members the ability to purchase or top-up access on Vessels that limit access.

### 2.3. Recommended Vessel Setup Process \*Start Here\*

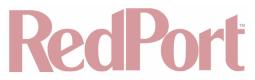

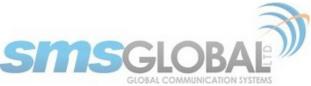

To gain access into the CrewCommCenter Service use the following high-level checklist:

NOTE: Service Provider/Dealer will be instrumental with Fleet/Vessel equipment and service recommendations to meet operational requirements.

1. Purchase Communication Equipment, RedPort Optimizer CrewComm router, and services from Service Provider.

- Receive required equipment.
- Receive required logins, passwords, etc.

2. Determine system configuration and needs for Vessel prior to completion of Pre-activation of Vessel (See Chapter 3.1) for required information to include:

- Fleet Name for Vessel(s) to be managed under (or desired New Fleet Name).
- Vessel desired Name.
- Captain e-mail address.
- · Additional e-mail addresses (managers, officers, owners, Information Technology members).
- Starting parameters (can be changed later) to include: firewall; crew system bypass; domain filtering; SatCom terminal; WAN interface modes; and port forwarding details.
- 3. Complete Pre-activation form (See Chapter 3.1).
- Retain confirmation information to be used in Vessel Setup.
- 4. Determine who will manage Vessel within your organization.
- · As needed, receive CrewComm Management Portal access (user accounts and passwords).
- · As needed, receive CrewComm Management Portal usage training.

5. Make changes to configuration, networking parameters, access controls, etc. as needed in CrewComm Management Portal (Chapter 4).

6. Set up CrewComm Vessel Management and synchronize settings with CrewComm Management Portal (Chapter 3).

- As needed, make addition changes to configuration, networking parameters, access controls, etc. in CrewComm Vessel Management (Dashboard).
- Synchronize settings with CrewComm Management Portal.

7. Assign Subscriber(s) to Fleet / Vessel(s) through CrewComm Management Portal (Chapter 4).

- Provide Subscribers user name and password and required training.
- Provide Users training to utilize system and provide User guidance (Chapter 5).

8. As needed, (for advanced configurations), make changes in RedPort Optimizer CrewComm Router User Interface (UI) (See Chapters 6-14).

### 3. \*CrewComm Vessel Management (Dashboard) Use

In most instances, after Pre-activation (**Chapter 3.1**), configurations will be made via CrewComm Management Portal. When the Vessel is setup and synchronized (**Chapter 3.1-3.4**), all settings, configurations, and access will be complete. Utilize (**Chapters 3.5-3.95**) to make changes/additions to perform operational requirements upon initial setup or in the future as needed.

NOTE: CrewComm Vessel Management access does not provide access to the complete RedPort Router's vast and powerful capabilities. Access to the RedPort Router's complete toolkit of functionality is available through the RedPort User Interface (UI). For complete details of the RedPort UI, go to **Chapter 6 - Chapter 14**.

### 3.1. Pre-activation Form

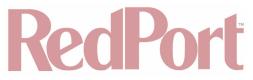

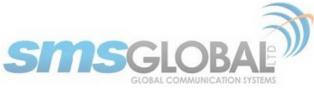

1. For each new router installation please first access the Vessel Pre-activation form to pre-register the vessel. Log in using the credentials provided to you from order@smsglobal.net.

Use the URL below to access the Pre-activation portal:

support.smscrewmail.net/preactivation/index.php/home

| ← → C ③ Not Secure   sup | nort omooroumoil r   | net/preactivation/index.php/home       | Q \$                         | 0 |  |
|--------------------------|----------------------|----------------------------------------|------------------------------|---|--|
| ← → C ① Not Secure   sup | port.smscrewmail.r   | et/preactivation/index.pnp/nome        | এ স                          | 9 |  |
|                          |                      |                                        |                              |   |  |
|                          |                      |                                        | 2                            |   |  |
| RedPor                   | 4                    |                                        | SMSGLOBAL                    |   |  |
|                          |                      |                                        | GLOBAL COMMUNICATION SYSTEMS |   |  |
|                          |                      |                                        |                              |   |  |
|                          |                      | Login to access Vessel Activation form |                              |   |  |
|                          |                      | Login to access Vessel Activation form |                              |   |  |
|                          | Username             | Login to access Vessel Activation form |                              |   |  |
|                          | Username<br>Password | Login to access Vessel Activation form |                              |   |  |

After log in, the Vessel Pre-activation form will appear.

| Pre Activation Form                            |                                            |                                                                                                    |                                |
|------------------------------------------------|--------------------------------------------|----------------------------------------------------------------------------------------------------|--------------------------------|
| Resend Pre-Registration Details<br>Reset Form  | User: Aaron                                |                                                                                                    | Order Form 2.0.1               |
| Heeset Porm                                    | D D (                                      |                                                                                                    | 3                              |
| Navigate Form                                  | RedPort                                    |                                                                                                    | <b>SMS</b> GLOBAL <sup>W</sup> |
| License Details<br>Subscription Details        |                                            |                                                                                                    |                                |
| Other RedPort Bervices<br>XGate Email Settings | License Details:                           |                                                                                                    |                                |
| System Communication Settings<br>Firewall      | Fields with asteriak (*) are required      |                                                                                                    |                                |
| Crew System Bypass<br>Domain Filtering         | Float Name *                               | Select a feet by searching using the legal below and select from the drop down, or create a new feet           Q         - SELECT FLEET         4         + Create New Fleet |                                |
| SatCom Terminal<br>WAN Interface Mode          |                                            | Click Magnifying to toggle Search mode or Dropstown mode                                                                                                    |                                |
| Port Forwarding                                | Vessel Name *                              |                                                                                                    |                                |
|                                                | Portal ID*                                 | 40038579 - SMSGlobal Default 0                                                                                                    |                                |
|                                                | Ceptain's E-mail Address *                 |                                                                                                    |                                |
|                                                | Additional E-mails for order notification: | Additional E-mails to notify + Add more E-mails                                                                                                    |                                |
|                                                |                                            |                                                                                                    |                                |
|                                                | Reset Form                                 |                                                                                                    | Submit Activation              |
|                                                |                                            |                                                                                                    |                                |

NOTE: On the left-hand side of the screen is a quick navigation menu for Pre-activation form. Clicking quick links from this menu will take you to the section. The first option "Resend Pre-Registration Details" is especially useful for a Captain or customer that has lost their details for final completion of router Registration.

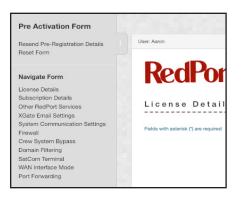

2. License Details:

NOTE: Fields with asterisk (\*) are required.

**Fleet Name** - Click <Fleet> down arrow from the search icon and click <"Fleet of Choice">. This selection will automatically fill out all the system features, activations, settings, and configurations previously configured for the fleet.

• Optionally you can click <+Create New Fleet> and create a new fleet name.

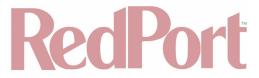

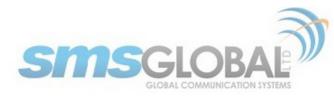

Vessel Name - Input a unique vessel name.

Customer ID - From the drop-down menu, click <"Customer ID of Choice">.

**Captain's E-mail Address** - Enter an E-mail address. This address will receive activation details. • Optionally you can click <+Add more E-mails> to enter additional E-mails for order notification.

Scroll down on the Pre-activation form to the Subscription Details:

NOTE: A green check mark indicates the option is included in the package, an empty box indicates the service is available and selectable, and an X indicates an unavailable option.

| RedPort Features                                         | Solo                 | Basio                                                     | Standard                                                   | Enterprise                                                 |
|----------------------------------------------------------|----------------------|-----------------------------------------------------------|------------------------------------------------------------|------------------------------------------------------------|
| XGate E-mail                                             | 1 XGate Primary User | 1 Xgate Primary User +<br>up to 4 XSate E-mail Only Users | 1 Xgate Primary User +<br>up to 19 XGate E-mail Only Users | 1 Xgate Primary User +<br>up to 49 XGate E-mail Only Users |
| SailBlogs Premium Basic                                  | 1                    | -                                                         | -                                                          | •                                                          |
| XWeb Compression (Single User via App)                   | 4                    | 1                                                         | 1                                                          | -                                                          |
| CrewCommCenter Features                                  | Solo                 | Basic                                                     | Standard                                                   | Enterprise                                                 |
| Onshore Portal Administration                            | 4                    | <b>*</b>                                                  | <i></i>                                                    |                                                            |
| Firewall & Access Control                                | ~                    | ~                                                         | ~                                                          | ~                                                          |
| Crew System Bypass for Business Applications             | ×                    | ~                                                         | *                                                          | ~                                                          |
| Domain Filtering                                         | ~                    | ~                                                         | ~                                                          | ~                                                          |
| Controlled Crew Internet Access                          | ж                    | ~                                                         | *                                                          | ~                                                          |
| Crew Usage Allowances with Data & Time Limits            | ×                    | ~                                                         | ~                                                          | ~                                                          |
| Crew Login Accounts                                      | ×                    | Max 5 Users                                               | Unlimited Users                                            | Unlimited Users                                            |
| Data Usage Top-Ups                                       | ×                    | Data Vouchers                                             | Data Vouchers                                              | Data Vouchers                                              |
| Private Crew E-mail Accounts                             | ж                    | ×                                                         | ×                                                          | Free to use                                                |
| SMS Text Messaging                                       | ×                    | ×                                                         | ×                                                          | Message Vouchers                                           |
| Low-Data Text Chat for FB Messenger                      | ж                    | ×                                                         | ×                                                          | ×                                                          |
| Se@MeNow                                                 | ×                    | ×                                                         | ×                                                          | -                                                          |
| Announcements                                            | ж                    | ×                                                         | ×                                                          | ×                                                          |
| Addons                                                   |                      |                                                           |                                                            |                                                            |
| News & Sports                                            | ж                    | ж                                                         | ж                                                          | <                                                          |
| Free-to-Use SMS (Send & Receive; with Fair Usage Policy) | ж                    | ж                                                         | ж                                                          | •                                                          |
| XWeb Shared Web Compression (via Router)                 | ж                    |                                                           | 4                                                          | <ul><li>✓</li></ul>                                        |
| PredictWind Lite                                         |                      |                                                           |                                                            | ~                                                          |
| Select Package:                                          |                      | Basio                                                     | Standard                                                   | •<br>Enterprise                                            |

3. Subscription Details:

Click which services you would like to select from:

- **RedPort + CrewCommCenter** This option presents options from both RedPort and CrewComm Center Service for package selection.
- RedPort This option presents RedPort only options for package selection.
- CrewCommCenter This option presents CrewComm Center Service only options for package selection.

Click a package (cost differences associated with packages) & (package choice dictates future options within the Pre-activation form):

- Solo See Subscription Details.
- Basic See Subscription Details.
- Standard See Subscription Details.
- Enterprise See Subscription Details.

| G | enerate Crew Lo | gin Accounts                   |
|---|-----------------|--------------------------------|
|   | 30              | Number of User ID to generate. |

Generate Crew Login Accounts.

 Number of User IDs to generate - Dependent upon package selection. For Unlimited Users the default number of User IDs to generate will be 30, but a higher number can be specified as needed. Additional User IDs can be allocated after Pre-activation.

| Selec | t News Editions |   |             | <br>      |
|-------|-----------------|---|-------------|-----------|
|       | International   |   | Philippines | England   |
|       | China           |   | Croatia     | India     |
|       | Indonesia       |   | Romania     | Russia    |
|       | Ukraine         | • | USA         | Sri Lanka |
|       | Norway          |   | Polish      | Malaysia  |
|       | Pakistan        |   |             |           |

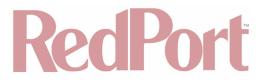

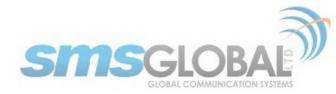

- 4. Select News Editions (available with select packages).
- Click tick box beside the desired News Editions.
- 5. Optional and Additional RedPort Services (options are specific to plan choices):

| al RedPort Services   |                                       |
|-----------------------|---------------------------------------|
| Lingraded PredictWind | Free \$                               |
| opgradod Productinia  |                                       |
| Mail Fetching         |                                       |
| File Transfer         |                                       |
|                       |                                       |
| XGate +User Services  |                                       |
|                       |                                       |
|                       |                                       |
|                       |                                       |
|                       | File Transfer<br>XGate +User Services |

Additional XGate Primary services

- Included in bundle Displays the amount of X-Gate services included with the package selected (Solo, Basic, Standard, or Enterprise).
- Add box Click within the center box to add additional X-Gate services (additional fees).
- Total Displays the total of included and additional X-Gate services.

Additional XGate E-mail Only services

- **Included in bundle** Displays the amount of X-Gate E-mail only services included with the package selected (Solo, Basic, Standard, or Enterprise).
- · Add box Click within the center box to add additional X-Gate E-mail only services (additional fees).
- Total Displays the total of number of X-Gate accounts included and additional X-Gate E-mail only services.

Upgraded PredictWind - dependent on selected package, or select from the following if available:

- **None** This option has no PredictWind.
- Free This option provides the Basic PredictWind capability.
- Standard This option provides Increased capability and planning over the Standard option.
- · Professional This option provides Advanced capability and planning.

Mail Fetching - Permits mail fetching. File Transfer - Permits file transfer.

XGate +User Services -

Scroll down on the Pre-activation form to the XGate E-mail Settings section (options are specific to plan and optional choices):

| XGate E-mail Settings |                                                      |                                                            |
|-----------------------|------------------------------------------------------|------------------------------------------------------------|
| No XGate App Usage    | XGate App using Captive<br>Portal (Crew Paid Access) | XGate App bypassing Captive<br>Portal (Vessel Paid Access) |

- 6. XGate E-Mail Settings:
- No XGate App Usage No XGate Email usage is permitted.
- XGate App using Captive Portal (Crew Paid Access) XGate E-mail permitted only through captive portal.
- XGate App bypassing Captive Portal (Vessel Paid Access) XGate E-mail permitted only through bypass.

Scroll down on the Pre-activation form to the System Communication Settings section (options are specific to plan and optional choices):

NOTE: Parameters might be pre-filled per association of a Vessel to an existing Fleet within the License Details section. This is optional and can still be modified as needed or desired. Changes made to System Communications Settings will affect data usage and airtime costs.

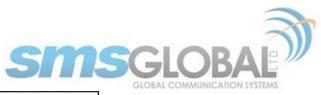

| System Communication Settings:                                                  |                                                                                                    |
|---------------------------------------------------------------------------------|----------------------------------------------------------------------------------------------------|
| Enable Crew Internet Access                                                     | ×                                                                                                    |
| Internet Time Limit (Minutes) Per Grew Account<br>(Detsuit = Daily, Unlimited): | Deily 0                                                                                                   |
| Internet Data Llimit (MB) Per Crew Account<br>(Default = Daily, Unlimited)      | Operating is untimited if "Enable Data Voucher Top-Upp" is unchecked           Daily         0         MB |
| Enable Data Voucher Top-Ups                                                     | Qzwej is untimited if "Enable Data Voucher Top-Ups' is unchecked                                          |
| Enable Low Data Text Chat for Facebook                                          | ×                                                                                                    |
| Enable E-Mail Attachments                                                       |                                                                                                    |
| Maximum Size (in KB) Per Outg<br>0                                              | tpoing Message * 5<br>(Default = 5 KB):                                                                   |
| Daily Limit for Number of Outgo<br>(Defai                                       | poing Messages * 30 aut = Unimited):                                                                      |
| Total Daily Data Limit for Incoming Messages Per<br>(De                         | r Crew Account * 100<br>befault = 100 KB);                                                                |
| Maximum Size (in KB) Per Incor<br>(D                                            | oming Message * 10<br>Default = 10 KB);                                                                   |

- 7. System Communications Settings:
- Enable Crew Internet Access The status of whether a user is permitted to use Internet, if selected permits crew Internet usage.
- Internet Time Limit (Minutes) Per Crew Account (Default = Daily, Unlimited) The time limit a user may use the Internet (if enabled).
- Internet Data Limit (MB) Per Crew Account (Default = Daily, Unlimited) The data limit a user may use the Internet (if enabled).
- Enable Data Voucher Top-Ups The status of where a user may use data voucher top-ups to extend user usage and limits. If selected allows top-up voucher by users.
- Enable Low Data Chat for Facebook The status of whether a user is permitted to use the build-in low data Facebook chat interface. If selected, the built-in low-data Facebook chat interface is enabled.
- **Enable E-Mail Attachments** The status of whether a user can send and receive messages that contain attachments, if selected permits attachments to email.
- Maximum Size (in KB) Per Outgoing Message (Default = 5 KB) The maximum size of outgoing messages permitted by user, change as desired.
- **Daily Limit for Number of Outgoing Messages (Default = Unlimited)** The daily limit of messages permitted by user, change limit as desired.
- Total Daily Limit for Incoming Messages Per Crew Account (Default = 100 KB) The daily limit of incoming messages per user, change size as desired.
- Maximum Size (in KB) Per Incoming Message (Default = 10 KB) The maximum size per incoming message permitted per user, change size as desired.

Scroll down on the Pre-activation form to the Firewall Settings section (options are specific to plan and optional choices):

| Firewall                      |                             |
|-------------------------------|-----------------------------|
| Allow all but block:          | Block all but allow:        |
| Firewall Blacklist            |                             |
| System Communication Settings |                             |
| IP Address                    | Port                        |
| + Ас                          | tid more IP + Add more Port |
|                               |                             |

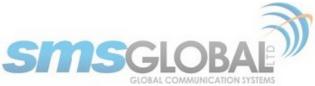

| Firewall           |              |               |               |            |                 |
|--------------------|--------------|---------------|---------------|------------|-----------------|
| Allow all but b    | lock:        |               | Block all but | allow:     |                 |
| Firewall Whitelist |              |               |               |            |                 |
| RedPort XGate      | Web Browsing | FB MESSENGER  | Instagram     | KAKAO TALK | LINE            |
| SnapChat           | Twitter      | VIBER         | WECHAT        | WHATSAPP   | YouTube         |
|                    | IP Address   |               |               | Port       |                 |
|                    |              | + Add more IP |               |            | + Add More Port |

- 8. Firewall Settings:
- Allow all but block This allows all except for the IP Addresses and Ports that you manually configure.
- **Block all but allow** This blocks all except for the items that are available to select and IP Addresses and Ports that you manually configure.

Scroll down on the Pre-activation form to the Crew System Bypass for Business Applications section:

| Crew System Bypass for Business Applications |                     |  |  |  |
|----------------------------------------------|---------------------|--|--|--|
| Name                                         | Allowed Domain / IP |  |  |  |
| Name                                         | Allowed Domain / IP |  |  |  |

- 9. Crew System Bypass for Business Applications information:
- **Permits Bypass of settings for user defined Domains or IPs** This bypass circumvents the firewall and domain filtering parameters. Caution should be used when permitting bypass.

Scroll down on the Pre-activation form to the Domain Filtering section:

| Allow All                                       | Block All             |          |
|-------------------------------------------------|-----------------------|----------|
| Domain Blacklist                                |                       |          |
| Block of OS updates and applications background | d data traffic        |          |
|                                                 |                       |          |
| Domain                                          | Domain                | +        |
| Domain                                          | Domain                | +        |
| Domain                                          | Domain                | <b>+</b> |
|                                                 | Domain                |          |
| Domain<br>Pomain Filtering                      | Domain                | +        |
|                                                 | Domain<br>© Block All |          |

10. Click a Domain Filtering Option:

- Allow all This allows all except for the Domains that you manually configure (as well as an OS update option).
- **Block all** This blocks all except for the Domains that you manually configure.

Scroll down on the Pre-activation form to the SatCom Terminal section:

| SatCom Termin   | al                     |   |  |
|-----------------|------------------------|---|--|
| SatCom Terminal | SELECT SATCOM TERMINAL | ¢ |  |

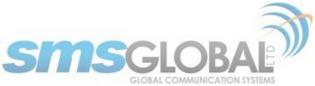

| SatCom Termin   | al                     |   |  |
|-----------------|------------------------|---|--|
|                 |                        |   |  |
|                 |                        |   |  |
|                 | 9                      |   |  |
| SatCom Terminal | SELECT SATCOM TERMINAL | 6 |  |
|                 | SatCom Terminal        |   |  |
|                 | Sallor FB              |   |  |
|                 |                        |   |  |
|                 | JRC                    |   |  |
| WAN Interface   | Furuno                 |   |  |
|                 | FX                     |   |  |
|                 | Others                 |   |  |

- 11. SatCom Terminal section:
- Click SatCom TERMINAL option from the drop-down list. This will configure WAN Interface Mode settings specific to the SatCom Terminal you select.
- Optionally, you can determine your own WAN Interface Mode settings as desired.

| SatCom Termina  |               |                 |                   |
|-----------------|---------------|-----------------|-------------------|
| SatCom Terminal | Sallor FB     | ¢               |                   |
| WAN Interface I | ∕lode         |                 |                   |
| DHCP            |               | Static          |                   |
| Static IP       | Network Mask  | Gateway Address | Broadcast Address |
| 192.168.0.10    | 255.255.255.0 | 192.168.0.1     | 192.168.0.255     |

Scroll down on the Pre-activation form to the WAN Interface Mode section:

| w | VAN Interface Mod | e                 |                           |                   |
|---|-------------------|-------------------|---------------------------|-------------------|
|   | DHCP              |                   | Static                    |                   |
|   |                   |                   |                           |                   |
| w | AN Interface Mod  |                   |                           |                   |
|   |                   | e<br>             |                           |                   |
|   | DHCP              |                   | Static                    |                   |
|   | _                 | e<br>Network Mask | Static<br>Gateway Address | Broadcast Address |

- 12. WAN Interface Mode:
- **DHCP** (Dynamic Host Configuration Protocol) automatically provides IP host(s) with IP address.
- **Static** This permits specific Static IP address, Network Mask, Gateway Address, and Broadcast Address options to meet customer needs.

Scroll down on the Pre-activation form to the Port Forwarding section:

| ort Forwarding |          |             |                  |                |   |
|----------------|----------|-------------|------------------|----------------|---|
| Name           | Protocol | Source Port | Destination Port | Destination IP |   |
| name           | •        | Source Port | Destination Port | Destination IP | + |

13. Port Forwarding: Permits specific Name, Protocol, Source Port, Destination Port, and Destination IP options to meet customer needs.

Scroll down on the Pre-activation form to the Submit Activation button:

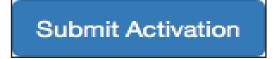

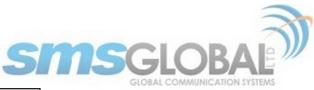

| i                    |                   |                   |  |  |
|----------------------|-------------------|-------------------|--|--|
| Confirm form submit. |                   |                   |  |  |
|                      | Cancel Activation | Submit Activation |  |  |

14. Click <Submit Activation> and then click <Submit Activation> on the confirmation window when complete with form details.

A confirmation page will then appear:

| RedPort                                                                                                    | SMSGLOBAL                                                                                                    |
|----------------------------------------------------------------------------------------------------|----------------------------------------------------------------------------------------------------|
| Vessel was successfully Pre-Registered:                                                                                                    |                                                                                                    |
| Redport CrewCommWiFi DocTest was succesfully Pre-registered.<br>A confirmation was sent to your email: adickson@globalmarinenet.com<br>Vessel ID:<br>190233962                                                                                                    | Detailis:<br>• Vessel ID: 190233962<br>• Vessel Name: Redport CrewCommWFI DocTest<br>• Vessel Fleet: Redport CrewCommWFi                                                                                                    |
| ouchers: Download Vouchers.txt                                                                                                    | User ID's: Download Crew Login Accounts                                                                                                    |
| Primary Account Vouchers:<br>• 00-903951-2024<br>Secondary Account Vouchers:<br>• 00-903952-3656<br>• 00-903952-3656<br>• 00-903952-3656<br>• 00-903952-3656<br>• 00-9031952-3012<br>• 00-903952-3016<br>• 00-9031952-3012<br>• 00-9039252-3016<br>• 00-9039252-3016<br>• 00-903925-3016<br>• 00-903925-3016<br>• 00-9025-3016<br>• 00-9025-3016<br>• 00-9025-3016<br>• 00-9025-3016<br>• 00-9025-3016<br>• 00-9025-3016<br>• 00-9025-3016<br>• 00-9025-3016<br>• 00-9025-3016<br>• 00-9025-3016<br>• 00-9025-3016<br>• 00-9025-3016<br>• 00-9025-3016<br>• 00-9025-3016<br>• | Username Password<br>375280 627589<br>375282 225584<br>375283 526628<br>375284 310744<br>375286 059813<br>375386 059813<br>375386 059813<br>375386 059813<br>375386 059813<br>375386 059813<br>375380 022578<br>375380 022578<br>375380 110862<br>375381 025578<br>375381 025578<br>375381 025578<br>375382 022578<br>375382 022578<br>375382 022578<br>375382 022578<br>375382 022578<br>375382 022578<br>375382 022578<br>375384 022578<br>375384<br>375384<br>375384<br>375384<br>375384<br>375384<br>375384<br>375384<br>375384<br>375384<br>375384<br>375384<br>375384<br>375384<br>375384<br>375384<br>37538<br>37538<br>37538<br>37538<br>37538<br>37538<br>37538<br>37538<br>37538<br>37538<br>37538<br>37538<br>37538<br>37538<br>37538<br>37538<br>37538<br>37538<br>37538<br>37538<br>37538<br>37538<br>37538<br>37538<br>37538<br>37538<br>37538<br>37538<br>37538<br>37538<br>37538<br>37 |

Take note of the Vessel ID number. You will use this ID number when activating the router firmware and to synchronize the system settings. The page can be printed and/or saved.

An E-mail with Pre-activation details will be sent to the Captain's E-mail Address specified under License Details.

After a successful Pre-activation, you can now proceed with setting up the router.

### 3.2. Connecting RedPort Optimizer CrewComm Router to the Internet

1. To connect the RedPort Optimizer CrewComm Router to the Internet, connect a SatCom terminal (via a standard CAT5 or CAT6 cable) into the Router's SAT (Satellite) port. See RedPort Optimizer CrewComm Premier back image below:

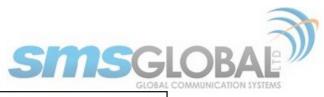

| BIZ CREW WIFI SAT2 SAT                                                     | USB/<br>GSM<br>Composition 12V |
|----------------------------------------------------------------------------|--------------------------------|
| C RedPort Global: All rights reserved.<br>Mate vall code powered to Volat: |                                |

2. Turn on the router and use your desktop/laptop to connect to the Router.

| Wi-Fi: Looking for Networks<br>Turn Wi-Fi Off                  |         |  |
|----------------------------------------------------------------|---------|--|
| ✓ CrewCommWiFi-c150<br>ATT2XjY2UH                              | (î;     |  |
| CrewCommWifi                                                   | 341     |  |
| Information sent over this network might be visible to others. |         |  |
| Connect automatically                                          | Connect |  |

3. Click <Connect> or Click on the CrewCommWifi-XXXX link in the Wi-Fi.

If Prompted to enter a password or pin, click <No> or exit pop-up.

4. Open a web browser and type: <u>dashboard.com</u>.

The following log in screen should be displayed:

| CrewCommCenter                                      |  |
|-----------------------------------------------------|--|
| Dashboard                                           |  |
| CrewComm WiFi router MAC Address: 00:0A:52:04:C1:50 |  |
| Password:                                           |  |
| Login Forgot Password Check Internet                |  |
|                                                     |  |

5. Check if the router is connected to the Internet by Clicking <Check Internet>.

The following pop up will appear:

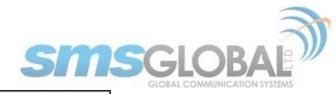

Checking internet status. Please wait.

If the router is connected to the Internet, the following screen will appear:

|                        | ×  |
|------------------------|----|
| Connected to internet! |    |
| connected to internet. |    |
|                        | ОК |
|                        |    |

#### 6. Click <Ok>.

The following screen will be displayed:

|                                   | Dashboard         |  |
|-----------------------------------|-------------------|--|
|                                   |                   |  |
| CrewComm WiFi router MAC Address: | 00:0A:52:04:C1:50 |  |
| Password:                         |                   |  |
| Login                             | Forgot Password   |  |
|                                   | Check Internet    |  |
|                                   | •                 |  |
|                                   |                   |  |

The color changes from gray to green and this indicates that the router is connected to the Internet if the router cannot connect to the Internet, the following screen will be displayed:

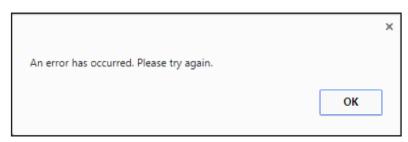

#### 7. Click <Ok>.

The following screen will be displayed:

|                        |              | Dashboard        | -           |  |
|------------------------|--------------|------------------|-------------|--|
|                        |              |                  |             |  |
| CrewComm WiFi router M | IAC Address: | 00:0A:52:04:C1:5 | 0           |  |
|                        | Password:    |                  |             |  |
| 0                      | Login        | Forg             | ot Password |  |
|                        |              | Check Internet   |             |  |
|                        |              | •                |             |  |
|                        |              |                  |             |  |

The color changes from gray to red to indicate that the router has no Internet connection. Ensure that the router is

CCP Dealer v1.0

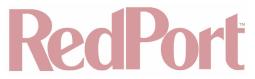

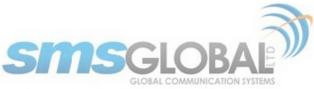

connected to the SatCom terminal correctly and that the Ethernet cables are all properly connected.

For further troubleshooting, please log in to the dashboard and configure the router WAN settings to connect to the SatCom terminal trough static or DHCP mode.

Connection of the RedPort Optimizer CrewComm router to the Internet is now complete.

### 3.3. Log in to the Dashboard

|                     |                | Dashboard         |  |
|---------------------|----------------|-------------------|--|
|                     |                |                   |  |
| CrewComm WiFi route | r MAC Address: | 00:0A:52:04:C1:50 |  |
|                     | Password:      |                   |  |
|                     | Login          | Forgot Password   |  |
|                     |                | Check Internet    |  |
|                     |                | •                 |  |
|                     |                |                   |  |
|                     |                |                   |  |

1. To log in to the Dashboard, enter the default password of "crewcommwifi", then Click <Login>. The Password is case-sensitive.

For successful log in, the following menu will be displayed:

| Dashboard                 |
|---------------------------|
| Vessel Settings           |
| RedPort System Management |
| Crew System Management    |
| Announcements             |
| Diagnostics               |
| Log Out                   |
|                           |

Log in to the Dashboard actions is now complete.

### 3.4. Vessel Settings & System Activation

Vessel Settings is the administrator page for registering the vessel.

1. Click "Vessel Settings - Vessel Information & Activation".

| Dashboard                       |
|---------------------------------|
| Vessel Settings                 |
| Vessel Information & Activation |
| WAN & Port Forwarding           |
| DNS Settings                    |
| Firmware Upgrade                |
| Password                        |
| RedPort System Management       |
| Crew System Management          |
| Announcements                   |
| Diagnostics                     |
| Log Out                         |
|                                 |

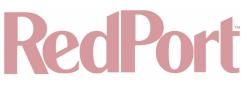

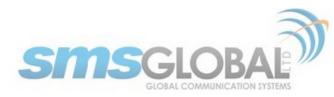

The following screen will be displayed:

| Dashboard                        | Vessel Information & Activation                 |                                        |        |
|----------------------------------|-------------------------------------------------|----------------------------------------|--------|
| Vessel Settings                  |                                                 |                                        |        |
| Vessel Information & Activation  | Vessel ID:                                      | 346832                                 |        |
| WAN & Port Forwarding            | Vessel Email Address:                           | v000145@v8amsterdam.crewmailonline.com | Verify |
| DNS Settings<br>Firmware Upgrade | Captain's Email Address:                        | adickson@globalmarinenet.com           | _      |
| Password                         | Vessel Name:                                    | MaryvilleTn                            |        |
| RedPort System Management        | Company/Fleet:                                  |                                        |        |
| Crew System Management           |                                                 |                                        |        |
| Announcements                    | CrewComm WiFi router MAC Address:               | 00:0A:52:04:C1:50                      |        |
| Diagnostics                      | SAT Terminal IP Address(es):<br>Comma separated | 127.0.0.1                              | _      |
| Log Out                          |                                                 | Submit                                 |        |

2. Enter the following information to register the vessel: (from the Pre-activation form Chapter 3.1):

- Vessel ID
- Captain's E-mail Address (optional)

NOTE: Use the Vessel ID provided when completing the Vessel Pre-activation form.

NOTE: Do not click <Submit> more than once. This will cause multiple registrations of the same Vessel.

3. Click <Verify> to check if the information entered is correct.

4. Click the <Submit> button to send the vessel registration to the CrewComm Management Portal. The following screen will be displayed:

| essel Configuration successfully upd | lated! |
|--------------------------------------|--------|
|                                      | ОК     |

A confirmation email will be sent to the Captain's E-mail address informing you of successful vessel registration.

The vessel registration will be processed automatically on the CrewComm Management Portal. The registration process will be completed within 5 minutes.

5. When the registration has been processed, go to Crew System Management >Firewall and Click <Synchronize Settings>

The router will fetch the system settings as configured on the vessel Pre-activation form and reboot.

Vessel Settings and System Activation is now complete.

### 3.5. WAN & Port Forwarding

WAN Interface - displays the type of WAN mode and incoming port forwarding connections that the router is set

CCP Dealer v1.0

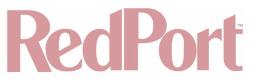

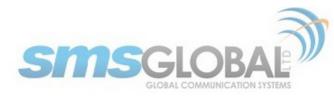

up with for network connectivity.

On the WAN Interface tab, the following screen will be displayed:

| Dashboard                       | WAN & Port Forwarding            |                                             |  |  |
|---------------------------------|----------------------------------|---------------------------------------------|--|--|
| Vessel Settings                 |                                  | Synchronize Settings                        |  |  |
| Vessel Information & Activation | WAN Mode                         |                                             |  |  |
| WAN & Port Forwarding           | • DHCP<br>• Static               |                                             |  |  |
| DNS Settings                    |                                  | Apply WAN Mode Changes                      |  |  |
| Firmware Upgrade                | Port Forwarding<br>Name Protocol | Source Port Destination Port Destination IP |  |  |
| Password                        | Name Protocol                    | Source Port Destination Port Destination IP |  |  |
| RedPort System Management       |                                  |                                             |  |  |
| Crew System Management          |                                  |                                             |  |  |
| Announcements                   |                                  |                                             |  |  |
| Diagnostics                     |                                  |                                             |  |  |
| Log Out                         |                                  |                                             |  |  |
|                                 |                                  |                                             |  |  |

The current parameters may have Synchronized from the CrewComm Management Portal and not require changes. As needed, make corrections or changes to the WAN & Port Forwarding by:

- 1. On WAN Mode, select between DHCP and Static.
- 2. Click <Apply WAN Mode Changes> to synchronize the settings to the router.

See page "Edit WAN Interface settings" for the steps to configure the WAN mode and Port-Forwarding on CrewComm Management Portal.

3. To retrieve settings done on the CrewComm Management Portal, click <Synchronize Settings> to apply changes on the CrewComm System Software on the Dashboard, the following pop-up windows will appear:

| Synchronizing settings. Please wait.   |  |
|----------------------------------------|--|
| ×                                      |  |
| Your router settings has been updated. |  |

The router will then reboot to update the changes.

Synchronization Rules:

- WAN Setting changes from the Dashboard will automatically be synchronized with the CrewComm Management Portal as long as there is an Internet connection.
- Changes from CrewComm Management Portal need to be synchronized from the Dashboard to apply the changes in the router.
- In the event there's a change in the WAN settings from the Dashboard and the CrewComm Management Portal simultaneously, the settings from the Dashboard will take effect if the settings from CrewComm Management

© 2018 RedPort Global

Powered by Global Marine Networks, LLC.

CCP Dealer v1.0

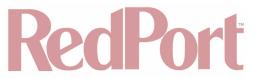

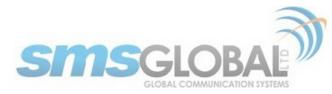

Portal are not yet received and synchronized.

WAN & Port forwarding actions are now complete.

### 3.6. DNS Settings

DNS Rules:

• DNS IP Settings can only be accomplished in the Dashboard. Please make sure to click <Apply Settings and Reboot Router> to synchronize the new settings in the router.

To set the DNS IP:

1. Log in to CrewComm Vessel Management (Dashboard) then go to Vessel Settings > DNS Settings.

| Dashboard                       |  |  |
|---------------------------------|--|--|
| Vessel Settings                 |  |  |
| Vessel Information & Activation |  |  |
| WAN & Port Forwarding           |  |  |
| DNS Settings                    |  |  |
| Firmware Upgrade                |  |  |
| Password                        |  |  |
| RedPort System Management       |  |  |
| Crew System Management          |  |  |
| Announcements                   |  |  |
| Diagnostics                     |  |  |
| Log Out                         |  |  |
|                                 |  |  |

The following screen will be displayed:

|                                  | DNS Settings |
|----------------------------------|--------------|
|                                  |              |
| DNS 1 IP: 8.8.8.8                |              |
| DNS 2 IP: 8.8.4.4                |              |
| Set DNS                          |              |
|                                  |              |
| Apply Settings and Reboot Router |              |
|                                  |              |
|                                  |              |

#### Set DNS IP automatically

1. Click <Automatic (DNS 1)> to fetch the IP from the SatCom terminal/Internet gateway.

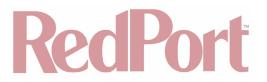

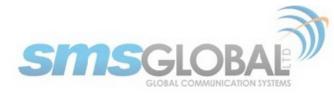

The following pop-up will appear:

| Set DNS 1 automatically? |    | 2      |
|--------------------------|----|--------|
|                          | ок | Cancel |

2. Click <OK> to confirm.

The following pop-up will appear:

Updating DNS IP. Please wait.

The following screen will appear:

|                                                            | >  |
|------------------------------------------------------------|----|
| DNS 1 set automatically                                    |    |
| Please click the button 'Apply Settings and Reboot Router' |    |
|                                                            | ок |

The current IP is now set to the new IP address.

The following pop-up will appear:

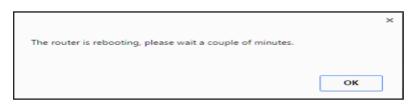

The router will automatically reboot.

Set DNS IP manually:

1. Click <Manual>, the following screen will be displayed:

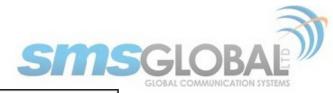

| Automatic ( | DNS 1)                   |
|-------------|--------------------------|
| Manual      |                          |
| DNS 1:      |                          |
| DNS 2:      |                          |
| DNX         |                          |
| Select from | SatCom Terminals (DNS 1) |
|             | Apply Cancel             |

2. Enter the new DNS 1 and DNS 2 IPs then click <OK>

DNS 2 IP serves as a secondary DNS IP in case the other DNS IP goes down.

The router will automatically connect to the backup DNS IP which is the DNS 2 IP.

The following pop-up will appear:

Updating DNS IP. Please wait.

The DNS setting is now saved to the new IP address.

#### Select DNX:

1. Click <Select DNX> to use the SMSGlobal onshore DNS servers.

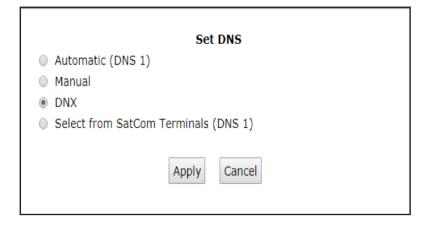

2. Click < Apply>

The following screen will appear:

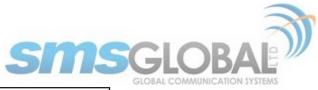

|                   |    | ;      |
|-------------------|----|--------|
| Set DNS 1 to DNX? |    |        |
|                   | ок | Cancel |
|                   |    |        |

3. Click <Ok>to save the new DNS IP address.

The following screen will appear:

| DNS 1 set to DNX                                           |    | × |
|------------------------------------------------------------|----|---|
| Please click the button 'Apply Settings and Reboot Router' |    |   |
|                                                            | ок |   |
|                                                            |    |   |
| The router is rebooting, please wait a couple of minutes.  |    | × |
|                                                            | ок | ] |

The router will automatically reboot.

Select from SatCom Terminals (DNS 1):

1. Click <Select from SatCom Terminals (DNS 1)> to get the list of available SatCom terminals.

| Set DNS                              |                 |
|--------------------------------------|-----------------|
| Automatic (DNS 1)                    |                 |
| Manual                               |                 |
| O DNX                                |                 |
| Select from SatCom Terminals (DNS 1) |                 |
| Cobham sailor                        | 192.168.0.1     |
| JRC                                  | 192.168.128.100 |
| Addvalue Skipper 150/Satlink 250     | 192.168.1.35    |
| Furuno Felcom 500                    | 192.168.1.1     |
| Patrick                              | 1.2.3.4         |
|                                      |                 |
| Apply Cancel                         |                 |

2. Select from the list on what SatCom Terminals to set for the DNS 1 then click <Apply>.

The following pop-up will appear:

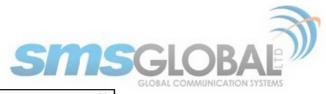

| Set DNS 1 to Patrick? |    |        |
|-----------------------|----|--------|
|                       | ок | Cancel |

3. Click <Ok> to confirm changes.

The following screen will appear:

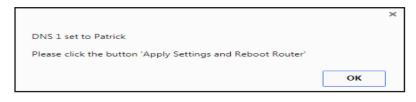

The following screen will appear:

|                                                           | >  | < |
|-----------------------------------------------------------|----|---|
| The router is rebooting, please wait a couple of minutes. |    |   |
|                                                           |    |   |
|                                                           | ОК |   |

The router will automatically reboot.

Apply Settings and Reboot Router:

1. To apply the new IP DNS setting, click < Apply Settings and Reboot Router>.

|                                  | DNS Settings |
|----------------------------------|--------------|
| DNS 1 IP: 93.157.3.164           |              |
| DNS 2 IP: 8.8.4.4                |              |
| Set DNS                          |              |
| Apply Settings and Reboot Router |              |
|                                  |              |

The following screen will appear:

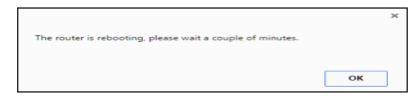

The router will reboot.

DNS Setting actions are now complete.

### 3.7. Change Password

1. To change the Dashboard login password, navigate to Vessel Settings, then click < Password>.

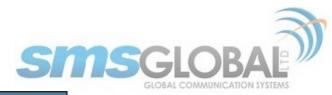

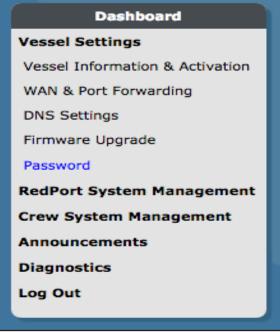

The following screen will be displayed:

| Dashboard                                           | Password                          |                                                                                       |
|-----------------------------------------------------|-----------------------------------|---------------------------------------------------------------------------------------|
| Vessel Settings<br>Vessel Information & Activation  | CrewComm WiFi router MAC Address: | 00:0A:52:04:C1:50                                                                     |
| WAN & Port Forwarding<br>DNS Settings               | New Password:                     | At least 8 characters long and contain at least one upper case letter and one number. |
| Firmware Upgrade<br>Password                        | Old Password:                     | Change Password Forgot Password                                                       |
| RedPort System Management<br>Crew System Management | 1. A. 1. 1. 1. 1.                 |                                                                                       |
| Announcements<br>Diagnostics                        |                                   |                                                                                       |
| Log Out                                             |                                   |                                                                                       |

Please make sure that the new password follows these restrictions:

- The password must be at least 8 characters long.
- The password must contain at least one uppercase letter.
- The password must contain at least one number.
- 2. Click < Change Password>.

The following pop-up will be displayed:

|        |                              | inistrator password contains |
|--------|------------------------------|------------------------------|
| it lea | ast one upper case letter ti | hen click 'Change Password'  |
|        |                              |                              |
|        |                              | OK                           |

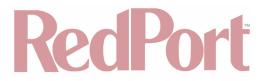

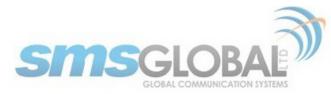

3. Click <OK>.

The following screen will be displayed:

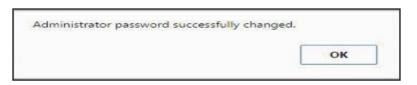

Forgot Password:

1. On the CrewComm Vessel Management Dashboard, click the Forgot Password.

The following screen should be displayed:

|          | sent to our shore servers. Please mixe internet connection. | dK |
|----------|-------------------------------------------------------------|----|
|          | ain's email address then click 'Ok'                         | to |
| ontinue. |                                                             |    |

2. Enter the Captain's Email address, the click <Ok>.

The following screen will be displayed:

|  |  | -mail address<br>assword. Please |
|--|--|----------------------------------|
|  |  | ОК                               |

3. Check the Captain's email for the new Administrator password.

Dashboard password actions are now complete.

### 3.8. RedPort System Management

NOTE: Please see service provider/dealer for purchase and activation of RedPort System Management Capabilities (\*except Remote Log in). Information obtained from your service provider/dealer will be used to activate and configure RedPort System Management options.

\*Remote Login capability is free.

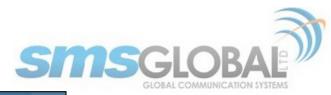

| Dashboard                 |
|---------------------------|
| Vessel Settings           |
| RedPort System Management |
| Vessel Tracking           |
| XGate E-mail              |
| VOIP                      |
| Remote Login              |
| XWeb                      |
| Crew System Management    |
| Announcements             |
| Diagnostics               |
| Log Out                   |
|                           |

#### 3.8.1. Vessel Tracking

NOTE: Please see service provider/dealer for purchase and activation of Vessel Tracking. Information obtained from your service provider/dealer will be used to activate and configure Vessel Tracking.

NOTE: For more in-depth guidance on the functionality and use of Vessel Tracking, please see <u>redportglobal.com/support/documentation-manuals</u>.

RedPort Optimizer CrewComm Routers provide tracking data using the GPS chip built into satellite terminals including:

- Satellite Terminals Iridium GO!
- Iridium Extreme
- Inmarsat FleetBroadband
- Inmarsat Fleet One
- Inmarsat BGAN
- IsatPhone Pro and IsatPhone 2
- Iridium Pilot/OpenPort

Using a GPS-enabled satellite device, the Optimizer CrewComm Router can be configured to submit position reports to a central database for viewing on the tracking website. With RedPort Tracking, asset locations and movements – including position, speed, altitude and heading – are tracked in real-time worldwide via GPS updates.

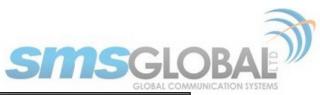

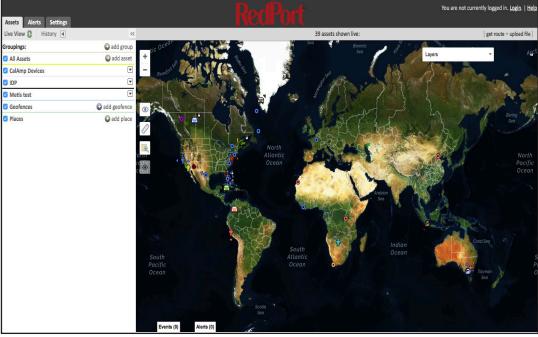

Benefits of Vessel Tracking include but are not limited to:

- Personnel, Vessel, and Fleet Safety 24/7 knowledge of asset location, determining last known location in an emergency incident.
- **Manage Vessel Operations to include** Porting strategy; Berth scheduling; Port of Call operations/support; turnaround time; en route support; etc.
- **Monitoring of Vessel Speed** Verifying adherence to company policy established due to: high risk zones; Vessel efficiency; or other speed requirement restrictions.
- Historical data Used for investigation purposes, legal compliance, or regulations.
- **Metrics** Provide data for analysis to best maximize profit and sustainability while minimizing asset risk and future best route planning based on Vessel specifics.

1. To Enter Vessel Tracking - from the Dashboard Main menu screen, click "Vessel Tracking", the following will be displayed:

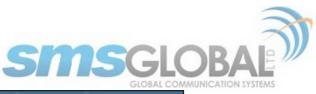

| Dashboard                 | Vessel Tracking             |                                                 |                    |                   |                                 |  |
|---------------------------|-----------------------------|-------------------------------------------------|--------------------|-------------------|---------------------------------|--|
| Vessel Settings           |                             |                                                 |                    | Synchronize Red   | Port System Management Settings |  |
| RedPort System Management | Tracking Parameters         |                                                 |                    |                   |                                 |  |
| Vessel Tracking           | General Tracking Parameters | 3                                               |                    |                   |                                 |  |
| XGate E-mail              | Enable Tracking             |                                                 |                    |                   |                                 |  |
| VOIP                      | Tracking Interval           | 60                                              | Specify the tracki | ng interval in mi | nutes.                          |  |
| Remote Login              | Tracking powered by RedPor  | t                                               |                    |                   |                                 |  |
| XWeb                      | INMARSAT FleetBroadband     | ۷                                               |                    |                   |                                 |  |
| Crew System Management    | VSAT or broadband satellite |                                                 | s required.        |                   |                                 |  |
| Announcements             | IMEI:                       | 101376043346                                    |                    |                   |                                 |  |
|                           | GPS/NMEA Repeater Settings  |                                                 |                    |                   |                                 |  |
| Diagnostics               | Repeater Parameters         |                                                 |                    |                   |                                 |  |
| Log Out                   | Enable                      | Enable GPS monitoring a                         | nd repeating.      |                   |                                 |  |
|                           | GPS/NMEA feed from USB      | Use USB connected GPS Note: Not compatible with |                    |                   |                                 |  |
|                           | UDP Listener Port           | 10101                                           | Listen on UDP por  | t number and b    | roadcast.                       |  |
|                           | UDP Port                    | 11101                                           | Broadcast to UDP   | port number.      |                                 |  |
|                           | TCP Port                    | 11102                                           | Broadcast to TCP   | port number.      |                                 |  |
|                           |                             |                                                 |                    |                   | Apply Vessel Tracking Changes   |  |
|                           |                             |                                                 |                    |                   |                                 |  |
|                           |                             |                                                 |                    |                   |                                 |  |

2. To enable Vessel Tracking click < Enable Tracking> tick box.

3. Enter the Tracking Interval in minutes; the default is set to hourly reporting (60 minutes). This means that every 60 minutes a position report will be transmitted over the satellite link. Keep in mind that standard airtime charges will apply to each position report. Adjust the Tracking Interval to meet your needs.

4. Go to Tracking powered by RedPort and click the satellite terminal you are using.

#### NOTE: A valid NMEA/GPS feed is required when using some satellite devices.

The RedPort Optimizer CrewComm Router supports USB and RS-232 NMEA devices allowing multiple applications to share the GPS/NMEA data. If you have a NMEA RS-422 device, adding a RS-422 to RS-232 converter to your setup may allow the sharing of data.

The RedPort Optimizer CrewComm Router does not transmit data but can be configured to receive and repeat GPS/NMEA data from:

- A USB connected GPS or NMEA device.
- A serial port connected GPS or NMEA device with appropriate USB to Serial Adapter.
- 5. Enable GPS/NMEA Repeater Settings by clicking <Enable> tick box.
- 6. Enable USB Connected GPS or NMEA feed by clicking <GPS/NMEA feed from USB> tick box.
- 7. Complete port requirements as needed for listening and broadcast to meet user needs.
- 8. Click <Apply Vessel Tracking Changes> to enable and apply settings.

Vessel Tracking actions are now complete.

#### 3.8.2. XGate Email

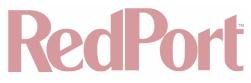

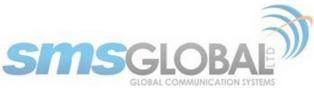

NOTE: Please see service provider/dealer for purchase and activation of XGate Email. Information obtained from your service provider/dealer will be used to activate and configure XGate Email.

NOTE: For more in-depth guidance on the functionality and use of XGate Email, please see <u>redportglobal.com/support/documentation-manuals</u>, or more specifically, <u>redportglobal.com/wp-content/uploads/2015/12/Optimizer CrewComm-RedPort-Email-Guide-v1-0.pdf</u>.

This is a full-featured Business/Crew solution that runs on the router. RedPort email is designed specifically for use over satellite connections. It uses block compression, mid-file restart, bigmail quarantine and more to maximize data transfers.

Once enabled, the onsite administrator can manage email for the entire crew. The users can log in to a webmail program to view their email, so they do not need special software on their computer or device. The RedPort Optimizer CrewComm Router is a POP and SMTP server as well, so users can access email using their preferred email client instead of webmail access, if desired.

XGate Email is robust, allows larger file transmittal, and permits Router email storage and management. In most instances, XGate Email will be used as the Business E-mail Solution and the CrewComm Center Service simplified e-mail/SMS solution referenced in **Chapter 5** will be used as the Crew solution. This will permit Business email needs to be met for Captain/Officers in the daily management of the Vessel, while at the same time allowing for Crew morale needs to be met in a simple and data minimized use solution.

| RedPort Webmail                               |          |          |  |  |  |  |  |  |  |
|-----------------------------------------------|----------|----------|--|--|--|--|--|--|--|
| .: Welcome, please login into your account :. |          |          |  |  |  |  |  |  |  |
| Username: @redportglobal.com                  |          |          |  |  |  |  |  |  |  |
| Password:                                     |          |          |  |  |  |  |  |  |  |
| Language:                                     | English  | <b>_</b> |  |  |  |  |  |  |  |
|                                               | Login >> |          |  |  |  |  |  |  |  |
| Powered by RedPort XGate                      |          |          |  |  |  |  |  |  |  |

|              |              | Ð          | Þ       | p:        | Ø            | (i)         | X           | ٥            |
|--------------|--------------|------------|---------|-----------|--------------|-------------|-------------|--------------|
| Inbox        | Write E-Mail | Refresh    | Folders | Search    | Address book | Empty trash | Preferences | Log out      |
| .: Folder :. |              |            |         | .: Messag | es :.        | .: Size :.  | .: Empty :. | .: Delete :. |
| Inbox        |              |            |         | 1/1       |              | 1Kb         | OK          |              |
| Sent Items   |              |            |         | 1/0       |              | 2Kb         | OK          |              |
| Spam folder  |              |            |         | 0/0       |              | OKb         | OK          |              |
| Trash        |              |            |         | 0/0       |              | OKb         | OK          |              |
|              |              |            |         |           | Total:       | 3Kb         |             |              |
|              | Create       | new folder |         |           |              |             |             |              |

1. To Enter XGate Email - from the Dashboard Main menu screen, click "XGate E-mail", the following will be displayed:

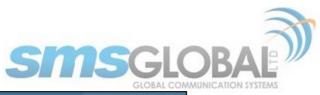

| Dashboard                 | XGate Email               |                   |                                                                                                    |  |  |  |  |
|---------------------------|---------------------------|-------------------|----------------------------------------------------------------------------------------------------|--|--|--|--|
| Vessel Settings           |                           |                   | Synchronize RedPort System Management Settings                                                                            |  |  |  |  |
| RedPort System Management | General Setting           |                   |                                                                                                    |  |  |  |  |
| Vessel Tracking           | Enable Email Server       | ٥                 |                                                                                                    |  |  |  |  |
| XGate E-mail              | Main identity user        | adicksontest      | A main identity must be configured to use the mail system.<br>Contact provider for a main identity username and password. |  |  |  |  |
| VOIP                      | Main identity password    | •••••             |                                                                                                    |  |  |  |  |
| Remote Login              | Domain                    | redportglobal.com | Default email domain.                                                                                                    |  |  |  |  |
| XWeb                      | Update interval (Minutes) | 1                 | Send/Receive email to/from server at this interval in minutes.                                                            |  |  |  |  |
| Crew System Management    | Primary Accounts          |                   |                                                                                                    |  |  |  |  |
| Announcements             | Username Password         |                   | Description                                                                                                    |  |  |  |  |
| Diagnostics               |                           |                   | Delete                                                                                                    |  |  |  |  |
| Log Out                   |                           |                   | Add                                                                                                    |  |  |  |  |
|                           | Crew Accounts             |                   |                                                                                                    |  |  |  |  |
|                           | Primary User Username     | Password          | Description                                                                                                    |  |  |  |  |
|                           | adicksont 🖨               |                   | Delete                                                                                                    |  |  |  |  |
|                           |                           |                   | Add                                                                                                    |  |  |  |  |
|                           |                           |                   | Apply XGate E-mail Changes                                                                                                |  |  |  |  |
|                           |                           |                   |                                                                                                    |  |  |  |  |
|                           |                           |                   |                                                                                                    |  |  |  |  |

2. To Enable XGate email, Enable the Email Server by clicking the check box.

3. Main identity user: Enter the user name assigned to the Main Identity Primary Account for email, as given to you by your Dealer/Service Provider.

4. Main identity password: Enter the password assigned to the Main Identity Primary Account, as given to you by your Dealer/Service Provider.

5. Leave the Email Domain as "redportglobal.com", unless otherwise needed.

6. Update Interval (Minutes): Frequency the mail program will automatically log in to the satellite device to send/ receive pending email. The default is set to 60 minutes but can be modified to fit business needs.

7. Primary and Crew Accounts section is not mandatory but can be configured as needed.

Note: Typically, the Main Identity is the on-site email administrator. The Main Identity must be a Primary Account. There must be at least one primary account present on the system before sub/crew accounts can be created.

8. Click < Apply XGate E-Mail Changes>.

XGate email actions are now complete.

#### 3.8.3. VOIP

NOTE: Please see service provider/dealer for purchase and activation of VoIP. Information obtained from your service provider/dealer will be used to activate and configure VoIP.

NOTE: For more in-depth guidance on the functionality and use of VoIP, please see <u>redportglobal.com/support/</u><u>documentation-manuals</u>.

Users with smartphones can send/receive voice calls and SMS messages over the following satellite communication setups:

• Sailor FBB terminal - requires XGate Phone app.

CCP Dealer v1.0

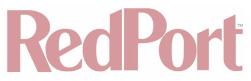

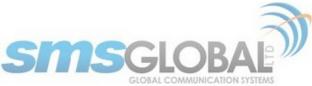

- · IsatHub iSavi requires IsatHub Control app and either IsatHub Voice app or XGate Phone app\*.
- Any satellite terminal with a RJ-11 port requires XGate Phone app\* AND an ATA adapter.

This configuration allows one voice call or one SMS message at a time and standard satellite voice airtime rates apply.

Multi-Voice capability is available with the optional RedPort VoIP service on any satellite terminal. This VoIP service allows you to make calls for less than standard satellite voice airtime costs and allows up to four users sending and receiving phone calls and/or SMS messages simultaneously.

Multi-VoIP is currently compatible with the following:

- FBB
- BGAN
- VSAT
- RedPort Aurora
- Iridium Pilot
- Thuraya IP
- IsatHub iSavi

The RedPort Optimizer CrewComm Router allows unlimited SIP extensions with free local calling and text messaging within your local area network using the XGate Phone app\*.

\*XGate Phone app is available for free in the Apple iTunes App Store and in the Google Play store.

By default, there are 4 extensions enabled. Extension 201 is enabled for inbound and outbound calling. The remaining extensions are enabled but are configured for outbound calling only.

Incoming calls will ring on those extensions with Ring enabled.

To enable Ring (or SMS) on an extension simply check the box for the service you want enabled.

When Ring is checked, the smartphone configured with the corresponding Extension will Ring with every incoming call.

When SMS is checked, that smartphone will receive every incoming SMS message.

To use a smartphone to send/receive phone calls requires the XGate Phone app installed on the smartphone. The XGate Phone app can be found in Apple iTunes App Store for iOS devices and the Google Play store for Android devices.

The smartphone user configures the XGate Phone app with their corresponding SIP Extension. On this page, you can also:

- Change the SIP extension password.
- · Change the outgoing Caller ID display.
- Enter a description for your reference.

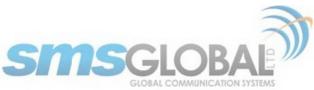

1. To Enter VoIP - from the Dashboard Main menu screen, click "VOIP", the following will be displayed:

| Dashboard                 | VOIP                                                                                               |                                                                                           |                                      |                       |                |                                                                      |              |  |
|---------------------------|----------------------------------------------------------------------------------------------------|-------------------------------------------------------------------------------------------|--------------------------------------|-----------------------|----------------|----------------------------------------------------------------------|--------------|--|
| Vessel Settings           |                                                                                                    |                                                                                           |                                      |                       |                | Synchronize RedPort System Manageme                                  | ent Settings |  |
| RedPort System Management | PBX Services                                                                                       |                                                                                           |                                      |                       |                |                                                                      |              |  |
| Vessel Tracking           | Enable PBX I Enable/Disable PBX VOIP service.                                                      |                                                                                           |                                      |                       |                |                                                                      |              |  |
| XGate E-mail              | Listen port                                                                                        | Listen port 5060 Port used by PBX to listen for SIP traffic. Leave blank for default port |                                      |                       |                |                                                                      |              |  |
| VOIP                      | Listen interface 0.0.0.0 Bind proxy to the following interfaces. Enter 0.0.0.0 for all interfaces. |                                                                                           |                                      |                       |                |                                                                      |              |  |
| Remote Login              | Extensions                                                                                         | Extensions                                                                                |                                      |                       |                |                                                                      |              |  |
| XWeb                      | Analog RJ-11                                                                                       | Telephor                                                                                  | ne                                   |                       |                |                                                                      |              |  |
| Crew System Management    | Payment Mode                                                                                       | e prep                                                                                    | aid 🛊                                |                       |                |                                                                      |              |  |
| Announcements             | SIP Extension                                                                                      | s                                                                                         |                                      |                       |                |                                                                      |              |  |
| Diagnostics               | Ring SMS                                                                                           |                                                                                           | Extension                            | Password              | Caller ID      | Description                                                          |              |  |
| Log Out                   | 🛛 🖉 pre                                                                                            | epaid 🛊                                                                                   | 201                                  | ••••                  | 201            | Captain line                                                         | Delete       |  |
|                           | 🗆 🗆 pre                                                                                            | paid 🛊                                                                                    | 202                                  | ••••                  | 202            | Crew line 1                                                          | Delete       |  |
|                           | 🗆 🗆 pre                                                                                            | epaid 🗘                                                                                   | 203                                  | ••••                  | 203            | Crew line 2                                                          | Delete       |  |
|                           | 🗆 🗆 pre                                                                                            | paid 🛊                                                                                    | 204                                  | ••••                  | 204            | Crew line 3                                                          | Delete       |  |
|                           |                                                                                                    |                                                                                           |                                      |                       |                |                                                                      | Add          |  |
|                           | Vobal Decod                                                                                        | er                                                                                        |                                      |                       |                |                                                                      |              |  |
|                           |                                                                                                    | U2Fsd0                                                                                    | GVkX1/kMOk+zfVpTfx91                 | Xg6B41t7q7AxXOSddrY5  | 4Ar8t1i+0Hzbe0 | QH9Ns5ux/xfur41NYZyr6ioHIEpQ==                                       |              |  |
|                           | Activation Key                                                                                     | ,                                                                                         |                                      |                       |                |                                                                      |              |  |
|                           |                                                                                                    |                                                                                           | activation key must<br>er for a key. | be entered to use thi | s service. Add | litional charges will apply. Please cor                              | ntact your   |  |
|                           | Deactivate                                                                                         |                                                                                           |                                      |                       |                | s not deactivate the service.<br>bling will not cancel subscription. |              |  |
|                           | UID                                                                                                | 2147                                                                                      | 3                                    |                       |                |                                                                      |              |  |
|                           | DID                                                                                                | 1214                                                                                      | 7321473                              |                       |                |                                                                      |              |  |
|                           |                                                                                                    |                                                                                           |                                      |                       |                | Apply VOIP Servic                                                    | e Changes    |  |
|                           |                                                                                                    |                                                                                           |                                      |                       |                |                                                                      |              |  |
|                           |                                                                                                    |                                                                                           |                                      |                       |                |                                                                      |              |  |

2. To enable VoIP/PBX Services: click the check box next to "Enable/Disable PBX VOIP service". A blue check mark = enabled, an empty check box = disabled.

- 3. Listen Port: Leave the default setting of 5060 or modify as needed.
- 4. Listen interface: Leave the default setting of 0.0.0.0 or modify as needed.
- 5. Payment Mode: Select applicable payment mode of either prepaid or postpaid, from the down arrow menu.

6. SIP Extensions: click <Ring> and/or <SMS> tick boxes as needed. Configure extensions, passwords, Caller ID, and Descriptions to meet user need.

NOTE: The activation Key, UID, and DID settings will populate from the CrewComm Management Portal when clicking <Apply VOIP Service Changes> in the next step.

7. Click < Apply VOIP Service Changes>.

As needed, to Deactivate: Ensure the tick box is un-ticked.

8. Click < Apply VOIP Service Changes>.

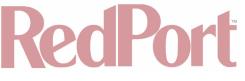

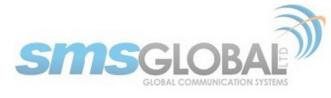

VoIP actions are now complete.

# 3.8.4. Remote Login

NOTE: RedPort System Management Remote Login is free of charge.

NOTE: For more in-depth guidance on the functionality and use of Remote Login, please see <u>redportglobal.com/support/documentation-manuals</u>.

Dashboard access does not allow access to the complete RedPort Optimizer CrewComm Router's vast and powerful capabilities. Access to the RedPort Router's complete toolkit of functionality is available through the RedPort User Interface (UI). Remote Login allows access to the UI from a distance user or network administrator. For complete details of RedPort UI use go to redportglobal.com/support/documentation-manuals.

Access is available to the RedPort UI from the RedPort Optimizer CrewComm Router but may (and should be) limited. Full access to the UI can be available through the Remote Login. Remote Support requires an active broadband satellite, Wi-Fi or cell phone link.

1. To Enter Remote Login - from the Dashboard Main menu screen, click "Remote Login", the following will be displayed:

| Dashboard                 | Remote Login                                                                                                    |
|---------------------------|----------------------------------------------------------------------------------------------------|
| Vessel Settings           | Synchronize RedPort System Management Settings                                                                        |
| RedPort System Management | Enable Remote Access  Open up a tunnel to remote.redportglobal.com allowing access to the router and keep it running. |
| Vessel Tracking           | нттр                                                                                                    |
| XGate E-mail              | SSH                                                                                                    |
| VOIP                      | Apply Remote Login Changes                                                                                            |
| Remote Login              |                                                                                                    |
| XWeb                      |                                                                                                    |
| Crew System Management    |                                                                                                    |
| Announcements             |                                                                                                    |
| Diagnostics               |                                                                                                    |
| Log Out                   |                                                                                                    |

- 2. To enable Remote Login Services: Click the check box to enable access.
- 3. Click < Apply Remote Login Changes>.

When remote support is enabled Remote Access URLs are displayed.

Remote Login will continue being enabled until Disabled from the CrewComm Management Portal, or the router is rebooted.

Remote Login actions are now complete.

## 3.8.5. XWeb (Web Compression)

NOTE: Please see service provider/dealer for purchase and activation of Web Compression. Information obtained from your service provider/dealer will be used to activate and configure Web Compression. For more in-depth guidance on the functionality and use of Vessel Tracking, please see redportglobal.com/support/documentation-manuals.

© 2018 RedPort Global Powered by Global Marine Networks, LLC

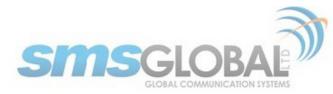

Enabling Web Compression Service will direct all http traffic to the upstream compression proxy server and return a compressed page to the user. Ads are stripped out, text is compressed, images are re-sampled and more. On average, you will experience 3-5x compression on http traffic, thereby increasing the speed of your connection and the effective per Mb cost of your connection.

1. To Enter XWeb - from the Dashboard Main menu screen, click "XWeb", the following will be displayed:

| Dashboard                 |                    | XWeb             |                                                |
|---------------------------|--------------------|------------------|------------------------------------------------|
| Vessel Settings           |                    |                  | Synchronize RedPort System Management Settings |
| RedPort System Management | Enable XWeb        | 0                |                                                |
| Vessel Tracking           | Username:          | adicksontest     |                                                |
| XGate E-mail              | Password:          | •••••            |                                                |
| VOIP                      | Compression Level: | Maximum \$       |                                                |
| Remote Login              | Server:            | xweb.gmn-usa.com |                                                |
| XWeb                      |                    |                  | Apply XWeb Changes                             |
| Crew System Management    |                    |                  |                                                |
| Announcements             |                    |                  |                                                |
| Diagnostics               |                    |                  |                                                |
| Log Out                   |                    |                  |                                                |
|                           |                    |                  |                                                |

- 2. To enable XWeb Services: Click the check box to enable access.
- 3. Enter the Username and Password as given to you by your Dealer/Service Provider.
- 4. Click desired Compression Level from the down arrow box.

Compression Level: Set the level of compression that meets your needs. Those on entry level airtime plans should click "Maximum". Those on high data plans may prefer "Standard" or "Minimum".

- **Minimum:** The basic amount of compression is applied.
- Standard: The normal amount of compression is applied.
- Maximum: The maximum amount of compression is applied.
- 5. Server: Click the down arrow box to select a server as needed, default is "xweb.gmn-usa.com".
- 6. Click < Apply Xweb Changes>.

XWeb (Web Compression) actions are now complete.

# 4. \*CrewComm Management Portal Use

# 4.1. CrewComm Management Portal Log in

1. To log in to CrewComm Management Portal, type the URL <u>support.crewcommcenter.net/login.php</u>.

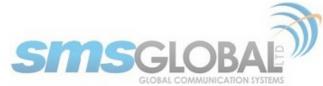

| SMSGLOBAL                                             |  |
|-------------------------------------------------------|--|
| Welcome to CrewCommCenter Support                     |  |
| Password                                              |  |
| 2018 Copyright © SMS GLOBAL LTD. All Rights Reserved. |  |

To access the CrewComm Management Portal functionality, enter Username and Password and then click <LOGIN>.

2. The following screen will be presented:

| SMSGLOBAL                                                           | Welcome, <u>Aaron</u> Log out |
|---------------------------------------------------------------------|-------------------------------|
| SUPPORT REPORTS MAINTENANCE                                         |                               |
| >>Subscriber Report                                                 |                               |
| Generate report                                                     |                               |
| Choose a time period for the report                                 |                               |
| * Date from: Apr + 2018 + (m/d/yyyy)                                |                               |
| * Date to: May \$ 1 \$ 2018 \$ (m/d/yyyy)                           |                               |
| Report Parameters * (Please fill at least one of the fields below.) |                               |
| UserID:                                                             |                               |
| Internal ID:                                                        |                               |
| Destination<br>(email address/mobile number):                       |                               |
| Sender's Detail<br>(email address/mobile number):                   |                               |
| Vessel Email:                                                       |                               |
| Additional Parameters                                               |                               |
| Reload String:                                                      |                               |
| Serial Number:                                                      |                               |
| Message Detail: 🗹                                                   |                               |
| System message: 🗹                                                   |                               |
| Note: Fleids with * are required fields.                            |                               |
| Generate                                                            |                               |
|                                                                     |                               |
|                                                                     |                               |
| Copyright © 51                                                      | SGLOBAL All Rights Reserved   |

CrewComm Management Portal log in is now complete.

# 4.2. Support

# 4.2.1. Subscriber

1. To access Subscriber Support, mouse over the "Support", then click "Subscriber".

|   | SUPPORT    | REF | PORTS      | MAINTENANCE |
|---|------------|-----|------------|-------------|
| N | Subscriber |     |            |             |
|   | Vessel     |     | erate repo | ort         |

The following will be displayed:

# RecPort

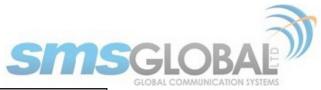

| 5                               | UPPORT          | REPORTS            | MAINTENANCE        |
|---------------------------------|-----------------|--------------------|--------------------|
| >>Subscriber Support Raw        |                 |                    |                    |
|                                 |                 | Generate repo      | ort                |
| Choose a time period for the    | report          |                    |                    |
|                                 | * Date from:    | May 🗘 🔽 🛊          | 2018 \$ (m/d/yyyy) |
|                                 | * Date to:      | May \$ 7 \$        | 2018 \$ (m/d/yyyy) |
| Report Parameters *(Please fi   | II at least one | of the fields belo | ow.)               |
|                                 | UserID:         |                    |                    |
|                                 | Sender:         |                    |                    |
|                                 | Destination:    |                    |                    |
| Note: Fields with * are require | ed flelds.      |                    |                    |
|                                 |                 | Generate           | ]                  |

2. Enter the Date range and User ID desired and click <Generate>, the following will be displayed:

|                                                                                                    |                                                                                                    |                               | SUPPOR                       | T REPORTS M               | AINTENANCE       |                        |
|----------------------------------------------------------------------------------------------------|----------------------------------------------------------------------------------------------------|-------------------------------|------------------------------|---------------------------|------------------|------------------------|
| »Subscriber Support Raw - May 7, 2018 (May 7, 2018 (Status) 379269 (Active) Vessel Name (Email / ID) TopsideTN (v000157@v@amsterdam.crewmailonline.com / 289381) Usernam (Email / Garond.379269@smscrewmail.net) Date Registered 04/227/318 |                                                                                                    |                               |                              |                           |                  |                        |
| CSer                                                                                                    | ver to Sho<br>TranID                                                                                            | re(5)<br>From                 | То                           | Delivery Date             | Subject          | Message Status         |
| 0                                                                                                    |                                                                                                    | aarond.379269@smscrewmail.net |                              | 05/07/2018 02:22:14<br>PM |                  | Successfully Delivered |
|                                                                                                    | 46370                                                                                                    | aarond.379269@smscrewmail.net | adickson@globalmarinenet.com | 05/07/2018 02:20:13<br>PM | Amazing building | Successfully Delivered |
|                                                                                                    | 46082                                                                                                    | aarond.379269@smscrewmail.net | adickson@globalmarinenet.com | 05/07/2018 02:15:14<br>PM | Money transfer   | Successfully Delivered |
|                                                                                                    | 45694                                                                                                    | aarond.379269@smscrewmail.net | Adickson@globalmarinenet.com | 05/07/2018 02:08:14<br>PM | Contact info     | Successfully Delivered |
|                                                                                                    | 45240                                                                                                    | aarond.379269@smscrewmail.net | Adickson@globalmarinenet.com | 05/07/2018 02:04:42<br>PM | Weather          | Successfully Delivered |
|                                                                                                    | 45240 aannd.3792696smscrewmail.nefAdckson@globalmannenet.com 05/07/2018 02/04-42 Weather Successfully Delivered |                               |                              |                           |                  |                        |

Subscriber support actions are now complete.

## 4.2.2. Vessel

1. To access Vessel Support, mouse over the "Support", then click "Vessel".

| SUPPORT    | REPORTS   | MAINTENANCE |
|------------|-----------|-------------|
| Subscriber |           |             |
| Vessel     | erate rep | ort         |

2. Enter the Date range and Vessel desired and click <Generate>, the following will be displayed:

|      |                                                             |                                                                                                    | SUPPORT R                                                                                                    | EPORTS MAINTE                                                                                                    | ENANCE                                                                                                    |                                                                                                    |
|------|-------------------------------------------------------------|----------------------------------------------------------------------------------------------------|----------------------------------------------------------------------------------------------------|----------------------------------------------------------------------------------------------------|----------------------------------------------------------------------------------------------------|----------------------------------------------------------------------------------------------------|
| /ess | el Support                                                  | Raw - May 7, 2018 to May 7, 2                                                                                                    | 2018                                                                                                    |                                                                                                    |                                                                                                    |                                                                                                    |
|      |                                                             |                                                                                                    |                                                                                                    |                                                                                                    |                                                                                                    | 🚓 Printer friendly pag                                                                                                    |
|      |                                                             | Vessel ID 289381                                                                                                    |                                                                                                    |                                                                                                    |                                                                                                    | v000157@v8amsterdam.crewmailonline.com                                                                                                    |
|      |                                                             | Vessel Name TopsideTN                                                                                                    |                                                                                                    |                                                                                                    |                                                                                                    | 01/10/2018                                                                                                    |
|      |                                                             | Partner REDPORT                                                                                                    |                                                                                                    |                                                                                                    | Version                                                                                                    | n 8                                                                                                    |
|      |                                                             | Status Test/Demo                                                                                                    |                                                                                                    |                                                                                                    |                                                                                                    |                                                                                                    |
| ihip | to CServe                                                   | r(0)                                                                                                    |                                                                                                    |                                                                                                    |                                                                                                    |                                                                                                    |
|      |                                                             |                                                                                                    | No Ohio                                                                                                    |                                                                                                    |                                                                                                    |                                                                                                    |
|      |                                                             |                                                                                                    | No Ship                                                                                                    | to CServer message                                                                                                    |                                                                                                    |                                                                                                    |
| _    |                                                             |                                                                                                    |                                                                                                    |                                                                                                    |                                                                                                    |                                                                                                    |
| 501  | ver to Ship                                                 |                                                                                                    | To                                                                                                    | Delivery Date                                                                                                    | Subject                                                                                                    |                                                                                                    |
| ш    | TranID                                                      | From                                                                                                    |                                                                                                    | 05/07/2018 02:19:47                                                                                                    |                                                                                                    | Message Status                                                                                                    |
|      | 46340                                                       | cserver@smscrewmail.net                                                                                                    | v000157@v8amsterdam.crewmailonline.com                                                                                                    |                                                                                                    |                                                                                                    |                                                                                                    |
| 0    | 40340                                                       | caervergramacrearman.nec                                                                                                    | vooo157@vaamsterdamterewmationline.com                                                                                                    | PM                                                                                                    | SMSCrewMail Message                                                                                                    | Successfully Delivered                                                                                                    |
| 0    | 46341                                                       | cserver@smscrewmail.net                                                                                                    | v000157@v8amsterdam.crewmailonline.com                                                                                                    | PM<br>05/07/2018 02:19:47<br>PM                                                                                                    | SMSCrewMail Message                                                                                                    | ,                                                                                                    |
| 0    |                                                             |                                                                                                    |                                                                                                    | PM<br>05/07/2018 02:19:47                                                                                                    |                                                                                                    | Successfully Delivered                                                                                                    |
|      | 46341                                                       | cserver@smscrewmail.net                                                                                                    | v000157@v8amsterdam.crewmailonline.com                                                                                                    | PM<br>05/07/2018 02:19:47<br>PM                                                                                                    | SMSCrewMail Message                                                                                                    | Successfully Delivered<br>Successfully Delivered                                                                                                    |
|      | 46341<br>46320                                              | cserver@smscrewmail.net<br>cserver@smscrewmail.net                                                                                                    | v000157@v8amsterdam.crewmailonline.com<br>v000157@v8amsterdam.crewmailonline.com                                                                                                    | PM<br>05/07/2018 02:19:47<br>PM<br>05/07/2018 02:19:27<br>PM<br>05/07/2018 02:18:57                                                                                                    | SMSCrewMail Message<br>SMSCrewMail Message                                                                                             | Successfully Delivered<br>Successfully Delivered<br>Successfully Delivered                                                                                                    |
|      | 46341<br>46320<br>46289                                     | cserver@smscrewmail.net<br>cserver@smscrewmail.net<br>cserver@smscrewmail.net                                                                                  | v000157@v8amsterdam.crewmalionline.com<br>v000157@v8amsterdam.crewmalionline.com<br>v000157@v8amsterdam.crewmalionline.com                                                                                                    | PM<br>05/07/2018 02:19:47<br>PM<br>05/07/2018 02:19:27<br>PM<br>05/07/2018 02:18:57<br>PM                                                                                                    | SMSCrewMail Message<br>SMSCrewMail Message<br>SMSCrewMail Message                                                                      | Successfully Delivered<br>Successfully Delivered<br>Successfully Delivered<br>Successfully Delivered                                                                               |
|      | 46341<br>46320<br>46289<br>46290                            | cserver@smscrewmail.net<br>cserver@smscrewmail.net<br>cserver@smscrewmail.net<br>cserver@smscrewmail.net                                                       | v000157@v8amsterdam.crewmalionline.com<br>v000157@v8amsterdam.crewmalionline.com<br>v000157@v8amsterdam.crewmalionline.com<br>v000157@v8amsterdam.crewmalionline.com                                                                                     | PM<br>05/07/2018 02:19:47<br>PM<br>05/07/2018 02:19:27<br>PM<br>05/07/2018 02:18:57<br>PM<br>05/07/2018 02:18:57<br>PM<br>05/07/2018 02:18:47<br>PM<br>05/07/2018 02:02:19<br>PM                              | SMSCrewMail Message<br>SMSCrewMail Message<br>SMSCrewMail Message<br>SMSCrewMail Message                                               | Successfully Delivered<br>Successfully Delivered<br>Successfully Delivered<br>Successfully Delivered                                                                               |
|      | 46341<br>46320<br>46289<br>46290<br>46281                   | cserver@smscrewmail.net<br>cserver@smscrewmail.net<br>cserver@smscrewmail.net<br>cserver@smscrewmail.net<br>cserver@smscrewmail.net                            | v000157©v8amsterdam.crewmailonline.com<br>v000157©v8amsterdam.crewmailonline.com<br>v000157©v8amsterdam.crewmailonline.com<br>v000157©v8amsterdam.crewmailonline.com<br>v000157©v8amsterdam.crewmailonline.com                                           | PM<br>05/07/2018 02:19:47<br>PM<br>05/07/2018 02:19:27<br>PM<br>05/07/2018 02:18:57<br>PM<br>05/07/2018 02:18:57<br>PM<br>05/07/2018 02:08:47<br>PM<br>05/07/2018 02:02:19<br>PM<br>05/07/2018 02:02:19<br>PM | SMSCrewMail Message<br>SMSCrewMail Message<br>SMSCrewMail Message<br>SMSCrewMail Message<br>SMSCrewMail Message                        | Successfully Delivered<br>Successfully Delivered<br>Successfully Delivered<br>Successfully Delivered<br>Successfully Delivered                                                     |
|      | 46341<br>46320<br>46289<br>46290<br>46281<br>44946          | cserver@smscrewmail.net<br>cserver@smscrewmail.net<br>cserver@smscrewmail.net<br>cserver@smscrewmail.net<br>cserver@smscrewmail.net                            | v000137@v8amsterdam.crewmalionline.com<br>v000137@v8amsterdam.crewmalionline.com<br>v000137@v8amsterdam.crewmalionline.com<br>v000137@v8amsterdam.crewmalionline.com<br>v000137@v8amsterdam.crewmalionline.com                                           | PM<br>05/07/2018 02:19:47<br>PM<br>05/07/2018 02:19:27<br>PM<br>05/07/2018 02:18:57<br>PM<br>05/07/2018 02:18:47<br>05/07/2018 02:02:19<br>PM<br>05/07/2018 02:02:19<br>PM<br>05/07/2018 02:01:54<br>PM       | SMSCrewMail Message<br>SMSCrewMail Message<br>SMSCrewMail Message<br>SMSCrewMail Message<br>SMSCrewMail Message<br>SMSCrewMail Message | Successfully Delivered<br>Successfully Delivered<br>Successfully Delivered<br>Successfully Delivered<br>Successfully Delivered<br>Successfully Delivered                           |
|      | 46341<br>46320<br>46289<br>46290<br>46281<br>44946<br>44947 | cserver@smscrewmail.net<br>cserver@smscrewmail.net<br>cserver@smscrewmail.net<br>cserver@smscrewmail.net<br>cserver@smscrewmail.net<br>cserver@smscrewmail.net | v000157@v8amsterdam.crewmalionline.com<br>v000157@v8amsterdam.crewmalionline.com<br>v000157@v8amsterdam.crewmalionline.com<br>v000157@v8amsterdam.crewmalionline.com<br>v000157@v8amsterdam.crewmalionline.com<br>v000157@v8amsterdam.crewmalionline.com | PM<br>05/07/2018 02:19:47<br>PM<br>05/07/2018 02:19:27<br>PM<br>05/07/2018 02:18:57<br>PM<br>05/07/2018 02:18:57<br>PM<br>05/07/2018 02:18:47<br>PM<br>05/07/2018 02:02:19<br>PM<br>05/07/2018 02:02:19       | SMSCrewMail Message<br>SMSCrewMail Message<br>SMSCrewMail Message<br>SMSCrewMail Message<br>SMSCrewMail Message<br>SMSCrewMail Message | Successfully Delivered<br>Successfully Delivered<br>Successfully Delivered<br>Successfully Delivered<br>Successfully Delivered<br>Successfully Delivered<br>Successfully Delivered |

Vessel support actions are now complete.

# 4.3. Reports

4.3.1. Subscriber Reports

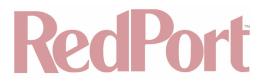

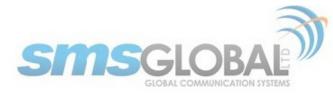

1. To access the Subscriber Reports, mouse over the "Reports", then mouse over "Subscriber", then click "Traffic".

| SUPPORT                       | REPORTS MA            | INTENANCE             |  |
|-------------------------------|-----------------------|-----------------------|--|
|                               | Subscriber I          | T<br>Traffic          |  |
|                               | Vessel I              | Chat                  |  |
| d for the report              | Fleet I               | Monitoring            |  |
| * Date from:                  | Partner I             | Monitoring - List     |  |
| * Date to:                    | May \$ 1 \$ 2         | Monitoring - Summary  |  |
| •(Please fill at least one of | of the fields below.) | Monitoring - Details  |  |
| UserID:                       |                       | Monitoring - Settings |  |
|                               |                       |                       |  |

The following screen will be displayed:

| SUPPORT                                           | REPORTS MAINTENANCE            |
|---------------------------------------------------|--------------------------------|
| >Subscriber Report                                |                                |
|                                                   | Generate report                |
| Choose a time period for the report               |                                |
| * Date from:                                      | Apr \$ 1 \$ 2018 \$ (m/d/yyyy) |
| * Date to:                                        | May \$ 1 \$ 2018 \$ (m/d/yyyy) |
| Report Parameters *(Please fill at least one of   | of the fields below.)          |
| UserID:                                           |                                |
| Internal ID:                                      |                                |
| Destination<br>(email address/mobile number):     |                                |
| Sender's Detail<br>(email address/mobile number): |                                |
| Vessel Email:                                     |                                |
| Additional Parameters                             |                                |
| Reload String:                                    |                                |
| Serial Number:                                    |                                |
| Message Detail:                                   |                                |
| System message:                                   |                                |
| Note: Fields with * are required fields.          |                                |
|                                                   | Generate                       |

Subscriber Reports actions is now complete.

## 4.3.1.1. Checking the User's Message Details

1. On the Date parameters, input the inclusive transaction period to be checked.

| Choose a time period for the report |                                |
|-------------------------------------|--------------------------------|
| * Date from:                        | Apr 🛊 1 🛊 2018 🛊 (m/d/yyyy)    |
| * Date to:                          | May \$ 1 \$ 2018 \$ (m/d/yyyy) |

Dates are required values.

2. Click the box with the drop-down arrow to select the date range. You can also search for old transaction records if available by using the drop-down arrow by the year.

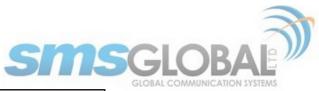

| SUPPORT                                                  | REPORT   | S MAIN      | TENANCE                                                             |                |
|----------------------------------------------------------|----------|-------------|---------------------------------------------------------------------|----------------|
| >>Subscriber Report                                      |          |             |                                                                     |                |
|                                                          | Generate | report      |                                                                     |                |
| Choose a time period for the report                      |          |             |                                                                     |                |
| * Date from:                                             | Apr 🗸 🗸  | 1 2018<br>2 | (m/d/yyyy)                                                          |                |
| * Date to:                                               |          | 3 201<br>4  | Date are required values. Max. of 1<br>present date can be checked. | month from the |
| Report Parameters * (Please fill at least one<br>UserID: |          | 5           | Desired date can be set within 1 me                                 | onth range.    |
| Internal ID:                                             |          | 7 8         |                                                                     |                |
| Destination<br>(email address/mobile number):            |          | 9<br>10     |                                                                     |                |
| Sender's Detail<br>(email address/mobile number):        |          | 11<br>12    |                                                                     |                |
| Vessel Email:                                            |          | 13          |                                                                     |                |
| Additional Parameters                                    |          | 15          |                                                                     |                |
| Reload String:                                           |          | 16          |                                                                     |                |
| Serial Number:                                           |          | 17<br>18    |                                                                     |                |
| Message Detail:                                          |          | 19<br>20    |                                                                     |                |
| System message:                                          |          | 21          |                                                                     |                |
| Note: Fleids with * are required fields.                 | -        | 22 23       |                                                                     |                |
|                                                          | Ge       | 24          |                                                                     |                |

3. On the Report Parameters, input any parameter.

| Report Parameters *(Please fill at least one      | of the fields below.) |
|---------------------------------------------------|-----------------------|
| UserID:                                           |                       |
| Internal ID:                                      |                       |
| Destination<br>(email address/mobile number):     |                       |
| Sender's Detail<br>(email address/mobile number): |                       |
| Vessel Email:                                     |                       |

Make sure to input at least one of the fields in the Report Parameters, then click <Generate>, the following will appear:

| User ID<br>Usernam       | rr 1, 2018 to May 1, 2018<br>D (Status) 003358 (Active)<br>ne (Email) Joe King (ship.jo<br>nternal ID |                    |                  |          | 🦂 Prin                                                      | iter friendly page Resen                                                                                                    | d Message                                                                                                    |
|--------------------------|----------------------------------------------------------------------------------------------------|--------------------|------------------|----------|-------------------------------------------------------------|----------------------------------------------------------------------------------------------------|----------------------------------------------------------------------------------------------------|
| Usernam                  | ne (Email) Joe King (ship.jo                                                                          |                    |                  |          |                                                             |                                                                                                    |                                                                                                    |
| In                       |                                                                                                    | 003358@cm          |                  |          | Partner                                                     | REDPORT                                                                                                    |                                                                                                    |
|                          | nternal ID                                                                                            |                    | screwm           | ail.net) | Last Reload                                                 | (Full Reload History)                                                                                                    |                                                                                                    |
| Verrel Name (Email / )   |                                                                                                    |                    |                  |          | Date Registered                                             | 01/08/2018                                                                                                    |                                                                                                    |
| Vercel Name (Email / I   | MO ID                                                                                                 |                    |                  |          | First Date Re-<br>activated                                 | 04/26/2018                                                                                                    |                                                                                                    |
| vesser wante (entair / i | ID / Data<br>Credit) / 289381 / No)                                                                   | sterdam.crew       | mailonli         | ne.com   | Last Date Re-<br>activated                                  | 04/26/2018                                                                                                    |                                                                                                    |
| Las                      | Credit Message: 0 / Da<br>st Activity N/A                                                             | ta: 5 MB           |                  |          | First Date De-<br>activation<br>Last Date De-<br>activation |                                                                                                    |                                                                                                    |
| Sent Messages (1 - 1     | of 1) Total Message Cou                                                                               | nt: 1              |                  |          |                                                             | page                                                                                                    | 1 of 1 pag                                                                                                    |
| Date Sent                | Destination                                                                                           | Delivery<br>Status | Credit<br>Before | Credit   | Message ID                                                  | Message                                                                                                    | e                                                                                                    |
|                          | ulickson@globalmarinenet.net<br>Sent from Vessel ID 346832)                                           |                    | 0                | 0        | 152424118110                                                | Credit counter test "<br>Crewic commCenter No<br>at www.seamenow.cc<br>Se@MeNow is the soo<br>networking portal dee<br>seafarers that allows<br>through live video, w<br>through live video, w<br>through live video, w<br>can also blog, share j<br>online games, follow<br>favourite sports even<br>online with worldwide | ote: Meet m<br>om<br>cial<br>dicated for<br>you to stay<br>ved ones<br>oice,<br>I walls. You<br>photos, play<br>your<br>its and shop |

The search result displays the following:

Subscriber Screen - Header - these are the options for report manipulation, i.e., what to do with the report.

### Subscriber Screen User Data:

- Subscriber 6-digit User ID.
- Username and subscriber's assigned email address.
- Subscriber's assigned SMS Global internal ID.
- Subscriber's MO (Mobile Originated) number the equivalent shore mobile number of the User ID; used when sending SMS outside the Philippines.
- Subscriber's Vessel Email where user is currently or most-recently registered.

## © 2018 RedPort Global Powered by Global Marine Networks, LLC.

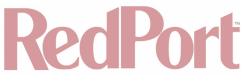

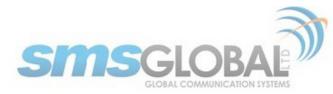

- Subscriber's Credit available credits of the user.
- · Subscriber's Last Activity last known date when user made a transaction.
- Subscriber's Assigned Partner.
- Subscriber's Last Reload date of user's last reload transaction.
- Subscriber's Date Registered Clicking this field shows the registration/reactivation history of the subscriber, i.e., all vessels where he was registered.
- Subscriber's First Date of Re-activation on current vessel.
- Subscriber's Last Date of Re-activation on current vessel.
- Subscriber's First Date of De-activation on current vessel.
- Subscriber's Last Date of De-activation on current vessel.

### Subscriber Screen - Sent Messages record list:

- Date Sent This displays the date the message was sent out from the vessel.
- **Destination** This displays the email address or mobile number of the shore recipient.
- · Credit Before This displays the number of credits the user had before sending the message.
- **Credit After** This displays the number of credits the use had after sending the message; the difference is the credit/s deducted for the message sent.
- **Message ID** This displays the message ID assigned to the sent message; clicking the Message ID displays the text of the actual message.

### Subscriber Screen - Received Messages record list:

- Date Received This displays the email address or mobile number of the shore sender.
- Delivery Status This displays the delivery status of the message.
- Message ID This displays the message ID assigned to the received message; clicking the Message ID displays the text of the actual message.

Checking the User's Message Details is now complete.

### 4.3.1.2. Print Report

1. To print the report, check the box in the sent/received messages section to select the messages that you want to be included in the report then click the "Printer friendly page".

| SUPPORT | REPORTS | MAINTENANCE                             |
|---------|---------|-----------------------------------------|
| .8      |         | A Printer friendly page Resend Messages |
| stive)  |         | Partner REDPORT                         |

The following screen will be displayed:

|                        |                             |                                          |                          |                  |                 |                                                             | 🥌 Print                                                |
|------------------------|-----------------------------|------------------------------------------|--------------------------|------------------|-----------------|-------------------------------------------------------------|--------------------------------------------------------|
| >>Subscriber Repor     | t - Apr 1, 2018             | to May 1, 2018                           |                          |                  |                 |                                                             |                                                        |
|                        | Jser ID (Status)            | 003358 (Active)                          |                          |                  |                 | Partner                                                     | REDPORT                                                |
| U                      | ername (Email)              | Joe King (ship.jo                        | e.003358@sr              | nscrewm          | nail.net)       | Last Reload                                                 |                                                        |
|                        | Internal ID                 |                                          |                          |                  |                 | Date Registered                                             | 01/08/2018                                             |
|                        | MO ID                       |                                          |                          |                  |                 | First Date Re-<br>activated                                 | 04/26/2018                                             |
| Vessel Name (E         | mail / ID / Data<br>Credit) |                                          | sterdam.crev             | vmailonl         | ine.com         | / Last Date Re-<br>activated                                | 04/26/2018                                             |
|                        | Credit<br>Last Activity     | Message: 0 / Da                          | ta: 5 MB                 |                  |                 | First Date De-<br>activation<br>Last Date De-<br>activation |                                                        |
| Sent Messages          |                             |                                          |                          |                  |                 |                                                             |                                                        |
| Date Sent              | D                           | estination                               | Delivery<br>Status       | Credit<br>Before | Credit<br>After | Message ID                                                  | Message                                                |
| 04/20/2018 04:12<br>PM |                             | globalmarinenet.net<br>Vessel ID 346832) | Delivered To<br>Gateways | 0                | 0               | 152424118110                                                | Credit counter test ********************************** |

2. Click "Print" in the top right-hand corner to print the report. Make sure that the default printer is installed in your computer.

© 2018 RedPort Global Powered by Global Marine Networks, LLC.

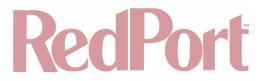

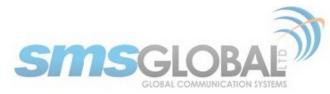

Print Report Actions are now complete.

## 4.3.1.3. Checking a Reload

- 1. Used to check a Subscribers use of an issued Reload String:
- 2. Input the Reload string or serial number that you want to check in the "Reload String" field.

| Additional Parameters                    |                  |
|------------------------------------------|------------------|
| Reload String:                           | 0AF494B7F50b6b48 |
| Serial Number:                           |                  |
| Message Detail:                          |                  |
| System message:                          |                  |
| Note: Fields with * are required fields. |                  |
|                                          | Generate         |
|                                          |                  |

3. Click <Generate> to start searching for the reload string.

If the reload string is valid and found, the following screen will be displayed:

|                       |          |                        |               | 🥌 Prin          |
|-----------------------|----------|------------------------|---------------|-----------------|
|                       |          |                        |               |                 |
|                       |          | Reload String De       | tails         |                 |
| User ID               |          |                        |               |                 |
| Username              |          |                        |               |                 |
| Vessel Name           |          |                        |               |                 |
| Vessel ID             |          |                        |               |                 |
|                       |          | 4@crewcommcenter.net   |               |                 |
| Reload String         |          |                        |               |                 |
|                       | 091726   |                        |               |                 |
|                       |          | 2018 12:50:48 PM       |               |                 |
| Date Osed             | 03/11/   | 2010 12:50:40 PM       |               |                 |
|                       |          | Reload History on Curr | ent Vessel    |                 |
|                       |          |                        |               |                 |
| User ID               | 003362   |                        |               |                 |
| Username              | AaronTe  | ester                  |               |                 |
| Vessel Name           | Maryvill | eTn                    |               |                 |
| Vessel ID             | 346832   |                        |               |                 |
| Internal ID           |          |                        |               |                 |
| MO ID                 |          |                        |               |                 |
|                       |          | 4@crewcommcenter.net   |               |                 |
| Credit                | Message  | e: 2 / Data: 950.01 MB |               |                 |
|                       |          |                        |               |                 |
|                       |          | Successful Relo        |               |                 |
| Reload Date           |          | Reload String          | Serial Number | Credits         |
| 05/11/2018 12:50:48 P |          | 0AF494B7F50b6b48       | 091726        | Data: 60 B      |
| 05/08/2018 06:11:51 P | M        | 2B003025D4FFCFDA       | 101460        | Data: 999.93 MB |
|                       |          |                        |               |                 |
|                       |          | Invalid Reloa          | 4             |                 |
| Reload Date           |          | Reload String          |               | Reason          |

The query displays the User ID and the Date where the reload string was used.

Checking a Reload is now complete.

## 4.3.2. Vessel Reports

1. To access the Vessel Reports, mouse over the "Reports", then mouse over "Vessel", then click "Traffic".

| SUPPORT                   | REPORTS M/            | AINTENANCE         |  |
|---------------------------|-----------------------|--------------------|--|
|                           | Subscriber            | •                  |  |
|                           | Vessel                | Traffic            |  |
| I for the report          | Fleet                 | Chat               |  |
| * Date from:              | Partner               | Web                |  |
| * Date to:                | May \$ 1 \$ 2         | 2018 \$ (m/d/yyyy) |  |
| (Please fill at least one | of the fields below.) |                    |  |

2. The following screen will be displayed.

# RecPort

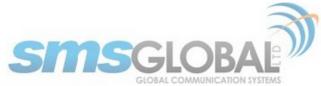

| SUPPORT                                       | REPORTS          | MAINTENANCE           |
|-----------------------------------------------|------------------|-----------------------|
| >>Vessel Report                               |                  |                       |
|                                               | Generate re      | port                  |
| Choose a time period for the report           |                  |                       |
| * Date from:                                  | Apr 🗘 🚺          | 2018 * (m/d/yyyy)     |
| * Date to:                                    | May \$           | \$ 2018 \$ (m/d/yyyy) |
| Report Parameters * (Please fill at least one | of the flelds be | elow.)                |
| UserID:                                       |                  |                       |
| Internal ID:                                  |                  |                       |
| Vessel Name:                                  |                  |                       |
| Vessel Email / Domain:                        |                  |                       |
| Vessel ID:                                    |                  |                       |
| Note: Fields with * are required fields.      |                  |                       |
|                                               | Generate         | 9                     |

3. On the Date Parameters, click the drop-down to select the desired report date. Make sure that the date is within the one-month date range.

| Choose a time period for the report |                    |
|-------------------------------------|--------------------|
| * Date from: Apr + 1 + 2            | 2018 \$ (m/d/yyyy) |
| * Date to: May \$ 1 \$ 2            | 2018 \$ (m/d/yyyy) |

4. On the Report Parameters, input any parameter listed below then click "Generate". The following screen shall be displayed:

| SUPPORT                                         | REPORTS MAINTENANCE            |
|-------------------------------------------------|--------------------------------|
| >>Vessel Report                                 |                                |
|                                                 | Generate report                |
| Choose a time period for the report             |                                |
| * Date from:                                    | Apr \$ 1 \$ 2018 \$ (m/d/yyyy) |
| * Date to:                                      | May \$ 1 \$ 2018 \$ (m/d/yyyy) |
| Report Parameters *(Please fill at least one of | of the fields below.)          |
| UserID:                                         |                                |
| Internal ID:                                    |                                |
| Vessel Name:                                    | MaryvilleTN                    |
| Vessel Email / Domain:                          |                                |
| Vessel ID:                                      |                                |
| Note: Fields with * are required fields.        |                                |
|                                                 | Generate                       |

5. The following screen will be displayed:

|           | ssel Report - Apr                                                                            | -,                                    | -, -,                                   |                             |                        |                      |             | 🔥 Printer       | friendly page     | Unregister Use |
|-----------|----------------------------------------------------------------------------------------------|---------------------------------------|-----------------------------------------|-----------------------------|------------------------|----------------------|-------------|-----------------|-------------------|----------------|
|           |                                                                                              | Vessel ID                             | 346832                                  |                             |                        |                      | Last Vess   | el Activity 04  | /24/2018          |                |
|           | N 1                                                                                          | /essel Name                           | Maryville1                              | 'n                          |                        |                      |             | Status Te:      | st                |                |
|           |                                                                                              | Partner                               | REDPORT                                 |                             |                        |                      | Total Su    | ibscribers 1    |                   |                |
|           |                                                                                              | Domain                                | v8amster                                | dam.crewma                  | ilonline.con           | 1                    | Tota        | I Reloads 1     |                   |                |
|           |                                                                                              | Captain                               | adickson@                               | globalmarir                 | nenet.com              |                      | Numbe       | er of days 31   |                   |                |
|           | ,                                                                                            | Vessel Email                          | v000274@                                | crewcommo                   | enter.net              |                      | Total S     | ent msgs 4      |                   |                |
|           |                                                                                              | e Registered                          |                                         |                             |                        |                      | Total       | Sent SMS 1      |                   |                |
|           | SMSCrewmail L                                                                                | -                                     |                                         | _                           |                        |                      | Total S     | ent Email 3     |                   |                |
|           | Shiberennane                                                                                 | Data Credit                           |                                         | .,                          |                        |                      |             | ved msas 18     |                   |                |
|           |                                                                                              |                                       |                                         |                             |                        |                      | rocar recei | red maga into   |                   |                |
|           |                                                                                              |                                       |                                         |                             |                        |                      |             |                 |                   |                |
|           |                                                                                              |                                       |                                         | s                           | ent Message            | s                    |             | Recei           | ved Messages      |                |
|           | User ID                                                                                      | Reloads                               | Credit                                  | Email                       | ent Message<br>SMS     | Total                | Email       | Recei<br>SMS    | ved Messages<br>T | otal           |
| -<br>1 In | active subscribe                                                                             | r/s from th                           |                                         | Email                       | SMS                    | Total                | Email       |                 |                   | otal           |
|           | active subscribe<br>003362 (Jimmy)                                                           | r/s from th<br>0                      | e period Ap                             | Email                       | SMS                    | Total                | Email<br>0  |                 |                   | otal<br>0      |
|           | active subscribe<br>003362 (Jimmy)<br>ibscriber/s now                                        | r/s from th<br>0                      | e period Ap                             | Email<br>or 1, 2018 to      | SMS<br>May 1, 201      | Total<br>8           |             | SMS             |                   |                |
|           | active subscribe<br>003362 (Jimmy)<br>ibscriber/s now<br>000088 (Yes<br>Maam)                | r/s from th<br>0                      | e period Ap                             | Email<br>or 1, 2018 to      | SMS<br>May 1, 201      | Total<br>8           |             | SMS             | T                 |                |
|           | active subscribe<br>003362 (Jimmy)<br>ibscriber/s now<br>000088 (Yes                         | r/s from th<br>0<br>on a differe      | e period Aj<br>2<br>ent vessel          | Email<br>or 1, 2018 to<br>0 | SMS<br>May 1, 201<br>0 | Total<br>8<br>0      | 0           | <b>SMS</b><br>0 | T                 | 0              |
| $\Box$    | active subscribe<br>003362 (Jimmy)<br>Ibscriber/s now<br>000088 (Yes<br>Maam)<br>003358 (Joe | r/s from th<br>0<br>on a differe<br>0 | e period Aj<br>2<br>ent vessel<br>10079 | Email<br>or 1, 2018 to<br>0 | SMS<br>May 1, 201<br>0 | Total<br>8<br>0<br>0 | 0           | 0<br>16         | T                 | 0              |

**Header Section:** 

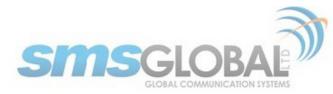

- **Report date** This displays the date of the report.
- **Printer Friendly button** This allows printing of the current page.
- E-mail this report button This allows emailing of the current report.

### **Vessel System Information**

- SMS Global Internal alphanumeric vessel ID.
- Vessel Name displays the fleet name and vessel name.
- Partner displays the assigned partner for the vessel.
- Domain displays the domain to which the vessel belongs.
- · Captain displays the vessel's Captain's name; OPTIONAL.
- Vessel Email email address assigned to SMSCrewMail Ship Server.
- Date Registered displays the date the vessel was registered into our shore servers.
- SMSCrewMail system.
- SMSCrewMail Sending Format displays the protocol used in sending and receiving system messages.
- · Last Vessel Activity displays the date of the last known transaction made on the vessel.
- Status displays the status of vessel (Production, Test, etc.).
- Total Subscribers displays the total number of subscribers registered on the vessel.
- Total Reloads displays the total number of successful reload transactions made on the vessel for the given period.
- Number of days displays the number of days in the report's transaction period.
- Total Sent msgs displays the total messages sent from the vessel.
- Sent msgs per day display the number of messages sent per day by the vessel.
- Total Received msgs displays the total messages received by the vessel.
- Received msgs per day displays the number of messages received per day by the vessel.

List of Registered Users - displays all the users that are registered on the vessel for the given period.

- User ID.
- No. of Reloads.
- Credits.
- Sent Msgs.
- Received Msgs

Accessing Vessel Reports is now complete.

## 4.3.3. Fleet Reports

1. To access the Fleet Reports, mouse over the "Reports", then mouse over "Fleet", then click "Traffic".

| SUPPORT                             | REPORTS    | MAINTENANCE  |   |
|-------------------------------------|------------|--------------|---|
| >>Fleet Report                      | Subscriber | •            |   |
|                                     | Vessel     | Traffic      |   |
| Choose a time period for the report | Fleet      | Chat         |   |
| * Date from: Apr 💠                  | Partner    | Web          | - |
| * Date to: May \$                   | 1 \$ 2018  | ¢ (m/d/yyyy) | ] |

2. The following screen will be displayed:

# RecPort

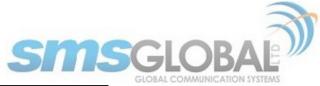

| SUPPORT                             | REPORTS      | MAINTENANCE                |
|-------------------------------------|--------------|----------------------------|
| >>Fleet Report                      |              |                            |
|                                     | Generate rep | ort                        |
| Choose a time period for the report |              |                            |
| * Date from: Apr 💠                  | 1 \$ 2018    | (m/d/yyyy)                 |
| * Date to: May 🛊                    | 1 \$ 2018    | (m/d/yyyy)                 |
|                                     |              |                            |
| *Fleet: Select                      | Fleet        | \$                         |
| Additional Parameters               |              |                            |
| FILTER VESSEL:                      |              |                            |
| Status:                             | Production ( | 🗌 Archive 🗌 Invalid 🗹 Test |
| E-mail Licence Type:                | 🗸 Pre-paid 🗸 | Free                       |
| SMS Licence Type:                   | 🗹 Pre-paid 🗹 | Free                       |
| SHOW VESSEL:                        |              |                            |
| Status: 🗹                           |              | Licence Type: 🗹            |

3. On the Date Parameters, click the drop-down to select the desired report date. Make sure that the date is within the 1-month date range.

|                                          | Gene     | rate report                      |
|------------------------------------------|----------|----------------------------------|
| Choose a time period for the report      | _        |                                  |
| * Date from: Apr                         | ✓ 1<br>2 | 2018 \$ (m/d/yyyy)               |
| * Date to: May :                         | 3        | 2018 ¢ (m/d/yyyy)                |
| *Fleet: Select                           | 4        | \$                               |
| *Fleet: Select<br>Additional Parameters  | 6<br>7   | •                                |
| FILTER VESSEL:                           | 8<br>9   |                                  |
| Status:                                  | 10<br>11 | ction 🗌 Archive 🗌 Invalid 🗹 Test |
| E-mail Licence Type:                     | 12<br>13 | aid 🗹 Free                       |
| SMS Licence Type:                        | 14<br>15 | ald 🗹 Free                       |
| SHOW VESSEL:                             | 16<br>17 |                                  |
| Status: 🔽                                | 18<br>19 | Licence Type: 🗹                  |
| Date Registered: 🔽                       | 20       | Name: 🗹                          |
| Note: Fields with * are required fields. | 21<br>22 |                                  |
|                                          | 23<br>24 | erate                            |

4. On the Report Parameters, input the following required fields to generate the report.

|                       |        |                                                     | -              |
|-----------------------|--------|-----------------------------------------------------|----------------|
|                       | *Fleet | ✓ Select Fleet                                      |                |
| Additional Parameters | -      | Brian Pivotel Fleet(REDPORT)<br>Deckhouse(REDPORT)  |                |
|                       | FILTER | Redport CrewCommWiFi(REDPORT)<br>Southport(REDPORT) |                |
|                       |        | Southport 2(REDPORT)                                | Invalid 🗹 Test |

You may also want to include additional search parameters:

| Additional Parameters  |                                       |
|------------------------|---------------------------------------|
| FILTER VESSEL:         |                                       |
| Status: 🗸              | Production 🗌 Archive 🗌 Invalid 🗹 Test |
| E-mail Licence Type: 🗹 | Pre-paid 🗹 Free                       |
| SMS Licence Type: 🗹    | Pre-paid 🗹 Free                       |
| SHOW VESSEL:           |                                       |
| Status: 🗹              | Licence Type: 🗹                       |
| Date Registered: 🗹     | Name: 🥑                               |

© 2018 RedPort Global Powered by Global Marine Networks, LLC.

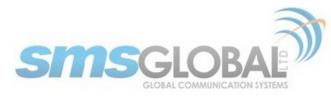

Tick the box of at least one of the additional parameters, then click <Generate>.

5. The following report will be generated:

|     |                                                                                                    |                                                                                                    |                       | SUPP        | ORT                                     | REPORT           | 5           | MAI              | NTEN                  | ANE              | E                 |                        |                                      |                                                                    |                                                                                              |                                                                                      |                                 |                         |                          |                |
|-----|----------------------------------------------------------------------------------------------------|----------------------------------------------------------------------------------------------------|-----------------------|-------------|-----------------------------------------|------------------|-------------|------------------|-----------------------|------------------|-------------------|------------------------|--------------------------------------|--------------------------------------------------------------------|----------------------------------------------------------------------------------------------|--------------------------------------------------------------------------------------|---------------------------------|-------------------------|--------------------------|----------------|
| Fle | eet Report - Apr 1, 2018 to May 1, 2018                                                                                                    |                                                                                                    |                       |             |                                         |                  |             |                  |                       |                  |                   |                        |                                      |                                                                    |                                                                                              |                                                                                      |                                 |                         |                          |                |
|     |                                                                                                    |                                                                                                    |                       |             |                                         |                  |             |                  |                       |                  |                   |                        |                                      |                                                                    |                                                                                              |                                                                                      | Prin                            | ter fi                  | riend                    | y pa           |
|     | Fleet Re                                                                                                    | edport CrewComr                                                                                                    | nWiFi                 |             |                                         |                  |             |                  |                       |                  | S                 | ubdom                  | nain                                 |                                                                    |                                                                                              |                                                                                      |                                 |                         |                          |                |
|     | Total Vessels 10                                                                                                    | •                                                                                                    |                       |             |                                         |                  |             |                  |                       | т                | otal S            | ubscrib                | oers 10                              |                                                                    |                                                                                              |                                                                                      |                                 |                         |                          |                |
|     | Production 0                                                                                                    |                                                                                                    |                       |             |                                         |                  |             |                  |                       |                  | Tot               | al Relo                | ads 2                                |                                                                    |                                                                                              |                                                                                      |                                 |                         |                          |                |
|     | Production Duplicate                                                                                                    |                                                                                                    |                       |             |                                         |                  |             |                  |                       |                  | Numb              | er of d                | ays <b>31</b>                        |                                                                    |                                                                                              |                                                                                      |                                 |                         |                          |                |
|     | Production Inactive                                                                                                    |                                                                                                    |                       |             |                                         |                  |             |                  |                       |                  | Total !           | Sent m                 | sgs 8                                |                                                                    |                                                                                              |                                                                                      |                                 |                         |                          |                |
|     | Test 10                                                                                                    | •                                                                                                    |                       |             |                                         |                  |             |                  |                       |                  | Total             | Sent S                 | MS 3                                 |                                                                    |                                                                                              |                                                                                      |                                 |                         |                          |                |
|     | Archive / Expired /                                                                                                    |                                                                                                    |                       |             |                                         |                  |             |                  |                       |                  | Total S           | Sent Er                | nail <b>5</b>                        |                                                                    |                                                                                              |                                                                                      |                                 |                         |                          |                |
|     | Invalid                                                                                                    |                                                                                                    |                       |             |                                         |                  |             |                  |                       | Tota             | Rece              | ived m                 | sgs <b>22</b>                        |                                                                    |                                                                                              |                                                                                      |                                 |                         |                          |                |
| _   |                                                                                                    |                                                                                                    |                       |             |                                         |                  |             |                  |                       |                  |                   |                        |                                      |                                                                    |                                                                                              |                                                                                      |                                 |                         |                          |                |
| es  | ssels (10)                                                                                                    |                                                                                                    |                       | _           | _                                       |                  |             | _                | _                     | P                | eceiv             | vd.                    |                                      |                                                                    | Lice                                                                                         | nce                                                                                  |                                 |                         |                          |                |
|     | Vessel Email                                                                                                    | Vessel Name                                                                                                    |                       | Subscrib    |                                         | Reloads          |             |                  | sages                 | M                | essag             | es                     | Status                               | Date<br>Registered                                                 | Ту                                                                                           | ре                                                                                   | News                            | Chat                    | Web                      | Dat            |
|     |                                                                                                    | false                                                                                                    | Active                | Inactive    | Disabled                                |                  | Email       | SMS              | Total                 | Email            | SMS               | Total                  |                                      | Registered                                                         | Email                                                                                        | SMS<br>Pre-                                                                          |                                 |                         |                          |                |
|     | v000262@crewcommcenter.net                                                                                                    | CrewComm LTE                                                                                                    | 0                     | 0           | 0                                       | 0                | 0           | 0                | 0                     | 0                | 0                 | 0                      | Test                                 | 04/19/2018                                                         | Free                                                                                         | Paid                                                                                 | Yes                             | No                      | Yes                      | No             |
|     |                                                                                                    |                                                                                                    |                       |             |                                         |                  |             |                  |                       |                  |                   |                        |                                      |                                                                    |                                                                                              |                                                                                      |                                 |                         | No                       | No             |
|     | v000158@v8amsterdam.crewmallonline.co                                                                                                    | m JerichoTN                                                                                                    | 0                     | 0           | 0                                       | 0                | 0           | 0                | 0                     | 0                | 0                 | 0                      | Test                                 | 01/10/2018                                                         | Pre-<br>Paid                                                                                 | Pre-<br>Paid                                                                         | Yes                             | No                      | NO                       |                |
|     | v000158@v8amsterdam.crewmailonline.co<br>v000274@crewcommcenter.net                                                                                                    | m JerichoTN<br>MaryvilleTn                                                                                                    | 0                     | 0           | 0                                       | 0                | 0           | 0                | 0<br>4                | 0                | 0<br>16           | 0<br>18                | Test<br>Test                         | 01/10/2018<br>01/08/2018                                           |                                                                                              |                                                                                      | Yes<br>Yes                      | No<br>Yes               | Yes                      | Ye             |
|     |                                                                                                    |                                                                                                    | -                     | -           | -                                       | -                | -           |                  |                       |                  | -                 | -                      |                                      |                                                                    | Paid                                                                                         | Paid                                                                                 |                                 |                         |                          |                |
|     | v000274@crewcommcenter.net                                                                                                    | MaryvilleTn                                                                                                    | 1                     | 0           | 0                                       | 1                | 3           | 1                | 4                     | 2                | 16                | 18                     | Test                                 | 01/08/2018                                                         | Paid<br>Free<br>Pre-                                                                         | Paid<br>Free<br>Pre-                                                                 | Yes                             | Yes<br>Yes              | Yes                      | Ye<br>No       |
|     | v000274@crewcommcenter.net<br>v000204@crewcommcenter.net                                                                                                    | MaryvilleTn<br>MissKim<br>Redport<br>CrewCommWiFi<br>Bundaberg                                                                            | 1 0                   | 0           | 0                                       | 1                | 3           | 1                | 4                     | 2                | 16<br>0           | 18<br>0                | Test                                 | 01/08/2018                                                         | Paid<br>Free<br>Pre-<br>Paid                                                                 | Paid<br>Free<br>Pre-<br>Paid                                                         | Yes<br>Yes                      | Yes<br>Yes              | Yes                      | No             |
|     | v000274@crewcommcenter.net<br>v000204@crewcommcenter.net<br>v000263@crewcommcenter.net                                                                                   | MaryvilleTn<br>MissKim<br>Redport<br>CrewCommWiFi<br>Bundaberg<br>Redport<br>Premiere Test 2                                              | 1 0 1                 | 0           | 0                                       | 1<br>0<br>0      | 3<br>0<br>0 | 1<br>0<br>0      | 4 0 0                 | 2 0 0            | 16<br>0<br>0      | 18<br>0<br>0           | Test<br>Test<br>Test                 | 01/08/2018<br>02/06/2018<br>04/20/2018                             | Paid<br>Free<br>Pre-<br>Paid<br>Free<br>Pre-                                                 | Paid<br>Free<br>Paid<br>Free<br>Pre-                                                 | Yes<br>Yes<br>Yes               | Yes<br>Yes<br>Yes       | Yes<br>Yes<br>Yes        | No             |
|     | v000274@crewcommcenter.net<br>v000204@crewcommcenter.net<br>v000263@crewcommcenter.net<br>v000124@v8amsterdam.crewmailonline.co                                          | MaryvilleTn<br>MissKim<br>Redport<br>CrewCommWiFi<br>Bundaberg<br>Redport<br>Premiere Test 2                                              | 1<br>0<br>1<br>0      | 0           | 0                                       | 1<br>0<br>0      | 3<br>0<br>0 | 1<br>0<br>0      | 4<br>0<br>0           | 2<br>0<br>0      | 16<br>0<br>0      | 18<br>0<br>0           | Test<br>Test<br>Test<br>Test         | 01/08/2018<br>02/06/2018<br>04/20/2018<br>12/04/2017               | Paid<br>Free<br>Pre-<br>Paid<br>Free<br>Pre-<br>Paid<br>Pre-                                 | Paid<br>Free<br>Pre-<br>Paid<br>Free<br>Pre-<br>Paid<br>Pre-                         | Yes<br>Yes<br>Yes<br>Yes        | Yes<br>Yes<br>Yes<br>No | Yes<br>Yes<br>Yes<br>Yes | No<br>No<br>No |
|     | v000274@crewcommcenter.net<br>v000204@crewcommcenter.net<br>v000263@crewcommcenter.net<br>v000124@v8amsterdam.crewmailonline.co<br>v000127@v8amsterdam.crewmailonline.co | MaryvilleTn<br>MissKim<br>Redport<br>CrewCommWiFi<br>Bundaberg<br>Redport<br>Premiere Test 2<br>RedPort Test 3<br>Redport Voice<br>Test 1 | 1<br>0<br>1<br>0<br>1 | 0 0 1 0 0 0 | 0 0 1 0 0 0 0 0 0 0 0 0 0 0 0 0 0 0 0 0 | 1<br>0<br>0<br>0 | 3<br>0<br>0 | 1<br>0<br>0<br>0 | 4<br>0<br>0<br>0<br>0 | 2<br>0<br>0<br>0 | 16<br>0<br>0<br>0 | 18<br>0<br>0<br>0<br>0 | Test<br>Test<br>Test<br>Test<br>Test | 01/08/2018<br>02/06/2018<br>04/20/2018<br>12/04/2017<br>12/15/2017 | Paid<br>Free<br>Pre-<br>Paid<br>Free<br>Pre-<br>Paid<br>Pre-<br>Paid<br>Pre-<br>Paid<br>Pre- | Paid<br>Free<br>Pre-<br>Paid<br>Free<br>Paid<br>Pre-<br>Paid<br>Pre-<br>Paid<br>Pre- | Yes<br>Yes<br>Yes<br>Yes<br>Yes | Yes<br>Yes<br>Yes<br>No | Yes<br>Yes<br>Yes<br>Yes | No             |

6. To view the information on a particular vessel, click any of the Vessel Emails listed in the report:

| ſ |        | v000158@v8amsterdam.crewmailonline.com | JerichoTN   | 0 | 0 |  |
|---|--------|----------------------------------------|-------------|---|---|--|
| I | $\Box$ | v000274@crewcommcenter.net             | MaryvilleTn | 1 | 0 |  |
|   |        | v000204@crewcommcenter.net             | MissKim     | 0 | 0 |  |

The following screen will be displayed:

|     |                                                                                                    |                                                                                                    |                         | SUPP                  | ORT                   | REPORT                     | 15            | MAI           | NTEN                       | IANE                       | 3                      |                             |                                              |                                                                                  |                                                                                      |                                                                                              |                                        |                              |                                |                       |
|-----|----------------------------------------------------------------------------------------------------|----------------------------------------------------------------------------------------------------|-------------------------|-----------------------|-----------------------|----------------------------|---------------|---------------|----------------------------|----------------------------|------------------------|-----------------------------|----------------------------------------------|----------------------------------------------------------------------------------|--------------------------------------------------------------------------------------|----------------------------------------------------------------------------------------------|----------------------------------------|------------------------------|--------------------------------|-----------------------|
| Fle | eet Report - Apr 1, 2018 to May 1, 2018                                                                                                    |                                                                                                    |                         |                       |                       |                            |               |               |                            |                            |                        |                             |                                              |                                                                                  |                                                                                      |                                                                                              | e Prin                                 |                              | 10.10                          | N                     |
|     | Fleet Re                                                                                                    | dport CrewComn                                                                                                    | WIEI                    |                       |                       |                            |               |               |                            |                            | c                      | Subdom                      | ain                                          |                                                                                  |                                                                                      |                                                                                              |                                        | ices in                      |                                | ig pai                |
|     | Total Vessels 10                                                                                                    |                                                                                                    |                         |                       |                       |                            |               |               |                            | т                          | -                      |                             | ers 10                                       |                                                                                  |                                                                                      |                                                                                              |                                        |                              |                                |                       |
|     | Production 0                                                                                                    |                                                                                                    |                         |                       |                       |                            |               |               |                            |                            |                        | al Relo                     |                                              |                                                                                  |                                                                                      |                                                                                              |                                        |                              |                                |                       |
|     | Production Duplicate                                                                                                    |                                                                                                    |                         |                       |                       |                            |               |               |                            |                            |                        |                             | avs 31                                       |                                                                                  |                                                                                      |                                                                                              |                                        |                              |                                |                       |
|     | Production Inactive                                                                                                    |                                                                                                    |                         |                       |                       |                            |               |               |                            |                            |                        | Sent m                      |                                              |                                                                                  |                                                                                      |                                                                                              |                                        |                              |                                |                       |
|     | Test 10                                                                                                    |                                                                                                    |                         |                       |                       |                            |               |               |                            |                            |                        | Sent 9                      | -                                            |                                                                                  |                                                                                      |                                                                                              |                                        |                              |                                |                       |
|     | Archive / Expired /                                                                                                    |                                                                                                    |                         |                       |                       |                            |               |               |                            | 1                          | Total S                | Sent Er                     | nail 5                                       |                                                                                  |                                                                                      |                                                                                              |                                        |                              |                                |                       |
|     | Invalid                                                                                                    |                                                                                                    |                         |                       |                       |                            |               |               |                            | Tota                       | Rece                   | ived m                      | sgs <b>22</b>                                |                                                                                  |                                                                                      |                                                                                              |                                        |                              |                                |                       |
|     |                                                                                                    |                                                                                                    |                         |                       |                       |                            |               |               |                            |                            |                        |                             |                                              |                                                                                  |                                                                                      |                                                                                              |                                        |                              |                                |                       |
| es  | sels (10)                                                                                                    |                                                                                                    |                         |                       |                       |                            |               |               |                            | _                          |                        |                             |                                              |                                                                                  |                                                                                      |                                                                                              |                                        | _                            | _                              |                       |
|     | Vessel Email                                                                                                    | Vessel Name                                                                                                    |                         | Subscribe             | ers                   | Reloads                    | Sent          | Mess          | ages                       |                            | eceive                 |                             | Status                                       | Date                                                                             | Lice<br>Ty                                                                           |                                                                                              | News                                   | Chat                         | Web                            | Dat                   |
|     |                                                                                                    |                                                                                                    | Active                  | Inactive              | Disabled              |                            | Email         | SMS           | Total                      | Email                      | SMS                    | Total                       |                                              | Registered                                                                       | Email                                                                                | SMS                                                                                          |                                        |                              |                                | Credi                 |
|     |                                                                                                    |                                                                                                    |                         |                       |                       |                            |               |               |                            |                            |                        |                             |                                              |                                                                                  |                                                                                      |                                                                                              |                                        |                              |                                |                       |
|     | v000262@crewcommcenter.net                                                                                                    | false<br>CrewComm LTE                                                                                                    | 0                       | 0                     | 0                     | 0                          | 0             | 0             | 0                          | 0                          | 0                      | 0                           | Test                                         | 04/19/2018                                                                       | Free                                                                                 | Pre-<br>Paid                                                                                 | Yes                                    | No                           | Yes                            | No                    |
|     | v000262@crewcommcenter.net<br>v000158@v8amsterdam.crewmailonline.co                                                                                                    | CrewComm LTE                                                                                                    | 0                       | 0                     | 0                     | 0                          | 0             | 0             | 0                          | 0                          | 0                      | 0                           | Test<br>Test                                 | 04/19/2018                                                                       | Free<br>Pre-<br>Paid                                                                 |                                                                                              | Yes<br>Yes                             | No<br>No                     | Yes<br>No                      |                       |
|     |                                                                                                    | CrewComm LTE                                                                                                    | -                       | -                     | -                     | -                          | <u> </u>      | -             | -                          | -                          | -                      | -                           |                                              |                                                                                  | Pre-                                                                                 | Paid<br>Pre-                                                                                 |                                        |                              |                                | No<br>No<br>Yes       |
|     | v000158@v8amsterdam.crewmailonline.co                                                                                                    | CrewComm LTE<br>m JerichoTN                                                                                                    | 0                       | 0                     | 0                     | 0                          | 0             | 0             | 0                          | 0                          | 0                      | 0                           | Test                                         | 01/10/2018                                                                       | Pre-<br>Paid                                                                         | Paid<br>Pre-<br>Paid                                                                         | Yes                                    | No                           | No                             | No                    |
|     | v000158@v8amsterdam.crewmailonline.co<br>v000274@crewcommcenter.net                                                                                                    | CrewComm LTE<br>JerichoTN<br>MaryvilleTn                                                                                                    | 0                       | 0                     | 0                     | 0                          | 0             | 0             | 0                          | 0                          | 0                      | 0                           | Test<br>Test                                 | 01/10/2018<br>01/08/2018                                                         | Pre-<br>Paid<br>Free<br>Pre-                                                         | Paid<br>Pre-<br>Paid<br>Free<br>Pre-                                                         | Yes<br>Yes                             | No<br>Yes                    | No<br>Yes                      | No<br>Yes             |
|     | v000158@v8amsterdam.crewmailonline.co<br>v000274@crewcommcenter.net<br>v000204@crewcommcenter.net<br>v000263@crewcommcenter.net                                                                                   | CrewComm LTE<br>m JerichoTN<br>MaryvilleTn<br>MissKim<br>Redport<br>CrewCommWiFi<br>Bundaberg                                                                          | 0 1 0                   | 0                     | 0                     | 0                          | 030           | 0 1 0         | 0 4 0                      | 0 2 0                      | 0<br>16<br>0           | 0 18 0                      | Test<br>Test<br>Test                         | 01/10/2018<br>01/08/2018<br>02/06/2018                                           | Pre-<br>Paid<br>Free<br>Pre-<br>Paid                                                 | Paid<br>Pre-<br>Paid<br>Free<br>Pre-<br>Paid                                                 | Yes<br>Yes<br>Yes                      | No<br>Yes<br>Yes             | No<br>Yes<br>Yes               | No<br>Yes<br>No       |
|     | v000158@v8amsterdam.crewmallonline.co<br>v000274@crewcommcenter.net<br>v000204@crewcommcenter.net                                                                                                    | CrewComm LTE<br>m JerichoTN<br>MaryvilleTn<br>MissKim<br>Redport<br>CrewCommWiFi<br>Bundaberg<br>Redport<br>Premiere Test 2                                            | 0 1 0 1 1               | 0 0 0 1               | 0 0 0 1               | 0 1 0 0 0                  | 0 3 0 0       | 0 1 0 0       | 0 4 0 0                    | 0 2 0 0                    | 0 16 0 0               | 0 18 0 0                    | Test<br>Test<br>Test<br>Test                 | 01/10/2018<br>01/08/2018<br>02/06/2018<br>04/20/2018                             | Pre-<br>Paid<br>Free<br>Pre-<br>Paid<br>Free<br>Pre-                                 | Paid<br>Pre-<br>Paid<br>Free<br>Pre-<br>Paid<br>Free<br>Pre-                                 | Yes<br>Yes<br>Yes<br>Yes               | No<br>Yes<br>Yes             | No<br>Yes<br>Yes               | No<br>Yes<br>No<br>No |
| _   | v000158@v8amsterdam.crewmailonline.co<br>v000274@crewcommcenter.net<br>v000204@crewcommcenter.net<br>v000263@crewcommcenter.net<br>v000124@v8amsterdam.crewmailonline.co                                          | CrewComm LTE<br>m JerichoTN<br>MaryvilleTn<br>MissKim<br>Redport<br>CrewCommWiFi<br>Bundaberg<br>Redport<br>Premiere Test 2                                            | 0<br>1<br>0<br>1        | 0 0 1 0               | 0 0 1 0               | 0 1 0 0 0 0 0              | 0 3 0 0 0 0 0 | 0 1 0 0 0 0   | 0 4 0 0 0 0 0              | 0 2 0 0 0 0 0 0            | 0<br>16<br>0<br>0      | 0 18 0 0 0 0 0              | Test<br>Test<br>Test<br>Test<br>Test         | 01/10/2018<br>01/08/2018<br>02/06/2018<br>04/20/2018<br>12/04/2017               | Pre-<br>Paid<br>Free<br>Pre-<br>Paid<br>Free<br>Pre-<br>Paid<br>Pre-                 | Paid<br>Pre-<br>Paid<br>Free<br>Paid<br>Free<br>Pre-<br>Paid<br>Pre-<br>Paid<br>Pre-         | Yes<br>Yes<br>Yes<br>Yes<br>Yes        | No<br>Yes<br>Yes<br>No       | No<br>Yes<br>Yes<br>Yes        | No<br>Yes<br>No<br>No |
|     | v000158@v8amsterdam.crewmallonline.co<br>v000274@crewcommcenter.net<br>v000204@crewcommcenter.net<br>v000263@crewcommcenter.net<br>v000124@v8amsterdam.crewmallonline.co<br>v000127@v8amsterdam.crewmallonline.co | CrewComm LTE<br>JerichoTN<br>MaryvilleTn<br>MissKim<br>Redport<br>CrewCommWiFi<br>Bundaberg<br>Redport<br>Premiere Test 2<br>Redport Test 3<br>Redport Voice<br>Test 1 | 0 1 0 1 0 1 1 0 1 1 0 1 | 0<br>0<br>1<br>0<br>0 | 0<br>0<br>1<br>0<br>0 | 0<br>1<br>0<br>0<br>0<br>0 | 0 3 0 0 0 0 0 | 0 1 0 0 0 0 0 | 0<br>4<br>0<br>0<br>0<br>0 | 0<br>2<br>0<br>0<br>0<br>0 | 0<br>16<br>0<br>0<br>0 | 0<br>18<br>0<br>0<br>0<br>0 | Test<br>Test<br>Test<br>Test<br>Test<br>Test | 01/10/2018<br>01/08/2018<br>02/06/2018<br>04/20/2018<br>12/04/2017<br>12/15/2017 | Pre-<br>Paid<br>Free<br>Pre-<br>Paid<br>Free<br>Paid<br>Pre-<br>Paid<br>Pre-<br>Paid | Paid<br>Pre-<br>Paid<br>Free<br>Paid<br>Free<br>Paid<br>Pre-<br>Paid<br>Pre-<br>Paid<br>Pre- | Yes<br>Yes<br>Yes<br>Yes<br>Yes<br>Yes | No<br>Yes<br>Yes<br>No<br>No | No<br>Yes<br>Yes<br>Yes<br>Yes | No<br>Yes<br>No       |

To Print the report generated. Tick the box to select the vessel that will be included in the report, then click the "Printer Friendly" button. The following printable pop-up window will be displayed.

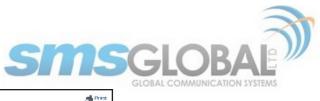

| Fleet                | Redport CrewCommWiFi | Subdomain           |    |  |
|----------------------|----------------------|---------------------|----|--|
| Total Vessels        | 10                   | Total Subscribers   | 10 |  |
| Production           | 0                    | Total Reloads       | 2  |  |
| Production Duplicate |                      | Number of days      | 31 |  |
| Production Inactive  |                      | Total Sent msgs     | 8  |  |
| Test                 | 10                   | Total Sent SMS      | 3  |  |
| Archive / Expired    | 1                    | Total Sent Email    | 5  |  |
| Invalid              |                      | Total Received msos | 22 |  |

Accessing Fleet Reports is now complete.

## 4.3.4. Fleet News

1. To access the Fleet News, mouse over the "Reports", then mouse over "Fleet", then click "News".

| SUPPORT | REPORTS    | MAINTENANCE   |
|---------|------------|---------------|
|         | Subscriber | •             |
|         | Vessel     | •             |
| ViFi    | Fleet      | Traffic       |
|         | Partner    | News          |
|         |            | Chat          |
|         |            | Web           |
|         |            | Total Sent m  |
|         |            | Total Sent S  |
|         |            | Total Cost Er |

2. The following screen will be displayed:

| >>Fleet News Report                             |
|-------------------------------------------------|
| Generate report                                 |
| Choose a time period for the report             |
| * Date to: May \$ 2 \$ 2018 \$ (m/d/yyyy)       |
|                                                 |
| *Fleet: Select Fleet \$                         |
| Status: 🗹 Production 🗌 Archive 🗌 Invalid 🗹 Test |
| E-mail Licence Type: 🗹 Pre-paid 🗹 Free          |
| SMS Licence Type: 🗹 Pre-paid 🗹 Free             |
| Note: Fields with * are required fields.        |
| Generate                                        |

3. On the Date Parameters, click the drop-down to select the desired report date. Click the fleet name from the drop-down list. Click <Generate>.

|                                        | Generate report                                                                     |        |
|----------------------------------------|-------------------------------------------------------------------------------------|--------|
| oose a time period for the report      |                                                                                     |        |
| * Date to:                             | May \$ 2 \$ 2018 \$ (m/d/yyyy)                                                      |        |
|                                        |                                                                                     |        |
| ×Flee<br>Status<br>E-mail Licence Type | Brian Pivotel Fleet(REDPORT)<br>Deckhouse(REDPORT)<br>Redport CrewCommWiFi(REDPORT) | 2 Test |
| SMS Licence Type                       | Southport(REDPORT)<br>Southport 2(REDPORT)                                          | J      |
| te: Fields with * are required fields. |                                                                                     |        |
|                                        | Generate                                                                            |        |

4. The following report will be generated.

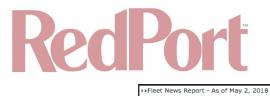

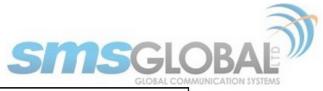

inter friendly page

| Vessel N<br>N<br>N<br>N<br>N<br>N<br>N<br>N<br>N<br>N<br>N<br>N<br>N<br>N | Name Stati<br>ort<br>imWiFi Tes<br>e<br>omm Tes                | t 04/20/2018                                                                        | Eroo                                                                                   | INT                                                                                                    | In<br>PH                                                                                                    | valid<br>Valid                                                                                                    | 0                                                                                                    |                                                                                                    | HR                                                                                                    |                                                                                                    | ws E<br>USA                                                                                                    |                                                                                                    |                                                                                                    | RO                                                                                                    | LK                                                                                                    | NO                                                                                                    | PI                                                                                                    | MY                                                                                                    |                                                                                                    |
|---------------------------------------------------------------------------|----------------------------------------------------------------|-------------------------------------------------------------------------------------|----------------------------------------------------------------------------------------|----------------------------------------------------------------------------------------------------|----------------------------------------------------------------------------------------------------|----------------------------------------------------------------------------------------------------|----------------------------------------------------------------------------------------------------|----------------------------------------------------------------------------------------------------|----------------------------------------------------------------------------------------------------|----------------------------------------------------------------------------------------------------|----------------------------------------------------------------------------------------------------|----------------------------------------------------------------------------------------------------|----------------------------------------------------------------------------------------------------|----------------------------------------------------------------------------------------------------|----------------------------------------------------------------------------------------------------|----------------------------------------------------------------------------------------------------|----------------------------------------------------------------------------------------------------|----------------------------------------------------------------------------------------------------|----------------------------------------------------------------------------------------------------|
| Vessel N<br>Redpo<br>CrewCom<br>Bundab<br>false<br>net CrewCo             | e<br>omm Tes                                                   | t 04/20/2018                                                                        | Type<br>Free                                                                           | INT                                                                                                    | In<br>PH                                                                                                    | valid                                                                                                    | 0                                                                                                    | RU                                                                                                    | HR                                                                                                    |                                                                                                    |                                                                                                    |                                                                                                    |                                                                                                    | RO                                                                                                    | LK                                                                                                    | NO                                                                                                    | PI                                                                                                    | MY                                                                                                    |                                                                                                    |
| net CrewCom<br>Bundab<br>false<br>net CrewCo                              | e<br>omm Tes                                                   | t 04/20/2018                                                                        | Type<br>Free                                                                           | INT                                                                                                    | PH                                                                                                    | UK                                                                                                    |                                                                                                    | RU                                                                                                    | HR                                                                                                    |                                                                                                    |                                                                                                    |                                                                                                    |                                                                                                    | RO                                                                                                    | LK                                                                                                    | NO                                                                                                    | DI                                                                                                    | MY                                                                                                    |                                                                                                    |
| net CrewCom<br>Bundab<br>false<br>net CrewCo                              | e<br>omm Tes                                                   | t 04/20/2018                                                                        | Type<br>Free                                                                           | INT                                                                                                    |                                                                                                    |                                                                                                    | CN                                                                                                    | RU                                                                                                    | HR                                                                                                    |                                                                                                    |                                                                                                    |                                                                                                    |                                                                                                    | RO                                                                                                    | LK                                                                                                    | NO                                                                                                    | PI                                                                                                    | MY                                                                                                    |                                                                                                    |
| net CrewCom<br>Bundab<br>false<br>net CrewCo                              | e<br>omm Tes                                                   | t 04/20/2018                                                                        | Type<br>Free                                                                           | INT                                                                                                    |                                                                                                    |                                                                                                    | CN                                                                                                    | RU                                                                                                    | HR                                                                                                    |                                                                                                    |                                                                                                    |                                                                                                    |                                                                                                    | RO                                                                                                    | LK                                                                                                    | NO                                                                                                    | PI                                                                                                    | MY                                                                                                    |                                                                                                    |
| net CrewCom<br>Bundab<br>false<br>net CrewCo                              | e<br>omm Tes                                                   | t 04/20/2018                                                                        | Type<br>Free                                                                           | INT                                                                                                    |                                                                                                    |                                                                                                    | CN                                                                                                    | RU                                                                                                    | HR                                                                                                    |                                                                                                    |                                                                                                    |                                                                                                    |                                                                                                    | RO                                                                                                    | LK                                                                                                    | NO                                                                                                    | DI                                                                                                    | MY                                                                                                    |                                                                                                    |
| net CrewCom<br>Bundab<br>false<br>net CrewCo                              | e<br>omm Tes                                                   | t 04/20/2018                                                                        | Free                                                                                   |                                                                                                    |                                                                                                    |                                                                                                    | CN                                                                                                    | RU                                                                                                    | HR                                                                                                    | UA                                                                                                    | USA                                                                                                    | IN                                                                                                    | ID                                                                                                    | RO                                                                                                    | LK                                                                                                    | NO                                                                                                    |                                                                                                    | MY                                                                                                    |                                                                                                    |
| net CrewCom<br>Bundab<br>false<br>net CrewCo                              | e<br>omm Tes                                                   |                                                                                     |                                                                                        | yes                                                                                                    | VAC                                                                                                    |                                                                                                    |                                                                                                    |                                                                                                    |                                                                                                    |                                                                                                    |                                                                                                    |                                                                                                    |                                                                                                    |                                                                                                    |                                                                                                    | _                                                                                                    |                                                                                                    |                                                                                                    | 76                                                                                                    |
| net CrewCo                                                                | omm Tes                                                        |                                                                                     |                                                                                        |                                                                                                    | yes                                                                                                    | yes                                                                                                    | yes                                                                                                    | no                                                                                                    | no                                                                                                    | no                                                                                                    | yes                                                                                                    | no                                                                                                    | yes                                                                                                    | yes                                                                                                    | no                                                                                                    | no                                                                                                    | no                                                                                                    | no                                                                                                    | no                                                                                                    |
|                                                                           |                                                                | t 04/19/2018                                                                        | Free<br>Email                                                                          | yes                                                                                                    | yes                                                                                                    | yes                                                                                                    | no                                                                                                    | no                                                                                                    | no                                                                                                    | no                                                                                                    | no                                                                                                    | no                                                                                                    | no                                                                                                    | no                                                                                                    | no                                                                                                    | no                                                                                                    | no                                                                                                    | no                                                                                                    | no                                                                                                    |
| net MissKi                                                                | im Tes                                                         | t 02/06/2018                                                                        | Pre-Paid<br>Email                                                                      | yes                                                                                                    | no                                                                                                    | no                                                                                                    | no                                                                                                    | no                                                                                                    | no                                                                                                    | no                                                                                                    | no                                                                                                    | no                                                                                                    | no                                                                                                    | no                                                                                                    | no                                                                                                    | no                                                                                                    | no                                                                                                    | no                                                                                                    | no                                                                                                    |
| net Wahrooi                                                               | -                                                              | t 01/24/2018                                                                        | Pre-Paid<br>Email                                                                      | yes                                                                                                    | yes                                                                                                    | yes                                                                                                    | no                                                                                                    | no                                                                                                    | no                                                                                                    | no                                                                                                    | yes                                                                                                    | no                                                                                                    | no                                                                                                    | no                                                                                                    | no                                                                                                    | no                                                                                                    | no                                                                                                    | no                                                                                                    | no                                                                                                    |
| net Redport Test 1                                                        |                                                                | t 01/15/2018                                                                        | Pre-Paid<br>Email                                                                      | yes                                                                                                    | no                                                                                                    | no                                                                                                    | no                                                                                                    | no                                                                                                    | no                                                                                                    | no                                                                                                    | no                                                                                                    | no                                                                                                    | no                                                                                                    | no                                                                                                    | no                                                                                                    | no                                                                                                    | no                                                                                                    | no                                                                                                    | no                                                                                                    |
| nline.com Topside                                                         | eTN Tes                                                        | t 01/10/2018                                                                        | Pre-Paid<br>Email                                                                      | yes                                                                                                    | no                                                                                                    | no                                                                                                    | no                                                                                                    | no                                                                                                    | no                                                                                                    | no                                                                                                    | no                                                                                                    | no                                                                                                    | no                                                                                                    | no                                                                                                    | no                                                                                                    | no                                                                                                    | no                                                                                                    | no                                                                                                    | no                                                                                                    |
| nline.com Jericho                                                         | TN Tes                                                         | t 01/10/2018                                                                        | Pre-Paid<br>Email                                                                      | yes                                                                                                    | no                                                                                                    | no                                                                                                    | no                                                                                                    | no                                                                                                    | no                                                                                                    | no                                                                                                    | no                                                                                                    | no                                                                                                    | no                                                                                                    | no                                                                                                    | no                                                                                                    | no                                                                                                    | no                                                                                                    | no                                                                                                    | no                                                                                                    |
| net Maryville                                                             | leTn Tes                                                       | t 01/08/2018                                                                        | Free<br>Email                                                                          | yes                                                                                                    | yes                                                                                                    | yes                                                                                                    | yes                                                                                                    | yes                                                                                                    | yes                                                                                                    | yes                                                                                                    | yes                                                                                                    | yes                                                                                                    | yes                                                                                                    | yes                                                                                                    | yes                                                                                                    | yes                                                                                                    | yes                                                                                                    | yes                                                                                                    | yes                                                                                                    |
| nline.com RedPort T                                                       | Test 3 Tes                                                     | t 12/15/2017                                                                        | Pre-Paid<br>Email                                                                      | yes                                                                                                    | no                                                                                                    | no                                                                                                    | no                                                                                                    | no                                                                                                    | no                                                                                                    | no                                                                                                    | no                                                                                                    | no                                                                                                    | no                                                                                                    | no                                                                                                    | no                                                                                                    | no                                                                                                    | no                                                                                                    | no                                                                                                    | no                                                                                                    |
|                                                                           |                                                                | t 12/04/2017                                                                        | Pre-Paid<br>Email                                                                      | yes                                                                                                    | yes                                                                                                    | yes                                                                                                    | yes                                                                                                    | yes                                                                                                    | yes                                                                                                    | yes                                                                                                    | yes                                                                                                    | yes                                                                                                    | yes                                                                                                    | yes                                                                                                    | yes                                                                                                    | yes                                                                                                    | yes                                                                                                    | yes                                                                                                    | yes                                                                                                    |
| r                                                                         | net Maryvil<br>Nine.com RedPort 1<br>Redp<br>Nine.com Premiere | Aline.com RedPort Test 3 Test<br>Redport Test 3 Test<br>Nine.com Premiere Test Test | het MaryvilleTn Test 01/08/2018<br>hilne.com RedPort Test 3 Test 12/15/2017<br>Redport | Mine.com         Jercholini         Test         01/10/2018         Email           Net         MaryvilleTn         Test         01/08/2018         Free<br>Email           Nine.com         RedPort Test 3         Test         12/15/2017         Pre-Pail           Nine.com         Redport<br>meliere Test         Test         12/04/2017         Pre-Pail | Mine.com         Jercholini         Test         01/10/2018         Email         Yes           wet         MaryvilleTn         Test         01/08/2018         Free         yes           Illine.com         RedPort Test 3         Test         12/15/2017         Pre-Paid         yes           Illine.com         Redport         Test         12/04/2017         Pre-Paid         yes | Mine.com         Jericioni N         Test         01/10/2018         Email         yes         no           net         MaryvilleTn         Test         01/08/2018         Free<br>Email         yes         yes           Nine.com         RedPort Test 3         Test         12/15/2017         Pre-Paid<br>Pre-Paid         yes         no           Nine.com         Redport<br>Premiere Test         Test         12/04/2010         Pre-Paid<br>Pre-Paid         yes         yes | Mine.com         Jercholini         Test         01/10/2018         Email         yes         no           Net         MaryvilleTn         Test         01/08/2018         Email         yes         no           Nine.com         RedPort Test 3         Test         12/15/2017         Pres-Pail         yes         no         no           Nine.com         Redport         Test         12/04/2017         Pre-Pail         yes         no         no | Mine.com         Jercholini         Test         01/10/2018         Email         yes         no         no         no           wet         MaryvilleTn         Test         01/08/2018         Freel         yes         yes | Mine.com         Jerichority         Test         01/10/2018         Email         Yes         no         no | Mine.com         Jercholi V         Test         01/10/2018         Email         yes         no         no | Mine.com         Jercholini         Test         01/10/2018         Email         yes         no         no | Mine.com         Jercholini         Test         01/10/2018         Email         yes         no         no | Mine.com         Jercholini         Test         01/10/2018         Email         yes         no         no | Mine.com         Jercholini         Test         01/10/2018         Email         yes         no         no | Mine.com         Jercholini         Test         01/10/2018         Email         yes         no         no | Mine.com         Jercholini         Test         01/10/2018         Email         yes         no         no | Mine.com         Jercholini         Test         01/10/2018         Email         yes         no         no | Mine.com         Jerichoni         Test         01/10/2018         remail         yes         no         no | Mine.com         Jericho IV         Test         01/10/2018         Email         yes         no         no |

5. To print the report, check the box in the vessel email section to select the messages that you want to be included in the report.

|                                                                                                    |                                        |                                      |        |            |                   |     |     |       |      |     |     |     |      |     |     |     | Print | er fi | rienc | liy p | ag |
|----------------------------------------------------------------------------------------------------|----------------------------------------|--------------------------------------|--------|------------|-------------------|-----|-----|-------|------|-----|-----|-----|------|-----|-----|-----|-------|-------|-------|-------|----|
|                                                                                                    | Fleet Redport Cro                      | ewCommWiFi                           |        |            |                   |     |     | Tes   | : 10 | )   |     |     |      |     |     |     |       |       |       |       |    |
|                                                                                                    | Total Vessels 10                       |                                      |        |            |                   |     | An  | chive | 0    |     |     |     |      |     |     |     |       |       |       |       |    |
|                                                                                                    | Production 0                           |                                      |        |            |                   |     | In  | valio | 0    |     |     |     |      |     |     |     |       |       |       |       |    |
| /es                                                                                                    | sels (10)                              | _                                    | _      | _          | _                 | -   |     |       |      |     |     |     | -    |     |     |     |       |       |       |       | -  |
|                                                                                                    | Vessel Email                           | Vessel Name                          | Status | Date       | Licence           |     |     | _     | _    | _   | _   |     | ws E |     |     | _   | _     | _     |       |       |    |
|                                                                                                    | Vessei Einan                           |                                      | Status | Registered | Туре              | INT | PH  | UK    | CN   | RU  | HR  | UA  | USA  | IN  | ID  | RO  | LK    | NO    | PL    | MY    | P  |
|                                                                                                    | v000263@crewcommcenter.net             | Redport<br>CrewCommWiFi<br>Bundaberg | Test   | 04/20/2018 | Free<br>Email     | yes | yes | yes   | yes  | no  | no  | no  | yes  | no  | yes | yes | no    | no    | no    | no    | r  |
| 2                                                                                                    | v000262@crewcommcenter.net             | false<br>CrewComm<br>LTE             | Test   | 04/19/2018 | Free<br>Email     | yes | yes | yes   | no   | no  | no  | no  | no   | no  | no  | no  | no    | no    | no    | no    | ŀ  |
| <ul> <li>Image: A start of the start of the start of</li></ul> | v000204@crewcommcenter.net             | MissKim                              | Test   | 02/06/2018 | Pre-Paid<br>Email | yes | no  | no    | no   | no  | no  | no  | no   | no  | no  | no  | no    | no    | no    | no    | ŀ  |
|                                                                                                    | v000185@crewcommcenter.net             | Wahroonga                            | Test   | 01/24/2018 | Pre-Paid<br>Email | yes | yes | yes   | no   | no  | no  | no  | yes  | no  | no  | no  | no    | no    | no    | no    | ŀ  |
|                                                                                                    | v000172@crewcommcenter.net             | Redport Voice<br>Test 1              | Test   | 01/15/2018 | Pre-Paid<br>Email | yes | no  | no    | no   | no  | no  | no  | no   | no  | no  | no  | no    | no    | no    | no    | ľ  |
|                                                                                                    | v000157@v8amsterdam.crewmailonline.com | TopsideTN                            | Test   | 01/10/2018 | Pre-Paid<br>Email | yes | no  | no    | no   | no  | no  | no  | no   | no  | no  | no  | no    | no    | no    | no    | ľ  |
|                                                                                                    | v000158@v8amsterdam.crewmailonline.com | JerichoTN                            | Test   | 01/10/2018 | Pre-Paid<br>Email | yes | no  | no    | no   | no  | no  | no  | no   | no  | no  | no  | no    | no    | no    | no    | Ŀ  |
|                                                                                                    | v000274@crewcommcenter.net             | MaryvilleTn                          | Test   | 01/08/2018 | Free<br>Email     | yes | yes | yes   | yes  | yes | yes | yes | yes  | yes | yes | yes | yes   | yes   | yes   | yes   | у  |
|                                                                                                    | v000127@v8amsterdam.crewmailonline.com | RedPort Test 3                       | Test   | 12/15/2017 | Pre-Paid<br>Email | yes | no  | no    | no   | no  | no  | no  | no   | no  | no  | no  | no    | no    | no    | no    | ľ  |
|                                                                                                    | v000124@v8amsterdam.crewmailonline.com | Redport<br>Premiere Test<br>2        | Test   | 12/04/2017 | Pre-Paid<br>Email | yes | yes | yes   | yes  | yes | yes | yes | yes  | yes | yes | yes | yes   | yes   | yes   | yes   | У  |

Click <"Printer friendly page">. The following screen will be presented.

|                                                       |               |        |                    |                       |                |         |      |      |    |    |       |    |    |    |    |    |    | -  | Prin |
|-------------------------------------------------------|---------------|--------|--------------------|-----------------------|----------------|---------|------|------|----|----|-------|----|----|----|----|----|----|----|------|
| Fleet                                                 | Redport CrewC | ommWi  | Fi                 |                       |                |         | Т    | est  | 10 |    |       |    |    |    |    |    |    |    |      |
| Total Vessels                                         | 10            |        |                    |                       |                |         | Arch | ive  | 0  |    |       |    |    |    |    |    |    |    |      |
| Production                                            | 0             |        |                    |                       |                |         | Inv  | alid | 0  |    |       |    |    |    |    |    |    |    |      |
|                                                       |               |        |                    |                       |                |         |      |      |    |    |       |    |    |    |    |    |    |    |      |
|                                                       | Vessel Name   | Statue |                    | Licence               |                |         |      |      |    |    | ws Eq |    |    |    |    |    |    |    |      |
| Vessel Email                                          |               |        | Date<br>Registered |                       |                | рн   ОК |      | RU   | HR |    |       |    |    | RO | LK | NO | PL | MY | JF   |
| Vessels<br>Vessel Email<br>v000262@crewcommcenter.net |               | Test   |                    | Type<br>Free<br>Email | INT  <br>yes } | PH UK   | —    |      | _  | UA | USA   | IN | ID |    | _  | -  |    |    | -    |

Fleet News actions are now complete.

# 4.3.5. Partner Reports

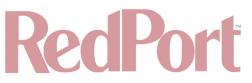

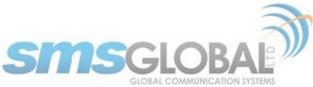

1. To access the Partner Reports, mouse over the "Reports", then mouse over "Partner", then click "Traffic".

| SUPPORT                    | REPORTS MA            | INTENANCE |
|----------------------------|-----------------------|-----------|
|                            | Subscriber            | •         |
|                            | Vessel                | •         |
| od for the report          | Fleet                 | ·         |
| * Date from:               | Partner               | Traffic   |
| * Date to:                 | May \$ 2 \$ 2         | News      |
| *(Please fill at least one | of the fields below.) | Chat      |
| Vessel Name:               |                       | Web       |

2. The following screen will be displayed:

| Partner Report                               |                                         |
|----------------------------------------------|-----------------------------------------|
|                                              | Generate report                         |
| Choose a time period for the report          |                                         |
| * Date from:                                 | Apr \$ 2 \$ 2018 \$ (m/d/yyyy)          |
| * Date to:                                   | May \$ 2 \$ 2018 \$ (m/d/yyyy)          |
| Report Parameters *(Please fill at least one | of the fields below.)                   |
| Vessel Name:                                 |                                         |
| Vessel Email / Domain:                       |                                         |
| Vessel ID:                                   |                                         |
| Status:                                      | 🗸 Production 🗌 Archive 🗌 Invalid 🗹 Test |
| E-mail Licence Type:                         | 🗸 Pre-paid 💙 Free                       |
| SMS Licence Type:                            | 🗹 Pre-paid 🗹 Free                       |
| SHOW VESSEL:                                 |                                         |
| Status: 🗸                                    | Licence Type: 🗹                         |
| Date Registered: 🗸                           | Name: 🗹                                 |
| Note: Fields with * are required fields.     |                                         |
|                                              | Generate                                |

3. On the Date Parameters, click the drop-down options to select the desired report date. Make sure that the date is within the one-month date range.

| Choose a time period for the report       |
|-------------------------------------------|
| * Date from: Apr + 2 + 2018 + (m/d/yyyy)  |
| * Date to: May \$ 2 \$ 2018 \$ (m/d/yyyy) |

4. On the Report Parameters, input the following required fields to generate the report.

| Report Parameters *(Please fill at least one | of the fields below.)                   |
|----------------------------------------------|-----------------------------------------|
| Vessel Name:                                 |                                         |
| Vessel Email / Domain:                       |                                         |
| Vessel ID:                                   |                                         |
| Status:                                      | 🗹 Production 🗌 Archive 🗌 Invalid 🗹 Test |
| E-mail Licence Type:                         | 🗹 Pre-paid 🗹 Free                       |
| SMS Licence Type:                            | 🗸 Pre-paid 🗹 Free                       |
| SHOW VESSEL:                                 |                                         |
| Status: 🗸                                    | Licence Type: 🗹                         |
| Date Registered: 🗹                           | Name: 🔽                                 |
| Note: Fields with * are required fields.     |                                         |
|                                              | Generate                                |

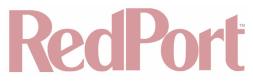

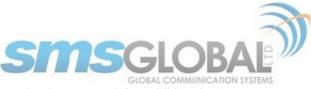

You may also want to include additional search parameters: Tick the box of at least one of the additional parameters, then click <Generate>.

5. The following report will be generated:

|      |                            |               |                                      |         |          |          |         |         |        |        |       |      |       | -      | Printer frie       | ndly p       | pag      |
|------|----------------------------|---------------|--------------------------------------|---------|----------|----------|---------|---------|--------|--------|-------|------|-------|--------|--------------------|--------------|----------|
|      | Partner                    | REDPORT       |                                      |         |          |          |         | Total S | Subsci | ribers | 13    |      |       |        |                    |              |          |
|      | Total Vessels              | 12            |                                      |         |          |          |         | To      | tal Re | loads  | 2     |      |       |        |                    |              |          |
|      | Production                 | 0             |                                      |         |          |          |         | Numi    | ber of | days   | 31    |      |       |        |                    |              |          |
|      | Test                       | 12            |                                      |         |          |          |         | Total   | Sent   | msgs   | 8     |      |       |        |                    |              |          |
|      | Archive / Expired          | 1             |                                      |         |          |          |         | Tota    | Sent   | SMS    | 3     |      |       |        |                    |              |          |
|      | Invalid                    |               |                                      |         |          |          |         |         |        | Email  | -     |      |       |        |                    |              |          |
|      | Domain                     | v8amsterd     | am.crewmailor                        | iline.c | om       |          | Tot     | al Rece | eived  | msgs   | 21    |      |       |        |                    |              |          |
| 1000 | sels (12)                  |               |                                      |         |          |          |         |         |        |        |       | -    |       |        |                    |              |          |
|      | Vessel Email               |               | Vessel Name                          |         | Subscrib |          | Reloads |         |        | ages   | Me    | ceiv | es    | Status | Date<br>Registered | Lice<br>Ty   | pe       |
|      |                            |               |                                      | Active  | Inactive | Disabled |         | Email   | SMS    | Total  | Email | SMS  | Total |        | Registereu         | Email        |          |
|      | v000132@v8amsterdam.crewma | ailonline.com | Demo                                 | 3       | 0        | 0        | 0       | 0       | 0      | 0      | 0     | 0    | 0     | Test   | 12/27/2017         | Free         | Pr<br>Pa |
|      | v000262@crewcommcent       | er.net        | false<br>CrewComm<br>LTE             | 0       | o        | 0        | 0       | 0       | 0      | 0      | 0     | 0    | 0     | Test   | 04/19/2018         | Free         | Pr<br>Pa |
|      | v000158@v8amsterdam.crewma | ailonline.com | JerichoTN                            | 0       | 0        | 0        | 0       | 0       | 0      | 0      | 0     | 0    | 0     | Test   | 01/10/2018         | Pre-<br>Paid | Pr<br>Pa |
|      | v000274@crewcommcent       | er.net        | MaryvilleTn                          | 1       | 0        | 0        | 1       | 3       | 1      | 4      | 2     | 15   | 17    | Test   | 01/08/2018         | Free         | Fr       |
|      | v000204@crewcommcent       | er.net        | MissKim                              | 0       | 0        | 0        | 0       | 0       | 0      | 0      | 0     | 0    | 0     | Test   | 02/06/2018         | Pre-<br>Paid | Pr<br>Pa |
|      | v000263@crewcommcent       | er.net        | Redport<br>CrewCommWiFi<br>Bundaberg | 2       | 0        | 1        | 0       | 0       | 0      | 0      | 0     | 0    | 0     | Test   | 04/20/2018         | Free         | Fr       |
|      | v000124@v8amsterdam.crewma | ailonline.com | Redport<br>Premiere Test<br>2        | 0       | 0        | 0        | 0       | 0       | 0      | 0      | 0     | 0    | 0     | Test   | 12/04/2017         | Pre-<br>Paid | Pi<br>Pi |
|      | v000127@v8amsterdam.crewma | ailonline.com | RedPort Test 3                       | 1       | 0        | 0        | 0       | 0       | 0      | 0      | 0     | 0    | 0     | Test   | 12/15/2017         | Pre-<br>Paid | Pr<br>Pa |
|      | v000172@crewcommcent       | er.net        | Redport Voice<br>Test 1              | 2       | 0        | 0        | 1       | 1       | 1      | 2      | 1     | 1    | 2     | Test   | 01/15/2018         | Pre-<br>Paid | Pr<br>Pa |
|      | v000205@crewcommcent       | er.net        | Southport<br>Southport 3             | 0       | 0        | 0        | 0       | 0       | 0      | 0      | 0     | 0    | 0     | Test   | 02/13/2018         | Free         | Pi<br>Pi |
|      | v000157@v8amsterdam.crewma | ailonline.com | TopsideTN                            | 3       | 0        | 0        | 0       | 1       | 1      | 2      | 1     | 1    | 2     | Test   | 01/10/2018         |              | Pi<br>Pi |
| _    |                            |               |                                      |         |          | 0        | 0       | 0       | 0      | 0      | 0     | 0    |       |        | 01/24/2018         | Pre-         | P        |

6. To print the report, check the box or boxes in the vessel email section to select the messages that you want to be included in the report.

|                      | artner Report - Apr 2, 2018 to May 2, 201 | 0                                    |         |          |          |         |       |     |       |         |        |           |        |                    |              | ā            | Prin | nter f | riend | ly page |
|----------------------|-------------------------------------------|--------------------------------------|---------|----------|----------|---------|-------|-----|-------|---------|--------|-----------|--------|--------------------|--------------|--------------|------|--------|-------|---------|
|                      | Partner RI                                | DPORT                                |         |          |          |         |       |     |       | Total   | Subso  | cribers   | 13     |                    |              |              | -    |        |       |         |
|                      | Total Vessels 12                          | 1                                    |         |          |          |         |       |     |       | т       | tal R  | eloads    | 2      |                    |              |              |      |        |       |         |
|                      | Production 0                              |                                      |         |          |          |         |       |     |       | Num     | ber o  | f days    | 31     |                    |              |              |      |        |       |         |
|                      | Test 12                                   | 1                                    |         |          |          |         |       |     |       | Tota    | Sent   | t msgs    | 8      |                    |              |              |      |        |       |         |
|                      | Archive / Expired /                       |                                      |         |          |          |         |       |     |       | Tota    | al Sen | nt SMS    | 3      |                    |              |              |      |        |       |         |
|                      | Invalid                                   |                                      |         |          |          |         |       |     |       | Total   | Sent   | : Email   | 5      |                    |              |              |      |        |       |         |
|                      | Domain <u>v</u> 8                         | amsterdam.crewr                      | nailonl | line.com |          |         |       |     | То    | tal Rec | eived  | i msgs    | 21     |                    |              |              |      |        |       |         |
| 100                  | sels (12)                                 |                                      |         |          |          |         |       |     |       |         |        |           |        |                    |              |              |      |        |       |         |
|                      | Vessel Email                              | Vessel Name                          |         | Subscrib |          | Reloads |       |     |       | Me      | ceiv   | ed<br>Jes | Status | Date<br>Registered | Lice<br>Ty   | nce<br>pe    | News | Chat   | Web   | Data    |
| _                    |                                           | Deckhouse                            | Active  | Inactive | Disabled |         | Email | SMS | Total | Email   | SMS    | Total     |        | Registereu         | Email        | 3113         |      |        |       | creu    |
| ~                    | v000132@v8amsterdam.crewmailonline.       | om Decknouse<br>Demo                 | 3       | 0        | 0        | 0       | 0     | 0   | 0     | 0       | 0      | 0         | Test   | 12/27/2017         | Free         | Pre-<br>Paid | Yes  | Yes    | Yes   | No      |
| <b>v</b>             | v000262@crewcommcenter.net                | false<br>CrewComm<br>LTE             | 0       | o        | 0        | 0       | 0     | 0   | 0     | 0       | 0      | 0         | Test   | 04/19/2018         | Free         | Pre-<br>Paid | Yes  | No     | Yes   | No      |
| <ul> <li></li> </ul> | v000158@v8amsterdam.crewmailonline.       | om JerichoTN                         | 0       | 0        | 0        | 0       | 0     | 0   | 0     | 0       | 0      | 0         | Test   | 01/10/2018         |              | Pre-<br>Paid | Yes  | No     | No    | No      |
|                      | v000274@crewcommcenter.net                | MaryvilleTn                          | 1       | 0        | 0        | 1       | 3     | 1   | 4     | 2       | 15     | 17        | Test   | 01/08/2018         | Free         | Free         | Yes  | Yes    | Yes   | Yes     |
|                      | v000204@crewcommcenter.net                | MissKim                              | 0       | 0        | 0        | 0       | 0     | 0   | 0     | 0       | 0      | 0         | Test   | 02/06/2018         | Pre-<br>Paid | Pre-<br>Paid | Yes  | Yes    | Yes   | No      |
|                      | v000263@crewcommcenter.net                | Redport<br>CrewCommWiFi<br>Bundaberg | 2       | 0        | 1        | 0       | 0     | 0   | 0     | 0       | 0      | 0         | Test   | 04/20/2018         | Free         | Free         | Yes  | Yes    | Yes   | No      |
|                      | v000124@v8amsterdam.crewmailonline.       | com Redport<br>Premiere Test<br>2    | o       | 0        | 0        | 0       | 0     | 0   | 0     | 0       | 0      | 0         | Test   | 12/04/2017         | Pre-<br>Paid | Pre-<br>Paid | Yes  | No     | Yes   | No      |
|                      | v000127@v8amsterdam.crewmailonline.       | com RedPort Test 3                   | 1       | 0        | 0        | 0       | 0     | 0   | 0     | 0       | 0      | 0         | Test   | 12/15/2017         |              | Pre-<br>Paid | Yes  | No     | Yes   | No      |
|                      | v000172@crewcommcenter.net                | Redport Voice<br>Test 1              | 2       | 0        | 0        | 1       | 1     | 1   | 2     | 1       | 1      | 2         | Test   | 01/15/2018         |              | Pre-<br>Paid | Yes  | No     | Yes   | No      |
|                      | v000205@crewcommcenter.net                | Southport<br>Southport 3             | 0       | 0        | 0        | 0       | 0     | 0   | 0     | 0       | 0      | 0         | Test   | 02/13/2018         | Free         | Pre-<br>Paid | No   | No     | Yes   | No      |
| _                    | v000157@v8amsterdam.crewmailonline.       | com TopsideTN                        | 3       | 0        | 0        | 0       | 1     | 1   | 2     | 1       | 1      | 2         | Test   | 01/10/2018         | Paid         | Pre-<br>Paid | Yes  | Yes    | Yes   | No      |
|                      |                                           |                                      |         |          |          | 0       | 0     | 0   |       |         |        |           |        | 01/24/2018         | Pre-         | Pre-         |      |        |       |         |

Optionally, you can select all Vessels by clicking the tick box above all individual Vessel tick boxes, left of the "Vessel Email" heading.

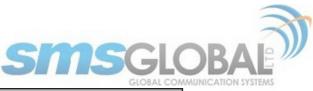

|            | artner Report - Apr 2, 2018 to May 2, 2018 |                                      |         |          |          |         |       |      |       |       |       |                  |        |                    |              | 2            | Pri  | 3.12   | 872 - 678 | 8      |
|------------|--------------------------------------------|--------------------------------------|---------|----------|----------|---------|-------|------|-------|-------|-------|------------------|--------|--------------------|--------------|--------------|------|--------|-----------|--------|
|            | Partner RED                                | DODT                                 |         |          |          |         |       |      |       | Total | Cuba  | cribers          | 12     |                    |              |              | 9 11 | iter i | r ies ita | ig hai |
|            | Total Vessels 12                           | PORT                                 |         |          |          |         |       |      |       |       |       | eloads           |        |                    |              |              |      |        |           |        |
|            | Production 0                               |                                      |         |          |          |         |       |      |       |       |       |                  | _      |                    |              |              |      |        |           |        |
|            | Test 12                                    |                                      |         |          |          |         |       |      |       |       |       | f days<br>t msgs |        |                    |              |              |      |        |           |        |
|            | Archive / Expired /                        |                                      |         |          |          |         |       |      |       |       |       | t msgs           |        |                    |              |              |      |        |           |        |
|            | Archive / Expired /                        |                                      |         |          |          |         |       |      |       |       |       | Email            | -      |                    |              |              |      |        |           |        |
|            |                                            | nsterdam.crewr                       | nailonl | ine.com  |          |         |       |      | То    |       |       | i msas           | -      |                    |              |              |      |        |           |        |
|            |                                            |                                      |         |          |          |         |       |      |       |       |       |                  |        |                    |              |              |      |        |           |        |
| C          | sels (12)                                  |                                      |         |          |          | _       |       |      |       |       |       |                  |        |                    |              |              |      |        |           |        |
| ~          | Vessel Email                               | Vessel Name                          |         | Subscrib | ers      | Reloads | Sent  | Mess | ages  |       | eceiv | ed<br>Ies        | Status | Date               | Lice<br>Ty   | nce<br>pe    | News | Chat   | Web       | Dat    |
|            |                                            |                                      | Active  | Inactive | Disabled |         | Email | SMS  | Total | Email | SMS   | Total            |        | Date<br>Registered | Email        | <b>SM3</b>   |      |        |           | Crea   |
| /          | v000132@v8amsterdam.crewmailonline.co      | Demo                                 | 3       | 0        | 0        | 0       | 0     | 0    | 0     | 0     | 0     | 0                | Test   | 12/27/2017         | Free         | Pre-<br>Paid | Yes  | Yes    | Yes       | No     |
| 2          | v000262@crewcommcenter.net                 | false<br>CrewComm<br>LTE             | 0       | 0        | 0        | 0       | 0     | 0    | 0     | 0     | 0     | 0                | Test   | 04/19/2018         | Free         | Pre-<br>Paid | Yes  | No     | Yes       | No     |
| <b>v</b> ) | v000158@v8amsterdam.crewmailonline.co      | m JerichoTN                          | 0       | 0        | 0        | 0       | 0     | 0    | 0     | 0     | 0     | 0                | Test   | 01/10/2018         | Pre-<br>Paid | Pre-<br>Paid | Yes  | No     | No        | No     |
| <b>~</b> ] | v000274@crewcommcenter.net                 | MaryvilleTn                          | 1       | 0        | 0        | 1       | 3     | 1    | 4     | 2     | 15    | 17               | Test   | 01/08/2018         | Free         | Free         | Yes  | Yes    | Yes       | Yes    |
| ~          | v000204@crewcommcenter.net                 | MissKim                              | 0       | 0        | 0        | 0       | 0     | 0    | 0     | 0     | 0     | 0                | Test   | 02/06/2018         |              | Pre-<br>Paid | Yes  | Yes    | Yes       | No     |
| 2          | v000263@crewcommcenter.net                 | Redport<br>CrewCommWiFi<br>Bundaberg | 2       | 0        | 1        | 0       | 0     | 0    | 0     | 0     | 0     | 0                | Test   | 04/20/2018         | Free         | Free         | Yes  | Yes    | Yes       | No     |
| /          | v000124@v8amsterdam.crewmailonline.co      | Redport<br>Premiere Test<br>2        | 0       | 0        | 0        | 0       | 0     | 0    | 0     | 0     | 0     | 0                | Test   | 12/04/2017         | Pre-<br>Paid | Pre-<br>Paid | Yes  | No     | Yes       | No     |
| 2          | v000127@v8amsterdam.crewmailonline.co      | m RedPort Test 3                     | 1       | 0        | 0        | 0       | 0     | 0    | 0     | 0     | 0     | 0                | Test   | 12/15/2017         |              | Pre-<br>Paid | Yes  | No     | Yes       | No     |
| /)         | v000172@crewcommcenter.net                 | Redport Voice<br>Test 1              | 2       | 0        | 0        | 1       | 1     | 1    | 2     | 1     | 1     | 2                | Test   | 01/15/2018         | Pre-<br>Paid | Pre-<br>Paid | Yes  | No     | Yes       | No     |
| 2          | v000205@crewcommcenter.net                 | Southport<br>Southport 3             | 0       | 0        | 0        | 0       | 0     | 0    | 0     | 0     | 0     | 0                | Test   | 02/13/2018         | Free         | Pre-<br>Paid | No   | No     | Yes       | No     |
| /          | v000157@v8amsterdam.crewmailonline.co      | m TopsideTN                          | 3       | 0        | 0        | 0       | 1     | 1    | 2     | 1     | 1     | 2                | Test   | 01/10/2018         | Paid         | Pre-<br>Paid | Yes  | Yes    | Yes       | No     |
|            | v000185@crewcommcenter.net                 | Wahroonga                            | 0       | 0        | 0        | 0       | 0     | 0    | 0     | 0     | 0     | 0                | Test   | 01/24/2018         |              | Pre-<br>Paid | Yes  | Yes    | Yes       | No     |

Click <"Printer friendly page">. The following screen will be presented.

|                                   |                      |           |                       |                 |         |   |     |               |          |                       |                  |        |                    |                     |                   |             |             | 100 | Prin                |
|-----------------------------------|----------------------|-----------|-----------------------|-----------------|---------|---|-----|---------------|----------|-----------------------|------------------|--------|--------------------|---------------------|-------------------|-------------|-------------|-----|---------------------|
| Partner                           | REDPORT              |           |                       |                 |         |   |     |               | Total !  | Subsci                | ribers           | 13     |                    |                     |                   |             |             |     |                     |
| Total Vessels                     | 12                   |           |                       |                 |         |   |     |               | То       | tal Re                | loads            | 2      |                    |                     |                   |             |             |     |                     |
| Production                        | 0                    |           |                       |                 |         |   |     |               | Num      | ber of                | days             | 31     |                    |                     |                   |             |             |     |                     |
| Test                              | 12                   |           |                       |                 |         |   |     |               | Total    | Sent                  | msgs             | 8      |                    |                     |                   |             |             |     |                     |
| Archive / Expired                 | 1                    |           |                       |                 |         |   |     |               | Tota     | al Sent               | t SMS            | 3      |                    |                     |                   |             |             |     |                     |
| Invalid                           |                      |           |                       |                 |         |   |     |               | Total    | Sent                  | Email            | 5      |                    |                     |                   |             |             |     |                     |
|                                   |                      |           |                       |                 |         |   |     |               |          |                       |                  |        |                    |                     |                   |             |             |     |                     |
| Domain                            | v8amsterdam.crewmail | online.co | om                    |                 |         |   |     | т             | otal Rec | eived                 | msgs             | 21     |                    |                     |                   |             |             |     |                     |
|                                   | v8amsterdam.crewmail |           |                       | _               |         |   |     | _             |          |                       | -                | 21     |                    | Lice                | ence              | _           | _           |     | _                   |
| Domain<br>Vessels<br>Vessel Email | v8amsterdam.crewmail | 5         | Subscribe             |                 | Reloads | _ |     | ages          | Re       | ceive                 | ed<br>es         | _      | Date               |                     | ence              | News        | Chat        | Web | Data                |
| /essels                           |                      | 5         | Subscribe             | ers<br>Disabled |         | _ |     | ages          | Re       | ceive                 | ed<br>es         | _      | Date<br>Registered |                     | pe<br>SMS         | News        | Chat        | Web | Data<br>Credit      |
| /essels                           | Vessel Name          | 5         | Subscribe             |                 |         | _ |     | ages          | Re       | ceive                 | ed<br>es         | _      | Date<br>Registered | Ty<br>Email         |                   | News<br>Yes | Chat<br>Yes |     | Data<br>Credi<br>No |
| fessels<br>Vessel Email           | Vessel Name          | Active    | iubscribe<br>Inactive | Disabled        |         | _ | SMS | ages<br>Total | Re       | ceive<br>ssage<br>SMS | d<br>es<br>Total | Status | Registered         | Ty<br>Email<br>Free | pe<br>SMS<br>Pre- |             |             | Yes |                     |

7. To view the information on a particular vessel, click any of the Vessel Emails listed in the report. The following screen will be presented.

| v000158@v8amsterdam.crewmailonline.co      | m JerichoTN    | 0       | 0         | 0          | 0    | 0 | 0 | 0 | 0  | 0      | 0       | Test         | 01/10/2 | 2018 F  | Pre- Pre-<br>Paid Pa | e-<br>id Yes | No    | No     | No   |
|--------------------------------------------|----------------|---------|-----------|------------|------|---|---|---|----|--------|---------|--------------|---------|---------|----------------------|--------------|-------|--------|------|
| Vessel Report - Apr 2, 2018 to May 2, 2018 |                |         |           |            |      |   |   |   |    |        |         |              |         |         |                      |              | 1.000 |        |      |
|                                            |                |         |           |            |      |   |   |   |    |        |         |              | .5      | Printer | friendl              | y page       | Unr   | egiste | r Us |
|                                            | 0005777        |         |           |            |      |   |   |   |    |        |         | and to the c |         |         |                      |              |       |        |      |
| Vessel ID                                  |                |         |           |            |      |   |   |   |    | ast ve |         | ctivity      | -       |         |                      |              |       |        |      |
| Vessel Name                                | JerichoTN      |         |           |            |      |   |   |   |    |        |         | Status       | Test    |         |                      |              |       |        |      |
| Partner                                    | REDPORT        |         |           |            |      |   |   |   |    | Total  | Subs    | cribers      | 0       |         |                      |              |       |        |      |
| Domain                                     | v8amsterdam.ci | rewma   | ilonline. | com        |      |   |   |   |    | т      | otal R  | eloads       | 0       |         |                      |              |       |        |      |
| Captain                                    | adickson@globa | Imarin  | enet.com  | n          |      |   |   |   |    | Nur    | nber o  | of days      | 31      |         |                      |              |       |        |      |
| Vessel Email                               | v000158@v8am   | sterda  | m.crewn   | nailonline | .com |   |   |   |    | Tota   | al Sen  | t msgs       | 0       |         |                      |              |       |        |      |
| Date Registered                            | 01/10/2018     |         |           |            |      |   |   |   |    | Tot    | al Ser  | nt SMS       | 0       |         |                      |              |       |        |      |
| SMSCrewmail Licence Type                   | Pre-Paid Email | / Pre-P | aid SMS   |            |      |   |   |   |    | Tota   | al Sent | : Email      | 0       |         |                      |              |       |        |      |
| Data Credit                                | No             |         |           |            |      |   |   |   | То | tal Re | ceiver  | d msgs       | 0       |         |                      |              |       |        |      |

Partner Report actions are now complete.

# 4.4. Maintenance

## 4.4.1. CrewComm Management User Account

CrewComm Management Portal User Accounts (also Partner Websupport Accounts) are those that are authorized to create, view, modify, and delete etc. functions/accesses of Fleets, Vessels, and/or Users. Nominally a Service Provider/Dealer would have a CrewComm Management Portal account created first, then he/she could add new Websupport Accounts (members he/she would want to have access to specific Fleets/Vessels. Websupport

CCP Dealer v1.0

© 2018 RedPort Global Powered by Global Marine Networks, LLC.

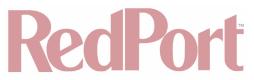

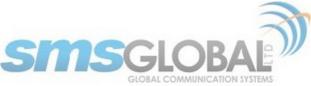

Accounts may have full access or have varying levels of restrictions with their Websupport access.

## 4.4.1.1. Add User Account

1. To access the Add User Account, mouse over the "Maintenance", then mouse over "Partner", then mouse over "Websupport Accounts", then click "Add / Update".

| SUPPORT | REPORTS          | MAINTENANCE |                     |              |
|---------|------------------|-------------|---------------------|--------------|
| ount    |                  | Partner     | Websupport Accounts |              |
|         |                  | Fleet       | Web & Chat Gateways | Add / Update |
|         | Add / Update Acc | Vessels     | Access Control      | Contacts     |
|         | Accounts         | Subscribers | Software Releases   |              |
|         | \$ Go            | System      |                     |              |

The following screen will be displayed:

|                |                  | SUPPORT | REPO    | RT5 M/      | AINTENANCE    |  |
|----------------|------------------|---------|---------|-------------|---------------|--|
| >>Accounts - A | dd / Update Acco | unt     |         |             |               |  |
|                |                  |         |         |             |               |  |
|                |                  | A       | dd / Up | late Accour | nt            |  |
|                |                  |         | Acco    | unts        |               |  |
| Filter Users:  | All Users        |         | ÷]      | Go          |               |  |
|                | Name             |         |         |             | Rights        |  |
|                | Aaron 🖡          |         |         |             | Administrator |  |
|                | Aaron2           |         |         |             | Administrator |  |
|                | Goker            | -       |         |             | Administrator |  |
|                | LSoltero         | Ð       |         |             | Administrator |  |
|                | Luis 🗈           |         |         |             | Administrator |  |
|                | Redport          | Ð       |         |             | Administrator |  |
|                | tomredpor        | t 🖸     |         |             | Administrator |  |
|                |                  |         |         |             |               |  |
|                |                  | 1       | Add Web | support Use | r             |  |

2. Click <Add Websupport User>. The following screen will be added to the bottom of the "Add / Update Account" screen.

|                       | Add Websupport User                                                                           | ] |  |
|-----------------------|-----------------------------------------------------------------------------------------------|---|--|
|                       | Add / Update Account                                                                          |   |  |
| Userame:              |                                                                                               |   |  |
| New Password:         |                                                                                               |   |  |
| Confirm Password:     |                                                                                               |   |  |
| User Group:           | Select User Group \$                                                                          |   |  |
| Fleet Settings:       | Allow Change Name:<br>Allow Add Subdomain:<br>Allow Change Modules:                           |   |  |
| Vessel Settings:      | Allow Change Version:<br>Allow Change Status:<br>Allow Change Fleet:<br>Allow Change Modules: |   |  |
| Unregister User:      |                                                                                               |   |  |
| View User's Messages: |                                                                                               |   |  |
| Signature:            |                                                                                               |   |  |
|                       | Save Cancel                                                                                   |   |  |

- 3. Input the required data:
- **Username and Password** This will accept up to 25 alphanumeric characters (username is case-sensitive), as well as "Confirm Password".

CCP Dealer v1.0

© 2018 RedPort Global Powered by Global Marine Networks, LLC.

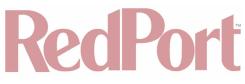

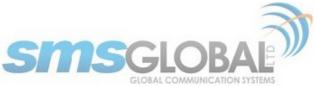

- · User Group This will the user to select access rights from the list.
- Administrator This permits the user to add/edit/delete users plus viewing and generating reports.
- **User** This permits the user to view and generate reports only.
- Unregister User This will allow to the user to manually deactivate user(s) from current vessel.

### **Fleet Settings:**

- Allow Change Name This allows a change to the name of a fleet.
- Allow Add Subdomain This allows addition of Subdomains to a fleet.
- Allow Change Modules This allows upgrades of Modules (News, Encryption, Web Browsing, Online chat and advanced vessel settings).

### **Vessel Settings:**

- Allow Change Version This allows upgrades to the version/license type of a vessel from Standard to Free Email.
- Allow Change Status This allows changes to Vessel Status from Test/Demo to Production.
- Allow Change Fleet This allows re-assignments of a vessel(s) to a new fleet.

### NOTE: Allowed for upgrading modules only.

- Allow Change Modules This allows upgrade of Modules (News, Encryption, Web Browsing, Online chat and advanced vessel settings).
- **Signature** The input signature message to be used for support emails. This is used when sending a report directly from the WebSupport to an email recipient.

|                                                                                         | Add / Update Account                                                                                                    |           |
|-----------------------------------------------------------------------------------------|----------------------------------------------------------------------------------------------------|-----------|
| Userame                                                                                 | Test User                                                                                                    |           |
|                                                                                         |                                                                                                    |           |
| New Password:                                                                           | ••••                                                                                                    |           |
| Confirm Password:                                                                       | ••••                                                                                                    |           |
| User Group:                                                                             | User \$                                                                                                    |           |
|                                                                                         | Allow Change Name:                                                                                                    |           |
| Fleet Settings:                                                                         | Allow Add Subdomain:                                                                                                    |           |
|                                                                                         | Allow Change Modules:                                                                                                    |           |
|                                                                                         | Allow Change Version:                                                                                                    |           |
|                                                                                         | Allow Change Status:                                                                                                    |           |
| Vessel Settings:                                                                        | Allow Change Fleet:                                                                                                    |           |
|                                                                                         | Allow Change Modules:                                                                                                    |           |
| Unregister User:                                                                        |                                                                                                    |           |
| View User's Messages:                                                                   |                                                                                                    |           |
|                                                                                         |                                                                                                    |           |
|                                                                                         | Fleet List                                                                                                    |           |
|                                                                                         | Fleet Name                                                                                                    | Subdomain |
|                                                                                         |                                                                                                    | Subdomain |
| -<br>Fleet Assignment*                                                                  | Fleet Name Brian Pivotel Fleet Deckhouse                                                                                                    | Subdomain |
| -<br>Fleet Assignment:<br>Note: If no fleet selected, user can view all fleet           | Fleet Name Fleet Name Fleet Fleet Fl | Subdomain |
| -<br>Fleet Assignment*                                                                  | Fleet Name Brian Pivotei Fleet Deckhouse Redport CrewCommWiFi Southport                                                                                                    | Subdomain |
| -<br>Fleet Assignment:<br>Note: If no fleet selected, user can view all fleet           | Fleet Name Fleet Name Fleet Fleet Fl | Subdomain |
| -<br>Fleet Assignment:<br>Note: If no fleet selected, user can view all fleet           | Fleet Name Brian Pivotei Fleet Deckhouse Redport CrewCommWiFi Southport                                                                                                    | Subdomain |
| -<br>Fleet Assignment:<br>Note: If no fleet selected, user can view all fleet           | Fleet Name Brian Pivotel Fleet Deckhouse Redport CrewCommWiFi Southport                                                                                                    | Subdomain |
| -<br>Fleet Assignment:<br>Note: If no fleet selected, user can view all fleet           | Fleet Name Brian Pivotel Fleet Deckhouse Redport CrewCommWiFi Southport                                                                                                    | Subdomain |
| -<br>Fleet Assignment:<br>Note: If no fleet selected, user can view all fleet           | Fleet Name Brian Pivotel Fleet Deckhouse Redport CrewCommWiFi Southport                                                                                                    | Subdomain |
| Fieet Assignment:<br>Note: If no fieet selected, user can view all fleet<br>and vessels | Fleet Name Brian Pivotel Fleet Deckhouse Redport CrewCommWiFi Southport                                                                                                    | Subdomain |
| Fieet Assignment:<br>Note: If no fieet selected, user can view all fleet<br>and vessels | Fleet Name Brian Pivotel Fleet Deckhouse Redport CrewCommWiFi Southport                                                                                                    | Subdomain |
| Fieet Assignment:<br>Note: If no fieet selected, user can view all fleet<br>and vessels | Fleet Name Brian Pivotel Fleet Deckhouse Redport CrewCommWiFi Southport                                                                                                    | Subdomain |

5. Click <Save> to create the account. You will be asked to confirm the creation of the account.

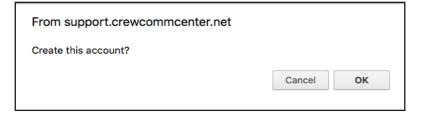

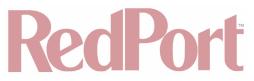

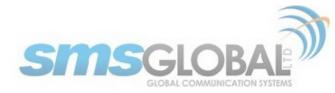

Click <OK> to confirm or click <Cancel> to abort the process.

If the Username does not exist a new account will be created, and the following screen will appear:

|              |              | Acco | account created. |  |
|--------------|--------------|------|------------------|--|
| ilter Users: | All Users    | \$   | Go               |  |
|              | Name         |      | Rights           |  |
|              | Aaron 🖸      |      | Administrator    |  |
|              | Aaron2 🖸     |      | Administrator    |  |
|              | Goker 🖻      |      | Administrator    |  |
|              | LSoltero D   |      | Administrator    |  |
|              | Luis 🛚       |      | Administrator    |  |
|              | Redport D    |      | Administrator    |  |
|              | tomredport 🖻 |      | Administrator    |  |
|              | Test User 🖸  |      | Fleet User       |  |

User account is now successfully created.

## 4.4.1.2. Edit User Account

1. To access the Add User Account, mouse over the "Maintenance", then mouse over "Partner", then mouse over "Websupport Accounts", then click "Add / Update".

| SUPPORT | REPORTS          | MAINTENANCE |                       |              |
|---------|------------------|-------------|-----------------------|--------------|
| ount    |                  | Partner     | Websupport Accounts   | 1            |
|         |                  | Fleet       | Web & Chat Gateways   | Add / Update |
|         | Add / Update Acc | Vessels     | Access Control        | Contacts     |
|         | Accounts         | Subscribers | Software Releases     |              |
|         | \$ Go            | System      | - Continane recicases |              |

2. The following screen will be displayed:

|                               | SUPPORT | REPO      | rts m/      | AINTENANCE    |  |
|-------------------------------|---------|-----------|-------------|---------------|--|
| Accounts - Add / Update Accou | nt      |           |             |               |  |
|                               |         | d.d. / 11 | late Accour |               |  |
|                               | A       |           |             | nt            |  |
|                               |         | Acco      |             |               |  |
| Filter Users: All Users       |         | ÷]        | Go          |               |  |
| Name                          |         |           |             | Rights        |  |
| Aaron 🖸                       |         |           |             | Administrator |  |
| Aaron2 🗈                      | 1       |           |             | Administrator |  |
| Goker 🖸                       |         |           |             | Administrator |  |
| LSoltero 🛙                    | 2       |           |             | Administrator |  |
| Luis 외                        |         |           |             | Administrator |  |
| Redport 🖲                     |         |           |             | Administrator |  |
| tomredport                    |         |           |             | Administrator |  |
| Test User                     | 8       |           |             | User          |  |
|                               |         |           |             |               |  |
|                               | A       | dd Webs   | support Use | r             |  |

3. To Edit user, mouse over the ">" beside the username, then from the pop-up menu click <Edit>.

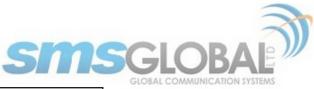

| Iller Users:     All Users     Go       Name     Rights       Aaron D     Administrator       Aaron Z     Administrator       Goker D     Administrator       LSoltero D     Administrator       Luis D     Administrator       Redport D     Administrator       Test User D     Administrator       [Edit]     Administrator       User     [History Log]                                                                                                    |                        |           | ccounts       |  |  |
|----------------------------------------------------------------------------------------------------|------------------------|-----------|---------------|--|--|
| Aaron D     Administrator       Aaron 2     Administrator       Goker D     Administrator       LSoltero D     Administrator       Luis D     Administrator       Redport D     Test User       Test User D     Administrator       Ubser D     Delete]                                                                                                    | ilter Users: All Users |           | Go            |  |  |
| Aaron2     Administrator       Goker     Administrator       LSoltero     Administrator       Lsoltero     Administrator       Luis     Administrator       Redport     Test User       Administrator     Administrator       Test User     Administrator       Test User     Administrator       Ubject     Ubject       Ubject     User                                                                                                    | Name                   |           | Rights        |  |  |
| Goker Administrator LSoltero Administrator LSoltero T LSoltero T LUIS Test User Comredport T Comredport C LGLI1 LSOLTER LSOLTER LSOLTE | Aaron 🖸                |           | Administrator |  |  |
| LSoltero         Administrator           Luis         Administrator           Redport         Test User         Administrator           tomredport         [Edit]         Administrator           Test User         [Leit]         Administrator           User         [Edit]         User                                                                                                    |                        |           | Administrator |  |  |
| Luis         Administrator           Redport         Test User         Administrator           tomredport         [Edit]         Administrator           Test User         [Delete]         User                                                                                                    | Goker D                |           | Administrator |  |  |
| Redport D         Test User         Administrator           tomredport D         [Edit]         Administrator           Test User D         [Delete]         User                                                                                                    | LSoltero               | 2         | Administrator |  |  |
| tomredport D         [Edit]         Administrator           Test User D         [Delete]         User                                                                                                    | Luis 🖸                 |           | Administrator |  |  |
| Test User D [Delete] User                                                                                                    | Redport                | Test User | Administrator |  |  |
|                                                                                                    | tomredport             | [Edit]    | Administrator |  |  |
| [History Log]                                                                                                    | Test User              |           | User          |  |  |
|                                                                                                    |                        |           |               |  |  |

4. The following screen will be displayed:

|                                                                          | Add / Update Account                                                                |            |
|--------------------------------------------------------------------------|-------------------------------------------------------------------------------------|------------|
| Userame:                                                                 | Test User                                                                           |            |
| New Password:                                                            |                                                                                     |            |
| Confirm Password:                                                        |                                                                                     |            |
| User Group:                                                              | User \$                                                                             |            |
|                                                                          | Allow Change Name:                                                                  |            |
| Fleet Settings:                                                          | Allow Add Subdomain:                                                                |            |
|                                                                          | Allow Change Modules:                                                               |            |
|                                                                          | Allow Change Version:                                                               |            |
| Vessel Settings:                                                         | Allow Change Status:                                                                |            |
| vesser settings:                                                         | Allow Change Fleet:                                                                 |            |
|                                                                          | Allow Change Modules:                                                               |            |
| Unregister User:                                                         |                                                                                     |            |
| View User's Messages:                                                    |                                                                                     |            |
|                                                                          |                                                                                     |            |
|                                                                          | Fleet List                                                                          | Cultura In |
|                                                                          | Fleet List<br>Fleet Name<br>Brian Pivotel Fleet                                     | Subdomain  |
|                                                                          | Fleet Name Brian Pivotel Fleet Deckhouse                                            | Subdomain  |
| Fleet Assignment:<br>Note: If no fleet selected, user can view all fleet | Fleet Name Brian Pivotel Fleet Deckhouse                                            | Subdomain  |
|                                                                          | Fleet Name<br>Brian Pivotel Fleet<br>Deckhouse<br>Redport CrewCommWiFi              | Subdomain  |
| Note: If no fleet selected, user can view all fleets                     | Fleet Name Brian Pivotel Fleet Deckhouse Redport CrewCommWiFi                       | Subdomain  |
| Note: If no fleet selected, user can view all fleets                     | Fleet Name Brian Pivotel Fleet Deckhouse Redport CrewCommWiFi Southport             | Subdomain  |
| Note: If no fleet selected, user can view all fleets                     | Fleet Name Brian Pivotel Fleet Deckhouse Redport CrewCommWiFi Southport             | Subdomain  |
| Note: If no fleet selected, user can view all fleets                     | Fleet Name Brian Pivotel Fleet Deckhouse Redport CrewCommWiFi Southport             | Subdomain  |
| Note: If no fleet selected, user can view all fleets                     | Fleet Name Brian Pivotel Fleet Deckhouse Redport CrewCommWiFi Southport Southport 2 | Subdomain  |
| Note: If no fleet selected, user can view all fleet<br>and vessels       | Fleet Name Brian Pivotel Fleet Deckhouse Redport CrewCommWiFi Southport Southport 2 | Subdomain  |
| Note: If no fleet selected, user can view all fleet<br>and vessels       | Fleet Name Brian Pivotel Fleet Deckhouse Redport CrewCommWiFi Southport Southport 2 | Subdomain  |
| Note: If no fleet selected, user can view all fleet<br>and vessels       | Fleet Name Brian Pivotel Fleet Deckhouse Redport CrewCommWiFi Southport Southport 2 | Subdomain  |

Change the User information then click <Save> to accept changes or click <Cancel> to abort process. You will be asked to confirm the update of the account.

| From support.crewcommcenter.net |        |    |
|---------------------------------|--------|----|
| Update this account?            |        |    |
|                                 | Cancel | ОК |

Click <OK> to update or click <Cancel> to abort process. The following screen will be displayed:

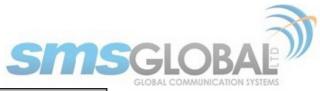

|             |           |    | er updat<br>counts |   |               |
|-------------|-----------|----|--------------------|---|---------------|
| iter Users: | All Users | \$ | Go                 | ) |               |
|             | Name      |    |                    |   | Rights        |
|             | Aaron 🛙   | 3  |                    |   | Administrator |
|             | Aaron2    | Ð  |                    |   | Administrator |
|             | Goker 🛙   | -  |                    |   | Administrator |
|             | LSoltero  |    |                    |   | Administrator |
|             | Luis 외    |    |                    |   | Administrator |
|             | Redport   |    |                    |   | Administrator |
|             | tomredpor |    |                    |   | Administrator |
|             | Test User | Ð  |                    |   | Fleet User    |

User account is now successfully updated.

# 4.4.1.3. Delete User Account

1. To access the Add User Account, mouse over the "Maintenance", then mouse over "Partner", then mouse over "Websupport Accounts", then click "Add / Update".

| SUPPORT          | REP   | ORT5        | MAINTENANCE         |                     |              |
|------------------|-------|-------------|---------------------|---------------------|--------------|
| ount             |       |             | Partner             | Websupport Accounts |              |
|                  |       |             | Fleet               |                     | Add / Update |
| Add / Update Acc |       | Vessela     | Web & Chat Gateways | Contacts            |              |
|                  |       |             |                     | Access Control      |              |
| Accounts         |       | Subscribers | Software Releases   |                     |              |
|                  | \$ Go |             | System              |                     |              |

2. The following screen will be displayed:

| ilter Users: | All Users    | ¢. | Go            |  |
|--------------|--------------|----|---------------|--|
|              | Name         |    | Rights        |  |
|              | Aaron 🖸      |    | Administrator |  |
|              | Aaron2 🖸     |    | Administrator |  |
|              | Goker 🖻      |    | Administrator |  |
|              | LSoltero 🖸   |    | Administrator |  |
|              | Luis 🖻       |    | Administrator |  |
|              | Redport 외    |    | Administrator |  |
|              | tomredport 🖻 |    | Administrator |  |
|              | Test User 🖸  |    | User          |  |

3. To Delete user, mouse over the ">" beside the user name, then from the pop-up menu click <Delete>.

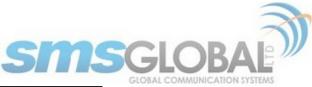

|                        |                                                  | Jpdate Account |  |  |
|------------------------|--------------------------------------------------|----------------|--|--|
| ilter Users: All Users | AC.                                              | Go             |  |  |
| Name                   |                                                  | Rights         |  |  |
| Aaron 외                |                                                  | Administrator  |  |  |
| Aaron2 🖸               |                                                  | Administrator  |  |  |
| Goker 외                |                                                  | Administrator  |  |  |
| LSoltero 🖸             |                                                  | Administrator  |  |  |
| Luis 🖸                 |                                                  | Administrator  |  |  |
| Redport D              |                                                  | Administrator  |  |  |
| tomredport D           |                                                  | Administrator  |  |  |
| Test User 🖸            |                                                  | Fleet User     |  |  |
|                        | Test User<br>[Edit]<br>[Delete]<br>[History Log] |                |  |  |

You will be asked to confirm the account deletion.

| From support.crewcommcenter.net |        |    |
|---------------------------------|--------|----|
| Delete Test User's account?     |        |    |
|                                 | Cancel | ОК |
|                                 |        |    |

Click <OK> to Delete or click <Cancel> to abort process. The following screen will be displayed:

|                                |                  | SUPPORT F | EPO   | ₹Т5 M      | AINTENANCE    |  |  |
|--------------------------------|------------------|-----------|-------|------------|---------------|--|--|
| Accounts - Accounts - Accounts | dd / Update Acco | int       |       |            |               |  |  |
|                                |                  | Add       | / Upr | late Accou | int           |  |  |
|                                |                  |           |       | ccount de  |               |  |  |
|                                | Accounts         |           |       |            |               |  |  |
| Filter Users:                  | All Users        |           | •     | Go         |               |  |  |
|                                | Name             |           |       |            | Rights        |  |  |
|                                | Aaron 🛙          | 1         |       |            | Administrator |  |  |
|                                | Aaron2           | 3         |       |            | Administrator |  |  |
|                                | Goker 🖡          |           |       |            | Administrator |  |  |
|                                | LSoltero         |           |       |            | Administrator |  |  |
|                                | Luis 🖻           |           |       |            | Administrator |  |  |
|                                | Redport          | 2         |       |            | Administrator |  |  |
|                                | tomredpor        | Ð         |       |            | Administrator |  |  |
|                                |                  |           |       |            |               |  |  |
|                                |                  | Ado       | Webs  | upport Us  | er            |  |  |

User account is now successfully deleted.

## 4.4.2. Partner Account

4.4.2.1. Add Partner Websupport Account (See Chapter 4.4.1.1)

See Chapter 4.4.1.1 Add User Account.

4.4.2.2. Edit Partner Account (See Chapter 4.4.1.2)

See Chapter 4.4.1.2 Edit User Account.

4.4.2.3. Delete Partner Account (See Chapter 4.4.1.3)

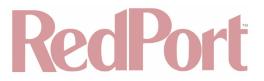

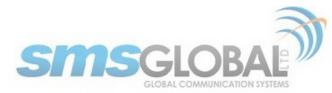

See Chapter 4.4.1.3 Delete User Account.

## 4.4.3. Access Control

## 4.4.3.1. Access Control - Partner

1. To configure/add Partner Access Control, mouse over the "Maintenance", then mouse over "Partner", then click "Access Control".

| SUPP          |   | REPOR       | 113                 | MAINTENANCE |         |               |     |
|---------------|---|-------------|---------------------|-------------|---------|---------------|-----|
|               |   |             |                     | Partner     | Websup  | port Accounts |     |
| Access Contro |   | Fleet       | Web & Chat Gateways |             |         |               |     |
|               |   | Vessels     |                     | ess Control |         |               |     |
|               |   | Subscribers |                     |             |         |               |     |
| Ports         | 1 | Ps          |                     | System      | Softwar | e Keleases    | VAN |
| N/A           | 1 | N/A         |                     |             |         |               | WAN |

The following screen will be displayed:

| SUPPORT REPORTS MAINTENANCE            |           |       |               |                |               |                |
|----------------------------------------|-----------|-------|---------------|----------------|---------------|----------------|
| Access Control (Global Access Control) |           |       |               |                |               |                |
| Access Control                         |           |       |               |                |               |                |
| Firewall Captive Portal Bypass         |           |       |               |                |               |                |
| Partner Name                           | Action    | Ports | IPs           | Alias          | IPs / Domains | WAN Interface  |
| REDPORT D                              | Allow All | N/A   | N/A           |                |               | WAN Mode: DHCP |
|                                        |           |       |               |                |               |                |
|                                        |           |       |               |                |               |                |
|                                        |           |       |               |                |               |                |
|                                        |           |       | Add Access C  | ontrol Setting |               |                |
|                                        |           |       | Line Addess o | and a strong   |               |                |

2. Click <Add Access Control Setting> to Add a new access control setting. The following will be displayed at the bottom of the Access Control page (the multiple screens will be displayed in one flowing representation on the WebSupport page).

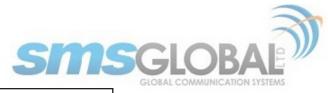

| Add Access Control Setting | 3 |
|----------------------------|---|
|----------------------------|---|

| Firewall \$                                                                                                    | Settings                                                                                       |
|----------------------------------------------------------------------------------------------------|------------------------------------------------------------------------------------------------|
|                                                                                                    |                                                                                                |
| Allow All                                                                                                    |                                                                                                |
| Blocked ports                                                                                                    | Blocked IPs                                                                                    |
|                                                                                                    |                                                                                                |
|                                                                                                    |                                                                                                |
|                                                                                                    |                                                                                                |
|                                                                                                    |                                                                                                |
| Add More Ports                                                                                                    | Add More IPs                                                                                   |
| Note:                                                                                                    | Note:                                                                                          |
| Accepts one port number or port range per field:                                                                                                    | Accepts one IP or IP range per field;<br>Sample: 98.138.253.109, 74.125.23.139, 65.52.187.0/24 |
| Port range is colon separated;<br>Sample: 5000, 6000:6100                                                                                                    | 192.168.x.x and 10.0.x.x are not allowed to be blocked                                         |
|                                                                                                    |                                                                                                |
| Close All                                                                                                    |                                                                                                |
| Open Web Browsing                                                                                                    |                                                                                                |
| Allowed IM Networks                                                                                                    |                                                                                                |
| FB Messenger & Facebook                                                                                                    |                                                                                                |
| Messaging / File Transfer / Audio & Video Call                                                                                                    |                                                                                                |
| Kakao Talk                                                                                                    |                                                                                                |
| Messaging & File Transfer                                                                                                    |                                                                                                |
| Audio Calls & Video Calls                                                                                                    |                                                                                                |
| LINE                                                                                                    |                                                                                                |
| Messaging / File Transfer / Audio & Video Call                                                                                                    |                                                                                                |
| WeChat                                                                                                    |                                                                                                |
| Messaging & File Transfer                                                                                                    |                                                                                                |
| Audio & Video Call                                                                                                    |                                                                                                |
| WhatsApp                                                                                                    |                                                                                                |
| Messaging                                                                                                    |                                                                                                |
| Audio & Video Call                                                                                                    |                                                                                                |
| Viber                                                                                                    |                                                                                                |
| Messaging & File transfer                                                                                                    |                                                                                                |
| Audio & Video Call                                                                                                    |                                                                                                |
| Se@MeNow messenger                                                                                                    |                                                                                                |
| Messaging & File Transfer                                                                                                    |                                                                                                |
| Audio & Video Call                                                                                                    |                                                                                                |
| HiChat                                                                                                    |                                                                                                |
| Messaging / File Transfer & Audio Recording                                                                                                    |                                                                                                |
| Instagram                                                                                                    |                                                                                                |
| Videos / Pictures & Text                                                                                                    |                                                                                                |
| Twitter                                                                                                    |                                                                                                |
| Videos / Pictures & Text                                                                                                    |                                                                                                |
| Youtube                                                                                                    |                                                                                                |
| Videos & Text                                                                                                    |                                                                                                |
| Snapchat                                                                                                    |                                                                                                |
|                                                                                                    |                                                                                                |
| Snapchat                                                                                                    |                                                                                                |
| Videos / Pictures & Text                                                                                                    |                                                                                                |
| Audio & Video Call                                                                                                    |                                                                                                |
| Open ports                                                                                                    | Open IPs                                                                                       |
|                                                                                                    |                                                                                                |
|                                                                                                    |                                                                                                |
|                                                                                                    |                                                                                                |
|                                                                                                    |                                                                                                |
| Add More Ports                                                                                                    | Add More IPs                                                                                   |
| Note:                                                                                                    | Note:                                                                                          |
| Accepts one port number or port range per field;<br>Port range is colon separated;                                                                                   | Accepts one IP or IP range per field;<br>Sample: 98.138.253.109, 74.125.23.139, 65.52.187.0/24 |
| Sample: 5000, 6000:6100                                                                                                    |                                                                                                |
| Notes:                                                                                                    |                                                                                                |
| <ul> <li>Allow All opens all ports when Internet is activated, with option to</li> <li>Close All blocks all ports except the defined ports in the network</li> </ul> |                                                                                                |
| <ul> <li>Open web browsing allows access to the Internet for browsers an</li> </ul>                                                                                  | nd apps using port 80 and 443                                                                  |
| IM apps such as FB Messenger, LINE & Se@MeNow Messenger w<br>• Open specific IM networks allows selected IM networks to connec                                       | vill have internet access                                                                      |
|                                                                                                    | ., somang and other ports are blocked                                                          |
| Captive Portal B                                                                                                    | ypass Settings                                                                                 |
| Allowed IPs                                                                                                    |                                                                                                |
|                                                                                                    | IP Address / Domain Name                                                                       |
|                                                                                                    |                                                                                                |
|                                                                                                    |                                                                                                |
|                                                                                                    |                                                                                                |
|                                                                                                    |                                                                                                |
|                                                                                                    |                                                                                                |
| Add More IPs                                                                                                    |                                                                                                |
| Notes:                                                                                                    |                                                                                                |
| <ul> <li>Captive Portal Bypass IPs / Domain Name will have direct access</li> <li>Accepts IP Address and Port combination, colon separated; samp</li> </ul>          | le: 98.138.253.109:5555                                                                        |
|                                                                                                    |                                                                                                |
| DNS Se                                                                                                    | ttings                                                                                         |
| DNS 1: No Data                                                                                                    |                                                                                                |
| DNS 2: No Data                                                                                                    |                                                                                                |

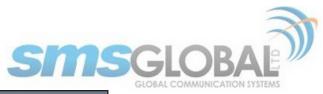

| _      |                                                 |                        |              |                  |                 |       |
|--------|-------------------------------------------------|------------------------|--------------|------------------|-----------------|-------|
| -      | Allow All                                       |                        |              |                  |                 |       |
|        | Domain Blacklist                                |                        |              |                  |                 |       |
|        | Domain blackisc                                 |                        |              |                  |                 |       |
|        |                                                 |                        |              |                  |                 |       |
|        | Add More Domains                                |                        |              |                  |                 |       |
|        | <ul> <li>Block of OS updates and app</li> </ul> | lications background o | lata traffic |                  |                 |       |
| $\sim$ | Block All                                       |                        |              |                  |                 |       |
|        | BIOCK AII                                       |                        |              |                  |                 |       |
|        |                                                 |                        |              |                  |                 |       |
|        |                                                 |                        | WAN Inte     | rface            |                 |       |
| WAN    | i Mode                                          |                        |              |                  |                 |       |
| 0      | DHCP                                            |                        |              |                  |                 |       |
| 0      | Static                                          |                        |              |                  |                 |       |
|        | IP Address                                      | Subnet Mask            |              | Gateway Address  | Broadcast Addre |       |
|        | IP Address                                      | Subnet Mask            |              | Gateway Address  | Broadcast Addre | 55    |
|        |                                                 |                        |              |                  |                 |       |
| Port   | Forwarding                                      |                        |              |                  |                 |       |
|        |                                                 |                        |              |                  |                 |       |
| Nam    |                                                 | Protocol               | Source Port  | Destination Port | Destination IP  |       |
|        |                                                 | Protocol               | Source Port  | Destination Port | Destination IP  | Clear |
|        |                                                 |                        | Source Port  | Destination Port | Destination IP  | Clear |
|        |                                                 | \$                     | Source Port  | Destination Port | Destination IP  |       |
|        |                                                 |                        | Source Port  | Destination Port | Destination IP  | Clear |
|        |                                                 | •                      | Source Port  | Destination Port | Destination IP  | Clear |

3. Enter the desired settings then click <Save>.

The following screen will be displayed:

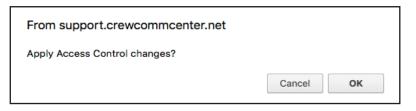

4. Click <OK> to apply changes or click <Cancel> to abort changes.

The following screen will be displayed:

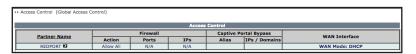

5. To Edit partner Access Control settings, mouse over the partner name and then click <Edit>.

|              |                     | Access Control |          |     |           |               |                |  |  |
|--------------|---------------------|----------------|----------|-----|-----------|---------------|----------------|--|--|
|              |                     |                | Firewall |     | Captive I | Portal Bypass |                |  |  |
| Partner Name | Act                 | ion            | Ports    | IPs | Alias     | IPs / Domains | WAN Interface  |  |  |
| REDPORT D    | Allo                | v All          | N/A      | N/A |           |               | WAN Mode: DHCP |  |  |
| RI           | DPORT               |                |          |     |           |               |                |  |  |
| LE<br>f0     | [Edit] Add Access C |                |          |     |           | 7             |                |  |  |

The following screen will be added to the bottom of the Access Control WebSupport page (the multiple screens will be displayed in one flowing representation on the WebSupport page).

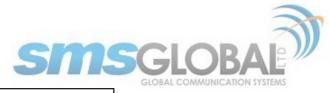

| Add Access Control Setting | 3 |
|----------------------------|---|
|----------------------------|---|

| Firewall \$                                                                                                    | Settings                                                                                       |
|----------------------------------------------------------------------------------------------------|------------------------------------------------------------------------------------------------|
|                                                                                                    |                                                                                                |
| Allow All                                                                                                    |                                                                                                |
| Blocked ports                                                                                                    | Blocked IPs                                                                                    |
|                                                                                                    |                                                                                                |
|                                                                                                    |                                                                                                |
|                                                                                                    |                                                                                                |
|                                                                                                    |                                                                                                |
|                                                                                                    |                                                                                                |
| Add More Ports Note:                                                                                                    | Add More IPs<br>Note:                                                                          |
| Accepts one port number or port range per field:                                                                                                    | Accepts one IP or IP range per field;<br>Sample: 98.138.253.109, 74.125.23.139, 65.52.187.0/24 |
| Port range is colon separated;<br>Sample: 5000, 6000:6100                                                                                                    | 192.168.x.x and 10.0.x.x are not allowed to be blocked                                         |
|                                                                                                    |                                                                                                |
| Close All                                                                                                    |                                                                                                |
| ✓ Open Web Browsing                                                                                                    |                                                                                                |
| Allowed IM Networks                                                                                                    |                                                                                                |
| FB Messenger & Facebook                                                                                                    |                                                                                                |
| Messaging / File Transfer / Audio & Video Call                                                                                                    |                                                                                                |
| Kakao Talk                                                                                                    |                                                                                                |
| Messaging & File Transfer                                                                                                    |                                                                                                |
| Audio Calls & Video Calls                                                                                                    |                                                                                                |
|                                                                                                    |                                                                                                |
| Messaging / File Transfer / Audio & Video Call                                                                                                    |                                                                                                |
| WeChat                                                                                                    |                                                                                                |
| Messaging & File Transfer                                                                                                    |                                                                                                |
| Audio & Video Call                                                                                                    |                                                                                                |
|                                                                                                    |                                                                                                |
|                                                                                                    |                                                                                                |
| Messaging                                                                                                    |                                                                                                |
| Audio & Video Call                                                                                                    |                                                                                                |
| Viber                                                                                                    |                                                                                                |
| Messaging & File transfer                                                                                                    |                                                                                                |
| Audio & Video Call                                                                                                    |                                                                                                |
| Se@MeNow messenger                                                                                                    |                                                                                                |
| Messaging & File Transfer                                                                                                    |                                                                                                |
| Audio & Video Call                                                                                                    |                                                                                                |
| HiChat                                                                                                    |                                                                                                |
| Messaging / File Transfer & Audio Recording                                                                                                    |                                                                                                |
| Instagram                                                                                                    |                                                                                                |
| Videos / Pictures & Text                                                                                                    |                                                                                                |
| Twitter                                                                                                    |                                                                                                |
| Videos / Pictures & Text                                                                                                    |                                                                                                |
| Youtube                                                                                                    |                                                                                                |
| Videos & Text                                                                                                    |                                                                                                |
| Snapchat                                                                                                    |                                                                                                |
|                                                                                                    |                                                                                                |
| Snapchat                                                                                                    |                                                                                                |
| Videos / Pictures & Text                                                                                                    |                                                                                                |
| Audio & Video Call                                                                                                    |                                                                                                |
| Open ports                                                                                                    | Open IPs                                                                                       |
|                                                                                                    |                                                                                                |
|                                                                                                    |                                                                                                |
|                                                                                                    |                                                                                                |
|                                                                                                    |                                                                                                |
| Add More Ports                                                                                                    | Add More IPs                                                                                   |
| Note:                                                                                                    | Note:                                                                                          |
| Accepts one port number or port range per field;<br>Port range is colon separated;<br>Sample: 5000, 6000:6100                                                        | Accepts one IP or IP range per field;<br>Sample: 98.138.253.109, 74.125.23.139, 65.52.187.0/24 |
| Sample: 5000, 6000:6100                                                                                                    |                                                                                                |
| Notes:                                                                                                    |                                                                                                |
| <ul> <li>Allow All opens all ports when Internet is activated, with option to</li> <li>Close All blocks all ports except the defined ports in the network</li> </ul> |                                                                                                |
| <ul> <li>Close All blocks all ports except the defined ports in the network</li> <li>Open web browsing allows access to the Internet for browsers and</li> </ul>     |                                                                                                |
| IM apps such as FB Messenger, LINE & Se@MeNow Messenger w                                                                                                    | /ill have internet access                                                                      |
| Open specific IM networks allows selected IM networks to connec                                                                                                    | t, but web browsing and other ports are blocked                                                |
| Captive Portal B                                                                                                    | vnace Cottinne                                                                                 |
|                                                                                                    | Abros-secturgs                                                                                 |
| Allowed IPs<br>Allas                                                                                                    | IP Address / Domain Name                                                                       |
|                                                                                                    |                                                                                                |
|                                                                                                    |                                                                                                |
|                                                                                                    |                                                                                                |
|                                                                                                    |                                                                                                |
|                                                                                                    |                                                                                                |
| Add More IPs                                                                                                    |                                                                                                |
| Notes:                                                                                                    |                                                                                                |
| Captive Portal Bypass IPs / Domain Name will have direct access                                                                                                    | to the satcom connection and the Internet                                                      |
| <ul> <li>Accepts IP Address and Port combination, colon separated; samp</li> </ul>                                                                                   | le: 98.138.253.109:5555                                                                        |
| DNS Se                                                                                                    | tting                                                                                          |
| DNS 1: No Data                                                                                                    |                                                                                                |
| DNS 1: NO Data<br>DNS 2: No Data                                                                                                    |                                                                                                |
|                                                                                                    |                                                                                                |

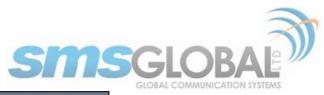

| Domain Blacklist           |                                      |                 |                      |
|----------------------------|--------------------------------------|-----------------|----------------------|
|                            |                                      |                 |                      |
| Add More Domains           |                                      |                 |                      |
| Block of OS upd            | ates and applications background dat | ta traffic      |                      |
| Block All                  |                                      |                 |                      |
|                            |                                      |                 |                      |
|                            |                                      | WAN Interface   |                      |
|                            |                                      |                 |                      |
| WAN Mode                   |                                      |                 |                      |
| O DHCP                     |                                      |                 |                      |
| -                          |                                      |                 |                      |
| ◯ Static                   |                                      |                 |                      |
| Static<br>IP Address       | Subnet Mask                          | Gateway Address | Broadcast Address    |
|                            | Subnet Mask                          | Gateway Address | Broadcast Address    |
| IP Address                 | Subnet Mask                          | Gateway Address | Broadcast Address    |
| IP Address Port Forwarding |                                      | Gateway Address |                      |
| IP Address Port Forwarding |                                      |                 |                      |
| IP Address Port Forwarding | Protocol S                           |                 | Destination IP       |
| IP Address Port Forwarding | Protocol S                           |                 | Destination IP       |
| IP Address Port Forwarding | Protocol S                           |                 | Destination IP Clea  |
|                            | Protocol 5                           |                 | Destination IP Cries |

6. Enter the desired settings then click <Save>. The following page screen will be displayed:

| From support.crewcommcenter.net |        |    |
|---------------------------------|--------|----|
| Apply Access Control changes?   |        |    |
|                                 | Cancel | ОК |

7. Click <OK> to apply changes or click <Cancel> to abort changes. The following page will be displayed.

|              |                                  |          |                 | Control |               |                |
|--------------|----------------------------------|----------|-----------------|---------|---------------|----------------|
|              |                                  | Access   | Control setting |         |               |                |
| Partner Name |                                  | Firewall |                 |         | rtal Bypass   | WAN Interface  |
| runer nume   | Action                           | Ports    | IPs             | Alias   | IPs / Domains | WAN Interface  |
| REDPORT D    | Close All except<br>Web Browsing | N/A      | N/A             |         |               | WAN Mode: DHCP |
|              |                                  |          |                 |         |               |                |

Partner Access Control actions are now complete.

- 4.4.3.2. Access Control Fleet (See Chapter 4.4.4.3)
- 4.4.3.3. Access Control Vessel (See Chapter 4.4.5.4)
- 4.4.4. Fleet
- 4.4.4.1. Fleet Creation

NOTE: New Fleets are submitted to Administrators for approval of settings. New Vessels are automatically set to Fleet settings (if registered/activated with a corresponding Fleet).

1. To create a new Fleet, mouse over "Maintenance", then mouse over "Fleet", then click "Create Fleet".

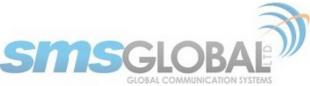

| SUPPORT REPORTS | MAINTENANCE   |                      |
|-----------------|---------------|----------------------|
|                 | Partner •     |                      |
|                 | Fleet         | Create Fleet         |
| Create Fleet    | Vessels       | Maintain Fleet       |
| Fleet Name:     | Subscribers I | Fleet Announcement > |
| Subdomain:      | System        |                      |

The following screen will be displayed:

| SUPPORT REPO                                                                      | RTS MAINTENANCE                  |                               |
|-----------------------------------------------------------------------------------|----------------------------------|-------------------------------|
| Create Fleet                                                                      |                                  |                               |
| Crea                                                                              | te Fleet                         |                               |
| Fleet Name:                                                                       |                                  |                               |
| Subdomain:                                                                        |                                  |                               |
| Sasconani                                                                         | Add Subdomain                    |                               |
| Licence Type:                                                                     |                                  | MS Licence Type \$            |
| Max no. of message credits per day                                                |                                  |                               |
| per subscriber:                                                                   |                                  | efault: 99                    |
| Max no. of chars/bytes per message credit<br>(email message incl. attachments):   |                                  | efault: 5000                  |
| Max no. of msg credits per write<br>session(email message):                       |                                  | efault: 3                     |
| Max no. of chars/bytes per incoming message<br>(email message incl. attachments): |                                  | efault: 10000                 |
| Incoming messages data limit (in KB) per<br>subscriber:                           | 100 d                            | efault: 100                   |
| Enable E-mail Attachment:                                                         | <ul><li>✓</li></ul>              |                               |
| Blocked File Extensions:                                                          | c                                | omma-separated                |
| Mailbox Limit:                                                                    |                                  | MB, set to O(zero) for        |
|                                                                                   | unlimited<br>nouncement Settings |                               |
|                                                                                   | default: Subscribed              |                               |
| Online C                                                                          | hat Settings                     |                               |
|                                                                                   | default: Subscribed              |                               |
| Chatting Time Limit (Minutes):                                                    | 0 S                              | et to 0(zero) for unlimited   |
| Free Chatting Bytes (KB):                                                         | 0                                | *Set to 0(zero) for unlimited |
| Chatting Bytes Reset:                                                             | Daily Monthly                    |                               |
| Web Brow                                                                          | sing Settings                    |                               |
| Web Browsing:                                                                     | 🥑 default: Subscribed            |                               |
| Browsing Time Limit (Minutes):                                                    | 0 S                              | et to 0(zero) for unlimited   |
| Free Browsing Bytes (KB):                                                         | 0 **                             | *Set to 0(zero) for unlimited |
| Browsing KB Reset:                                                                | Daily Monthly                    |                               |
| Bandwidth Limit:                                                                  | 9999 Ir                          | kilo bits per second (kbps)   |
| Default Home Page:                                                                |                                  |                               |
| Set mobile browser as default:                                                    |                                  |                               |
| Additional Web Browsin                                                            | g and Online Chat Setting        | js                            |
| Share Web & Chat KB Limit:                                                        | If checked, Web Browsing         | limits will be used.          |
| Enable Data Credit:                                                               |                                  |                               |
| Enable Data Credit Reset:                                                         |                                  |                               |
| Crea                                                                              | te Fleet                         |                               |

- 2. Input all the required fields needed:
- Fleet Name The name of the fleet.
- Fleet Subdomain The subdomain associated with a vessel's email address.
- Partner Name The name of the Partner where the fleet belongs.
- Version This is the license type version; choose between Free Email or Standard.
- News The news subscription option, tick box to enable news.
- Online Chat The online chat subscription; tick box to enable online chat.
- **Chatting Time per Day** The chat time limit per day in minutes. Default is 0 for unlimited. Chat time is reset daily.
- Chatting Bytes per Day The chat bytes size limit per KB used. Default is 0 for unlimited. Chat bytes size is
  reset daily.
- Web Browsing The web browsing subscription; subscriber will have access to the Internet; tick box to enable web browsing.
- Browsing Time per Day The browsing time limit per day in minutes. Default is 0 for unlimited. Browsing time

## © 2018 RedPort Global

Powered by Global Marine Networks, LLC.

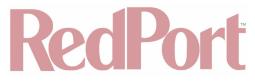

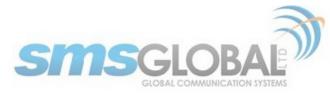

is reset daily.

- Browsing Bytes per Day The browsing bytes size limit per KB used, per day. Default is 0 for unlimited. Limit
  is reset daily.
- Bandwidth Limit Used to set the limit of bandwidth usage per user.
- Video/Audio/Flash Streaming Optional setting of Blocked or Allowed.
- Max no. of outgoing messages per day per subscriber The maximum daily limit per subscriber for outgoing messages on the vessel. Default is 99.
- **Max no. of characters per incoming message** The maximum number of characters per incoming message. Default is 3000 characters.
- Max size of incoming messages (in KB) per day per subscriber The maximum daily size (in KB) limit of incoming messages per subscriber. Default is 50KB.
- 3. Click <Create Fleet>.

The following screen will be displayed:

| From support.crewcommcenter.net |        |    |
|---------------------------------|--------|----|
| Create fleet Test1Fleet?        |        |    |
|                                 | Cancel | ОК |

4. Click <OK> to create the Fleet or click <Cancel> to abort changes. The following page will be displayed.

| Create Fleet                                       |
|----------------------------------------------------|
| Create Fleet                                       |
| Fleet created successfully.                        |
| Fleet Name:                                        |
| Subdomain:                                         |
| Add Subdomain                                      |
| Licence Type: Email Licence Type  SMS Licence Type |

The Fleet is successfully created.

### 4.4.4.2. Fleet - Maintenance

NOTE: Fleet setting downgrades (Free Email to Prepaid Email, Production to Test, removing subscriptions from modules, etc.) require administrator approval.

1. To maintain a Fleet, mouse over "Maintenance", then mouse over "Fleet", then click "Create Fleet".

| SUPPORT REPORTS     | MAINTENANCE |                    |                     |   |
|---------------------|-------------|--------------------|---------------------|---|
|                     | Partner     | •                  |                     |   |
|                     | Fleet       | Create Fleet       |                     |   |
| Create Fleet        | Vessels     |                    | -1                  | _ |
| Fleet created succe | Subscribers | Maintain Fleet     | Fleets              | 1 |
| Fleet Name:         | System      | Fleet Announcement | Web & Chat Gateways |   |
| Subdomain:          | System      |                    | Access Control      |   |

2. The following screen will be displayed:

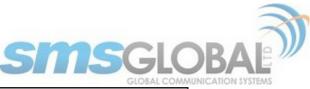

|      |                                                                                                    |                                        |                                                |       |                               |                                           |                   |                   |                   |                                 | Printer frie                         | ndly pag                  |
|------|----------------------------------------------------------------------------------------------------|----------------------------------------|------------------------------------------------|-------|-------------------------------|-------------------------------------------|-------------------|-------------------|-------------------|---------------------------------|--------------------------------------|---------------------------|
| Flee | ect Filter<br>It Name or Fleet Subdomain<br>roval Status<br>It Subscriptions<br>e<br>Create Fleet                                                                                    |                                        |                                                |       | Select Action<br>Assign Fleet |                                           |                   |                   |                   |                                 |                                      |                           |
|      |                                                                                                    |                                        |                                                | F     | leet                          |                                           |                   |                   |                   |                                 |                                      |                           |
|      | + /1 ( -5 ( )                                                                                                    |                                        |                                                |       |                               |                                           |                   |                   |                   |                                 | 1                                    | -6 4                      |
| Flee | it (1 - 6 of 6)<br>Fleet ID                                                                                                    | Fleet Name                             | Registered<br>Date                             | Fleet | Licence Type                  | Approval                                  | News              | Chat              | Web               | Out<br>msg/day                  | page 1<br>Chars/day                  | of 1 pa                   |
| Flee |                                                                                                    | Fleet Name<br>Test1Fleet               | Registered<br>Date<br>05/02/2018               | -     |                               | Approval<br>Status<br>Pending             | News<br>Yes       | Chat<br>Yes       | Web<br>Yes        | Out<br>msg/day<br>99            |                                      | Te                        |
| Flee | Fleet ID<br>215603620180502184717                                                                                                    |                                        | Date                                           | Fleet | Licence Type                  | Status                                    |                   |                   |                   | msg/day                         | Chars/day                            | In<br>msg/c               |
|      | Fleet ID<br>215603620180502184717<br>[Edit] [History Log]<br>320748420180131212632                                                                                                   | Test1Fleet                             | Date<br>05/02/2018                             | Fleet | Licence Type                  | Status<br>Pending                         | Yes               | Yes               | Yes               | msg/day<br>99                   | Chars/day                            | In<br>msg/o               |
|      | Fleet ID<br>215603620180502184717<br>[Edit] [History Log]<br>320748420180131212632<br>[Edit] [History Log]<br>513172820180131210635                                                  | Test1Fleet<br>Southport 2              | Date<br>05/02/2018<br>01/31/2018               | Fleet | Licence Type                  | Status<br>Pending<br>Approved             | Yes               | Yes<br>Yes        | Yes               | msg/day<br>99<br>99             | Chars/day<br>10000<br>10000          | In<br>msg/c<br>100<br>100 |
|      | Fleet ID<br>215603620180502184717<br>[Edit] [History Log]<br>320748420180131212632<br>[Edit] [History Log]<br>513172820180131210635<br>[Edit] [History Log]<br>146781320180131035609 | Test1Fleet<br>Southport 2<br>Southport | Date<br>05/02/2018<br>01/31/2018<br>01/31/2018 | Fleet | Licence Type                  | Status<br>Pending<br>Approved<br>Approved | Yes<br>Yes<br>Yes | Yes<br>Yes<br>Yes | Yes<br>Yes<br>Yes | msg/day<br>99<br>99<br>99<br>99 | Chars/day<br>10000<br>10000<br>10000 | In<br>msg/c<br>100<br>100 |

3. To edit the Fleet, click <Edit> under the Fleet ID.

| Fleet ID                                      | Fleet Name  | Registered<br>Date | Fleet<br>Subdomain | Licence Type   | Approval<br>Status | News | Chat | Web | Out<br>msg/day | Chars/day | In<br>msg/day |
|-----------------------------------------------|-------------|--------------------|--------------------|----------------|--------------------|------|------|-----|----------------|-----------|---------------|
| 215603620180502184717<br>[Edit] [History Log] | Test1Fleet  | 05/02/2018         |                    | Pre-Paid Email | Pending            | Yes  | Yes  | Yes | 99             | 10000     | 100           |
| 320748420180131212632<br>[Edit] [History Log] | Southport 2 | 01/31/2018         |                    |                | Approved           | Yes  | Yes  | Yes | 99             | 10000     | 100           |

The following screen will be displayed:

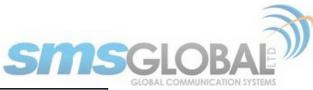

| Upda                                                                              | ate Fleet                         |                                |
|-----------------------------------------------------------------------------------|-----------------------------------|--------------------------------|
| Fleet Name:                                                                       | Test1Fleet                        |                                |
| Subdomain:                                                                        |                                   |                                |
|                                                                                   | Add Subdomain                     |                                |
|                                                                                   |                                   | Pre-Paid SMS \$                |
| Max no. of message credits per day<br>per subscriber:                             |                                   | default: 99                    |
| Max no. of chars/bytes per message credit<br>(email message incl. attachments):   | 5000                              | default: 5000                  |
| Max no. of msg credits per write<br>session(email message):                       | 5                                 | default: 3                     |
| Max no. of chars/bytes per incoming message<br>(email message incl. attachments): |                                   | default: 10000                 |
| Incoming messages data limit (in KB) per<br>subscriber:                           | 100                               | default: 100                   |
| Enable E-mail Attachment:                                                         |                                   |                                |
| Blocked File Extensions:                                                          |                                   | comma-separated                |
| Mailbox Limit:                                                                    | 0                                 | In MB, set to O(zero) for      |
|                                                                                   | unlimited<br>mouncement Settin    | as                             |
|                                                                                   | default: Subscrib                 |                                |
|                                                                                   | Countries:                        |                                |
|                                                                                   | International N                   | ews                            |
|                                                                                   | Philippines                       |                                |
|                                                                                   | England                           |                                |
|                                                                                   | China                             |                                |
|                                                                                   | Russian                           |                                |
|                                                                                   | Croatla                           |                                |
|                                                                                   | Ukraine                           |                                |
|                                                                                   | USA<br>India                      |                                |
|                                                                                   | India<br>Indonesian               |                                |
|                                                                                   | Romania                           |                                |
|                                                                                   | Sri Lanka                         |                                |
|                                                                                   | Norway                            |                                |
|                                                                                   | Polish                            |                                |
|                                                                                   | Malayslan                         |                                |
|                                                                                   | Pakistan                          |                                |
|                                                                                   | hat Settings                      |                                |
|                                                                                   | default: Subscribe                |                                |
| Chatting Time Limit (Minutes):                                                    |                                   | Set to 0(zero) for unlimited   |
| Free Chatting Bytes (KB):<br>Chatting Bytes Reset:                                |                                   | **Set to 0(zero) for unlimited |
|                                                                                   | sing Settings                     |                                |
|                                                                                   | default: Subscribe                | ed                             |
| Browsing Time Limit (Minutes):                                                    | 0                                 | Set to 0(zero) for unlimited   |
| Free Browsing Bytes (KB):                                                         | 0                                 | **Set to 0(zero) for unlimited |
| Browsing KB Reset:                                                                | <ul> <li>Daily Monthly</li> </ul> |                                |
| Bandwidth Limit:                                                                  | 9999                              | In kilo bits per second (kbps) |
| Default Home Page:                                                                |                                   |                                |
| Set mobile browser as default:                                                    |                                   |                                |
| Additional Web Browsin                                                            | -                                 |                                |
| Share Web & Chat KB Limit:                                                        |                                   | owsing limits will be used.    |
| Enable Data Credit:                                                               | _                                 |                                |
| Enable Data Credit Reset:                                                         | ate Fleet                         |                                |
| Opa                                                                               | aterieet                          |                                |

You can also search for or sort through Fleets using the "Select Filter" option located above the Fleet listing area.

| >>Fleet Maintenance                                                                              | 2. • 12211 (m)                |
|--------------------------------------------------------------------------------------------------|-------------------------------|
|                                                                                                  | A Printer friendly page       |
| Select Filter<br>Fieet Name or Fieet Subdomain<br>Approval Status<br>Fieet Subscriptions<br>Date | Select Action<br>Assign Fleet |

Clicking the Approval Status will cause the Approval Status selection box to be presented:

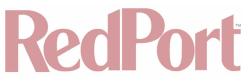

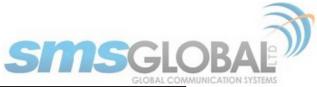

| Fleet Maintenance                                                                                |                                                        |                               |                     |
|--------------------------------------------------------------------------------------------------|--------------------------------------------------------|-------------------------------|---------------------|
|                                                                                                  |                                                        |                               | inter friendly page |
| Select Filter<br>Fleet Name or Fleet Subdomain<br>Approval Status<br>Fleet Subscriptions<br>Date | Approval Status<br>Perding<br>Approved<br>Denied<br>Go | Select Action<br>Assign Fleet |                     |

4. Click the "Approval Status" that you want to search, then click <Go>. The following screen will be displayed:

|                         | Fleet                                         |            |                    |                    |              |                    |        |             |     |                |           |               |
|-------------------------|-----------------------------------------------|------------|--------------------|--------------------|--------------|--------------------|--------|-------------|-----|----------------|-----------|---------------|
|                         | 1 item/s found.                               |            |                    |                    |              |                    |        |             |     |                |           |               |
| Fieet (1 - 1 of 1) page |                                               |            |                    |                    |              |                    | page 1 | l of 1 page |     |                |           |               |
|                         | Fleet ID                                      | Fleet Name | Registered<br>Date | Fleet<br>Subdomain | Licence Type | Approval<br>Status | News   | Chat        | Web | Out<br>msg/day | Chars/day | In<br>msg/day |
|                         | 215603620180502184717<br>[Edit] [History Log] | Test1Fleet | 05/02/2018         |                    | Free Email   | Pending            | Yes    | Yes         | Yes | 99             | 10000     | 100           |
|                         |                                               |            |                    |                    |              |                    |        |             |     |                |           |               |

5. Make desired setting change(s) then click <Update Fleet>. The follow screen will be displayed:

| From support.crewcommcenter.net |        |    |
|---------------------------------|--------|----|
| Update fleet Test1Fleet?        |        |    |
|                                 | Cancel | ок |
|                                 |        |    |

6. Click <OK> to Edit the Fleet or click <Cancel> to abort changes. The following page will be displayed.

|      | Fleet                                         |             |                    |                    |              |                    |      |      |     |                |           |               |
|------|-----------------------------------------------|-------------|--------------------|--------------------|--------------|--------------------|------|------|-----|----------------|-----------|---------------|
|      | Fleet updated successfully.                   |             |                    |                    |              |                    |      |      |     |                |           |               |
| Flee | Peet (1 - 6 of 6) page 1 of 1 page            |             |                    |                    |              |                    |      |      |     |                |           |               |
|      | Fleet ID                                      | Fleet Name  | Registered<br>Date | Fleet<br>Subdomain | Licence Type | Approval<br>Status | News | Chat | Web | Out<br>msg/day | Chars/day | In<br>msg/day |
|      | 215603620180502184717<br>[Edit] [History Log] | Test1Fleet  | 05/02/2018         |                    | Free Email   | Pending            | Yes  | Yes  | Yes | 99             | 10000     | 100           |
|      | 320748420180131212632                         | Southport 2 | 01/31/2018         |                    |              | Approved           | Yes  | Yes  | Yes | 99             | 10000     | 100           |

The Fleet Maintenance is successfully complete.

## 4.4.4.3. Fleet - Access Control

1. To maintain Fleet Controls, mouse over "Maintenance", then mouse over "Fleet", then mouse over "Maintain Fleet", then click "Access Control".

| SUPPI    | ort repor | TS     | MAINTE    | NANCE |      |                  |                     |  |
|----------|-----------|--------|-----------|-------|------|------------------|---------------------|--|
|          |           |        | Partner   |       | •    |                  |                     |  |
|          |           |        | Fleet     |       | Crea | te Fleet         | 1                   |  |
|          | Access    | Contro | Vessels   |       |      | tain Fleet       |                     |  |
| Firewall |           | C      | Subscribe | ers   |      |                  | Fleets              |  |
| Ports    | Ports IPs |        | System    |       | Flee | t Announcement I | Web & Chat Gateways |  |
|          |           |        |           |       |      |                  | Access Control      |  |

2. The following screen will be displayed:

|                                                |                                                                                               |          | Access | Control               |               |                |
|------------------------------------------------|-----------------------------------------------------------------------------------------------|----------|--------|-----------------------|---------------|----------------|
| Flash Name (Flash TD)                          |                                                                                               | Firewall |        | Captive Portal Bypass |               | WAN Interface  |
| Fleet Name (Fleet ID)                          | Action                                                                                        | Ports    | IPs    | Alias                 | IPs / Domains | wan interface  |
| Deckhouse<br>310877320171221053616) D          | Close All except<br>FB Messenger &<br>Facebook<br>WhatsApp<br>Instagram<br>Twitter<br>Youtube | 27641    | N/A    |                       |               | WAN Mode: DHCP |
| Redport CrewCommWiFi<br>520748920171208050401) | Allow All                                                                                     | N/A      | N/A    |                       |               | WAN Mode: DHCP |

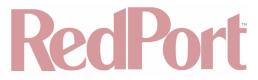

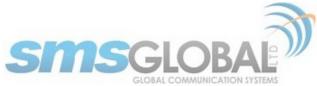

3. Click <Add Access Control Setting> to add a new access control setting. The following screens will be added to the bottom of the Access Control (Fleet Access Control) page, (presented in one flowing representation on the CrewComm Management Portal page):

| Add Access Cor                                                                                                    | ntrol Setting                                                                                     |
|----------------------------------------------------------------------------------------------------|---------------------------------------------------------------------------------------------------|
| Firewall S                                                                                                    | ettings                                                                                           |
| Fleet: Select Fleet                                                                                                    |                                                                                                   |
| Allow All                                                                                                    |                                                                                                   |
| Blocked ports                                                                                                    | Blocked IPs                                                                                       |
|                                                                                                    |                                                                                                   |
|                                                                                                    |                                                                                                   |
|                                                                                                    |                                                                                                   |
| Add More Ports                                                                                                    | Add More IPs                                                                                      |
| Note:                                                                                                    | Note:                                                                                             |
| Accepts one port number or port range per field;<br>Port range is colon separated;<br>Sample: 5000, 6000:6100                                   | Accepts one IP or IP range per field;<br>Sample: 98.138.253.109, 74.125.23.139,<br>65.52.187.0/24 |
|                                                                                                    | 192.168.x.x and 10.0.x.x are not allowed to be<br>blocked                                         |
| Close All                                                                                                    |                                                                                                   |
| Open Web Browsing                                                                                                    |                                                                                                   |
| Allowed IM Networks                                                                                                    |                                                                                                   |
| FB Messenger & Facebook     Messanger ( File Transfer ( Audio & Video                                                                           | - C-11                                                                                            |
| <ul> <li>Messaging / File Transfer / Audio &amp; Video</li> <li>Kakao Talk</li> </ul>                                                           | i can                                                                                             |
| Messaging & File Transfer                                                                                                    |                                                                                                   |
| Audio Calls & Video Calls     LINE                                                                                                    |                                                                                                   |
| Messaging / File Transfer / Audio & Video                                                                                                    | o Call                                                                                            |
| <ul> <li>WeChat</li> <li>Messaging &amp; File Transfer</li> </ul>                                                                               |                                                                                                   |
| <ul> <li>Messaging &amp; File Transfer</li> <li>Audio &amp; Video Call</li> </ul>                                                               |                                                                                                   |
| WhatsApp                                                                                                    |                                                                                                   |
| Messaging     Audio & Video Call                                                                                                    |                                                                                                   |
| Uiber                                                                                                    |                                                                                                   |
| Messaging & File transfer<br>Audio & Video Call                                                                                                 |                                                                                                   |
| Se@MeNow messenger                                                                                                    |                                                                                                   |
| Messaging & File Transfer     Audio & Video Call                                                                                                |                                                                                                   |
| Audio & Video Call     HiChat                                                                                                    |                                                                                                   |
| Messaging / File Transfer & Audio Record                                                                                                    | ling                                                                                              |
| <ul> <li>Instagram</li> <li>Videos / Pictures &amp; Text</li> </ul>                                                                             |                                                                                                   |
| Twitter                                                                                                    |                                                                                                   |
| Videos / Pictures & Text                                                                                                    |                                                                                                   |
| <ul> <li>Youtube</li> <li>Videos &amp; Text</li> </ul>                                                                                          |                                                                                                   |
| Snapchat                                                                                                    |                                                                                                   |
| <ul> <li>Videos / Pictures &amp; Text</li> <li>Audio &amp; Video Call</li> </ul>                                                                |                                                                                                   |
| Open ports                                                                                                    | Open IPs                                                                                          |
|                                                                                                    |                                                                                                   |
|                                                                                                    |                                                                                                   |
|                                                                                                    |                                                                                                   |
|                                                                                                    |                                                                                                   |
| Add More Ports                                                                                                    | Add More IPs                                                                                      |
| Note:<br>Accepts one port number or port range per field;                                                                                       | Note:<br>Accepts one IP or IP range per field;                                                    |
| Port range is colon separated;<br>Sample: 5000, 6000:6100                                                                                       | Sample: 98.138.253.109, 74.125.23.139, 65.52.187.0/24                                             |
| Notes:                                                                                                    |                                                                                                   |
| <ul> <li>Allow All opens all ports when Internet is activated, wi</li> <li>Close All blocks all ports except the defined ports in th</li> </ul> |                                                                                                   |
| interface                                                                                                    |                                                                                                   |
| <ul> <li>Open web browsing allows access to the Internet for b<br/>IM apps such as FB Messenger, LINE &amp; Se@MeNow M</li> </ul>               | lessenger will have internet access                                                               |
| <ul> <li>Open specific IM networks allows selected IM network<br/>blocked</li> </ul>                                                            | is to connect, but web browsing and other ports are                                               |
|                                                                                                    |                                                                                                   |

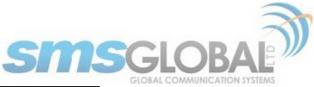

|                                                                                                    | Captive Portal B                 |                                                                                                    |                                                           |
|----------------------------------------------------------------------------------------------------|----------------------------------|----------------------------------------------------------------------------------------------------|-----------------------------------------------------------|
| Allowed IPs                                                                                                    |                                  |                                                                                                    |                                                           |
| Alias                                                                                                    | I                                | P Address / Domain Na                                                                                                    | ame                                                       |
|                                                                                                    |                                  |                                                                                                    |                                                           |
|                                                                                                    |                                  |                                                                                                    |                                                           |
|                                                                                                    |                                  |                                                                                                    |                                                           |
|                                                                                                    |                                  |                                                                                                    |                                                           |
|                                                                                                    |                                  |                                                                                                    |                                                           |
|                                                                                                    |                                  |                                                                                                    |                                                           |
| Add More IPs                                                                                                    |                                  |                                                                                                    |                                                           |
| Notes:                                                                                                    |                                  |                                                                                                    |                                                           |
| <ul> <li>Captive Portal Bypass</li> <li>Internet</li> </ul>                                                                                                    | s IPs / Domain Name will have d  | irect access to the sate                                                                                                    | com connection and the                                    |
|                                                                                                    | nd Port combination, colon sepa  | rated; sample: 98.138                                                                                                    | .253.109:5555                                             |
|                                                                                                    |                                  |                                                                                                    |                                                           |
|                                                                                                    | DNS Se                           | ttings                                                                                                    |                                                           |
| DNS 1: No Data                                                                                                    |                                  |                                                                                                    |                                                           |
| DNS 2: No Data                                                                                                    |                                  |                                                                                                    |                                                           |
|                                                                                                    |                                  |                                                                                                    |                                                           |
|                                                                                                    | Domain F                         | iltering                                                                                                    |                                                           |
| Allow All                                                                                                    |                                  |                                                                                                    |                                                           |
| Domain Blacklist                                                                                                    |                                  |                                                                                                    |                                                           |
|                                                                                                    |                                  |                                                                                                    |                                                           |
| Add More Domains                                                                                                    |                                  |                                                                                                    |                                                           |
|                                                                                                    | ates and applications backgrour  | d data traffic                                                                                                    |                                                           |
|                                                                                                    |                                  |                                                                                                    |                                                           |
|                                                                                                    | ates and applications backgroun  |                                                                                                    |                                                           |
| Block All                                                                                                    | ates and applications backgroun  |                                                                                                    |                                                           |
|                                                                                                    |                                  |                                                                                                    |                                                           |
| Block All                                                                                                    | WAN Int                          |                                                                                                    |                                                           |
| Block All  WAN Mode                                                                                                    |                                  |                                                                                                    |                                                           |
| Block All WAN Mode DHCP                                                                                                    |                                  |                                                                                                    |                                                           |
| Block All Block All Block All Block Block | WAN Int                          | erface                                                                                                    | Brondenet Address                                         |
| Block All WAN Mode DHCP                                                                                                    |                                  |                                                                                                    | Broadcast Address                                         |
| Block All Block All Block All Block Block | WAN Int                          | erface                                                                                                    | Broadcast Address                                         |
| Block All      MAN Mode     DHCP     Static     IP Address  Port Forwarding                                                                                                    | WAN Int<br>Subnet Mask           | <b>erface</b><br>Gateway Address                                                                                                    |                                                           |
| Block All      WAN Mode     DHCP     Static     IP Address                                                                                                    | Subnet Mask Protocol Source Port | erface                                                                                                    | stination IP                                              |
| Block All      MAN Mode     DHCP     Static     IP Address  Port Forwarding                                                                                                    | Subnet Mask                      | <b>erface</b><br>Gateway Address                                                                                                    | stination IP                                              |
| Block All      MAN Mode     DHCP     Static     IP Address  Port Forwarding                                                                                                    | Subnet Mask Protocol Source Port | <b>erface</b><br>Gateway Address                                                                                                    | stination IP                                              |
| Block All      MAN Mode     DHCP     Static     IP Address  Port Forwarding                                                                                                    | Subnet Mask                      | <b>erface</b><br>Gateway Address                                                                                                    | stination IP                                              |
| Block All      MAN Mode     DHCP     Static     IP Address  Port Forwarding                                                                                                    | WAN Int<br>Subnet Mask           | <b>erface</b><br>Gateway Address                                                                                                    | stination IP<br>Clear<br>Clear                            |
| Block All      MAN Mode     DHCP     Static     IP Address  Port Forwarding                                                                                                    | WAN Int<br>Subnet Mask           | <b>erface</b><br>Gateway Address                                                                                                    | stination IP<br>Clear<br>Clear<br>Clear<br>Clear<br>Clear |
| Block All      MAN Mode     DHCP     Static     IP Address  Port Forwarding Name                                                                                                    | WAN Int<br>Subnet Mask           | <b>erface</b><br>Gateway Address                                                                                                    | stination IP<br>Clear<br>Clear<br>Clear                   |
| Block All      WAN Mode     DHCP     Static     IP Address      Port Forwarding Name      Add More                                                                                                    | WAN Int<br>Subnet Mask           | <b>erface</b><br>Gateway Address                                                                                                    | stination IP<br>Clear<br>Clear<br>Clear<br>Clear<br>Clear |
| Block All  WAN Mode DHCP Static IP Address Port Forwarding Name Add More Notes:                                                                                                    | WAN Int<br>Subnet Mask           | Gateway Address  Destination Port Dest                                                                                                    | stination IP<br>Clear<br>Clear<br>Clear<br>Clear          |
| Block All      WAN Mode     DHCP     Static     IP Address      Port Forwarding Name      Add More Notes:     The following ports a                                                                                                    | WAN Int<br>Subnet Mask           | Cateway Address                                                                                                    | stination IP<br>Clear<br>Clear<br>Clear<br>Clear<br>Clear |
| Block All  WAN Mode DHCP Static IP Address Port Forwarding Name Add More Notes: The following ports a '53','80','443', '18'                                                                                                    | WAN Int<br>Subnet Mask           | Gateway Address  Destination Port Des  Destination Port Des  Destination Port Des  Destination Port Des  Destination Port Destination  Destination Port Portage  Destination Port Portage  Destination Port Port Portage  Destination Port Portage  Destination Port Port Port Portage  Destination Port Portage | stination IP<br>Clear<br>Clear<br>Clear<br>Clear          |

4. Enter the desired settings then click <Save>.

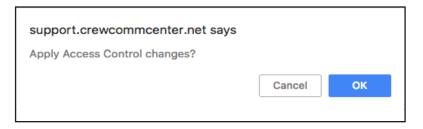

5. Click <OK> to Apply Access Control or click <Cancel> to abort changes. The following page will be displayed.

| Access Control settings successfully created Firewall Captive Portal Bypass |                                                                                               |       |     |       |               |                |
|-----------------------------------------------------------------------------|-----------------------------------------------------------------------------------------------|-------|-----|-------|---------------|----------------|
| Fleet Name (Fleet ID)                                                       | Action                                                                                        | Ports | IPs | Alias | IPs / Domains | WAN Interface  |
| Deckhouse<br>(310877320171221053616) ម                                      | Close All except<br>FB Messenger &<br>Facebook<br>WhatsApp<br>Instagram<br>Twitter<br>Youtube | 27641 | N/A |       |               | WAN Mode: DHCP |
| Redport CrewCommWiFi<br>(520748920171208050401) #                           | Allow All                                                                                     | N/A   | N/A |       |               | WAN Mode: DHCP |
| t1Fleet (215603620180502184717)                                             | Allow All                                                                                     | N/A   | N/A |       |               | WAN Mode: DHCP |

The Fleet Access Control is successfully completed.

## 4.4.4.4. Fleet - Announcements

1. To compose Fleet Announcements, mouse over "Maintenance", then mouse over "Fleet", then mouse over

© 2018 RedPort Global Powered by Global Marine Networks, LLC.

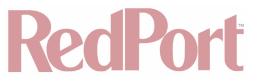

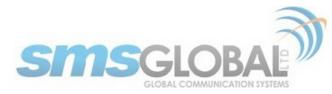

"Fleet Announcements", then click "Compose".

| SUPPORT REPORTS       | MAINTENANCE |                      |           |
|-----------------------|-------------|----------------------|-----------|
|                       | Partner     | +                    |           |
|                       | Fleet       | Create Fleet         | Ī         |
| Fleet Announcem       | Vessels     |                      |           |
| Vessel Recipient List | Subscribers | Maintain Fleet       | e Created |
| Show Recipients       | Subscribers | Fleet Announcement I |           |
| Show Recipients       | System      | t 04/20/20           | Compose   |
| Deckhouse Demo        |             | Sent 01/12/20        | View Logs |

2. The following screen will be displayed:

|                          | SUPPORT        | REPORTS      | MAINTENANCE        | <br> |
|--------------------------|----------------|--------------|--------------------|------|
| >>Fleet Announcement     |                |              |                    |      |
|                          | <b>6</b> 00000 |              | ouncement          | _    |
| Title:                   | Compo          | se rieet Ann | ouncement          |      |
| Sender Name              |                |              |                    | -    |
| (optional):              | SELECT SENDI   |              |                    | \$   |
| Recipient List:<br>Body: | All Vessels    | Select Ves   | sel 💿 Select Fleet |      |
|                          |                |              |                    |      |
|                          |                |              |                    |      |
|                          |                |              |                    |      |
|                          |                |              |                    |      |
|                          |                |              |                    |      |
|                          |                |              |                    |      |
|                          |                |              |                    |      |
|                          |                |              |                    |      |
|                          |                |              |                    |      |
|                          |                |              |                    |      |
|                          |                |              |                    |      |
|                          |                |              |                    |      |
|                          |                |              |                    |      |
|                          |                |              |                    |      |
|                          |                |              |                    |      |
|                          |                |              |                    | - // |
|                          |                | Send Cle     | ear                |      |

- 3. Compose desired Fleet Announcement. Choose where to send the Fleet Announcement.
- All Vessels (Click <All Vessels>):

|                            | Compose Fleet Announcement               |
|----------------------------|------------------------------------------|
| Title:                     | Extreme Weather                          |
| Sender Name<br>(optional): | SELECT SENDER +                          |
| Recipient List:<br>Body:   | All Vessels  Select Vessel  Select Fleet |
| Beware of Extreme Weath    | er in Region XXX, from XXX to XXX.       |
|                            | Send Clear                               |

• Select Vessel (Click <Select Vessel>):

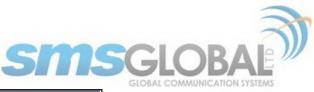

| Title:                   | Extreme Weather                   |              | Filt | er Name or Email:              |                       | Go                |
|--------------------------|-----------------------------------|--------------|------|--------------------------------|-----------------------|-------------------|
| Sender Name (optional):  | SELECT SENDER                     | •            | )    | Sort Name:   Asc   Desc        |                       |                   |
| Recipient List:          | All Vessels      Select Vessel    | Select Fleet |      |                                | isel List             |                   |
| Body:                    |                                   |              | *    | Vessel Name                    | Vessel En             |                   |
| Beware of Extreme Weathe | r in Region XXX, from XXX to XXX. |              |      | Deckhouse Demo                 | v000132@v8amsterdam.c |                   |
|                          |                                   |              |      | false CrewComm LTE             | v000262@crewcom       |                   |
| 1                        |                                   |              | 8    | JerichoTN                      | v000158@v8amsterdam.c |                   |
| 1                        |                                   |              |      | MaryvilleTn                    | v000274@crewcom       | imcenter.net      |
|                          |                                   |              | 8    | MissKim                        | v000204@crewcom       |                   |
|                          |                                   |              | 1    | Redport CrewCommWiFi Bundaberg | v000263@crewcom       | imcenter.net      |
|                          |                                   |              | 8    | Redport Premiere Test 2        | v000124@v8amsterdam.c | rewmailonline.com |
|                          |                                   |              |      | RedPort Test 3                 | v000127@v8amsterdam.c | rewmailonline.com |
|                          |                                   |              | 8    | Redport Voice Test 1           | v000172@crewcom       | imcenter.net      |
|                          |                                   |              |      | Southport Southport 3          | v000205@crewcom       | imcenter.net      |
|                          |                                   |              | 8    | TopsideTN                      | v000157@v8amsterdam.c | rewmailonline.com |
|                          |                                   |              |      | Wahroonga                      | v000185@crewcom       | imcenter.net      |
|                          | Send Clear                        | Å            |      |                                |                       |                   |
|                          | Jenu Great                        |              |      |                                |                       |                   |

4. Select Fleet (Click <Select Fleet>):

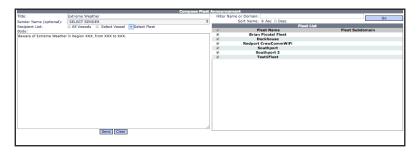

5. After typing desired Fleet Message and making sender selections, click <Send>. The following screen will be displayed:

| support.crewcommcenter.net says             |             |    |
|---------------------------------------------|-------------|----|
| Are you sure you want to send this Fleet An | nouncement? |    |
|                                             | Cancel      | ОК |

6. Click <OK> to send Fleet Announcement or click <Cancel> to abort. The following page will be displayed.

|                            | SUPPORT REPORTS MAINTENANCE                      |    |
|----------------------------|--------------------------------------------------|----|
| >>Fleet Announcemer        | it                                               |    |
|                            | Compose Fleet Announcement                       |    |
|                            | Fleet Announcement successfully sent.            |    |
| Title:                     |                                                  |    |
| Sender Name<br>(optional): | SELECT SENDER                                    | \$ |
| Recipient List:<br>Body:   | All Vessels      Select Vessel      Select Fleet |    |

The Fleet Announcement is successfully created and sent.

1. To view a history of Fleet Announcements, mouse over "Maintenance", then mouse over "Fleet", then mouse over "Fleet", then click "View - Logs".

| SUPPORT REPORTS            | MAINTENANE  | 6            |                   |           |
|----------------------------|-------------|--------------|-------------------|-----------|
|                            | Partner     | - <b>→</b> [ |                   |           |
|                            | Fleet       | 100          | eate Fleet        |           |
| Fleet Announcen            | Vessels     |              |                   |           |
| Vessel Recipient List      |             | Ma           | intain Fleet      | e Created |
| Show Recipients            | Subscribers | Fle          | et Announcement I |           |
| Show Recipients            | System      | t            | 04/20/20          | Compose   |
| Deckhouse Demo             |             |              |                   | View Logs |
| 0132@v8amsterdam crewmailo | nline com)  | Sent         | 01/12/20          | Whitelist |

The following screen will be displayed:

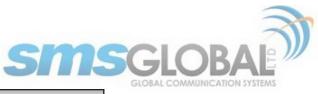

|                   | Fleet Announcements                                        |        |                        |                  |
|-------------------|------------------------------------------------------------|--------|------------------------|------------------|
| Title             | Vessel Recipient List                                      | Status | Date Created           | Web Support User |
| Extreme Weather   | Show Recipients                                            | Sent   | 05/03/2018 02:31:14 PM | Aaron            |
| Test Announcement | Show Recipients                                            | Sent   | 04/20/2018 06:09:15 AM | Aaron            |
| test2             | Deckhouse Demo<br>(v000132@v8amsterdam.crewmailonline.com) | Sent   | 01/12/2018 12:22:27 PM | Goker            |
| TEST              | Deckhouse Demo<br>(v000132@v8amsterdam.crewmailonline.com) | Sent   | 01/12/2018 12:18:32 PM | Goker            |

2. Click "Message Title" under the Title Heading to view message:

| Fleet Announcement                                        |
|-----------------------------------------------------------|
|                                                           |
| Beware of Extreme Weather in Region XXX, from XXX to XXX. |
|                                                           |
| Resend to all                                             |
|                                                           |

- 3. Click <Resend to all> to resend the original message.
- 4. Click "Show Recipients" or "Recipient Name" under the Vessel Recipient List Heading to view recipients:

|             | Fleet Announcement Recipients          |        |
|-------------|----------------------------------------|--------|
| Vessel Name | Vessel Email                           | Status |
| TopsideTN   | v000157@v8amsterdam.crewmailonline.com | Sent   |
| MaryvilleTn | v000274@crewcommcenter.net             | Sent   |
| Wahroonga   | v000185@crewcommcenter.net             | Sent   |
| JerichoTN   | v000158@v8amsterdam.crewmailonline.com | Sent   |
|             | Resend to all                          |        |

5. Click <Resend to all> to resend the original message.

The Fleet Announcement viewing is complete.

### 4.4.5. Vessel

4.4.5.1. Vessel - Activation / Registration

Vessel activation / registration is the process of adding a new Vessel (and Router) to the CrewCommCenter Service. New Vessel Activation / Registration takes place by first pre-registering the Vessel in one of two ways. Once a Vessel is pre-registered, it is approved by Administrators.

- Pre-activation form: Easiest, quickest, and most effective process of pre-registration. The form can be used by personnel that do not have access to the CrewComm Management Portal. See Chapter 3.1 Pre-activation Form.
- Pre-register within in CrewComm Management Portal: Process that is similar to the form but accessed directly through the portal by personnel that have access to the CrewComm Management Portal.

### 4.4.5.1.1. Without pre-activation form (less preferred method)

NOTE: Pre-registered vessels must be assigned to an Approved Fleet. Pre-registered vessels are automatically set to the Fleet's approved default settings. Distinct settings can be set for any vessel that overrides the default values.

1. To pre-register a new vessel, mouse over "Maintenance", then mouse over "Vessel", then mouse over "Pre-registration", then click "Add Vessel".

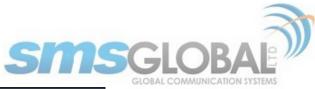

| SUPPORT REPORTS    | MAINTENANCE                                                                                                    |                  |                     |
|--------------------|----------------------------------------------------------------------------------------------------|------------------|---------------------|
|                    | Partner                                                                                                    | →[               |                     |
|                    | Fleet                                                                                                    | <u>+</u>         |                     |
| Pre-register a new | Vessels                                                                                                    | Maintain Vessels | <b>N</b>            |
| * Moscol Namo      | Subscribers                                                                                                    |                  | ·                   |
|                    | System                                                                                                    |                  | Add Vessel          |
| rimary E-mail:     |                                                                                                    |                  | Pre-registered      |
| Add Vessel E-      | mail                                                                                                    |                  | Web & Chat Gateways |
| Pre-Paid Emai      | Pre-register a new       Partner         Fleet       ►         Vessels       Maintain Vessels         Subscribers       Pre-registration         System       Pre-registration         Add Vessel       Pre-registered         Web & Chat Gateways       Upload CSV |                  |                     |
| Licence Type:      |                                                                                                    |                  |                     |

2. The following screen will be displayed:

| SUPPORT                                                                           | REPORTS         | MAINTENANCE                         |
|-----------------------------------------------------------------------------------|-----------------|-------------------------------------|
| Pre-register vessel                                                               |                 |                                     |
| Dec                                                                               |                 |                                     |
| Pre-                                                                              | register a nev  | VVessei                             |
| * Vessel Name:                                                                    |                 |                                     |
| * Primary E-mail:                                                                 |                 |                                     |
|                                                                                   | Add Vessel I    | E-mail                              |
| Licence Type:                                                                     | Pre-Paid Em     | all 🛊 default: Pre-Paid Email       |
| Electrice Type.                                                                   | Pre-Paid SMS    | 6 🛊 default: Pre-Paid SMS           |
| Company/Customer Name:                                                            |                 |                                     |
| Vessel Manager:                                                                   |                 |                                     |
| Vessel Owner:                                                                     |                 |                                     |
| Flag:                                                                             |                 | \$                                  |
| Captain's Name:                                                                   |                 |                                     |
| * Captain's E-mail:                                                               |                 |                                     |
| Number of Officers:                                                               |                 |                                     |
| Number of Ratings/Crew:                                                           |                 |                                     |
|                                                                                   | Select Fleet    | +                                   |
| Ship Server Build Number:                                                         |                 |                                     |
| Max no. of message credits<br>per day per subscriber:                             | 99              | default: 99                         |
| Max no. of chars/bytes per message credit<br>(email message incl. attachments):   | 5000            | default: 5000                       |
| (email message incl. attachments):<br>Max no, of msg credits per                  |                 |                                     |
| Max no. of msg credits per<br>write session (email message):                      | 3               | default: 3                          |
| Max no. of chars/bytes per incoming message<br>(email message incl. attachments): | 10000           | default: 10000                      |
| Incoming messages data limit (in KB) per<br>subscriber:                           | 100             | default: 100                        |
| Encryption:                                                                       |                 |                                     |
| Enable E-mail Attachment:                                                         |                 |                                     |
| Blocked File Extensions:                                                          |                 | sample: .jpg,.gif (comma-separated) |
| Mailbox Limit:                                                                    |                 | In MB, set to 0(zero) for unlimited |
|                                                                                   |                 | ement Settings                      |
| News:                                                                             |                 | -                                   |
| Days Retain News:                                                                 | 30              |                                     |
| Days Retain Fleet Announcement:                                                   | 30              |                                     |
|                                                                                   | nline Chat Set  | tings                               |
| Online Chat:                                                                      |                 |                                     |
| Chat Services:                                                                    | 🗌 Yahoo 🗌 I     | MSN AOL Facebook Chat Google Talk   |
|                                                                                   |                 |                                     |
| Chatting Time Limit (Minutes):                                                    |                 | Set to 0(zero) for unlimited        |
| Chatting Time Reset:                                                              |                 | onthly                              |
| Free Chatting Bytes (KB):                                                         |                 | **Set to 0(zero) for unlimited      |
| Chatting Bytes Reset:                                                             |                 |                                     |
|                                                                                   | b Browsing S    | ettings                             |
| Web Browsing:                                                                     |                 |                                     |
| Browsing Time Limit (Minutes):                                                    |                 | Set to 0(zero) for unlimited        |
| Browsing Time Reset:                                                              |                 |                                     |
| Free Browsing Bytes (KB):                                                         |                 | **Set to 0(zero) for unlimited      |
| Browsing KB Reset:                                                                |                 |                                     |
| Bandwidth Limit:                                                                  |                 | In kilo bits per second (kbps)      |
| Default Home Page:                                                                |                 |                                     |
| Set mobile browser as default:                                                    |                 |                                     |
|                                                                                   |                 | Online Chat Settings                |
|                                                                                   |                 | Web Browsing limits will be used.   |
| Enable Data Credit:                                                               |                 |                                     |
| Enable Data Credit Reset:                                                         |                 |                                     |
| F                                                                                 | Pre-register Ve | ssel                                |

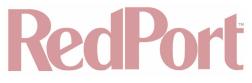

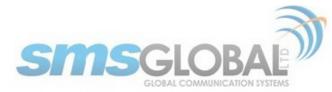

NOTE:

- · Fields marked with a red \*(asterisk) to the left of the field name are required to be completed.
- · Fields that have red text to the right of the field name are Partner's default values.
- When a Fleet is selected, the Fleet's default values would then be shown in red. Changes made to the values overrides the default settings.

3. Input the required fields as well as non-required if desired, then click <Pre-register Vessel>. The following screen will be displayed:

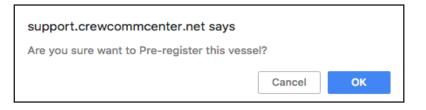

4. Click <OK> to Pre-register the vessel or click <Cancel> to abort. The following page will be displayed.

|                       | SUPPORT                            | REPORTS                           | MAINTENANCE |  |
|-----------------------|------------------------------------|-----------------------------------|-------------|--|
| >>Pre-register vessel |                                    |                                   |             |  |
|                       |                                    | -register a new<br>uccessfully pr |             |  |
|                       | * Vessel Name<br>* Primary E-mail: | e:                                |             |  |

The vessel Pre-registration through the CrewComm Management Portal without the Pre-activation form is now complete.

#### 4.4.5.2. Vessel - Maintenance

1. To access all registered vessels, mouse over "Maintenance", then mouse over "Vessels", then mouse over "Maintain Vessels", then click "Registered Vessels".

| SUPPORT REPORTS | MAINTENANCE |                  |                     |
|-----------------|-------------|------------------|---------------------|
|                 | Partner     | → [              |                     |
|                 | Fleet       | •                | , 📥 Printer fi      |
| Selec           | Vessels     | Maintain Vessels | 1                   |
| Assig           |             | Pre-registration | Registered Vessels  |
| Assig           | r System    |                  | Web & Chat Gateways |
| Rese            | na menta    |                  | Access Control      |
|                 |             |                  | Remote Access       |
|                 |             |                  | GPS Tracking        |
|                 |             |                  | VOIP Setting        |
|                 |             |                  | XGate E-mail        |
|                 |             |                  | Privoxy             |

The following screen will be displayed:

# RecPort

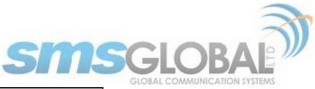

| >ve               | ssels                                |                                      |                    |                                        |                                                              |                          |                        |      |      |     | A Printer friend     | ly pag        |
|-------------------|--------------------------------------|--------------------------------------|--------------------|----------------------------------------|--------------------------------------------------------------|--------------------------|------------------------|------|------|-----|----------------------|---------------|
| Ver<br>Fle<br>Ver | sel Status<br>sion<br>sel Subscripti | eet Subdomain                        |                    | A<br>A<br>R                            | elect Action<br>ssign Vessel<br>ssign to Fleet<br>esend News |                          |                        |      |      |     |                      |               |
|                   | sels (1 - 12 c                       |                                      | _                  | Vessel                                 | 5                                                            | _                        | _                      | _    | _    | _   | page 1 o             |               |
|                   | Vessel ID                            | Vessel Name                          | Registered<br>Date | Vessel E-mail                          | Status                                                       | Email<br>Licence<br>Type | SMS<br>Licence<br>Type | News | Chat | Web |                      | Data<br>Credi |
|                   | 180483490<br>D                       | Redport<br>CrewCommWiFi<br>Bundaberg | 04/20/2018         | v000263@crewcommcenter.net             | Test/Demo                                                    | Free                     | Free                   | Yes  | Yes  | Yes | Redport CrewCommWiFi | No            |
|                   | 180493658                            | false CrewComm<br>LTE                | 04/19/2018         | v000262@crewcommcenter.net             | Test/Demo                                                    | Free                     | Pre-Paid               | Yes  | No   | Yes | Redport CrewCommWiFi | No            |
|                   | 180279942                            | Southport<br>Southport 3             | 02/13/2018         | v000205@crewcommcenter.net             | Test/Demo                                                    | Free                     | Pre-Paid               | No   | No   | Yes | Southport            | No            |
|                   | 851683 🖸                             | MissKim                              | 02/06/2018         | v000204@crewcommcenter.net             | Test/Demo                                                    | Pre-Paid                 | Pre-Paid               | Yes  | Yes  | Yes | Redport CrewCommWiFi | No            |
| $\Box$            | 659763 🛙                             | Wahroonga                            | 01/24/2018         | v000185@crewcommcenter.net             | Test/Demo                                                    | Pre-Paid                 | Pre-Paid               | Yes  | Yes  | Yes | Redport CrewCommWiFi | No            |
|                   | 925400 🛙                             | Redport Voice Test                   | 01/15/2018         | v000172@crewcommcenter.net             | Test/Demo                                                    | Pre-Paid                 | Pre-Paid               | Yes  | No   | Yes | Redport CrewCommWiFi | No            |
|                   | 289381 🖸                             | TopsideTN                            | 01/10/2018         | v000157@v8amsterdam.crewmallonline.com | Test/Demo                                                    | Pre-Paid                 | Pre-Paid               | Yes  | Yes  | Yes | Redport CrewCommWiFi | No            |
|                   | 906573 🖸                             | JerichoTN                            | 01/10/2018         | v000158@v8amsterdam.crewmallonline.com | Test/Demo                                                    | Pre-Paid                 | Pre-Paid               | Yes  | No   | No  | Redport CrewCommWiFi | No            |
|                   | 346832 🛙                             | MaryvilleTn                          | 01/08/2018         | v000274@crewcommcenter.net             | Test/Demo                                                    | Free                     | Free                   | Yes  | Yes  | Yes | Redport CrewCommWiFi | Ye            |
|                   | 011415 🖸                             | Deckhouse Demo                       | 12/27/2017         | v000132@v8amsterdam.crewmailonline.com | Test/Demo                                                    | Free                     | Pre-Paid               | Yes  | Yes  | Yes | Deckhouse            | No            |
|                   | 299664 🖸                             | RedPort Test 3                       | 12/15/2017         | v000127@v8amsterdam.crewmailonline.com | Test/Demo                                                    | Pre-Paid                 | Pre-Paid               | Yes  | No   | Yes | Redport CrewCommWiFi | No            |
|                   | 067043 🖸                             | Redport Premiere                     |                    | v000124@v8amsterdam.crewmailonline.com | Test/Demo                                                    | Pre-Paid                 | Pre-Paid               | Yes  | No   | Yes | Redport CrewCommWiFi | No            |

You can make the Registered Vessel search more restrictive by using the "Select Filter" and/or "Select Action" selections:

| >>Vessels                                                                                          |                                                                 | 🔥 Printer friendly page |
|----------------------------------------------------------------------------------------------------|-----------------------------------------------------------------|-------------------------|
| Select Filter Vessel Name or F-Mail or ID Preex Name or Fleet Subdomain Vessel Skubscriptions Date | Select Action<br>Assign Vesel<br>Assign to Fleet<br>Resend News |                         |

2. Hover over the "Vessel Name" under the Vessel Name heading to expose vessel specific options:

|        | 851683 🖻 | JerichoTN                                                            | /06/2018 | v000204@crewcommcenter.net             | Test/Demo | Pre-Paid | Pre-Paid | Yes | Yes | Yes | Redport CrewCommWiFi | No |
|--------|----------|----------------------------------------------------------------------|----------|----------------------------------------|-----------|----------|----------|-----|-----|-----|----------------------|----|
| $\Box$ |          | [View]<br>[Edit]                                                     | /24/2018 | v000185@crewcommcenter.net             | Test/Demo | Pre-Paid | Pre-Paid | Yes | Yes | Yes | Redport CrewCommWiFi | No |
|        | 925400 🖻 | [Resend Settings]<br>[Vessel Traffic Report]<br>[RAW Vessel Support] | /15/2018 | v000172@crewcommcenter.net             | Test/Demo | Pre-Paid | Pre-Paid | Yes | No  | Yes | Redport CrewCommWiFi | No |
|        | 289381 🖸 | [History Log]                                                        | /10/2018 | v000157@v8amsterdam.crewmailonline.com | Test/Demo | Pre-Paid | Pre-Paid | Yes | Yes | Yes | Redport CrewCommWiFi | No |
| $\Box$ | 906573 외 | JerichoTN 0                                                          | /10/2018 | v000158@v8amsterdam.crewmailonline.com | Test/Demo | Pre-Paid | Pre-Paid | Yes | No  | No  | Redport CrewCommWiFi | No |

View: Click <View> - Displays an overview of Vessel Information and Settings.

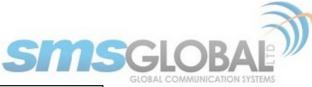

|                                                                                      | 🦂 Print                                |
|--------------------------------------------------------------------------------------|----------------------------------------|
|                                                                                      | Vessel Information                     |
| Vessel ID:                                                                           | 906573                                 |
| Vessel Name:                                                                         |                                        |
|                                                                                      | v8amsterdam.crewmallonline.com         |
|                                                                                      | v000158@v8amsterdam.crewmailonline.com |
|                                                                                      |                                        |
| Mac Address:                                                                         | 00:0B:52:76:23:89                      |
| IP Address:                                                                          | 127.0.0.1                              |
| Captain:                                                                             | adickson@globalmarinenet.com           |
| Email Licence Type:                                                                  | Pre-Paid Email                         |
| SMS Licence Type:                                                                    | Pre-Paid SMS                           |
| Vessel Status:                                                                       | Test/Demo                              |
| Registered Date:                                                                     | 01/10/2018 12:00:00 AM                 |
| Max no. of message credits per day<br>per subscriber:                                | 999                                    |
| Max no. of chars/bytes per message<br>credit (email message incl.<br>attachments):   |                                        |
| Max no. of msg credits per write<br>session (email message):                         |                                        |
| Max no. of chars/bytes per incoming<br>message (email message incl.<br>attachments): |                                        |
| Incoming messages data limit (in KB)<br>per subscriber:                              | 100                                    |
| If max size exceeded, forward<br>percentage of message:                              | 80%                                    |
| Enable E-mail Attachment:                                                            | Yes                                    |
| Blocked File Extensions:                                                             |                                        |
| Mailbox Limit:                                                                       | 10 MB                                  |
| N                                                                                    | ews and Fleet Announcement Settings    |
| News:                                                                                |                                        |
|                                                                                      | Countries:                             |
|                                                                                      | International News                     |
| Days Retain News:                                                                    |                                        |
| Days Retain Fleet Announcement:                                                      |                                        |
|                                                                                      | Internet Access Settings               |
| Low Data Chat:                                                                       |                                        |
|                                                                                      |                                        |
| Internet Access.                                                                     |                                        |
|                                                                                      | Close                                  |

Edit: Click <Edit> - Displays Vessel Information and Settings that are modifiable.

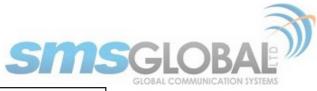

|                                                                                                    | Vessel Information                                                                                                    |
|----------------------------------------------------------------------------------------------------|----------------------------------------------------------------------------------------------------|
|                                                                                                    |                                                                                                    |
| Vessel ID:                                                                                                    |                                                                                                    |
| * Primary Vessel Name:                                                                                                    | JerichoTN                                                                                                    |
| Message Code:                                                                                                    | DEFAULT \$                                                                                                    |
| Ship Server Mailbox ID Used:                                                                                                    |                                                                                                    |
| POID Used:                                                                                                    |                                                                                                    |
| Domain:                                                                                                    | v8amsterdam.crewmallonline.com                                                                                                    |
| * Primary E-mail:                                                                                                    | v000158@v8amsterdam.crewmailonline.com                                                                                                    |
| Captain:                                                                                                    | adickson@globalmarinenet.com                                                                                                    |
| Mac Address:                                                                                                    | 00:0B:52:76:23:89                                                                                                    |
| IP Address:                                                                                                    | 127.0.0.1                                                                                                    |
| Licence Type:                                                                                                    | Pre-Paid Email \$ Pre-Paid SMS \$                                                                                                    |
|                                                                                                    | Unicode ONormal                                                                                                    |
| * Vessel Status :                                                                                                    |                                                                                                    |
| Expire:                                                                                                    |                                                                                                    |
|                                                                                                    | Redport CrewCommWiFi \$                                                                                                    |
| Max no. of message credits                                                                                                    |                                                                                                    |
| per day per subscriber:                                                                                                    |                                                                                                    |
| Max no. of chars/bytes per<br>message credit                                                                                                    | 5000                                                                                                    |
| (email message incl. attachments):<br>Max no. of msg credits per                                                                                                    |                                                                                                    |
| write session (email message):                                                                                                    |                                                                                                    |
| Max no. of chars/bytes per<br>incoming message                                                                                                    | 10000                                                                                                    |
| (email message incl. attachments):<br>Incoming messages data limit                                                                                                    |                                                                                                    |
| (in KB) per subscriber:                                                                                                    | 100                                                                                                    |
| If max size exceeded,<br>forward percentage of message:                                                                                                    | 80% \$                                                                                                    |
| Enable E-mail Attachment:                                                                                                    |                                                                                                    |
| Enable SMS Attachment:                                                                                                    |                                                                                                    |
| Blocked File Extensions:                                                                                                    | sample: .jpg,.gif (comma-separated)                                                                                                    |
| Mailbox Limit:                                                                                                    |                                                                                                    |
|                                                                                                    |                                                                                                    |
| News a                                                                                                    | nd Fleet Announcement Settings                                                                                                    |
|                                                                                                    |                                                                                                    |
| News:                                                                                                    | $\checkmark$                                                                                                    |
|                                                                                                    | ✓<br>Countries:                                                                                                    |
|                                                                                                    | ✓<br>Countries: ✓ International News                                                                                                    |
|                                                                                                    | ✓<br>Countries:                                                                                                    |
|                                                                                                    | Countries: International News Philippines England China                                                                                                    |
|                                                                                                    | Countries: International News Philippines England China Russian                                                                                                    |
|                                                                                                    | Countries: International News Philippines England China                                                                                                    |
|                                                                                                    | Countries:  International News Philippines England China Russian Croatia                                                                                                    |
|                                                                                                    | Countries: International News Philippines England China Russian Croatia Ukraine USA India                                                                                                    |
|                                                                                                    | Countries:  International News Philippines England China Russian Croatia Ukraine USA India Indonesian                                                                                                    |
|                                                                                                    | Countries: International News Philippines England China Russian Croatia Ukraine USA India                                                                                                    |
|                                                                                                    | Countries:<br>International News<br>Philippines<br>England<br>China<br>Russian<br>Croatia<br>Ukraine<br>USA<br>India<br>India<br>Sri Lanka<br>Norway                                                                                                    |
|                                                                                                    | Countries:         International News         Philippines         England         China         Russian         Croatia         Ukraine         USA         India         Romania         Sri Lanka         Norway         Polish                                                                                                    |
|                                                                                                    | Countries:<br>International News<br>Philippines<br>England<br>China<br>Russian<br>Croatia<br>Ukraine<br>USA<br>India<br>India<br>Sri Lanka<br>Norway                                                                                                    |
| News:                                                                                                    | Countries:         International News         Philippines         England         China         Russian         Croatia         Ukraine         USA         India         Romania         Sri Lanka         Norway         Polish         Malaysian         Pakistan                                                                                                    |
| News:<br>Days Retain News:                                                                                                    | Countries:<br>International News<br>Philippines<br>England<br>China<br>Russian<br>Croatia<br>UKraine<br>USA<br>India<br>Indonesian<br>Romania<br>Sri Lanka<br>Norway<br>Polish<br>Malaysian<br>Pakistan                                                                                                    |
| News:<br>Days Retain News:<br>Days Retain Fleet Announcement:                                                                                                    | Countries:         International News         Philippines         England         China         Russian         Croatia         Ukraine         USA         India         Romania         Sri Lanka         Norway         Polish         Malaysian         Pakistan         30                                                                                                    |
| News:<br>Days Retain News:<br>Days Retain Fleet Announcement:                                                                                                    |                                                                                                    |
| News:<br>Days Retain News:<br>Days Retain Fleet Announcement:<br>Low Data Chat:                                                                                                    | V         Countries:         Philippines         England         China         Russian         Croatia         Ukraine         USA         India         Indonesian         Romania         Sri Lanka         Norway         Polish         Malaysian         Pakistan         30         30                                                                                                    |
| News:<br>Days Retain News:<br>Days Retain Fleet Announcement:<br>Low Data Chat:<br>Chat Services:                                                                                                    | Value         International News         Philippines         England         China         Russian         Croatia         Ukraine         USA         India         Indonesian         Romania         Sri Lanka         Norway         Polish         Malaysian         Pakistan         30         Internet Access SettIngs         Yahoo V Facebook Chat V Google Talk V Twitter                                                                                                    |
| News:<br>Days Retain News:<br>Days Retain Fleet Announcement:<br>Low Data Chat:<br>Chat Services:<br>Internet Access:                                                                                                    |                                                                                                    |
| News:<br>Days Retain News:<br>Days Retain Fleet Announcement:<br>Low Data Chat:<br>Chat Services:<br>Internet Access:<br>Time Limit (Minutes):                                                                                                    | V         Countries:         International News         Philippines         England         China         Russian         Croatia         Ukraine         USA         India         Indonesian         Romania         Sri Lanka         Norway         Polish         Malaysian         Pakistan         30         Toternet Access Settings         Yahoo & Facebook Chat & Google Talk & Twitter         0       Set to 0(zero) for unlimited                                                 |
| News:<br>Days Retain News:<br>Days Retain Fleet Announcement:<br>Low Data Chat:<br>Chat Services:<br>Internet Access:<br>Time Limit (Minutes):<br>Time Reset:                                                                                                    |                                                                                                    |
| News:<br>Days Retain News:<br>Days Retain Fleet Announcement:<br>Low Data Chat:<br>Chat Services:<br>Internet Access:<br>Time Limit (Minutes):                                                                                                    |                                                                                                    |
| News:<br>Days Retain News:<br>Days Retain Fleet Announcement:<br>Low Data Chat:<br>Chat Services:<br>Internet Access:<br>Time Limit (Minutes):<br>Time Reset:<br>Free Data (KB):                                                                                     |                                                                                                    |
| News:<br>Days Retain News:<br>Days Retain Fleet Announcement:<br>Low Data Chat:<br>Chat Services:<br>Internet Access:<br>Time Limit (Minutes):<br>Time Reset:<br>Free Data (KB):<br>Data Reset:                                                                      |                                                                                                    |
| News:<br>Days Retain News:<br>Days Retain Fleet Announcement:<br>Low Data Chat:<br>Chat Services:<br>Internet Access:<br>Time Limit (Minutes):<br>Time Reset:<br>Free Data (KB):<br>Data Reset:                                                                      |                                                                                                    |
| News:<br>Days Retain News:<br>Days Retain Fleet Announcement:<br>Low Data Chat:<br>Chat Services:<br>Internet Access:<br>Time Limit (Minutes):<br>Time Reset:<br>Free Data (KB):<br>Data Reset:<br>Addit                                                             | V         Countries:         International News         Philippines         England         China         Russian         Croatia         Ukraine         USA         India         Indonesian         Romania         Sri Lanka         Norway         Polish         Malaysian         Pakistan         30         Jo         Jo         Set to 0(zero) for unlimited         • Daily Monthly         0         Set to 0(zero) for unlimited         • Daily Monthly         b         Solariy |
| News:<br>Days Retain News:<br>Days Retain Fleet Announcement:<br>Days Retain Fleet Announcement:<br>Chat Services:<br>Internet Access:<br>Internet Access:<br>Time Limit (Minutes):<br>Time Reset:<br>Free Data (KB):<br>Data Reset:<br>Addit<br>Enable Data Credit: | V         Countries:         International News         Philippines         England         China         Russian         Croatia         Ukraine         USA         India         Indonesian         Romania         Sri Lanka         Norway         Polish         Malaysian         Pakistan         30         Jo         Jo         Set to 0(zero) for unlimited         • Daily Monthly         0         Set to 0(zero) for unlimited         • Daily Monthly         b         Solariy |

3. Click <Update Vessel> to accept vessel settings changes or click <Cancel> to abort changes.

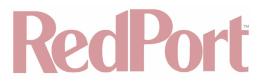

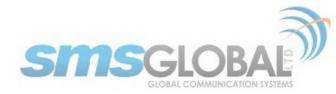

4. Resend Settings: click <Resend Settings> - Sends settings to the vessel.

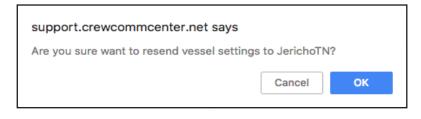

5. Click <OK> to resend vessel settings or click <Cancel> to abort. The following page will be displayed.

|     | Vessels                                                   |             |                    |               |        |                          |                        |      |      |     |            |                 |
|-----|-----------------------------------------------------------|-------------|--------------------|---------------|--------|--------------------------|------------------------|------|------|-----|------------|-----------------|
|     | Vessel settings successfully sent to CServer for sending. |             |                    |               |        |                          |                        |      |      |     |            |                 |
| Ves | sels (1 - 12 o                                            | f 12)       |                    |               |        |                          |                        |      |      |     | page 1 c   | of 1 page       |
|     | Vessel ID                                                 | Vessel Name | Registered<br>Date | Vessel E-mail | Status | Email<br>Licence<br>Type | SMS<br>Licence<br>Type | News | Chat | Web | Fleet Name | Data<br>Credite |
|     |                                                           | Redport     |                    |               | 1      | 1                        | I                      | 1    |      |     |            | 1               |

Vessel Traffic Report: click <Vessel Traffic Report> - Displays Vessel Report generation form (with the Vessel ID pre-filled from vessel selected).

| SUPPORT                                         | REPORTS MAINTENANCE            |
|-------------------------------------------------|--------------------------------|
| >>Vessel Report                                 |                                |
|                                                 | Generate report                |
| Choose a time period for the report             |                                |
| * Date from:                                    | Apr \$ 3 \$ 2018 \$ (m/d/yyyy) |
| * Date to:                                      | May \$ 3 \$ 2018 \$ (m/d/yyyy) |
| Report Parameters *(Please fill at least one of | of the fields below.)          |
| UserID:                                         |                                |
| Internal ID:                                    |                                |
| Vessel Name:                                    |                                |
| Vessel Email / Domain:                          |                                |
| Vessel ID:                                      | 906573                         |
| Note: Fields with * are required fields.        |                                |
|                                                 | Generate                       |

7. Click <Generate> to display the report:

|      |                                  |                    |                     | 50                                      | PPORT       | REPORTS  | MAIN | TENANCE          |                   |                           |                |  |  |
|------|----------------------------------|--------------------|---------------------|-----------------------------------------|-------------|----------|------|------------------|-------------------|---------------------------|----------------|--|--|
| Ve   | essel Report - Apr 3             | , 2018 to May 3, 2 | 2018                |                                         |             |          |      |                  |                   | Television and the second |                |  |  |
|      |                                  |                    |                     |                                         |             |          |      |                  |                   | 🚓 Printer friendly page   | Unregister Use |  |  |
|      |                                  |                    |                     |                                         |             |          |      |                  |                   |                           |                |  |  |
|      |                                  |                    | ID 906573           |                                         |             |          |      | Last V           | essel Activity    |                           |                |  |  |
|      |                                  | Vessel Nat         | me JerichoT         | N                                       |             |          |      |                  | Status            |                           |                |  |  |
|      |                                  | Partr              | ner REDPOR          | r                                       |             |          |      | Tota             | al Subscribers    | 0                         |                |  |  |
|      |                                  | Dom                | ain v8amste         | v8amsterdam.crewmailonline.com Total Re |             |          |      |                  | Total Reloads     | 0                         |                |  |  |
|      |                                  | Capt               | ain adickson        | adickson@globalmarinenet.com            |             |          |      |                  | Number of days 31 |                           |                |  |  |
|      |                                  | Vessel Em          | nall <u>v000158</u> | @v8amsterdam                            | .crewmailon | line.com |      | Tot              | tal Sent msgs     | nsgs O                    |                |  |  |
|      |                                  | Date Register      | red 01/10/2         | 018                                     |             |          |      | Total Sent SMS 0 |                   |                           |                |  |  |
|      | SMSCr                            | ewmail Licence Ty  | pe Pre-Paid         | Email / Pre-Pai                         | d SMS       |          |      | Tot              | al Sent Email     | 0                         |                |  |  |
|      |                                  | Data Cre           | dit No              |                                         |             |          |      | Total R          | eceived msgs      | 0                         |                |  |  |
|      |                                  |                    |                     |                                         |             |          |      |                  |                   |                           |                |  |  |
|      | User ID                          | Reloads            | Credit              |                                         | Sent Messa  |          |      |                  |                   | Received Messages         |                |  |  |
|      |                                  |                    |                     | Email                                   | SMS         | Tot      | tal  | Email            | SMS               | Total                     |                |  |  |
| 2 51 | ubscriber/s now o<br>003358 (Joe |                    | ssel                |                                         |             | _        |      |                  |                   |                           |                |  |  |
|      | King)                            | 0                  | 0                   | 0                                       | 0           | 0        | ·    | 0                | 0                 | 0                         |                |  |  |
|      | 003361 (Daniel)                  | 0                  | 1                   | 0                                       | 0           | 0        |      | 0                | 0                 | 0                         |                |  |  |

RAW Vessel Support: Click <Vessel Traffic Report> - Displays Vessel Support Raw generation form (with the Vessel ID pre-filled from vessel selected).

# RecPort

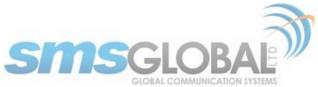

|                             | SUPPORT             | REPORTS          | MAINTENANCE           |
|-----------------------------|---------------------|------------------|-----------------------|
| >>Vessel Support Raw        |                     |                  |                       |
|                             |                     | Generate rep     | port                  |
| Choose a time period for t  | ne report           |                  |                       |
|                             | * Date from         | : May 🛊 3        | \$ 2018 \$ (m/d/yyyy) |
|                             | * Date to           | : May 🛊 3        | \$ 2018 \$ (m/d/yyyy) |
| Report Parameters *(Pleas   | e fill at least one | of the fields be | elow.)                |
| Part or Full Vessel E       | nall / Name / ID    | 906573           |                       |
| Note: Fields with * are req | uired fields.       |                  |                       |
|                             |                     | Generate         | 2                     |

6. Click <Generate> to display the report:

|                |                                                                | SUPPORT REF                            | ORTS MAINTE               | NANCE                             |                                        |
|----------------|----------------------------------------------------------------|----------------------------------------|---------------------------|-----------------------------------|----------------------------------------|
| Vessel Support | Raw - May 3, 2018 to May 3,                                    | , 2018                                 |                           |                                   |                                        |
|                |                                                                |                                        |                           |                                   | 🧠 Printer friendly pag                 |
|                | Vessel ID 906573                                               |                                        |                           | Vessel Email                      | v000158@v8amsterdam.crewmailonline.com |
| 1              | essel Name JerichoTN                                           |                                        |                           | Date Registered                   | 01/10/2018                             |
|                | Partner REDPORT                                                |                                        |                           | Version                           | 8                                      |
|                | Status Test/Demo                                               |                                        |                           |                                   |                                        |
| Ship to CServe |                                                                | No Ship to                             | CServer message           |                                   |                                        |
| CServer to Shi | p(1)                                                           |                                        |                           |                                   | 1                                      |
| TranID         | From                                                           | То                                     | Delivery Date             | Subject                           | Message Status                         |
| 46987          | cserver<br><cserver@smscrewmail.net></cserver@smscrewmail.net> | v000158@v8amsterdam.crewmailonline.con | 05/03/2018<br>02:36:37 PM | 1349362018050314312<br>FLEET NEWS | 20 Successfully Delivered              |
|                |                                                                |                                        |                           |                                   |                                        |

History Log: Click <Vessel Traffic Report> - Displays Vessel History based on logs (includes a legend).

| /essel I   | D : 906573                |                              |                                    |                                                                                                    |                                                                                                    |
|------------|---------------------------|------------------------------|------------------------------------|----------------------------------------------------------------------------------------------------|----------------------------------------------------------------------------------------------------|
|            |                           |                              |                                    | Vessel History (Based from Logs)                                                                                                    | Legend                                                                                                    |
| User       | Module                    | Date                         | Old Data                           | New Data                                                                                                    | Vessel Status (Status)                                                                                                    |
| Aaron      | Resend Vessel<br>Settings | 05/03/2018<br>03:20:03<br>PM |                                    | Barry Tradie 2020<br>Wass Marke: Second The Second The Se                                                                                                    | B         Production           1 = Test/Demo Duplicate         Second Duplicate           2 = Archive         Second Duplicate           2 = Archive         Second Duplicate           2 = Production Inactive         Second Duplicate           Enable         - Prese           Enable         - Prese           Enable         - Prese           Enable         - Second Duplicate           Chail         - Prese           Enable         - Second Duplicate           Chail         - Prese           Enable         - Second Duplicate           Chail         - Second Duplicate           Chail         - Second Duplicate           Chail         - Second Duplicate           Chail         - Second Duplicate           Chail         - Second Duplicate           Chail         - Second Duplicate           Chail         - Second Duplicate           Chail         - Second Duplicate           Chail         - Second Duplicate           Chail         - Second Duplicate           Chail         - Second Duplicate           Chail         - Second Duplicate           Chail         - Second Duplicate           Chail |
| Aaron      | New Fleet<br>Announcement | 05/03/2018<br>02:31:14<br>PM |                                    | Query Files<br>Heres, Gr2010690314310300000Aaron<br>Heres, Gr2010690314310300000Aaron<br>Heres, Gr20106903<br>Heres, Gr2010690<br>Heres, Gr2010690 | Philippines<br>England<br>China<br>Russlan<br>Croatia<br>Ukraine<br>USA                                                                                                    |
| Aaron      | New Fleet<br>Announcement | 04/20/2018<br>06:09:15<br>AM |                                    | Duery Fields<br>mess, Lit 2018/2006/94600000Anron<br>Messel, Jachter REDVORT<br>pers, Little Tett Announcement<br>Stell Tett Announcement to a Select Vessel<br>Messel 2019 115, 1849/4958,080937,3,14692,851683,189483490,067043,299664,925400,180279942,289381,659768,                                                                                                    | Endia<br>Endonesian<br>Romania<br>Sri Lanka<br>Norway<br>Polish<br><b>Chat Services</b>                                                                                                    |
| CCCSupport | Assign to Fleet           | AM                           | ID:906573                          | Query Fields<br>Vessel 10:906573<br>Vessel Name:Jerich01N<br>Field: 10:52074920171208050401                                                                                                    | (1 = Subscribed; 0 = Not subscribed)<br>Yahoo<br>MSN<br>AOL<br>Facebook Chat<br>Google                                                                                                    |
| janandre   | Update Vessel             | 01/11/2018<br>02:55:16<br>AM | JerichoTN<br>Partner:<br>Protocol: | Veses (E): 0569/3<br>Weses (E): 0569/3<br>Predoce: Veso (E): 01/02/01 12:00:00 AM<br>Predoce: Veso (E): 01/02/01 12:00:00 AM<br>Notes Streaming: 1                                                                                                    |                                                                                                    |

Vessel Maintenance is complete.

### 4.4.5.3. Vessel - Access Control

### 4.4.5.3.1. New Settings

1. To access all registered vessels, mouse over "Maintenance", then mouse over "Vessels", then mouse over "Maintain Vessels", then click "Access Control".

| <br>SUPPORT | REPORTS       | MAINTENAN   | ICE   |                 |          |                     |            |
|-------------|---------------|-------------|-------|-----------------|----------|---------------------|------------|
|             |               | Partner     | •     |                 |          |                     |            |
|             |               | Fleet       | •     | 1               |          |                     |            |
|             | Access Contro | Vessels     | Ţ     | Maintain V      | oeeole I | 1                   |            |
|             | Captive Por   | Subscribers |       | Pre-registra    |          | Registered Vessels  |            |
| IPs         | Alias         | System      | 4     | - re-registri   | auon     | Web & Chat Gateways |            |
|             |               | L           |       | J<br>4ode: Stat |          | Access Control      |            |
| N/A         |               |             | WAN   | IP              | Ma       |                     | Broadcas   |
|             |               |             | 192.1 | 58.15.157       | 255.255  | GPS Tracking        | 192.168.15 |
|             |               |             |       |                 |          | VOIP Setting        |            |
|             |               |             |       |                 |          | XGate E-mail        | 1          |
| N/A         |               |             |       |                 | · · ·    | Privoxy             | ]          |

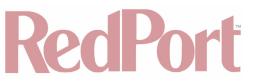

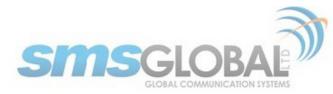

The following screen will be displayed:

|                                               |                                                                                                    |          |     | Access Cont | rol           |                                                                                                    |
|-----------------------------------------------|----------------------------------------------------------------------------------------------------|----------|-----|-------------|---------------|----------------------------------------------------------------------------------------------------|
| Vessel Name (Vessel ID)                       |                                                                                                    | Firewall |     |             | ortal Bypass  | WAN Interface                                                                                                    |
|                                               | Action<br>Close All except                                                                                          | Ports    | IPs | Alias       | IPs / Domains |                                                                                                    |
| Deckhouse Demo (011415) D                     | Web Browsing<br>WhatsApp<br>Twitter<br>Youtube                                                                      | 27641    | N/A |             |               | WAN Mode: Static         IP         Mask         Gateway         Broadcast           192.168.15.157         255.255.255.0         192.168.15.200         192.168.15.20 |
| faise CrewComm LTE<br>(180493658) D           | Close All except<br>Web Browsing<br>FB Messenger &<br>Facebook<br>WhatsApp                                          | N/A      | N/A |             |               | WAN Mode: DHCP                                                                                                    |
| MaryvilleTn (346832) D                        | Close All except<br>Web Browsing                                                                                    | N/A      | N/A |             |               | WAN Mode: DHCP                                                                                                    |
| MissKim (851683) D                            | Close All except<br>Web Browsing<br>FB Messenger &<br>Facebook<br>Kakao Talk<br>LINE<br>WeChat<br>WhatsApp<br>Viber | N/A      | N/A |             |               | WAN Mode: DHCP                                                                                                    |
| Redport CrewCommWiFi<br>Bundaberg (180483490) | Close All except<br>WhatsApp                                                                                        | N/A      | N/A |             |               | WAN Mode: DHCP                                                                                                    |
| Redport Premiere Test 2<br>(067043) D         | Close All except<br>Web Browsing                                                                                    | N/A      | N/A |             |               | WAN Mode: DHCP Port Forwarding Name Protocol Source Port Destination Port Destination SHTOGregFTP TCP+UDP 70 22 10.1.5.3                                               |
| RedPort Test 3 (299664) D                     | Allow All                                                                                                    | N/A      | N/A |             |               | WAN Mode: DHCP                                                                                                    |
| Redport Voice Test 1 (925400)                 | Close All except<br>Web Browsing                                                                                    | N/A      | N/A |             |               | WAN Mode: DHCP                                                                                                    |
| Southport Southport 3<br>(180279942)          | Close All except<br>WhatsApp<br>Viber                                                                               | N/A      | N/A |             |               | WAN Mode: DHCP                                                                                                    |
| TopsideTN (289381) D                          | Close All except<br>Web Browsing                                                                                    | N/A      | N/A |             |               | WAN Mode: DHCP                                                                                                    |
| Wahroonga (659763) 🛿                          | Allow All                                                                                                    | N/A      | N/A |             |               | WAN Mode: DHCP                                                                                                    |

2. Click <Add Access Control Setting> to add a new access control setting. The following screens will be added to the bottom of the Access Control (Vessel Access Control) page, (presented in one flowing representation on the CrewComm Management Portal page):

|                 | Add Access Control S                           | Setting                                                                                    |
|-----------------|------------------------------------------------|--------------------------------------------------------------------------------------------|
|                 | Firewall Setting                               | 95                                                                                         |
| Vessel: Se      | elect Vessel                                   |                                                                                            |
|                 |                                                |                                                                                            |
| Allow A Blocked |                                                | ocked IPs                                                                                  |
| Dioched         |                                                |                                                                                            |
|                 |                                                |                                                                                            |
|                 |                                                |                                                                                            |
|                 |                                                |                                                                                            |
| Add h           | More Ports                                     | Add More IPs                                                                               |
| Note:           | No                                             | ote:                                                                                       |
| Port ran        | inge is colon separated; Sa                    | cepts one IP or IP range per field;<br>mple: 98.138.253.109, 74.125.23.139, 65.52.187.0/24 |
| Sample          | e: 5000, 6000:6100 19                          | 2.168.x.x and 10.0.x.x are not allowed to be blocked                                       |
| Close A         | All                                            |                                                                                            |
|                 |                                                |                                                                                            |
| <b>2</b>        | Open Web Browsing                              |                                                                                            |
| Allowed         | d IM Networks<br>FB Messenger & Facebook       |                                                                                            |
|                 |                                                |                                                                                            |
|                 | Kakao Talk                                     |                                                                                            |
|                 | Messaging & File Transfer                      |                                                                                            |
|                 | Audio Calls & Video Calls                      |                                                                                            |
|                 | LINE                                           |                                                                                            |
|                 | Messaging / File Transfer / Audio & Video Call |                                                                                            |
|                 | WeChat                                         |                                                                                            |
|                 |                                                |                                                                                            |
|                 |                                                |                                                                                            |
|                 | WhatsApp                                       |                                                                                            |
|                 |                                                |                                                                                            |
|                 | Viber                                          |                                                                                            |
|                 |                                                |                                                                                            |
|                 | Audio & Video Call                             |                                                                                            |
|                 | Se@MeNow messenger                             |                                                                                            |
|                 |                                                |                                                                                            |
|                 |                                                |                                                                                            |
|                 | HIChat                                         |                                                                                            |
|                 |                                                |                                                                                            |
|                 | Instagram                                      |                                                                                            |
|                 |                                                |                                                                                            |
|                 | Twitter                                        |                                                                                            |
|                 | Videos / Pictures & Text                       |                                                                                            |

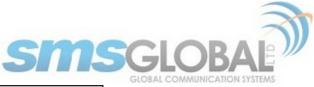

| Videos & Text                                                                                                    |                                                                                                    |                                                                                                    |                                                          |
|----------------------------------------------------------------------------------------------------|----------------------------------------------------------------------------------------------------|----------------------------------------------------------------------------------------------------|----------------------------------------------------------|
| Snapchat                                                                                                    |                                                                                                    |                                                                                                    |                                                          |
| Videos / Pictur                                                                                                    | es & Text                                                                                                    |                                                                                                    |                                                          |
| Audio & Video                                                                                                    |                                                                                                    |                                                                                                    |                                                          |
| Open ports                                                                                                    |                                                                                                    | Open IPs                                                                                                    |                                                          |
|                                                                                                    |                                                                                                    |                                                                                                    |                                                          |
|                                                                                                    |                                                                                                    |                                                                                                    |                                                          |
|                                                                                                    |                                                                                                    |                                                                                                    |                                                          |
|                                                                                                    |                                                                                                    |                                                                                                    |                                                          |
| Add More Ports                                                                                                    |                                                                                                    | Add More IPs                                                                                                    |                                                          |
| Note:<br>Accepts one port number or                                                                                                    | port range per field:                                                                                                    | Noto                                                                                                    | unde per field:                                          |
| Port range is colon separated<br>Sample: 5000, 6000:6100                                                                                                    | ;                                                                                                    | Sample: 98.138.253.1                                                                                                 | inge per field;<br>09, 74.125.23.139, 65.52.187.0/24     |
|                                                                                                    |                                                                                                    |                                                                                                    |                                                          |
| Notes:<br>• Allow All opens all ports when                                                                                                    | Internet is activated, with op                                                                                                    | tion to block specific ports                                                                                         |                                                          |
| · Close All blocks all ports except                                                                                                    | ot the defined ports in the net                                                                                                    | work diagram covering the sy                                                                                         |                                                          |
| <ul> <li>Open web browsing allows acc<br/>IM apps such as FB Messenge</li> </ul>                                                                                                    | ess to the Internet for brows<br>r, LINE & Se@MeNow Messen                                                                             | ers and apps using port 80 and<br>ger will have internet access                                                      | 1 443                                                    |
| <ul> <li>Open specific IM networks allo</li> </ul>                                                                                                    | ws selected IM networks to c                                                                                                    | onnect, but web browsing and                                                                                         | other ports are blocked                                  |
|                                                                                                    |                                                                                                    |                                                                                                    |                                                          |
|                                                                                                    | Captive Po                                                                                                    | rtal Bypass Settings                                                                                                 |                                                          |
| Allowed IPs<br>Allas                                                                                                    |                                                                                                    | TO Address ( Description                                                                                             |                                                          |
| Allds                                                                                                    |                                                                                                    | IP Address / Domain Name                                                                                             |                                                          |
|                                                                                                    |                                                                                                    |                                                                                                    |                                                          |
|                                                                                                    |                                                                                                    |                                                                                                    |                                                          |
|                                                                                                    |                                                                                                    |                                                                                                    |                                                          |
|                                                                                                    |                                                                                                    |                                                                                                    |                                                          |
|                                                                                                    |                                                                                                    |                                                                                                    |                                                          |
| Add More IPs<br>Notes:<br>• Captive Portal Bypass IPs / Do<br>• Accepts IP Address and Port c                                                                                                    | ombination, colon separated;                                                                                                    | sample: 98.138.253.109:555                                                                                           | n and the Internet<br>5                                  |
| Notes:<br>• Captive Portal Bypass IPs / Dr<br>• Accepts IP Address and Port c<br>DNS 1: No Data                                                                                                    | ombination, colon separated;                                                                                                    | ccess to the satcom connectio<br>sample: 98.138.253.109:555<br>NS Settings                                           | n and the Internet<br>5                                  |
| Notes:<br>• Captive Portal Bypass IPs / Do                                                                                                    | ombination, colon separated;<br>D                                                                                                    | sample: 98.138.253.109:555                                                                                           | n and the Internet<br>S                                  |
| Notes:<br>• Captive Portal Bypass IPs / Dr<br>• Accepts IP Address and Port of<br>DNS 1: No Data<br>DNS 2: No Data                                                                                                    | ombination, colon separated;<br>D                                                                                                    | sample: 98.138.253.109:555<br>NS Settings                                                                            | n and the Internet<br>S                                  |
| Notes:<br>• Captive Portal Bypass IPs / Dr<br>• Accepts IP Address and Port c<br>DNS 1: No Data                                                                                                    | ombination, colon separated;<br>D                                                                                                    | sample: 98.138.253.109:555<br>NS Settings                                                                            | n and the Internet<br>S                                  |
| Notes:<br>• Captive Portal Bypass IPs / Dr<br>• Accepts IP Address and Port of<br>DNS 1: No Data<br>DNS 2: No Data<br>• Allow All                                                                                                    | ombination, colon separated;<br>D                                                                                                    | sample: 98.138.253.109:555<br>NS Settings                                                                            | n and the Internet<br>S                                  |
| Notes:<br>• Captive Portal Bypass IPs / D.<br>• Accepts IP Address and Port of<br>DNS 1: No Data<br>DNS 2: No Data<br>• Allow All<br>Domain Blacklist<br>• Add More Domains                                                                                                    | ombination, colon separated;<br>D                                                                                                    | sample: 98.138.253.109:555<br>NS Settings<br>nain Filtering                                                          | n and the Internet<br>S                                  |
| Notes:<br>• Captive Portal Bypass IPs / D.<br>• Accepts IP Address and Port of<br>DNS 1: No Data<br>DNS 2: No Data<br>• Allow All<br>Domain Blacklist<br>• Add More Domains                                                                                                    | ombination, colon separated;<br>D                                                                                                    | sample: 98.138.253.109:555<br>NS Settings<br>nain Filtering                                                          | n and the Internet<br>S                                  |
| Notes:<br>• Captive Ortal Bypass IPs / D.<br>• Accepts IP Address and Port of<br>DNS 1: No Data<br>DNS 2: No Data<br>• Allow All<br>Domain Blacklist<br>• Add More Domains                                                                                                    | ombination, colon separated;<br>D                                                                                                    | sample: 98.138.253.109:555<br>NS Settings<br>nain Filtering                                                          | n and the Internet<br>5                                  |
| Notes:<br>• Captive Portal Bypass IPs / Dr<br>• Accepts IP Address and Port of<br>DNS 1: No Data<br>DNS 2: No Data<br>Omain Blacklist<br>Add More Domains<br>Block of OS updates and                                                                                                    | ombination, colon separated;<br>D<br>Dor<br>applications background data tr                                                            | sample: 98.138.253.109:555<br>NS Settings<br>nain Filtering                                                          | n and the Internet<br>S                                  |
| Notes:<br>- Captive Portal Bypass IPs / Dr<br>- Accepts IP Address and Port of<br>DNS 1: No Data<br>DNS 2: No Data<br>- Allow All<br>Domain Blacklist<br>- Block of OS updates and<br>Block All                                                                                                    | ombination, colon separated;<br>D<br>Dor<br>applications background data tr                                                            | sample: 98.138.253.109:555<br>NS Settings<br>nain Filtering                                                          | n and the Internet<br>5                                  |
| Notes:<br>- Captive Portal Bypass IPs / Dr<br>- Accepts IP Address and Port of<br>DNS 1: No Data<br>DNS 2: No Data<br>- Allow All<br>Domain Blacklist<br>- Block of OS updates and<br>Block All                                                                                                    | ombination, colon separated;<br>D<br>Dor<br>applications background data tr                                                            | sample: 98.138.253.109:555<br>NS Settings<br>nain Filtering                                                          | n and the Internet<br>5                                  |
| Notes:<br>• Captive Portal Bypass IPs / Dr<br>• Accepting IP Address and Port of<br>DNS 1: No Data<br>DNS 2: No Data<br>On Allow All<br>Domain Blacklist<br>Add More Domains<br>Block All<br>WAN Mode                                                                                                    | ombination, colon separated;<br>D<br>Dor<br>applications background data tr                                                            | sample: 98.138.253.109:555<br>NS Settings<br>nain Filtering                                                          | n and the Internet<br>5                                  |
| Notes:<br>• Captive Portal Bypass IPs / Dr<br>• Accepting IP Address and Port of<br>DNS 1: No Data<br>DNS 2: No Data<br>• Allow All<br>Domain Blacklist<br>Add More Domains<br>Block All<br>WAN Mode<br>• DHCP                                                                                                    | ombination, colon separated;<br>D<br>Dor<br>applications background data tr                                                            | sample: 98.138.253.109:555<br>NS Settings<br>nain Filtering                                                          | n and the Internet<br>5                                  |
| Notes:<br>• Captive Portal Bypass IPs / Dr<br>• Accepts IP Address and Port of<br>DNS 1: No Data<br>DNS 2: No Data<br>• Allow All<br>Domain Blacklist<br>• Add More Domains<br>• Block of OS updates and<br>Block All<br>WAN Mode<br>• DHCP<br>• Static<br>IP Address                                                                                                 | ombination, colon separated;<br>D<br>Dor<br>applications background data tr<br>W/                                                      | sample: 98.138.253.109:555<br>NS Settings<br>nain Filtering                                                          | 5                                                        |
| Notes:<br>• Captive Portal Bypass IPs / Dr<br>• Accepting IP Address and Port of<br>DNS 1: No Data<br>DNS 2: No Data<br>• Allow All<br>Domain Blacklist<br>• Add More Domains<br>• Block All<br>WAN Mode<br>• DHCP<br>• Static<br>IP Address<br>• Port Forwarding                                                                                                    | applications background data tr<br>Subnet Mask                                                                                         | sample: 98.138.253.109:555<br>NS Settings<br>nain Filtering<br>affic<br>AN Interface<br>Gateway Address              | S<br>Broadcast Address                                   |
| Notes:<br>• Captive Portal Bypass IPs / Dr<br>• Accepts IP Address and Port of<br>DNS 1: No Data<br>DNS 2: No Data<br>• Allow All<br>Domain Blacklist<br>• Add More Domains<br>• Block of OS updates and<br>Block All<br>WAN Mode<br>• DHCP<br>• Static<br>IP Address                                                                                                 | applications background data tr<br>Subnet Mask                                                                                         | sample: 98.138.253.109:555<br>NS Settings<br>nain Filtering<br>affic<br>AN Interface<br>Gateway Address              | 5                                                        |
| Notes:<br>• Captive Portal Bypass IPs / Dr<br>• Accepting IP Address and Port of<br>DNS 1: No Data<br>DNS 2: No Data<br>• Allow All<br>Domain Blacklist<br>• Add More Domains<br>• Block All<br>WAN Mode<br>• DHCP<br>• Static<br>IP Address<br>• Port Forwarding                                                                                                    | applications background data tr<br>Subnet Mask<br>Protocol Sour                                                                        | sample: 98.138.253.109:555<br>NS Settings<br>nain Filtering<br>affic<br>AN Interface<br>Gateway Address              | 5<br>Broadcast Address<br>Destination 1P                 |
| Notes:<br>• Captive Portal Bypass IPs / Dr<br>• Accepting IP Address and Port of<br>DNS 1: No Data<br>DNS 2: No Data<br>• Allow All<br>Domain Blacklist<br>• Add More Domains<br>• Block All<br>WAN Mode<br>• DHCP<br>• Static<br>IP Address<br>• Port Forwarding                                                                                                    | applications background data tr  Subnet Mask  Protocol Sour  e  e  e  e  e  e  e  e  e  e  e  e  e                                     | sample: 98.138.253.109:555<br>NS Settings<br>nain Filtering<br>affic<br>AN Interface<br>Gateway Address              | S<br>Broadcast Address<br>Destination 1P<br>Clie<br>Clie |
| Notes:<br>• Captive Portal Bypass IPs / Dr<br>• Accepting IP Address and Port of<br>DNS 1: No Data<br>DNS 2: No Data<br>• Allow All<br>Domain Blacklist<br>• Add More Domains<br>• Block All<br>WAN Mode<br>• DHCP<br>• Static<br>IP Address<br>• Port Forwarding                                                                                                    | applications background data tr<br>W/<br>Subnet Mask<br>Protocol Sour<br>e e<br>e e<br>e e                                             | sample: 98.138.253.109:555<br>NS Settings<br>nain Filtering<br>affic<br>AN Interface<br>Gateway Address              | S<br>Broadcast Address<br>Destination IP<br>Cie<br>Cie   |
| Notes:<br>• Captive Portal Bypass IPs / Dr<br>• Accepts IP Address and Port c<br>DNS 1: No Data<br>DNS 2: No Data<br>Omain Blacklist<br>Add More Domains<br>Block of OS updates and<br>Block All<br>WAN Mode<br>O DHCP<br>Static<br>IP Address<br>Port Forwarding<br>Name                                                                                             | applications background data tr  Subnet Mask  Protocol Sour  e  e  e  e  e  e  e  e  e  e  e  e  e                                     | sample: 98.138.253.109:555<br>NS Settings<br>nain Filtering<br>affic<br>AN Interface<br>Gateway Address              | S<br>Broadcast Address<br>Destination 1P<br>Clie<br>Clie |
| Notes:<br>• Captive Portal Bypass IPs / Dr<br>• Accepts IP Address and Port c<br>DNS 1: No Data<br>DNS 2: No Data<br>Onnain Blacklist<br>Add More Domains<br>Block of OS updates and<br>Block All<br>WAN Mode<br>O DHCP<br>Static<br>IP Address<br>Port Forwarding<br>Name<br>Add More                                                                                | applications background data tr<br>W/<br>Subnet Mask<br>Protocol Sour<br>e e<br>e e<br>e e                                             | sample: 98.138.253.109:555<br>NS Settings<br>nain Filtering<br>affic<br>AN Interface<br>Gateway Address              | S<br>Broadcast Address<br>Destination IP<br>Cie<br>Cie   |
| Notes:<br>• Captive Portal Bypass IPs / D<br>• Accepts IP Address and Port of<br><b>DNS 1</b> : No Data<br><b>DNS 2</b> : No Data<br><b>Omain Blacklist</b><br>Allow All<br>Domain Blacklist<br>Add More Domains<br>Block of OS updates and<br>Block All<br><b>WAN Mode</b><br>• DHCP<br>• Static<br>IP Address<br><b>Port Forwarding</b><br>Name<br>Add More<br>Name | applications background data tr<br>W/<br>Subnet Mask<br>Protocol Sour<br>Q<br>Q<br>Q<br>Q<br>Q<br>Q<br>Q<br>Q<br>Q<br>Q<br>Q<br>Q<br>Q | sample: 98.138.253.109:555 NS SettIngs nain Filtering affic Gateway Address Gateway Address Ce Port Destination Port | S<br>Broadcast Address<br>Destination IP<br>Cie<br>Cie   |
| Notes:<br>• Captive Portal Bypass IPs / Dr<br>• Accepts IP Address and Port c<br>DNS 1: No Data<br>DNS 2: No Data<br>Onnain Blacklist<br>Add More Domains<br>Block of OS updates and<br>Block All<br>WAN Mode<br>O DHCP<br>Static<br>IP Address<br>Port Forwarding<br>Name<br>Add More                                                                                | applications background data tr<br>W/<br>Subnet Mask<br>Protocol Sour<br>Q<br>Q<br>Q<br>Q<br>Q<br>Q<br>Q<br>Q<br>Q<br>Q<br>Q<br>Q<br>Q | sample: 98.138.253.109:555 NS SettIngs nain Filtering affic Gateway Address Gateway Address Ce Port Destination Port | S<br>Broadcast Address<br>Destination IP<br>Cie<br>Cie   |

3. Click desired vessel from the drop-down list:

|                                                                              | A                                                                                                    | Id Access Control Setting |
|------------------------------------------------------------------------------|----------------------------------------------------------------------------------------------------|---------------------------|
|                                                                              |                                                                                                    | Firewall Settings         |
| A false C<br>Jerich<br>E Maryv<br>Misski<br>Redpo<br>Redpo<br>Redpo<br>Redpo | louse Demo<br>TerwcComm LTE<br>oTN<br>illiGTn<br>im<br>tr CrewCommWiFi Bundaberg<br>tr Yemlere Test 2<br>tr Yemlere Test 2<br>tr Yest 3<br>tr Voice Test 1<br>port Southport 3<br>erN | Blocked IPs               |

4. Enter the desired settings, and then click <Save>. The following screen will appear:

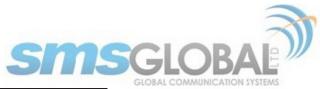

| support.crewcommcenter.net says |        |    |
|---------------------------------|--------|----|
| Apply Access Control changes?   |        |    |
|                                 | Cancel | ОК |

5. Click <OK> to apply access control settings or click <Cancel> to abort. The following page will be displayed.

|                                                   |                                  |          | SUPPORT      | REPORTS     | MAINTENAN        |                  |      |           |           |
|---------------------------------------------------|----------------------------------|----------|--------------|-------------|------------------|------------------|------|-----------|-----------|
| <ul> <li>Access Control (Vessel Access</li> </ul> | Control)                         |          |              |             |                  |                  |      |           |           |
|                                                   |                                  |          |              | Access Cont | rol              |                  |      |           |           |
|                                                   |                                  |          | Access Contr |             | ccessfully creat | ed!              |      |           |           |
| Vessel Name (Vessel ID)                           |                                  | Firewall |              | Captive Po  | ortal Bypass     |                  |      | Interface |           |
| vesser name (vesser 10)                           | Action                           | Ports    | IPs          | Alias       | IPs / Domains    |                  | WAN  | Internace |           |
|                                                   | Close All except<br>Web Browsing |          | N/A          |             |                  | WAN Mode: Static | Mask | Gateway   | Broadcast |
| Deckhouse Demo (011415) D                         | WhatsApp                         | 27641    |              |             |                  |                  |      |           |           |

Vessel access control setting creation is now complete.

### 4.4.5.3.2. Edit Settings

1. To access all registered vessels, mouse over "Maintenance", then mouse over "Vessels", then mouse over "Maintain Vessels", then click "Registered Vessels".

| <br>SUPPORT | REPORTS       | MAINTENAN     | ICE   |                 |          |                     |             |
|-------------|---------------|---------------|-------|-----------------|----------|---------------------|-------------|
|             |               | Partner       | )     | ·               |          |                     |             |
|             |               | Fleet         | )     | •               |          |                     |             |
|             | Access Contro | Vessels       | 1     | Maintain V      | accole I | 1                   |             |
|             | Captive Por   | 1 Subscribers |       | Pre-registra    |          | Registered Vessels  |             |
| IPs         | Alias         | System        |       | Fie-registra    | auon     | Web & Chat Gateways |             |
|             |               |               |       | _<br>Mode: Stat |          | Access Control      |             |
| N/A         |               |               | WAN   | IP              | Ma       | Remote Access       | Broadcas    |
| · ·         |               |               | 192.1 | 68.15.157       | 255.255  | GPS Tracking        | 192.168.15. |
|             |               |               |       |                 |          | VOIP Setting        |             |
|             |               |               |       |                 |          | XGate E-mail        | 1           |
| N/A         |               |               |       |                 | ١        | Privoxy             | ]           |

The following screen will be displayed:

|                                               |                                                                                                    |          |     | Access Cont | rol           |                                                                                                    |
|-----------------------------------------------|----------------------------------------------------------------------------------------------------|----------|-----|-------------|---------------|----------------------------------------------------------------------------------------------------|
| Vessel Name (Vessel ID)                       |                                                                                                    | Firewall |     | Captive P   | ortal Bypass  | WAN Interface                                                                                                    |
| vesser nume (vesser in)                       | Action                                                                                                    | Ports    | IPs | Alias       | IPs / Domains | WAN Interface                                                                                                    |
| Deckhouse Demo (011415) D                     | Close All except<br>Web Browsing<br>WhatsApp<br>Twitter<br>Youtube                                                  | 27641    | N/A |             |               | IP         Mask         Gateway         Broadcast           192.168.15.157         255.255.255.0         192.168.15.200         192.168.15.200 |
| false CrewComm LTE<br>(180493658) D           | Close All except<br>Web Browsing<br>FB Messenger &<br>Facebook<br>WhatsApp                                          | N/A      | N/A |             |               | WAN Mode: DHCP                                                                                                    |
| MaryvilleTn (346832) D                        | Close All except<br>Web Browsing                                                                                    | N/A      | N/A |             |               | WAN Mode: DHCP                                                                                                    |
| MissKim (851683) D                            | Close All except<br>Web Browsing<br>FB Messenger &<br>Facebook<br>Kakao Talk<br>LINE<br>WeChat<br>WhatsApp<br>Viber | N/A      | N/A |             |               | WAN Mode: DHCP                                                                                                    |
| Redport CrewCommWiFi<br>Bundaberg (180483490) | Close All except<br>WhatsApp                                                                                        | N/A      | N/A |             |               | WAN Mode: DHCP                                                                                                    |
| Redport Premiere Test 2<br>(067043)           | Close All except<br>Web Browsing                                                                                    | N/A      | N/A |             |               | WAN Mode: DHCP Port Forwarding Name Protocol Source Port Destination Port Destination SSHTOGregFTP TCP+UDP 70 22 10.1.5.3                      |
| RedPort Test 3 (299664) 🖸                     | Allow All                                                                                                    | N/A      | N/A |             |               | WAN Mode: DHCP                                                                                                    |
| Redport Voice Test 1 (925400)                 | Close All except<br>Web Browsing                                                                                    | N/A      | N/A |             |               | WAN Mode: DHCP                                                                                                    |
| Southport Southport 3<br>(180279942)          | Close All except<br>WhatsApp<br>Viber                                                                               | N/A      | N/A |             |               | WAN Mode: DHCP                                                                                                    |
| TopsideTN (289381) 🖸                          | Close All except<br>Web Browsing                                                                                    | N/A      | N/A |             |               | WAN Mode: DHCP                                                                                                    |
| Wahroonga (659763) 🖸                          | Allow All                                                                                                    | N/A      | N/A |             |               | WAN Mode: DHCP                                                                                                    |

2. Hover over the ">" to the right of the "Vessel Name" under the Vessel Name heading, then click <Edit>. The following screens will be added to the bottom of the Access Control (Vessel Access Control) page, (presented in one flowing representation on the CrewComm Management Portal page):

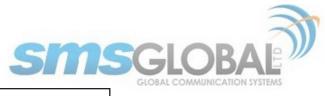

| Add | Access | Control | Set |
|-----|--------|---------|-----|
|     |        |         |     |

| Add Access C                                                                                                    | Control Setting                                                                                                    |
|----------------------------------------------------------------------------------------------------|----------------------------------------------------------------------------------------------------|
| Firewall                                                                                                    | Settings                                                                                                    |
| Vessel: JerichoTN \$                                                                                                    |                                                                                                    |
| Allow All     Biocked ports                                                                                                    | Blocked IPs                                                                                                    |
| Blocked ports                                                                                                    | Blocked IPs                                                                                                    |
|                                                                                                    |                                                                                                    |
|                                                                                                    |                                                                                                    |
|                                                                                                    |                                                                                                    |
| Add More Ports Note:                                                                                                    | Add More IPs<br>Note:                                                                                                    |
| Accepts one port number or port range per field;<br>Port range is colon separated;<br>Sample: 5000, 6600:6100                                                                                                    | Accepts one IP or IP range per field;<br>Sample: 98.138.253.109, 74.125.23.139, 65.52.187.0/24<br>192.168.xx and 10.0.x.x are not allowed to be blocked |
|                                                                                                    | 192.100.X.X and 10.0.X.X are not allowed to be blocked                                                                                                  |
| Close All                                                                                                    |                                                                                                    |
| Open Web Browsing                                                                                                    |                                                                                                    |
| Allowed IM Networks<br>FB Messenger & Facebook                                                                                                    |                                                                                                    |
| Messaging / File Transfer / Audio & Video Call                                                                                                    |                                                                                                    |
| Kakao Talk                                                                                                    |                                                                                                    |
| Messaging & File Transfer     Audio Calls & Video Calls                                                                                                    |                                                                                                    |
|                                                                                                    |                                                                                                    |
| Messaging / File Transfer / Audio & Video Call                                                                                                    |                                                                                                    |
| WeChat Messaging & File Transfer                                                                                                    |                                                                                                    |
| Audio & Video Call                                                                                                    |                                                                                                    |
| WhatsApp                                                                                                    |                                                                                                    |
| Messaging     Audio & Video Call                                                                                                    |                                                                                                    |
| Audio & Video Call     Viber                                                                                                    |                                                                                                    |
| Messaging & File transfer                                                                                                    |                                                                                                    |
| Audio & Video Call                                                                                                    |                                                                                                    |
| Se@MeNow messenger Messaging & File Transfer                                                                                                    |                                                                                                    |
| Audio & Video Call                                                                                                    |                                                                                                    |
| HiChat                                                                                                    |                                                                                                    |
| Messaging / File Transfer & Audio Recording     Instagram                                                                                                    |                                                                                                    |
| Videos / Pictures & Text                                                                                                    |                                                                                                    |
| Twitter                                                                                                    |                                                                                                    |
| Videos / Pictures & Text                                                                                                    |                                                                                                    |
| Youtube                                                                                                    |                                                                                                    |
| Videos & Text                                                                                                    |                                                                                                    |
| Videos / Pictures & Text                                                                                                    |                                                                                                    |
| Audio & Video Cali                                                                                                    |                                                                                                    |
| Open ports                                                                                                    | Open IPs                                                                                                    |
|                                                                                                    |                                                                                                    |
|                                                                                                    |                                                                                                    |
|                                                                                                    |                                                                                                    |
| Add More Ports                                                                                                    | Add More IPs                                                                                                    |
| Note:<br>Accepts one port number or port range per field;<br>Port range is colon separated;                                                                                                    | Note:<br>Accepts one IP or IP range per field;<br>Sample: 98.138.253.109, 74.125.23.139, 65.52.187.0/24                                                 |
| Sample: 5000, 6000:6100                                                                                                    | Sumplet                                                                                                    |
| Notes:<br>• Allow All opens all ports when Internet is activated, with option to                                                                                                    | to block specific ports                                                                                                    |
| <ul> <li>Close All blocks all ports except the defined ports in the network</li> <li>Open web browsing allows access to the Internet for browsers and</li> </ul>                                                                | diagram covering the system user interface                                                                                                    |
| <ul> <li>Open web browsing allows access to the Internet for browsers an<br/>IM apps such as FB Messenger, LINE &amp; Se@MeNow Messenger w</li> <li>Open specific IM networks allows selected IM networks to connect</li> </ul> | vill have internet access                                                                                                    |
|                                                                                                    |                                                                                                    |
| Captive Portal B                                                                                                    | Bypass Settings                                                                                                    |
|                                                                                                    | IP Address / Domain Name                                                                                                    |
|                                                                                                    |                                                                                                    |
|                                                                                                    |                                                                                                    |
|                                                                                                    |                                                                                                    |
|                                                                                                    |                                                                                                    |
| Add More IPs<br>Notes:                                                                                                    |                                                                                                    |
| Captive Portal Bypass IPs / Domain Name will have direct access     Accepts IP Address and Port combination, colon separated; samp                                                                                              | to the satcom connection and the Internet                                                                                                    |
|                                                                                                    |                                                                                                    |
| DNS Se                                                                                                    | ittings                                                                                                    |
| DNS 1: No Data<br>DNS 2: No Data                                                                                                    |                                                                                                    |
|                                                                                                    |                                                                                                    |

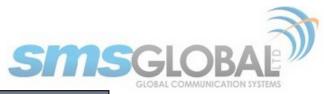

| Add More Domains           |                                 |                              |                          |
|----------------------------|---------------------------------|------------------------------|--------------------------|
| Block of OS update         | s and applications background d | ata traffic                  |                          |
| Block All                  |                                 |                              |                          |
| DIOCK AII                  |                                 |                              |                          |
|                            |                                 | WAN Interface                |                          |
| WAN Mode                   |                                 |                              |                          |
| O DHCP                     |                                 |                              |                          |
| <ul> <li>Static</li> </ul> |                                 |                              |                          |
| IP Address                 | Subnet Mask                     | Gateway Address              | Broadcast Address        |
|                            |                                 |                              |                          |
|                            |                                 |                              |                          |
| Port Forwarding            |                                 |                              |                          |
|                            | Protocol                        | Source Port Destination Port | Destination IP           |
|                            | Protocol \$                     | Source Port Destination Port | Destination IP           |
|                            |                                 | Source Port Destination Port |                          |
|                            | <b>•</b>                        | Source Port Destination Port | Cle                      |
|                            |                                 | Source Port Destination Port | Cle                      |
| Port Forwarding<br>Name    |                                 | Source Port Destination Port |                          |
| Name                       |                                 | Source Port Destination Port | Cie                      |
|                            |                                 | Source Port Destination Port | Cie<br>Cie<br>Cie<br>Cie |

3. Enter the desired settings, and then click <Save>. The following screen will appear:

| support.crewcommcenter.net says |        |    |
|---------------------------------|--------|----|
| Apply Access Control changes?   |        |    |
|                                 | Cancel | ОК |

4. Click <OK> to apply access control settings or click <Cancel> to abort. The following page will be displayed.

| (Vessel ID)    | Action   | Firewall<br>Ports       | Access Contr             |                | ccessfully updat<br>ortal Bypass<br>IPs / Domains |      |   | WAN Interfa | ce |   |
|----------------|----------|-------------------------|--------------------------|----------------|---------------------------------------------------|------|---|-------------|----|---|
| _              |          | Firewall                | Access Contr             | ol settings su | ccessfully updat                                  | ted! | _ | WAN Totoofs |    | _ |
|                |          |                         | Access Contr             |                |                                                   | ted! |   |             |    |   |
|                |          |                         |                          | Access Con     | trol                                              |      |   |             |    |   |
|                |          |                         |                          |                |                                                   |      |   |             |    |   |
| (Vessel Access | Control) |                         |                          |                |                                                   |      |   |             |    |   |
|                |          |                         |                          |                |                                                   |      |   |             |    |   |
|                |          |                         | SUPPORT                  | REPORTS        | MAINTENAN                                         | IEE  |   |             |    |   |
|                |          | (Vereni Arener Centrel) | (Veneral Assess Cantral) |                |                                                   |      |   |             |    |   |

Vessel access control setting modification is now complete.

### 4.4.6. Subscriber (User on Vessel)

### 4.4.6.1. Subscriber - Creation

NOTE: Subscriber IDs are pre-created by CrewCommCenter Service administrators. There is an ample amount of subscriber IDs pre-created for activation as needed. Each User on a Vessel will need to have a User ID and be given the ID and Password to utilize the CrewCommCenter Service User Portion.

Subscriber creation is accomplished by assigning an "Unused User ID" to a name and vessel.

1. To access Unused User IDs, mouse over "Maintenance", then mouse over "Subscribers", then click "Unused User IDs".

| SUPPORT REPORTS                 | MAINTENANCE |                      |
|---------------------------------|-------------|----------------------|
|                                 | Partner     | + [                  |
| Address Book De                 | Fleet       | ►                    |
|                                 | Vessels     | •                    |
| * UserID:                       | Subscribers | Address Book         |
|                                 | System      | Maintain Subscriber  |
| Entry name /<br>Email Address / |             | Unused User IDs      |
| Phone Number:                   |             | Reload String Lookup |

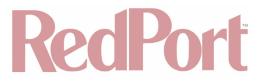

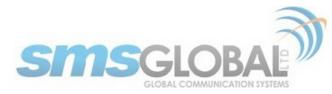

The following screen will be displayed:

| >>Unused User ID<br>Select Filter<br>User ID Range:<br>Date:<br>Status: | 8                     | Select Action<br>Initial Credit:<br>Pre-register:<br>Change Status: |                |                   |
|-------------------------------------------------------------------------|-----------------------|---------------------------------------------------------------------|----------------|-------------------|
| <b>User IDs (</b> 1 - 150                                               | of 1533)              |                                                                     |                | page 1 of 11 page |
|                                                                         | User ID               | Date Created                                                        | Initial Credit | Status            |
|                                                                         | ··· 379272            | 02/04/2014                                                          | 5 Update       | Enabled Disable?  |
|                                                                         | <sup>DE</sup> 379273  | 02/04/2014                                                          | 5 Update       | Enabled Disable?  |
|                                                                         | <sup>DL</sup> 379274  | 02/04/2014                                                          | S Update       | Enabled Disable?  |
|                                                                         | <sup>DL</sup> 379275  | 02/04/2014                                                          | 5 Update       | Enabled Disable?  |
|                                                                         | <sup>III</sup> 379276 | 02/04/2014                                                          | S Update       | Enabled Disable?  |
|                                                                         | DL 379277             | 02/04/2014                                                          | 5 Update       | Enabled Disable?  |
|                                                                         | ···· 379278           | 02/04/2014                                                          | 5 Update       | Enabled Disable?  |
|                                                                         | DL 379279             | 02/04/2014                                                          | 5 Update       | Enabled Disable?  |
|                                                                         | · 379280              | 02/04/2014                                                          | 5 Update       | Enabled Disable?  |
|                                                                         | 379281                | 02/04/2014                                                          | 5 Update       | Enabled Disable?  |

2. To select one subscriber for "Creation/Activation", click the box beside the user ID desired, then click <"Preregister"> under the "Select Action" area.

| Select Filter User ID Range: Date: Status: |                      | Initial Credit: Up<br>Pre-register: Up<br>Change Status: Up<br>Ket<br>V<br>V<br>V | ser Name:<br>estSubscriber<br>tes:<br>er names will be set | as 'NAME1', 'NAME2', 'NAME3',<br>ank to keep existing credit. | ect. If more than 1 is selected. |
|--------------------------------------------|----------------------|-----------------------------------------------------------------------------------|------------------------------------------------------------|---------------------------------------------------------------|----------------------------------|
| <b>User IDs</b> (1 - 150 e                 | of 1533)             |                                                                                   |                                                            |                                                               | page 1 of 11 pages               |
|                                            | User ID              | Date Created                                                                      |                                                            | Initial Credit                                                | Status                           |
|                                            | <sup>379272</sup>    | 02/04/2014                                                                        |                                                            | 5 Update                                                      | Enabled Disable?                 |
|                                            | <sup>DB</sup> 379273 | 02/04/2014                                                                        |                                                            | 5 Update                                                      | Enabled Disable?                 |

- Continuous User Name: Fill in name that will be shown in user login.
- Unique User Name: Fill in name that will be shown in user login.
- **Vessel Type:** Assign user to a registered or pre-registered vessel.
- Vessel: From drop-down menu, click vessel to assign user to.
- User ID and Password: Click <"Download as TXT file"> box and username and password will be downloaded to be sent to user.
- 3. Click <Go> when the desired settings are complete. The following will be displayed:

| support.crewcommcenter.net says                                   |              |           |
|-------------------------------------------------------------------|--------------|-----------|
| The following IDs have already been downlo<br>continue?<br>379272 | aded. Do you | u want to |
|                                                                   | Cancel       | ОК        |

4. Click <OK> to create/assign user or click <Cancel> to abort. The following page will be displayed:

| User IDs (1 - 150 of 1532) page 1 of 11 pages |               |              |                |                     |  |  |  |  |
|-----------------------------------------------|---------------|--------------|----------------|---------------------|--|--|--|--|
| 1 user/s successfully pre-registered.         |               |              |                |                     |  |  |  |  |
|                                               | User ID       | Date Created | Initial Credit | Status              |  |  |  |  |
| _                                             | · · · · · · · | 02/04/2014   | r Tredese      | Participal Discours |  |  |  |  |

The downloaded file will contain a Username of six characters and a Password of six characters.

The Subscriber / User ID (Vessel User) is now available and assigned to the desired vessel for use.

4.4.6.2. Subscriber - Address book (modify contacts)

CCP Dealer v1.0

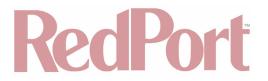

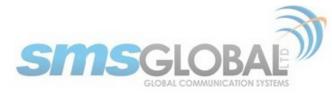

1. To access User Address book(s), mouse over "Maintenance", then mouse over "Subscribers", then click "Address Book".

| SUPPORT      | REPORTS         | MAINTENANCE |                     |
|--------------|-----------------|-------------|---------------------|
|              |                 | Partner     | → [                 |
|              | Address Book De | Fleet       | •                   |
|              |                 | Vessels     | •                   |
| * UserID:    |                 | Subscribers | Address Book        |
|              |                 | System      | Maintain Subscriber |
| Entry name / | 1               |             |                     |

2. From the window displayed, enter UserID.

| >Address Book           |                                                  |  |
|-------------------------|--------------------------------------------------|--|
|                         | Address Book Details                             |  |
| User Detail             |                                                  |  |
|                         | * UserID: 055001                                 |  |
| Address Book Entry      |                                                  |  |
|                         | Entry name /<br>Email Address /<br>Phone Number: |  |
| Note: Fields with * are | required fields.                                 |  |

The following will be displayed:

| Name                               | Phone Number / Email Address |
|------------------------------------|------------------------------|
| Globe Testphone<br>[Edit] [Delete] | +639151153614                |
| Greggy<br>[Edit] [Delete]          | 000228                       |
| Greggy Boy<br>[Edit] [Delete]      | +639355169822                |
| Jackie<br>[Edit] [Delete]          | jackie.clerigo@yahoo.com     |
| Jackie<br>[Edit] [Delete]          | +639778306340                |
| Jun<br>[Edit] [Delete]             | +09173186849                 |
| Margot<br>[Edit] [Delete]          | +639175925444                |
| Margot 052639<br>[Edit] [Delete]   | 052639                       |
| margot smsg<br>[Edit] [Delete]     | margot@smsglobal.net         |
| Michel<br>[Edit] [Delete]          | michelle@smsglobal.net       |
| Michelle<br>[Edit] [Delete]        | Michelle@smsglobal.net       |
| Mickey Email<br>[Edit] [Delete]    | mickey@smsglobal.net         |
| Mickey Gmail<br>[Edit] [Delete]    | michaeledarjr@gmail.com      |
| Mitch<br>[Edit] [Delete]           | michelle@smsglobal.net       |
| Rick<br>[Edit] [Delete]            | rick@smsglobal.net           |
| SMSC Gmail<br>[Edit] [Delete]      | sms.support@gmail.com        |
| SMSGTest<br>[Edit] [Delete]        | smsglobaltest@gmail.com      |
| Test<br>[Edit] [Delete]            | 999999                       |
| Test Smart<br>[Edit] [Delete]      | +639391229050                |
| Umayan<br>[Edit] [Delete]          | +639173186849                |
| Yahoo Email<br>[Edit] [Delete]     | smsglobaltest@yahoo.com      |

This screen displays all of the contact details saved in the specified User's address book. New contacts can be added, current contact can be edited and/or deleted.

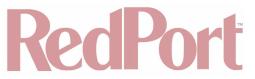

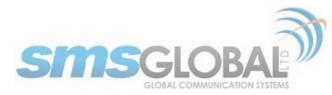

Viewing of User address book is now complete.

- 4.4.6.3. Subscriber Maintenance
- 4.4.6.3.1. Subscriber Activate / Re-activate User/s
  - 1. To access User IDs for Maintenance, mouse over "Maintenance", then mouse over "Subscribers", then mouse over "Maintain Subscribers" then click "In Registered Vessels".

| SUPPORT REPORTS | MAINTENANCE                    |                      |                             |
|-----------------|--------------------------------|----------------------|-----------------------------|
|                 | Partner                        | •                    |                             |
|                 | Fleet                          | •                    |                             |
|                 | Vessels                        | •                    |                             |
|                 | Subscribers                    | Address Book         |                             |
| Selec           | System                         | Maintain Subaaribar  | In Registered Vessels       |
|                 | ate/Re-activate User/s         | Unused User IDs      | In Pre-registered Vessels   |
|                 | jister User/s<br>User/s Credit | Reload String Lookup | - In Fre-registered vessels |

2. Click <tick box> next to desired user(s), then click <Activate/Re-activate User/s> from the "Select Action" list:

| - 3/92/0 B | ROCKY          |   | Accive   | 04/30/2018 | vooozoogerewoonnneenterinee | Reaport Crewcommwar bandaberg  | REDPORT |
|------------|----------------|---|----------|------------|-----------------------------|--------------------------------|---------|
| 🤒 379271 😫 | RockyII        | 5 | Disabled | 04/30/2018 | v000263@crewcommcenter.net  | Redport CrewCommWiFi Bundaberg | REDPORT |
| 🌞 379272 🖬 | testsubscriber | 5 | Active   | 05/04/2018 | v000262@crewcommoenter.net  | false CrewComm LTE             | REDPORT |
| 😬 379273 🖬 | John Wick      | 5 | Active   | 05/04/2018 | v000185@crewcommcenter.net  | Wahroonga                      | REDPORT |
| <br>       |                |   |          |            |                             |                                |         |

| Select Action<br>Activate/Re-activate User/s                                                                                    | Activate/Re-activate User/s |
|----------------------------------------------------------------------------------------------------|-----------------------------|
| Unregister User/s<br>Sync User/s Credit<br>Resend User/s Addressbook<br>Re-assign Vessel<br>Change User Status:<br>Download IDs |                             |

3. Click <Activate/Re-activate User/s> button, the following will be displayed:

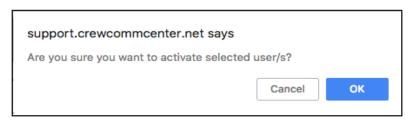

4. Click <OK> to activate selected user/s or click <Cancel> to abort. The following page will be displayed:

User ID 379272 activation / re-activation request sent successfully.

Activation/re-activation for the selected user(s) is now complete.

#### 4.4.6.3.2. Subscriber - Unregister User/s

1. To access User IDs for Maintenance, mouse over "Maintenance", then mouse over "Subscribers", then mouse over "Maintain Subscribers" then click "In Registered Vessels".

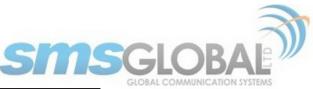

| Partner       Fleet       Vessels       Subscribers       Address Book       Select       Select       Maintain Subscriber       In Registered Vessels | SUPPORT REPORTS | MAINTENANCE            |                      |                    |
|----------------------------------------------------------------------------------------------------|-----------------|------------------------|----------------------|--------------------|
| Vessels Vessels Subscribers Address Book System Maintain Subscriber In Registered Vessels                                                              |                 | Partner                | <u>+ </u>            |                    |
| Subscribers Address Book System Maintain Subscriber In Registered Vessels                                                                              |                 | Fleet                  | •                    |                    |
| Select System Maintain Subscriber In Registered Vessels                                                                                                |                 | Vessels                | •                    |                    |
| Select Maintain Subscriber                                                                                                    |                 | Subscribers            | Address Book         |                    |
| Activate /Re-activate Licer/c                                                                                                    |                 | t                      | Maintain Subscriber  | Panistarad Vassale |
| Unregister User/s Unused User IDs In Pre-registered Vessels                                                                                            |                 | ate/Re-activate User/s | Linueod Lleor IDe    |                    |
| Sync User/s Credit Reload String Lookup                                                                                                    |                 |                        | Reload String Lookup |                    |

2. Click <tick box> next to desired user(s), then click <Unregister User/s> from the "Select Action" list:

|   | 379270 8   | ROCKY          | , | Accive   | 04/30/2018 | V000203g/crewcommoenter.net | Redport Crewcommwirr bundsberg | REDPORT |
|---|------------|----------------|---|----------|------------|-----------------------------|--------------------------------|---------|
|   | 🖲 379271 🖬 | RockyII        | 5 | Disabled | 04/30/2018 | v000263@crewcommcenter.net  | Redport CrewCommWiFi Bundaberg | REDPORT |
|   | 🦉 379272 🖬 | testsubscriber | 5 | Active   | 05/04/2018 | v000262@crewcommcenter.net  | false CrewComm LTE             | REDPORT |
|   | 🤒 379273 🖬 | John Wick      | 5 | Active   | 05/04/2018 | v000185@crewcommcenter.net  | Wahroonga                      | REDPORT |
| - |            |                |   | • ···    |            |                             |                                |         |

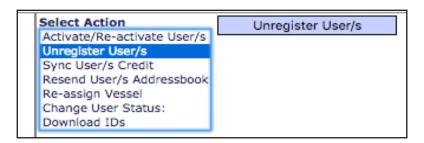

3. Click <Unregister User/s> button, the following will be displayed:

| support.crewcommcenter.net says             |            |    |
|---------------------------------------------|------------|----|
| Are you sure you want to unregister selecte | ed user/s? |    |
|                                             | Cancel     | ОК |

4. Click <OK> to Un-register user/s or click <Cancel> to abort. The following page will be displayed:

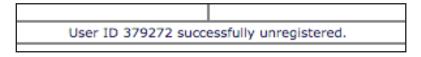

Unregister of the selected user(s) is now complete.

### 4.4.6.3.3. Resend User/s Address Book

1. To access User IDs for Maintenance, mouse over "Maintenance", then mouse over "Subscribers", then mouse over "Maintain Subscribers" then click "In Registered Vessels".

| SUPPORT REPORTS | MAINTENANCE                   |                      |                           |
|-----------------|-------------------------------|----------------------|---------------------------|
|                 | Partner                       | •                    |                           |
|                 | Fleet                         | •                    |                           |
|                 | Vessels                       | •                    |                           |
|                 | Subscribers                   | Address Book         | 1                         |
| Select          | System                        | Maintain Subscriber  | In Registered Vessels     |
|                 | te/Re-activate User/s         | Unused User IDs      | In Pre-registered Vessels |
|                 | ister User/s<br>User/s Credit | Reload String Lookup |                           |
| II*             |                               |                      |                           |

2. Click <tick box> next to desired user(s), then click <Resend User/s Addressbook> from the "Select Action" list:

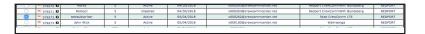

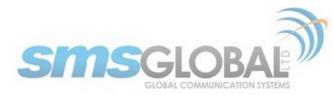

| Select Action               | Resend User/s Addressbook |
|-----------------------------|---------------------------|
| Activate/Re-activate User/s |                           |
| Unregister User/s           |                           |
| Sync User/s Credit          |                           |
| Resend User/s Addressbook   |                           |
| Re-assign Vessel            |                           |
| Change User Status:         |                           |
| Download IDs                |                           |

3. Click <Resend User/s Addressbook> button, the following will be displayed:

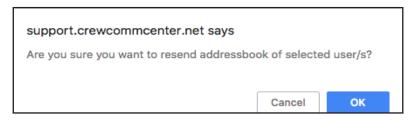

4. Click <OK> to resend addressbook of selected user/s or click <Cancel> to abort. The following page will be displayed:

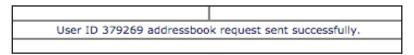

Resending the addressbook for the selected user(s) is now complete.

### 4.4.6.3.4. Re-assign Vessel

1. To access User IDs for Maintenance, mouse over "Maintenance", then mouse over "Subscribers", then mouse over "Maintain Subscribers", then click "In Registered Vessels".

| <b>}</b>                     |                                                                                  |
|------------------------------|----------------------------------------------------------------------------------|
| •                            |                                                                                  |
|                              |                                                                                  |
| Address Book                 |                                                                                  |
| Maintain Subscriber          | Registered Vessels                                                               |
| e User/s   Linused Liser IDs | Pre-registered Vessels                                                           |
| Reload String Lookup         |                                                                                  |
| s<br>ate                     | Address Book<br>Maintain Subscriber<br>In<br>ate User/s<br>Unused User IDs<br>In |

2. Click <tick box> next to desired user(s), then click <Re-assign Vessel> from the "Select Action" list:

|                 | 79271 Rockyll                    | 5      | Disabled                 | 04/30/2018 | v000263@crewcommcenter.net | Redport CrewCommWiFi Bundaberg | REDPORT |
|-----------------|----------------------------------|--------|--------------------------|------------|----------------------------|--------------------------------|---------|
| 3               | 79272 D testsubscriber           | 5      | Active                   | 05/04/2018 | v000262@crewcommcenter.net | false CrewComm LTE             | REDPORT |
| 3               | 79273 🖬 John Wick                | 5      | Active                   | 05/04/2018 | v000185@crewcommcenter.net | Wahroonga                      | REDPORT |
| _ IS            |                                  |        |                          |            |                            |                                |         |
|                 |                                  |        |                          |            |                            |                                |         |
|                 |                                  |        |                          |            |                            |                                |         |
|                 |                                  |        |                          |            |                            |                                |         |
|                 |                                  |        |                          |            |                            |                                |         |
|                 |                                  |        |                          |            |                            |                                |         |
|                 |                                  |        |                          |            |                            |                                |         |
| Folor           | t Action                         |        |                          |            |                            |                                |         |
|                 | t Action                         | Ves    | sel: Jerich              | OTN        |                            |                                |         |
|                 | t Action<br>ate/Re-activate User | /s Ves |                          |            |                            |                                |         |
| Activa          | ate/Re-activate User,            | /s Ves |                          |            |                            |                                |         |
| Activa<br>Unreg |                                  | /s Ves | sel: Jerich<br>Re-assign |            |                            |                                |         |

3. Click <Re-assign Vessel> button and the following will be displayed:

Resend User/s Addres Re-assign Vessel Change User Status: Download IDs

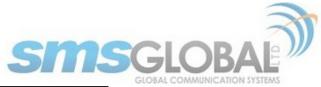

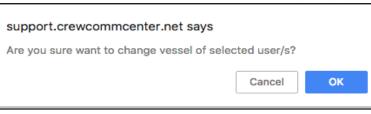

4. Click <OK> to Re-assign Vessel of the selected user/s or click <Cancel> to abort. The following page will be displayed:

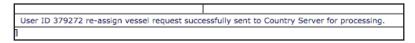

Re-assign Vessel for the selected user(s) is now complete.

### 4.4.6.3.5. Change User Status

1. To access User IDs for Maintenance, mouse over "Maintenance", then mouse over "Subscribers", then mouse over "Maintain Subscribers" then click "In Registered Vessels".

| SUPPORT REPORTS | MAINTENANCE                                 |                      |                           |
|-----------------|---------------------------------------------|----------------------|---------------------------|
|                 | Partner                                     | •                    |                           |
|                 | Fleet                                       | •                    |                           |
|                 | Vessels                                     | •                    |                           |
|                 | Subscribers                                 | Address Book         | [                         |
| Sel             | ect System                                  | Maintain Subscriber  | In Registered Vessels     |
|                 | ivate/Re-activate User/s<br>register User/s | Unused User IDs      | In Pre-registered Vessels |
|                 | nc User/s Credit                            | Reload String Lookup |                           |

2. Click <tick box> next to desired user(s), then click <Change User Status> from the "Select Action" list:

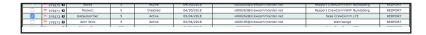

| Select Action<br>Activate/Re-activate User/s<br>Unregister User/s<br>Sync User/s Credit<br>Resend User/s Addressbook<br>Re-assign Vessel<br>Change User Status:<br>Download IDs | Change Status: <ul> <li>Enable Disable</li> <li>Change Status</li> </ul> |
|----------------------------------------------------------------------------------------------------|--------------------------------------------------------------------------|
|----------------------------------------------------------------------------------------------------|--------------------------------------------------------------------------|

3. Click <Change User Status> button, the following will be displayed:

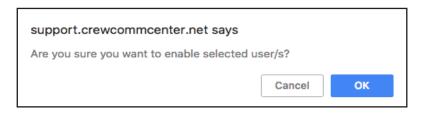

4. Click <OK> to change user state (enable or disable) of selected user/s or click <Cancel> to abort. The following page will be displayed:

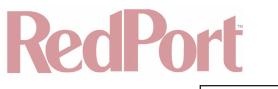

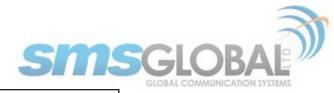

User ID 379272 successfully enabled.

Change User Status for the selected user(s) is now complete.

### 4.4.6.3.6. Download IDs

1. To access User IDs for Maintenance, mouse over "Maintenance", then mouse over "Subscribers", then mouse over "Maintain Subscribers" then click "In Registered Vessels".

| SUPPORT REPORTS | MAINTENANCE                       |                      |                           |
|-----------------|-----------------------------------|----------------------|---------------------------|
|                 | Partner                           | <u>+  </u>           |                           |
|                 | Fleet                             | •                    |                           |
|                 | Vessels                           | •                    |                           |
|                 | Subscribers                       | Address Book         |                           |
| Sele            | System                            | Maintain Subscriber  | In Registered Vessels     |
|                 | vate/Re-activate User/s           | Unused User IDs      | In Pre-registered Vessels |
|                 | egister User/s<br>c User/s Credit | Reload String Lookup |                           |

2. Click <tick box> next to desired user(s), then click <Download IDs> from the "Select Action" list:

| - 379270 B    | ROCKY          | 2 | Accive   | 04/30/2018 | vouo263grcrewcommcenter.net | Redport Crewcommwin bundsberg  | REDPORT |
|---------------|----------------|---|----------|------------|-----------------------------|--------------------------------|---------|
| · 379271 🛙    | Rockyll        | 5 | Disabled | 04/30/2018 | v000263@crewcommcenter.net  | Redport CrewCommWiFi Bundaberg | REDPORT |
| ···· 379272 🖬 | testsubscriber | 5 | Active   | 05/04/2018 | v000262@crewcommcenter.net  | false CrewComm LTE             | REDPORT |
| 🥶 379273 🛙    | John Wick      | 5 | Active   | 05/04/2018 | v000185@crewcommcenter.net  | Wahroonga                      | REDPORT |
| <br>10 m      |                |   |          |            |                             |                                |         |

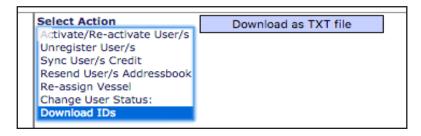

3. Click <Download as TXT file>, the following will be displayed:

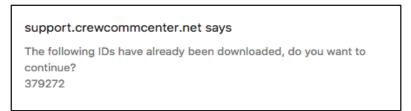

4. Click <OK> to Download the TXT file of IDs of selected user/s or click <Cancel> to abort. The following page will be displayed:

Download IDs for the selected user(s) is now complete.

#### 4.4.6.4. System

### 4.4.6.4.1. System - Logs

1. To view system level logs, mouse over "Maintenance", then mouse over "System", then mouse over "Logs" then click "Web Support".

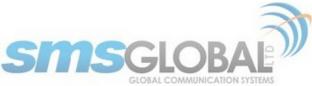

| SUPPORT | REPORTS | MAINTENANCE |           |
|---------|---------|-------------|-----------|
|         |         | Partner     | * [       |
|         |         | Fleet       | ▶         |
|         |         | Vessels     | •         |
|         |         | Subscribers | •         |
|         |         | System      | Logs      |
|         |         |             | Help Desk |
|         |         |             | Holp Book |
|         |         |             |           |

The following will be displayed:

| ogs                                                   |                                         |                        |                                                                                                    |                                                                                                    |                  |
|-------------------------------------------------------|-----------------------------------------|------------------------|----------------------------------------------------------------------------------------------------|----------------------------------------------------------------------------------------------------|------------------|
| elect Filter<br>upport User<br>y Data<br>odule<br>ate |                                         |                        |                                                                                                    |                                                                                                    |                  |
|                                                       |                                         |                        | Logs                                                                                                    |                                                                                                    |                  |
| gs (1 - 50 of 1099                                    | )                                       |                        |                                                                                                    |                                                                                                    | page 1 of 22 pa  |
| User                                                  | Module                                  | Date                   | Old Data                                                                                                | New Data                                                                                                    | Page             |
| Aaron                                                 | Resend User Settings                    | 05/07/2018 12:39:36 PM |                                                                                                    | ID:379269                                                                                                    | lookup.php       |
| Aaron                                                 | Log In                                  | 05/07/2018 12:24:20 PM |                                                                                                    | Login from:96.38.22.218                                                                                                    | login.php        |
| Aaron                                                 | Log Out                                 | 05/07/2018 12:24:13 PM |                                                                                                    | Session expired                                                                                                    | login.php        |
| Aaron                                                 | Unregister User                         | 05/04/2018 08:14:09 PM |                                                                                                    | ID:379272                                                                                                    | lookup.php       |
| Aaron                                                 | Resend User Settings -<br>Change Vessel | 05/04/2018 08:08:14 PM |                                                                                                    | ID:379272                                                                                                    | lookup.php       |
| Aaron                                                 | Registered User ID Download             | 05/04/2018 08:05:15 PM |                                                                                                    | Userid: 379272                                                                                                    | lookup.php       |
| Aaron                                                 | Registered User ID Download             | 05/04/2018 08:05:08 PM |                                                                                                    | Userid: 379272                                                                                                    | lookup.php       |
| Aaron                                                 | Enable/Disable User ID                  | 05/04/2018 07:59:48 PM | Query Fields<br>User ID:379272<br>Status:Enabled                                                        | Query Fields<br>User ID:379272<br>Status:Enabled                                                                                   | lookup.php       |
| Aaron                                                 | Resend User Settings                    | 05/04/2018 07:46:57 PM |                                                                                                    | ID:379272                                                                                                    | lookup.php       |
| Aaron                                                 | Resend User Settings                    | 05/04/2018 07:36:03 PM |                                                                                                    | ID:379272                                                                                                    | lookup.php       |
| Aaron                                                 | Assign to Fleet                         | 05/04/2018 07:06:50 PM | Query Fields<br>Vessel ID:180493658<br>Vessel Name:false CrewComm LTE<br>Fleet ID:520748920171208050401 | Query Fields<br>Vessel ID:180493658<br>Vessel Name:false CrewComm LTE<br>Fieet ID:520748920171208050401                            | vessel.php       |
| Aaron                                                 | Registered User ID Download             | 05/04/2018 07:00:46 PM |                                                                                                    | Userid: 003358                                                                                                    | lookup.php       |
| Aaron                                                 | Registered User ID Download             | 05/04/2018 07:00:46 PM |                                                                                                    | Userid: 003361                                                                                                    | lookup.php       |
| Aaron                                                 | Registered User ID Download             | 05/04/2018 07:00:46 PM |                                                                                                    | Userid: 003362                                                                                                    | lookup.php       |
| Aaron                                                 | Registered User ID Download             | 05/04/2018 07:00:46 PM |                                                                                                    | Userid: 003364                                                                                                    | lookup.php       |
| Aaron                                                 | Registered User ID Download             | 05/04/2018 07:00:46 PM |                                                                                                    | Userid: 003531                                                                                                    | lookup.php       |
| Aaron                                                 | Registered User ID Download             | 05/04/2018 07:00:46 PM |                                                                                                    | Userid: 003532                                                                                                    | lookup.php       |
| Aaron                                                 | Registered User ID Download             | 05/04/2018 07:00:46 PM |                                                                                                    | Userid: 003535                                                                                                    | lookup.php       |
| Aaron                                                 | Registered User ID Download             | 05/04/2018 07:00:46 PM |                                                                                                    | Userid: 003821                                                                                                    | lookup.php       |
| Aaron                                                 | Registered User ID Download             | 05/04/2018 07:00:46 PM |                                                                                                    | Userid: 003946                                                                                                    | lookup.php       |
| Aaron                                                 | Registered User ID Download             | 05/04/2018 07:00:46 PM |                                                                                                    | Userid: 309103                                                                                                    | lookup.php       |
| Aaron                                                 | Registered User ID Download             | 05/04/2018 07:00:46 PM |                                                                                                    | Userid: 379269                                                                                                    | lookup.php       |
| Aaron                                                 | Registered User ID Download             | 05/04/2018 07:00:46 PM |                                                                                                    | Userid: 379270                                                                                                    | lookup.php       |
| Aaron                                                 | Registered User ID Download             | 05/04/2018 07:00:46 PM |                                                                                                    | Userid: 379271                                                                                                    | lookup.php       |
| Aaron                                                 | Registered User ID Download             | 05/04/2018 07:00:46 PM |                                                                                                    | Userid: 379272                                                                                                    | lookup.php       |
| Aaron                                                 | Registered User ID Download             | 05/04/2018 07:00:46 PM |                                                                                                    | Userid: 379273                                                                                                    | lookup.php       |
| Aaron                                                 | Registered User ID Download             | 05/04/2018 07:00:46 PM |                                                                                                    | Userid: 379274                                                                                                    | lookup.php       |
| Aaron                                                 | Registered User ID Download             | 05/04/2018 07:00:46 PM |                                                                                                    | Userid: 379277                                                                                                    | lookup.php       |
| Aaron                                                 | Unused User ID Download                 | 05/04/2018 06:53:06 PM |                                                                                                    | Userid: 379274                                                                                                    | lookup_unused.ph |
| Aaron                                                 | Pre-register Unused User IDs            | 05/04/2018 06:52:59 PM |                                                                                                    | Query Fields<br>User ID:379274<br>Vessel Name:mslonestar<br>User<br>Email:mslonestar.379274@smscrewmail.net<br>Vessel ID:180493658 | lookup_unused.ph |
| Aaron                                                 | Update Initial Credits                  | 05/04/2018 06:52:58 PM | Query Fields<br>User ID:379274<br>Init Credit:5                                                         | Query Fields<br>User ID:379274<br>Init Credit:500                                                                                  | lookup_unused.ph |

Log data can be further refined through select filter:

| >>Logs                                                     |
|------------------------------------------------------------|
| Select Filter<br>Support User<br>By Data<br>Module<br>Date |
|                                                            |

### 4.4.6.4.2. System - Help

1. To view system help, mouse over "Maintenance", then mouse over "System", then mouse over "Logs" then click "Help Desk".

| SUPPORT | REPORTS | MAINTENANCE |      |           |
|---------|---------|-------------|------|-----------|
|         |         | Partner     | ►    |           |
|         |         | Fleet       | ►    |           |
|         |         | Vessels     | ►    | ]         |
|         |         | Subscribers | ►    |           |
|         |         | System      | Ţ    | Logs +    |
|         |         | -           | . In | Hein Desk |

The following screen will be displayed:

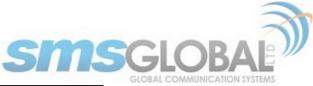

| SUPPORT REPORTS MAINTENANCE                                                      |                     |
|----------------------------------------------------------------------------------|---------------------|
| Help Desk                                                                        |                     |
| SMS Global Ltd. > Help Desk                                                      |                     |
| Search help:                                                                     | Q                   |
| Search help:                                                                     | <b>~</b>            |
|                                                                                  |                     |
| Submit a ticket<br>Submit a new issue to a department                            | ed in the past      |
| Knowledgebase                                                                    |                     |
| » Top Knowledgebase articles:                                                    | Views               |
| SMSGlobal Company Presentation                                                   | 86                  |
| Machine Compatibility                                                            | 54                  |
| Machine Compatibility                                                            | 39                  |
| Error: "Ship Server is not yet Activated"                                        | 18                  |
| AmosConnect Crew 7.5 System Manual Guides                                        | 118                 |
| » Latest Knowledgebase articles:                                                 | Date added          |
| WebSupport: Inactive and Disabled Users - Explained                              | 2018-05-02 05:21:06 |
| CrewCommWifi Indonesia Fleet One Installation Manual_v.1.0.3- 20180131           | 2018-01-31 03:46:45 |
| IM PORTS and DOMAINS, WHITELIST, and TRENCH RULES                                | 2018-01-30 04:10:04 |
| CrewCommWiFi Vessel Installation Checklist_ver3.0_01242018                       | 2018-01-24 09:13:54 |
| Data Traffic from IP 10.0.1.x                                                    | 2017-11-28 05:37:33 |
| » View entire Knowledgebase                                                      |                     |
| Powered by Help Desk Software HESK - brought to you by Help Desk Software SysAid |                     |

You can search for topics using the "Search help" box:

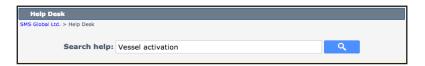

For example, entering "Vessel activation", yields the following:

| Search help:                                                                                                    | Q                                                                                                    |                                  |
|----------------------------------------------------------------------------------------------------|----------------------------------------------------------------------------------------------------|----------------------------------|
|                                                                                                    |                                                                                                    |                                  |
| Search results (10)                                                                                                    |                                                                                                    |                                  |
| CrewCommWiFi Vessel Installation Checklist<br>CrewCommWifi                                                                                         | _ver3.0_01242018                                                                                     | ****                             |
| Users abusing the system by deactivating-th the-following-month fix                                                                                | en-reactivation their accounts: Once-a-month/onset-of-                                               | ಭಭಭಭ                             |
| Users abusing the system by deactivating-then-r<br>once-a-month/onset-of-the-following-month fix                                                   | reactivation their accounts: Once-a-month/onset-of-the-followi<br>on the deactivation-re             | ng-month fix Th                  |
| Can others read my incoming messages in the<br>Can others read my incoming messages in the su<br>access and read the incoming messages when the    | erver? To ensure better privacy of user emails, and to prevent                                       | దిదిదిది<br>other users to       |
| Can others read my incoming messages in the<br>Can others read my incoming messages in the se<br>access and read the incoming messages when the    | erver? To ensure better privacy of user emails, and to prevent                                       | ದೆದೆದೆದೆ<br>other users to       |
| Release Notes - CrewCommWifi 6.8.0<br>CLIENT / FIRMWARE / UPGRADE Filename CCCW<br>Features/Fixes: New Feat                                        | V_FW_201709 _Ver_1.0_Build_6.8.0 Internal Build Version Bui                                          | 습습수요<br>ld 6.8.0.7 New           |
| ReleaseNotes_CCCW_FW_20170906_Ver_1.<br>CLIENT / FIRMWARE / UPGRADE Filename CCCW<br>Version Build 6.8.0.7 Ne                                      | 0_Build_6.8.0_Internal<br>V_FW_20170906 _Ver_1.0_Build_6.8.0 Client GUI version 1.1.                 | යියියියියි<br>0.0 Internal Build |
| Error Message: "Your mailbox is busy; this n inbox"                                                                                                | nay be due to some incoming transactions, click refresh o                                            | n ជាជាជាជា                       |
| Error Message: "Your mailbox is busy; this may<br>message "Your mailbox is busy; this may be due                                                   | be due to some incoming transactions, click refresh on inbox"<br>a to some incoming transactions, cl | The popup                        |
| inbox"                                                                                                    | nay be due to some incoming transactions, click refresh o                                            |                                  |
| Error Message: "Your mailbox is busy; this may<br>message "Your mailbox is busy; this may be due                                                   | be due to some incoming transactions, click refresh on inbox"<br>to some incoming transactions, cl   | The popup                        |
| I can't see my Inbox and Sent Box messages<br>Missing Inbox/Sent Items, "Hanging" Client or In<br>items, "hanging" Client or incomplete address bo | ncomplete Address Book or Credit Not Updated Issues like mis                                         | 없습습니다.<br>sing" inbox/sent       |
| I can't see my Inbox and Sent Box message                                                                                                    |                                                                                                    | ***                              |
| Missing Inbox/Sent Items, "Hanging" Client or In<br>items, "hanging" Client or incomplete address bo                                               | ncomplete Address Book or Credit Not Updated Issues like mis<br>bok or credit not upda               | sing" inbox/sent                 |

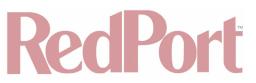

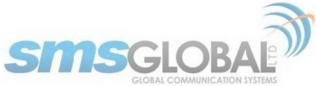

You can submit or view previously submitted trouble tickets to administrators:

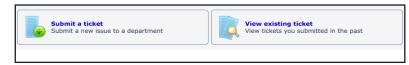

You can also read through articles, presentations, and manuals to gain knowledge and resolve issues:

| Knowledgebase                                                                                                    |                                                                                      |
|----------------------------------------------------------------------------------------------------|--------------------------------------------------------------------------------------|
| » Top Knowledgebase articles:                                                                                                    | Views                                                                                |
| SMSGlobal Company Presentation                                                                                                    | 86                                                                                   |
| Machine Compatibility                                                                                                    | 54                                                                                   |
| Machine Compatibility                                                                                                    | 39                                                                                   |
| Error: "Ship Server is not yet Activated"                                                                                                    | 18                                                                                   |
| AmosConnect Crew 7.5 System Manual Guides                                                                                                    | 118                                                                                  |
| » Latest Knowlednebase articles                                                                                                    | Date added                                                                           |
| B WebSupport: Inactive and Disabled Users - Explained                                                                                                    | 2018-05-02 05:21:06                                                                  |
| CrewCommWifi Indonesia Fleet One Installation Manual_v.1.0.3- 20180131                                                                                                    | 2018-01-31 03:46:45                                                                  |
| IM PORTS and DOMAINS, WHITELIST, and TRENCH RULES                                                                                                    | 2018-01-30 04:10:04                                                                  |
| CrewCommWiFi Vessel Installation Checklist_ver3.0_01242018                                                                                                    | 2018-01-24 09:13:54                                                                  |
| Data Traffic from IP 10.0.1.x                                                                                                    | 2017-11-28 05:37:33                                                                  |
|                                                                                                    |                                                                                      |
| » View entire Knowledgebase                                                                                                    |                                                                                      |
| CrewCommWifi Indonesia Fleet One Installation Manual_v.1.0.3- 20180131 IM PORTS and DOMAINS, WHITELIST, and TRENCH RULES CrewCommWiFi Vessel Installation Checklist_ver3.0_01242018 Data Traffic from IP 10.0.1.x | 2018-05-02 05:21:0<br>2018-01-31 03:46:4<br>2018-01-30 04:10:0<br>2018-01-24 09:13:5 |

System help usage is now complete.

### 5. \*User (subscriber, crew member) Access and Use

### 5.1. Log in to CrewCommWifi as a User

1. Connect to the CrewCommWifi network with your device (desktop/laptop/tablet/mobile phone) by using device/ OS specific Wi-Fi network search option:

| 🧿 Wi-Fi                                                  |        |                |
|----------------------------------------------------------|--------|----------------|
| Smart network<br>This feature has l<br>data is disabled, |        | pecause mobile |
| Wi-Fi networks                                           |        |                |
| <b>CrewCommWifi</b><br>Sign-in is require                | d.     | (ţċ            |
| SMSG-ETPI<br>Secured                                     |        |                |
| SMSGPLDT<br>Secured                                      |        |                |
| SMSGGLOBE<br>Secured                                     |        |                |
| Scan                                                     |        | Wi-Fi Direct   |
|                                                          |        |                |
| CrewComm                                                 | Wifi   |                |
| Signal strength<br>Very strong                           |        |                |
| Security<br>None                                         |        |                |
| Cancel                                                   | Forget | Connect        |

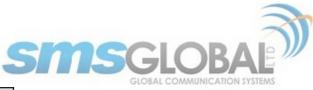

| Wi-Fi: Looking for Networks<br>Turn Wi-Fi Off                                                                                                    |                                   |
|----------------------------------------------------------------------------------------------------|-----------------------------------|
| ✓ Jericho Aurora<br>CrewCommWiFi-030a<br>CrewCommWiFi-2195<br>CrewCommWiFi-2965<br>CrewCommWiFi-c150<br>GMN<br>GMN Annex<br>GMN Cabin<br>GMN2<br>wXa-171-46e2<br>wXa-524-0154-2.4GHz<br>wXa-524-0154-5GHz | (1) 4) 4) 4) 4) 4) 4) 4) 4) 4) 4) |
| Join Other Network<br>Create Network<br>Open Network Preferences                                                                                                    |                                   |

- 2. Click <Connect> or double-click <"Network Name">.
- 3. Open a browser and one of the following URLs:
- <u>10.1.5.1</u>
- <u>1.1.1.1</u>
- <u>crewcommcenter.net</u>
- <u>crewcommcenter.com</u>

The CrewCommCenter login page will open:

| 📲 Verizon 🗢 | 4:04 PM        | 98% 🔳 |
|-------------|----------------|-------|
|             | 10.1.5.1       | C     |
|             |                |       |
| Crev        | vCommCer       | nter  |
|             |                |       |
| Please Lo   | gin            |       |
| Login ID    |                |       |
| Login ID    |                |       |
| Password    |                |       |
| Passwor     | d              |       |
|             |                |       |
|             |                |       |
|             | Unread Message | es    |
| < >         | Ċ C            | η η   |

4. Enter Login ID and Password, then click <Login>.

5. First registration will prompt user to insert a username with a max of 15 characters. Click <Ok> when complete. Registration will be completed within 10 minutes.

6. Enter Login ID and Password, then click <Login>, the Main Page will be displayed in one of two ways:

# Roch

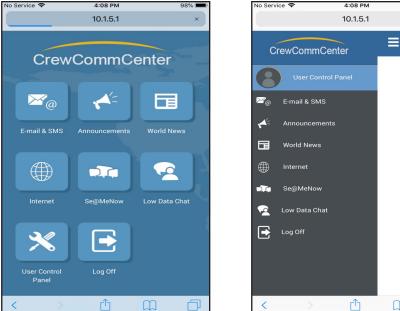

Clicking the following will open the 'Split Main Page' as shown in the second picture above: CrewCommWifi log in is now complete.

GLOBAL COMMUNICATION SYSTEMS

98% 🔳

C

User

 $\bigcirc$ Cha

圙 Delete

AaronD

 $\square$ 

### 5.2. E-mail & SMS services

1. To use E-mail & SMS services, click < E-mail & SMS> from the CrewCommCenter home page:

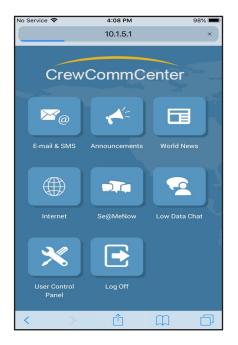

The User Addressbook is shown. Saved addresses will be displayed and new addresses can be input from this location. You can return to this area of the E-mail & SMS section by clicking the orange shaded tab at the bottom, far right.

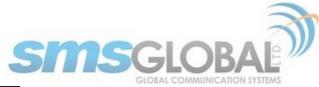

| 💷 Verizon 🗢         |                | 11:50 AM                      | * 9            | 3% 🛑 🗲 |
|---------------------|----------------|-------------------------------|----------------|--------|
|                     |                | 10.1.5.1                      |                | C      |
| _                   |                |                               |                | 100    |
|                     | Add            | lressbool                     | ¢              | Q      |
|                     | <b>B</b> elete | <b>D</b><br>New               | Refresh        |        |
| Cre<br>supp         | wCommC         | <b>Center - Su</b><br>bal.net | pport          |        |
|                     |                |                               |                |        |
|                     |                |                               |                |        |
|                     |                |                               |                |        |
|                     |                |                               |                |        |
|                     |                |                               |                |        |
|                     |                |                               |                |        |
|                     |                |                               |                |        |
|                     |                |                               |                |        |
|                     |                |                               |                |        |
|                     |                | Cr                            | edit Counter 2 | :   +  |
| @ <sub>\$&gt;</sub> | ₽¢             | C                             |                | •      |
| <                   | >              | Û                             | Ш              | D      |

Clicking the orange shaded tab at the bottom, second from the right will display the Inbox section. This area is where current messages will reside. You can reply, forward, or delete messages:

| No Service 🗢        | 4:08 P                  | M 98% 🗩                |
|---------------------|-------------------------|------------------------|
|                     | 10.1.5                  | .1 Č                   |
| ≡                   | Inbo                    | × Q                    |
| Tra                 | sh Reply                | Forward                |
|                     | CommCenter<br>m Message | 2018-05-07 14:05       |
|                     | CommCenter<br>m Message | 2018-05-07 13:58       |
|                     | CommCenter<br>m Message | 2018-05-07 13:57       |
|                     | CommCenter<br>m Message | 2018-05-07 12:36       |
|                     | 54051669<br>Message     | 2018-04-27 15:10       |
| Crew                | CommCenter              |                        |
|                     |                         | Credit Counter 489   🕂 |
| @ <sub>\$&gt;</sub> | ₽¢                      |                        |
| <                   | > <b>1</b>              |                        |

Clicking the orange shaded tab at the bottom, third from the right will display the SMS message drafting section. You can send SMS messages (160 Character limited) to phone numbers from this area:

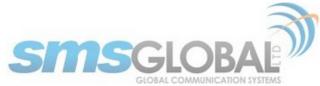

| 💷 Verizon 🗢   | 11:47 AM     | * 98% 💷 +          |
|---------------|--------------|--------------------|
|               | 10.1.5.1     | C                  |
|               |              |                    |
| ≡             | E-Mail & SMS |                    |
| New SMS Messa | ge           |                    |
| То:           |              |                    |
| Message:      |              |                    |
|               |              |                    |
|               |              |                    |
|               |              |                    |
|               |              |                    |
|               |              |                    |
|               |              |                    |
|               |              |                    |
| 160/1         | Cre          | edit Counter 2   🕂 |
|               |              | 1                  |
| ×             |              | <b>4</b>           |
| < >           | Û            |                    |

From the CrewCommCenter User Main page, licking the orange shaded tab at the bottom, fourth from the right will display the e-mail message drafting section. You can send e-mail messages (5000 Character limited) from this area:

| No Service 🗢        | 11:49 AM | ¥ 98% 🛑 🗲            |
|---------------------|----------|----------------------|
|                     | 10.1.5.1 | ¢                    |
| New E-mail Messag   | je       |                      |
| То:                 |          |                      |
| Cc:                 |          |                      |
| Bcc:                |          |                      |
| Subject:            |          |                      |
| 0 Attachments   0.0 | MB:      | >                    |
| Message:            |          |                      |
|                     |          |                      |
|                     |          |                      |
|                     |          |                      |
| 5000/1              | Cr       | edit Counter 2 🛛 🕇 🕂 |
| Ø                   | ×        |                      |
| < >                 | Û        |                      |

2. From the screen and using the message of your choice, click the "Arrow Image" to send, "x" to disregard.

Depending on the Vessel settings, User messaging will fall under:

- Full Access: Allowed to send unlimited e-mail and SMS messages.
- **Daily Limited:** Allowed to send a specific number of e-mail and SMS message, that upon reaching the limit, will not be allowed to send anymore until the Daily Limit resets, in one day.
- **Session Limited:** Allowed to send a specific number of e-mail and SMS messages in one session, that upon reaching the limit, will not be allowed to send anymore until a new session.
- **Credit Access:** Provided some or no credits to begin, each message using a credit, when credits are exhausted they may be either provided or sold to the User.
- Some other similar access style or program.

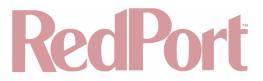

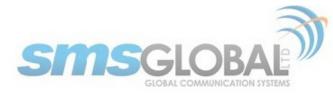

E-mail & SMS service usage is now complete.

### 5.3. View Announcements

1. To view Vessel Announcements, click < Announcements> from the CrewCommCenter home page, the following will be displayed:

| No | Service 🗢 4:09 PM 98% 📟                                  |
|----|----------------------------------------------------------|
|    | 10.1.5.1 C                                               |
|    |                                                          |
|    | Announcements                                            |
|    |                                                          |
|    |                                                          |
|    | Extreme Weather                                          |
|    | 2018-05-03 20:04:04                                      |
|    | Beware of Extreme Weather in Region XXX, from XXX to XXX |
|    |                                                          |
|    |                                                          |
|    | Test Announcement Test                                   |
|    | 2018-04-26 16:04:14                                      |
|    | It's raining. Thank you                                  |
|    |                                                          |
|    |                                                          |
|    |                                                          |
|    | Test Announcement                                        |
|    | 2018-04-20 07:00:59                                      |
|    | This is a test Announcement to a Select Vessel           |
|    |                                                          |
|    |                                                          |
|    | TopsideTN New Vehicle                                    |
|    | 2018-01-10 16:28:17                                      |
|    |                                                          |
|    |                                                          |

2. To view the message body, click <"Title"> of announcement to expand full message. Announcements may be viewed, but not deleted and will remain in this section until removed by administration or Vessel settings.

Announcement viewing is now complete.

### 5.4. View World News

1. To view World News, click < World News> from the CrewCommCenter home page, the following will be displayed:

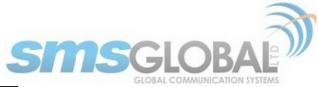

| No Service 🗢                                                                                                    | 4:09 PM    | 98% 🔳 |  |  |  |  |  |  |
|----------------------------------------------------------------------------------------------------|------------|-------|--|--|--|--|--|--|
|                                                                                                    | 10.1.5.1   | C     |  |  |  |  |  |  |
| ≡                                                                                                    | World News |       |  |  |  |  |  |  |
| Britain hopes to address Trump concerns on Iran<br>nuclear deal<br>WASHINGTON (AP) – Britain's ambassador to the U.S.<br>said Sunday his country believes it's still possible to<br>address President Donald Trump's concerns about the<br>Iran nuclear deal in time to prevent him from pulling out<br>of the agreement.<br>Kim Darroch said Britain has ideas for dealing with<br>those concerns. They include Iran's ballistic missile<br>program and its involvement in Mideast conflicts,<br>issues that aren't part of the international agreement.<br>Trump also objects to the accord's sunset clause, which<br>allows Iran to resume part of its nuclear program after<br>2025.<br>"We think that we can find some |            |       |  |  |  |  |  |  |
| Israeli PM steps up calls to end the Iranian nuclear<br>deal                                                                                                    |            |       |  |  |  |  |  |  |
|                                                                                                    |            | Ê     |  |  |  |  |  |  |
| < >                                                                                                    | Û          |       |  |  |  |  |  |  |

2. To view the message body, click <"Title"> of World News to expand full message. News events may be viewed, but not deleted and will remain in this section until removed by administration or Vessel settings.

World News viewing is now complete.

### 5.5. Internet Use

1. To use Internet, click <Internet> from the CrewCommCenter home page, the following will be displayed:

| No Service 🗢 | 4:09 P       | м          | 98% 🗩 |
|--------------|--------------|------------|-------|
|              | 10.1.5       | .1         | C     |
|              | Internet Cor | nnection   | -     |
| Data         | 0            | В          |       |
| Time         | 00           |            |       |
|              | Activat      | e Internet |       |
|              | Re           | fresh      |       |
|              |              |            |       |
| <            | > 🗅          | m          |       |

2. Click <Activate Internet>, when connected the following will be displayed:

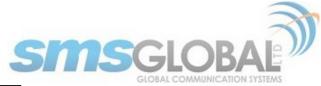

| 🖬 Verizon 🗢 |       | 4:09 PM    |          | 98% 🔳 |
|-------------|-------|------------|----------|-------|
|             |       | 10.1.5.1   |          | C     |
|             | Inter | net Conne  | ection   | -     |
| Data        |       | 16.83      | KB       |       |
| Time        |       | 00:0       | )3       |       |
|             |       | Deactivate | Internet |       |
|             |       | Refre      | sh       |       |
|             |       |            |          |       |
| <           | >     | Ê          | Ш        |       |
|             |       |            |          |       |

- 3. To browse Internet, open a separate browsing window and type desired URL.
- 4. When Internet access is no longer needed, click < Deactivate Internet>, the following will be displayed:

| No Service 🗢 |        | 4:09 PM     |         | 98% 🔳 |
|--------------|--------|-------------|---------|-------|
|              |        | 10.1.5.1    |         | C     |
|              | Intern | et Conne    | ection  | -     |
| Data         |        | 0 E         | 3       |       |
| Time         |        | 00:0        | 0       |       |
|              |        | Activate lı | nternet |       |
|              |        | Refre       | sh      |       |
|              |        |             |         |       |
| <            | >      | Û           | ш       |       |

Internet use is now complete.

### 5.6. Se@MeNow Use

1. To use Se@MeNow, click <Se@MeNow> from the CrewCommCenter home page, the following will be displayed:

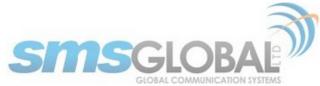

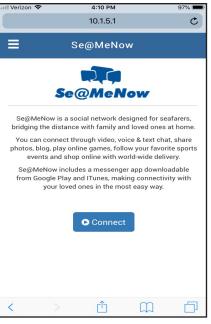

2. Click <Connect>, if not currently connected to the Internet through the User app, you will be redirected to connect to the Internet. After connection, repeat Step 1. If you are connected to the Internet, the following will be displayed:

| ••• Verizon |                                            | \$ 94%    | <b>_</b> ) |
|-------------|--------------------------------------------|-----------|------------|
|             | seamenow.com                               | n (       | Ċ          |
|             | Se@MeNd                                    | ow        |            |
|             | Password                                   |           |            |
|             | LOGIN                                      | Password? |            |
|             | GIGN UP N<br>eate your account, it's FREE! |           |            |
|             |                                            |           |            |
|             | rst Name                                   |           |            |
| Fi          | ast Name                                   |           |            |
| Fi          |                                            |           |            |

If this page is not displayed on Pop-up, enable pop-ups on your device and repeat Step 1.

3. Enter Se@MeNow Username and Password for use.

Se@MeNow use is now complete.

### 5.7. Low Data Chat Use

1. To use Low Data Chat, click <Low Data Chat> from the CrewCommCenter home page, the following will be displayed:

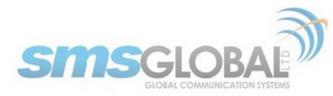

| VZW Wi-Fi 🗢 | 1:49 PM       | ¥ 100% 💷 ≁ |
|-------------|---------------|------------|
|             | 10.1.5.1      | C          |
| ≡           | Low Data Chat |            |
| 4           | Messenger     |            |
| <b>1</b>    | Yahoo         |            |
| ₿           | Google        |            |
| >           | Twitter       |            |
|             |               |            |
| <           |               |            |

2. Click desired Chat Services, then enter Username and Password.

NOTE: Only the Text functions of the Low Data Chat apps will be functional, maximizing use while minimizing data usage.

Low Data Chat Usage is now complete.

### 5.8. User Control Panel

1. To use the User Control Panel, click < User Control Panel> from the CrewCommCenter home page, the following will be displayed:

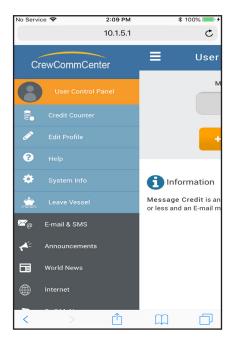

5.8.1. Credit Counter (and adding Credits to User account)

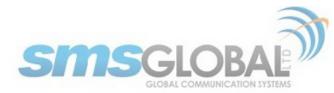

Discussed in **Chapter 4.2** (E-mail & SMS services) and **Chapter 4.5** (Internet Use), there will be times when a User has run out of Message and Data Credits. To add credits to a User account that have been supplied:

1. To check current Credits or to add Credits, click < Credit Counter>, the following will be displayed:

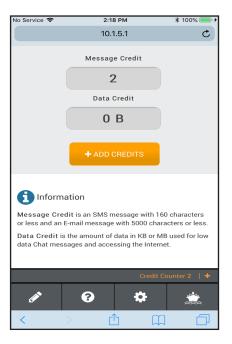

2. Click <+ ADD CREDITS>, the following will be displayed:

| No Service          | Ŷ           |         |        | 2:18 PM | И       |         | ∦ 10     | )% 🛑 🗲       |  |  |
|---------------------|-------------|---------|--------|---------|---------|---------|----------|--------------|--|--|
|                     |             |         | 1      | 0.1.5.  | 1       |         |          | Ċ            |  |  |
|                     |             |         |        | 2       |         |         |          |              |  |  |
|                     | Data Credit |         |        |         |         |         |          |              |  |  |
|                     |             | R       | eloa   | nd Ci   | edit    | s       |          | Х            |  |  |
| Please t<br>card to |             |         |        |         |         |         |          |              |  |  |
| F                   | Reload      | l Num   | ıber [ |         |         |         |          |              |  |  |
|                     |             |         | R      | ELOA    | D       |         |          |              |  |  |
| V                   |             |         |        |         |         |         |          |              |  |  |
| Messag<br>or less a |             |         |        |         |         |         |          |              |  |  |
| Data C              | redit i     | s the a | mount  | of dat  | a in KE | 3 or ME | 8 used f | or low       |  |  |
| $\sim$              | /           |         |        |         |         |         |          | Done         |  |  |
| QV                  | VE          | F       | ٦ ٢    | L J     | rι      | J       | ı c      | Ρ            |  |  |
| Α                   | s           | D       | F      | G       | н       | J       | к        | L            |  |  |
|                     | z           | x       | С      | V       | в       | Ν       | м        | $\bigotimes$ |  |  |
| 123                 |             | ₽       |        | sp      | асе     |         | re       | turn         |  |  |

NOTE: Message Credit pin codes are 16-digit and are a one-time use pin. Data Credit pin codes are 16-digit and are a one-time use pin.

Enter Credit Pin, The Data Credit Pin used for this example is "2B003025D4FFCFDA".

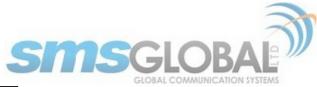

| No Servi | ce 穼               |         |       | 2:19 PN | 1       |       | ∦ 10   | 0% 💷 +             |
|----------|--------------------|---------|-------|---------|---------|-------|--------|--------------------|
|          | 10.1.5.1           |         |       |         |         |       |        | C                  |
| 2        |                    |         |       |         |         |       |        |                    |
|          |                    |         | Dat   | ta Cre  | dit     |       |        |                    |
|          |                    | R       | eloa  | nd Cr   | edit    | s     |        | х                  |
|          | type th<br>o add c |         |       |         |         |       |        | r reload<br>eload' |
|          | Reload             | l Num   | ber   | 28003   | 025D    | 4FFCF | DA     |                    |
| Messi    | RELOAD             |         |       |         |         |       |        |                    |
|          | and an             |         |       |         |         |       |        |                    |
| Data (   | Credit i           | s the a | mount | of dat  | a in KE | or MB | used f | or low             |
|          | $\sim$             |         |       |         |         |       |        | Done               |
| q        | w                  |         |       | t J     | / L     | J i   | i c    | p p                |
| а        | s                  | d       | f     | g       | h       | j     | k      | Ι                  |
| Ŷ        | z                  | x       | с     | v       | b       | n     | m      | $\bigotimes$       |
| 123      |                    | ₽       |       | spa     | ace     |       | re     | turn               |

3. Click <RELOAD>, the system will advise a one hour wait time until the Credits will be available. When the Credits have been applied, the following will be displayed when clicking <Credit Counter>:

| No Service 🗢 | 2:21 PM                                                             | ¥ 100% <b>──</b> ≁ |
|--------------|---------------------------------------------------------------------|--------------------|
|              | 10.1.5.1                                                            | ¢                  |
|              | 10.1.5.1                                                            | U                  |
| ≡            | User Control Panel                                                  | Q                  |
|              | Message Credit                                                      |                    |
|              | 2                                                                   |                    |
|              | Data Credit                                                         |                    |
|              | 999.93 MB                                                           |                    |
|              | + ADD CREDITS                                                       |                    |
| f Inform     | nation                                                              |                    |
|              | edit is an SMS message with 160<br>n E-mail message with 5000 chara |                    |
| Data Credit  | is the amount of data in KB or ME                                   | 3 used for low     |
|              | Credit C                                                            | ounter 2 🛛 🕇 🕇     |
| ø            | <b>6</b> 🔅                                                          |                    |
| <            | > 🖞 📖                                                               |                    |

Credit Counter usage is now complete.

### 5.8.2. Edit Profile

1. To edit User Profile, click <Edit Profile>, the following will be displayed:

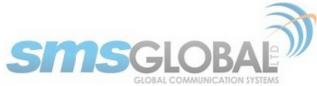

| No Service 🗢 | 2:1          | 0 PM       | \$ 100% 💻          |   |
|--------------|--------------|------------|--------------------|---|
|              | 10.1         | 1.5.1      | Ċ                  |   |
| ≡            | User Con     | trol Pan   |                    |   |
|              | Change Profi | BePicture  |                    |   |
|              |              | name       |                    |   |
|              | Jimmy        |            |                    |   |
|              | First        | Name       |                    |   |
|              |              |            |                    |   |
|              | Last         | Name       |                    | _ |
|              |              | Cred       | it Counter 2 🛛 🕇 🕇 |   |
| C            | ANCEL        |            | SAVE               |   |
| <            | > É          | <u>b</u> ( | n d                |   |

Edit options include:

- Change Profile Picture.
- · Delete Photo.
- Enter Username.
- First Name.
- Last Name.
- Work ID Number.
- 2. Click <Save> to save optional profile User Information.

Edit profile is now complete.

### 5.8.3. Help

1. To access Help Options, click <Help>, the following will be displayed:

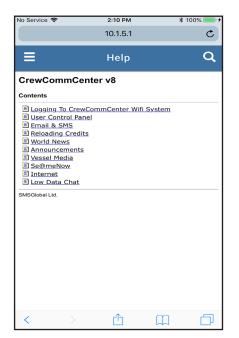

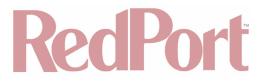

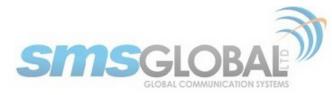

2. Click on desired help link to access help details on desired subject.

Help Option Usage is now complete.

#### 5.8.4. System Info

1. To access System Info, click <System Info>, the following will be displayed:

| Service 🗢          | 2:10 PM                                                                      | ¥ 100% 💻              |  |  |  |  |
|--------------------|------------------------------------------------------------------------------|-----------------------|--|--|--|--|
|                    | 10.1.5.1                                                                     | Ċ                     |  |  |  |  |
| System Information |                                                                              |                       |  |  |  |  |
| Cre                | ewCommCe                                                                     | nter                  |  |  |  |  |
| Features           |                                                                              |                       |  |  |  |  |
| E-Mail             | Sending E-mail is free o<br>Limit of 5 KB per messa<br>Maximum daily usage o | age credit with a tot |  |  |  |  |
| SMS                | Sending SMS is free of<br>Limit of 160 characters<br>Maximum daily usage of  | per message credit    |  |  |  |  |
| World News         | International, Philippine<br>Lanka, Norway, Poland,                          |                       |  |  |  |  |
| Announcements      | s Viewing Announcement                                                       | ts is free of charge  |  |  |  |  |
| Vessel Media       | Viewing Vessel Media is                                                      | s free of charge      |  |  |  |  |
| Internet Access    | Internet access is free of day                                               | of charge with a ma   |  |  |  |  |
| Access Control     | Internet access enabled<br>Low Data Chat<br>Se@MeNow                         | 1                     |  |  |  |  |
|                    | гŤ                                                                           | m न                   |  |  |  |  |

Information presented includes:

- Email: Details of Vessel specific costs and limits.
- SMS: Details of Vessel specific costs and limits.
- World News: Details of News sources available on the Vessel.
- Announcements: Details of Announcements.
- Vessel Media: Details of media.
- Internet Access: Details of Internet costs and limits.
- Access Control: Details of Vessel specific access controls.

System viewing is now complete.

### 5.8.5. Leave Vessel

1. To Leave Vessel, click <Leave Vessel>, the following will be displayed:

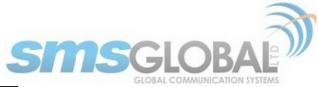

| 📲 Verizon 🗢    | 2:59 PM                                                        |                | \$ 100% 🗩 🗲 |
|----------------|----------------------------------------------------------------|----------------|-------------|
|                | 10.1.5.1                                                       |                | C           |
| =              | 1                                                              |                | 0           |
|                | Leave Ve                                                       | ssei           | ų           |
| O Autoreply    | Message                                                        |                |             |
| OForward m     | y messages to tl                                               | nis email add  | lress       |
| send this mess | ur autoreply messa<br>age to anyone send<br>unt has been deact | ding a message |             |
|                |                                                                |                |             |
|                |                                                                |                |             |
|                | LEAVE                                                          |                |             |
|                |                                                                |                |             |
|                |                                                                |                |             |
|                |                                                                |                |             |
|                |                                                                |                |             |
|                |                                                                |                |             |
| <              | > 1                                                            |                |             |

2. Complete Autoreply or Forwarding options if desired, then click <Leave>, the following will be displayed:

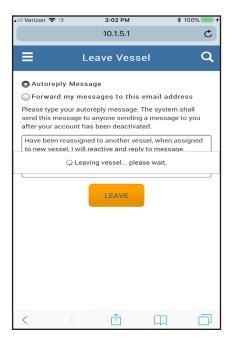

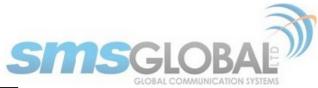

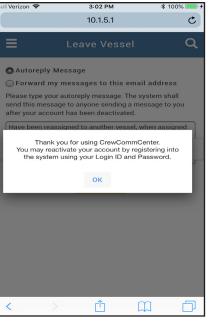

NOTE: To reactivate account, log into the system at a future time either on the same Vessel or a new Vessel.

Leaving Vessel is now complete.

## 6. \*\*Introduction to the RedPort Optimizer CCP Router and UI

NOTE: Within the CrewCommCenter Service, management of services, accesses, restrictions etc. should be configured through the CrewComm Management Portal. **Chapters 6 - 16** are presented within this document for special case situations, advanced configuration, and informational basis.

Global Marine Networks (GMN), the leaders in advancing satellite data speeds and services, helps Fixed and Mobile Satellite Services providers and their customers by offering the industry's fastest, most reliable and easy-to-use email, web, VoIP and other hardware and software services to maritime, oil and gas, first responder and business continuity users. The company's products include XGate high-speed satellite email, weather and oceanographic data software, and vessel tracking systems.

Ship to shore network management solutions are sold by GMN under the RedPort Global brand name at <u>redportglobal.com</u> and as white-label solutions for the world's premier satellite data service providers.

The RedPort Optimizer CrewComm Premier is a VoIP gateway and data router that provides an all-in-one solution for those looking to get the most out of all available data connections including long-range cellular, Wi-Fi, and satellite broadband services.

### 6.1. RedPort Optimizer CrewComm Premier (CCP) Router Model Overview

6.1.1. wXa-165 RedPort Optimizer CrewComm Premier Router (CCP)

The wXa-165 CCP series router is a 5-port version of the RedPort Optimizer CrewComm. The CCP functions similarly to the RedPort Optimizer Premier (OP), with an increase of memory to 256 MB of RAM.

### 6.2. Key Features

• Configurable to automatically select among available data connections to choose the lower-cost or preferred available service. Full-featured load balancing and least-cost routing.

CCP Dealer v1.0

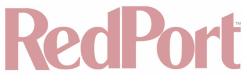

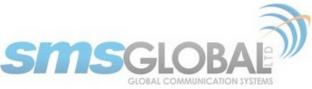

- VoIP to circuit-switch conversion allows calls using a smartphone over the satellite connection. Some SatCom systems may require additional hardware.
- Compatible with RedPort VoIP service for voice call savings and controlled use.
- Flexible Routing to manage even the most complex network.
- Proxy Server enables HTTP filtering: whitelist/blacklist of URL's, domains, and rudimentary content filtering.
- Powerful firewall accommodates virtually any installation scenario, with advanced features including block
  or allow any range of port, IP address and protocols; port forwarding, network address translation and
  detailed whitelisting and blacklisting of websites and services.
- GSM Compatibility with optional GSM modem (and your own SIM card) and optional GSM external antenna and/or amplification.
- Remote Router Access available to manage the network from any Internet connection.
- Supports Shared Web Compression with transparent proxy service.
- Supports RedPort XGate Email Service via included full POP/SMTP RedPort Mail Server for easy local email access.
- Supports GPS Tracking.
- Multi-Interface Failover and Load Balancing support.
- GPS NMEA Repeater reads the built-in GPS in any satellite broadband terminal and rebroadcasts via Wi-Fi for access by an NMEA compliant device.
- Long-range Wi-Fi compatibility with optional compatible Wi-Fi systems
- Broadcasts data connection for use with Wi-Fi enabled devices.
- Compatible with most IP-based satellite broadband terminals.

### 6.3. Services Included

The following services are included:

- GPS NMEA Repeater allows other devices onboard/on-site to read your GPS location. For example, a
  navigation program running on an iPad could be used on your boat, or you could get weather information
  tailored to your location. (See Chapter 9.6).
- SMS Messaging allows smartphones to send SMS messages to others on the local area network for free, or over the satellite link at standard satellite airtime rates. Requires a supported satellite terminal. (See Chapter 9.4).
- Voice PBX allows smartphones to send/receive calls to others on the local area network for free, or over the satellite link at standard satellite airtime rates. Requires a supported satellite terminal. (See Chapter 9.7).
- Wi-Fi Extender support. (See Chapter 11.4.4).
- GPS SMS Tracking via satellite provider's SMS service with compatible satellite device. (See Chapter 9.5).
- Transparent Proxy to redirect HTTP traffic for filtering. (See Chapter 9.2).
- GSM Support with optional GSM modem and your own GSM SIM card. (See Chapter 12.8.2).
- Automatic Failover as Wi-Fi> GSM > Sat1 > Sat2. Easily configurable to meet your needs. (See Chapter 12.9).

## 6.4. Premium Services Available

The following additional services are available. Contact your RedPort dealer to purchase.

- RedPort VoIP Service Transform your satellite device into a multi-user unit. Up to four users can send/receive phone calls and/or SMS (text) messages simultaneously.
- Experience significant price reduction in outbound calls when using VoIP in lieu of standard satellite airtime rates. Requires a supported satellite terminal. (See Chapter 9.7).
- RedPort Email is a multi-user satellite email service. Crew and/or passengers can access their RedPort Email account via smartphones, tablets or computers. (See Chapter 9.3) and the RedPort Email Administrator's Guide.
- Shared Web Compression routes all web traffic through a proxy service that works with an onshore server to deliver 3-5 times average web compression, along with virus detection and ad blocking. (See Chapter 9.2).
- GPS Tracking Using a GPS-enabled device, submit position reports to a RedPort Tracking central database for viewing on the tracking website. (See Chapter 9.5).

## 7. Important Things to Know Before Getting Started

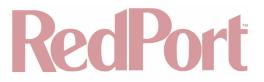

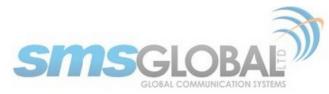

## 7.1. More Than Just a Router

The RedPort Optimizer CrewComm Premier is more than just a router. It has some enhanced proxy services in addition to basic routing capabilities. There are three major data components:

1. Proxy Server(s) - when Transparent proxy is enabled, all traffic on port 80 (http port) is redirected through the internal proxy server. This allows URL and DNS filtering (whitelist and blacklist sites), some content filtering (i.e. remove flash video) and you can turn on http logging to see what URLs are being accessed by the users. You also have the option to communicate upstream to a compression proxy server.

2. Firewall - A full-featured firewall is included. Block or allow IP address/ranges, port ranges, different protocols. Rules can be applied to any path in and out of the router. In a multi-wan environment, each interface can have separate rules applied.

NOTE: This router is shipped to you with all WAN ports open, POP and SMTP are open to the WAN if you enable Email, if you enable the PBX it is listening on all ports. Without further configuration, this could leave you vulnerable to unwanted traffic. Please review Chapter 4.3.1 How to Secure Your Router.

## 7.2. Designed Use of the RedPort Optimizer CrewComm Premier

This router is designed for use in a multi-comm device environment for one or more users with the convenience of BYOD (bring your own device) for crew and passenger access to Email, Web Browsing and Voice. The idea is that you, as the installer or network administrator, will configure the router, using these guidelines, before installing it at its ultimate destination.

#### NOTE: Prior to installation, review (See Chapter 8.3.1) How to Secure Your Router.

Once installed, the onsite administrator will log in and land on the Home page. The Home page has the common tasks that will be used locally: create users, create and manage crew email accounts, etc.

## 7.3. How it Works at First Launch (Out of the Box)

We ship the router ready for use with Voice and SMS are enabled for use with compatible satellite devices, and Automatic Failover is configured in the order of Wi-Fi Network > GSM > WAN1(Sat1) > WAN2(Sat2) to take advantage of the typically lower cost connections of Wi-Fi Networks and GSM, if/when they are available.

Prior to making modifications to the router configuration, please see (**See Chapter 7.4**) How Data Flows Through the Router to determine the customization required to best meet your needs.

Best Practice is to have a knowledgeable technician (someone who knows about proxy servers, firewalls, and routers) go through and generate a custom configuration.

Using the guidelines in Appendix A, the installer will want to address the following areas prior to first use:

- Configure the internal proxy server (Transparent Proxy).
- Configure GSM (requires configuration of PPP interface).
- Configure automatic failover/load balancing.
- Configure SMS.
- Configure Voice PBX.

#### OPTIONAL:

- Enable the upstream proxy for the benefit and cost savings of Shared Web Compression Service.
- Enable RedPort VoIP Service for savings on voice calls.
- Configure GPS interface.

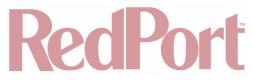

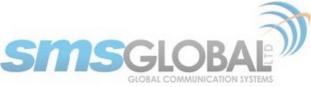

In a fleet environment, the custom configuration can be recorded and used on another Optimizer CrewComm Premier router within the organization.

NOTE: This router is shipped to you with all WAN ports open, POP and SMTP are open to the WAN if you enable Email, if you enable the PBX it is listening on all ports. Without further configuration, this could leave you vulnerable to unwanted traffic. Please review (See Chapter 8.3.1) How to Secure Your Router.

## 7.4. How Data Flows Through the Router

It is important to understand how data flows through the router, so you can customize your configuration.

#### 7.4.1. Default Configuration:

- Internal Transparent Proxy for http URL and content filtering enabled.
- Firewall open.
- DNS open.
- SMS enabled, for compatible satellite devices.
- · Voice Capability for compatible satellite devices, disabled.
- Automatic Failover/Load Balance (All Traffic) Wi-Fi > GSM > WAN1 > WAN2.
- Web Compression Service disabled.
- RedPort Email Service disabled.
- GPS Tracking Service disabled.
- RedPort VoIP Service disabled.

You have several methods available for controlling user access to the Internet: you can whitelist and/or blacklist hosts and URLs; you can modify the firewall, you can modify the load balance to allow only certain traffic types through a certain interface.

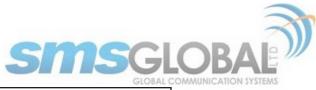

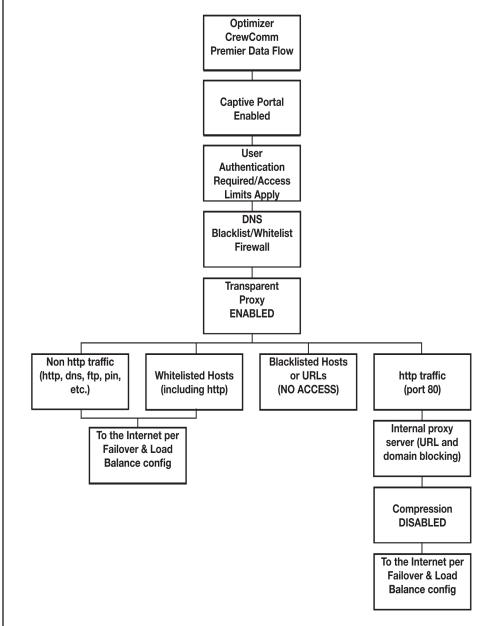

Once a user logs in data can take one of three paths:

1. Non-http traffic goes straight to the Internet: https, dns lookups, ftp, ping, scp, etc. The firewall rules are totally open so there is nothing blocking full access to the Internet.

2. Traffic to a Whitelisted Host in the Captive Portal, including http, goes straight to the Internet, bypassing the internal proxy server. If you whitelist a webserver, that traffic goes straight to the Internet, bypassing the internal proxy server, so there is no filtering. Typically, you would not want to whitelist a webserver; however, you may want to whitelist a mail server, or a vpn. (See Chapter 9.1).

3. All http traffic (on port 80), that is not Whitelisted, and only http (not https or secure traffic) is intercepted and redirected to the internal proxy server. This is known as transparent proxy. The internal proxy server does URL blocking and domain blocking. Also, the internal proxy server can speak to an upstream proxy server to provide compression (premium service--fees apply). Traffic through the internal proxy server can take one of several paths, dependent upon whether or not compression is enabled.

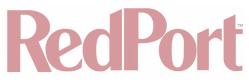

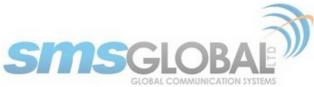

- In the default state of compression DISABLED, all traffic goes straight to the Internet.
- With compression enabled, all http traffic goes to the upstream compression proxy server and returns a compressed page. Ads are stripped out, text is compressed, images are resampled and more. On average, you will experience 3-5x compression on http traffic, thereby increasing the speed of your connection and your per Mb cost of your connection.
- With compression enabled, Whitelisted Hosts or URLs bypass the upstream compression proxy server and go straight to the Internet, bypassing compression.

Blacklisted Hosts or URLs have no Internet access, regardless of compression status. (See Chapter 9.2.2).

\*The default Failover /Load Balancing configuration is as follows:

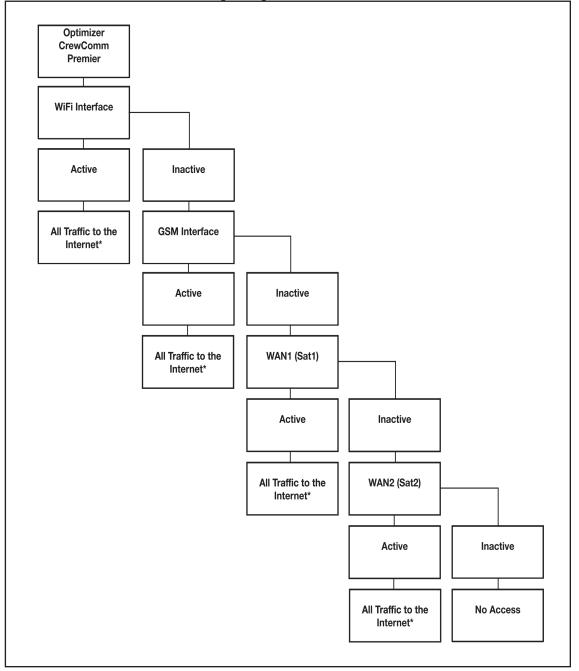

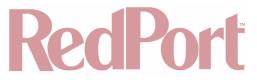

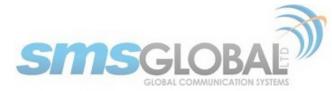

Setup is required for the GSM Interface

NOTE: All traffic to the Internet is subject to the firewall and load balance configuration. You can change the Failover configuration and you can Load Balance between and among the interfaces. For example, you can create rules to send all http traffic through the Wi-Fi Interface but never through the WAN ports. (See Chapter 12.9).

### 7.4.2. Data Flow - All Paths

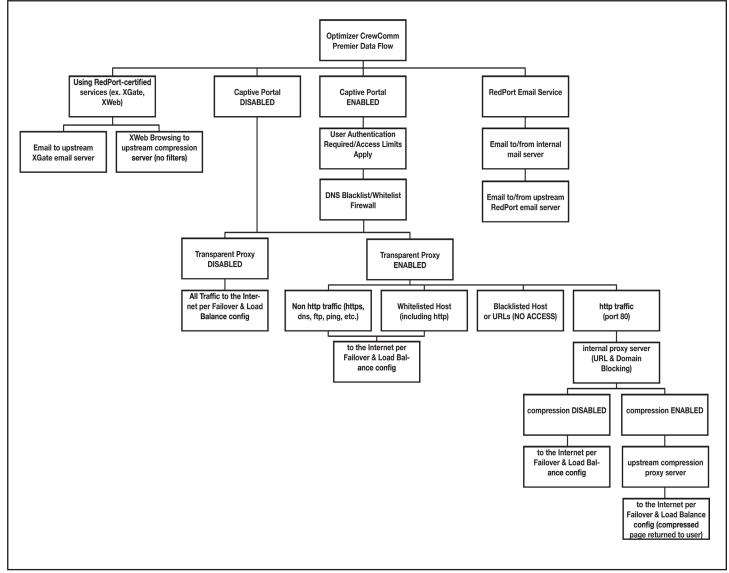

## 7.5. Navigating the User Interface

Access to the user interface depends upon how you log in to the router. There are two logins available: admin and superadmin. (See Chapter 8.1).

The user interface is divided into sections; use the tabs to access the required service or information.

On many pages in the user interface you will see three buttons in the bottom corners:

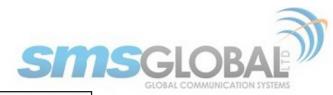

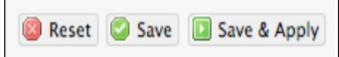

- **Reset:** Returns the page to its previous saved state.
- Save: Saves the changes but does not yet apply the changes.
- Save & Apply: Saves the changes and applies them to the router configuration. In some cases, the router must reboot to apply the change. If reboot is required, it will be noted on the page.

## 8. Getting Started - User Interface Access

In a typical situation, the Optimizer CrewComm Premier router arrives to you with the following services enabled:

- Internal Transparent Proxy for Web Filtering.
- SMS Messaging using smartphones (for compatible devices).
- GPS/NMEA Repeater.
- Voice Capability using smartphones (for compatible devices).
- Automatic Failover from Wi-Fi to GSM to WAN1 to WAN2 (Note: GSM must be configured).

There are also services available that are disabled:

- Web Compression (additional fees may apply).
- · RedPort Email (additional fees may apply).
- GPS Tracking (additional fees may apply).
- RedPort VoIP for multi-user calls and SMS (additional fees may apply).

This guide is designed to help you understand how the router works so you can customize the configuration to meet your needs.

### 8.1. Access the Home Page

To access the router's Home page, you must log in to the router. This can be accomplished in several ways however, the most popular method is to:

1. Connect to the Wi-Fi Hotspot created by the router using a PC. Connect to the Wi-Fi Hotspot just like you would any other Wi-Fi connection:

On a Windows PC, go to: Windows Start > Control Panel > Network Connections.

On a MAC, go to: Apple > System Preferences > Network.

The Network Name will look something like: 'CrewCommWiFi-XXXX' where 'XXXX' is the last four digits of the Optimizer CrewComm Premier's Mac address. Click this wireless network.

For alternative Home Page access methods, see the Optimizer CrewComm Premier QuickStart Guide.

2. Open a web browser and type: <u>10.1.5.1:8080</u>.

3. The Optimizer CrewComm Premier ships with two existing administrative accounts:

- Admin for normal day-to-day operation by the onsite administrator.
- Superadmin for configuration and maintenance by the installer/technician, etc.

#### 8.1.1. Onsite Administrator Login (Admin)

Onsite Administrator: username=admin, password=webxaccess.

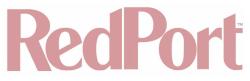

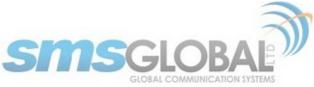

This login opens to the Home page and gives the onsite administrator access to portions of the user interface and the ability to perform common tasks such as:

- Send/receive email (if email is enabled).
- Manage crew email accounts (if email is enabled).
- · Monitor the system status.
- Manage the local Wi-Fi setup (change the network name, password, etc.).
- · Modify traffic routing if configured for Manual mode.
- Enable remote support for diagnostics and/or maintenance.
- · Change the router password for the admin account, if necessary.
- Reboot the router, if necessary.

See the Optimizer CrewComm Premier Onsite Administrator Guide for information in administering the most-used features.

#### 8.1.2. Installer/Network Administrator Login (Superadmin)

Technician: username=superadmin, password=webxaccess.

This login opens to the Home page and provides full access to the user interface for configuration and maintenance of the router.

Once logged in, you will see the router's Home page.

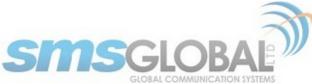

| Home Services Status System Network Statistics Logout                                |                                                                                                 |
|--------------------------------------------------------------------------------------|-------------------------------------------------------------------------------------------------|
| Tasks Traffic Routing MWAN Overview                                                  |                                                                                                 |
| Welcome                                                                              |                                                                                                 |
|                                                                                      |                                                                                                 |
| Email Access                                                                         |                                                                                                 |
| Email access settings and parameters:                                                |                                                                                                 |
| <ul> <li>WEB - <u>http://10.1.5.1/webmail</u></li> <li>POP - 10.1.5.1:110</li> </ul> |                                                                                                 |
| SMTP - 10.1.5.1:25 with no connection or authentication security                     |                                                                                                 |
|                                                                                      | 🔲 Go to webmail                                                                                 |
|                                                                                      |                                                                                                 |
| Email Management                                                                     |                                                                                                 |
|                                                                                      | Create and manage crew email accounts                                                           |
|                                                                                      | Retrieve, delete, or drop large emails (BigMail) quarantined on the server                      |
|                                                                                      | Perform common email tasks                                                                      |
|                                                                                      | View email logs                                                                                 |
|                                                                                      |                                                                                                 |
| System Status                                                                        |                                                                                                 |
|                                                                                      |                                                                                                 |
|                                                                                      | System status overview                                                                          |
|                                                                                      | Realtime bandwidth usage over satellite link                                                    |
|                                                                                      | Historic bandwidth usage over satellite link                                                    |
|                                                                                      | System message log                                                                              |
|                                                                                      |                                                                                                 |
| Local WiFi setup                                                                     |                                                                                                 |
| SSID and Security                                                                    | WiFi setup                                                                                      |
|                                                                                      | Change hotspot name and/or add security and set password                                        |
|                                                                                      |                                                                                                 |
| Remote Support                                                                       |                                                                                                 |
|                                                                                      | Enable remote support                                                                           |
|                                                                                      | Allow remote personal access to your router via a broadband satellite, WiFi, or cell phone link |
|                                                                                      |                                                                                                 |
| System                                                                               |                                                                                                 |
|                                                                                      | Router password                                                                                 |
|                                                                                      |                                                                                                 |
|                                                                                      |                                                                                                 |
|                                                                                      |                                                                                                 |
|                                                                                      |                                                                                                 |

This Home Page is the onsite administrator's gateway to the most used features. See the Optimizer CrewComm Premier Onsite Administrator Guide for Home Page details and use.

From the Home Page you have access to the remaining sections of the user interface.

Services: Allows access to all the services available on the router.

| Home    | Services   | Status     | System  | Network    | Statistics    | Logout       |     |                   |           |                |   |
|---------|------------|------------|---------|------------|---------------|--------------|-----|-------------------|-----------|----------------|---|
| Web Co  | ompression | and Filter | ing Red | Port Email | Remote Access | GPS Tracking | SMS | GPS/NMEA Repeater | Voice PBX | Network Shares | _ |
| Setting | s Filters  | Log H      | lelp    | _          |               |              | _   |                   |           |                |   |

Each service is contained in its own tab under the Services section. This is where you will enable/disable the

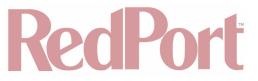

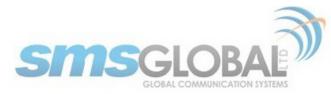

services and configure them for use.

Status: Displays how much memory the router is using, who is connected via Wi-Fi and other information you may find useful.

| Home   | Services  | Status    | System   | Network  | Statistics | Logout          |  |
|--------|-----------|-----------|----------|----------|------------|-----------------|--|
| Overvi | ew Firewa | all Route | es Syste | m Log Kr | ernel Log  | Realtime Graphs |  |

The System Log contains detailed information of the router's performance. It will report error messages and can be useful when troubleshooting connection issues. Realtime Graphs report how much data is being using by the different interfaces. All Status information is Read Only.

System: Contains some of the router's basic settings for you to configure plus a few maintenance functions.

| Home | Services | Status | System | Network | Statistics   | Logout |  |
|------|----------|--------|--------|---------|--------------|--------|--|
|      | _        |        |        |         | lash Firmwar |        |  |

Use this section to set your time zone, change the 'admin' and/or 'superadmin' password, flash new firmware to the router, reboot the router if necessary. Profiles is a way to 'clone' the router configuration for use on another Optimizer CrewComm Premier router.

Network: Contains access to the network Interfaces, the Firewall, and Failover and Load Balancing setup.

| Home    | Services | Status | System  | Network   | Statistics    | Logout   |             |                |     |                         |
|---------|----------|--------|---------|-----------|---------------|----------|-------------|----------------|-----|-------------------------|
| Interfa | ces Wifi | DHCP a | ind DNS | Hostnames | Static Routes | Firewall | Diagnostics | Packet Capture | PPP | Failover/Load Balancing |

Use this section to configure network interfaces, run diagnostics, or modify the firewall. You can also change the Failover sequence and configure the load balance.

Statistics: Contains information about resource usage.

## 8.2. How to Use with Default Setup

We ship the router ready for use as follows:

- Anyone with an existing Primary Account with a RedPort-certified compression email service (such as XGate) and/or web browsing account (such as XWeb) is able to immediately use the router to send/receive email or browse the web. There are no Internet access restrictions when using these services. They simply connect their computer, iOS or Android device to the Optimizer CrewComm Premier's wireless network, set the email Connection Type to "Optimizer CrewComm xxxx" where xxxx represents the satellite connection. See the XGate Help file for more information.
- Voice is enabled for use with compatible satellite devices using standard satellite airtime. (See Chapter 9.7).
- SMS is enabled for use with compatible satellite devices using standard satellite airtime. (See Chapter 9.4).
- Failover sequence is set to Automatic Wi-Fi > GSM > WAN1 > WAN2. GSM must be configured for use. (See Chapter 12.8) and (See Chapter 12.9).
- Load Balance is set to ALL traffic through the one Active interface. (See Chapter 12.9).
- Firewall is Open allowing all traffic to pass. (See Chapter 12.6).

This out-of-the-box configuration works well for single broadband users with an XGate and/or XWeb primary account and can be suitable for the multi-interface, multi-user environment where each person has a separate primary XGate email and/or XWeb browsing account.

If in a mutli-user environment we recommend the optional RedPort Email service for easy access and management of crew accounts. (See Chapter 9.3) Additional fees may apply. Contact your service provider for current pricing.

Enabling Web Compression Service will direct all http traffic to the upstream compression proxy server and return a compressed page to the user. Ads are stripped out, text is compressed, images are resampled and more. On

CCP Dealer v1.0

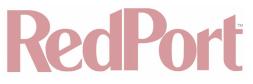

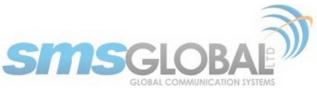

average, you will experience 3-5x compression on http traffic, thereby increasing the speed of your connection and the effective per Mb cost of your connection. (**See Chapter 9.2**). Additional fees may apply. Contact your service provider for current pricing.

Transform your satellite device into a multi-user voice unit with the optional RedPort VoIP Service. Up to four users can send/receive phone calls and/or SMS (text) messages simultaneously. Experience significant price reduction in outbound calls when using VoIP in lieu of standard satellite airtime rates. Requires a supported satellite terminal. (See Chapter 9.7). Additional fees may apply. Contact your service provider for current pricing.

NOTE: This router is shipped to you with all WAN ports open, POP and SMTP are open to the WAN if you enable Email, if you enable the PBX it is listening on all ports. Without further configuration, this could leave you vulnerable to unwanted traffic. Please review (**See Chapter 8.3.1**) How to Secure Your Router.

### 8.3. Router Security

By default, your router is open to the Internet:

- WAN ports are open.
- Voice PBX, if enabled, is listening on all ports.
- POP and SMTP are open to the WAN, if Email is enabled.

This setup could leave you vulnerable to unwanted traffic. Note that ports open to the Internet on satellite systems that have public IP addresses are vulnerable to attackers that run dictionaries trying to guess usernames and passwords on the router. These dictionary attacks, at best, can result in large amounts of accounted traffic; and, at worst, they are a security breach that could endanger communications on the vessel. Systems open to the public Internet must take special precautions to secure the router from intrusion.

Web Proxy is not a problem, by default, unless you make changes since the software, by default, only listens to traffic on the LAN.

Before you block the WAN ports, read the next chapter. Blocking the WAN ports at this stage may lock you out of the router. We've built in some measures to help minimize that possibility, but please pay special attention when making router configuration modifications.

#### 8.3.1. How to Secure Your Router \*IMPORTANT\*

First, confirm that the Disable anti-lock rule setting is "Unchecked" in System > System Settings. (**See Chapter 11.1**). If it is checked, you want to uncheck it to Enable the anti-lock rule. The anti-lock rule prevents the administrator from inadvertently locking him/herself out of the router when programming firewall rules.

Confirm that in Network > Firewall > Firewall Rules that the first rule "BLOCK WAN" is disabled. If you Enable (check) this rule you will lock yourself OUT of the router, unless the antilock rule is enabled (unchecked). If you lock yourself out of the router you must perform a factory reset.

Confirm that in Services > Web Compression and Filtering > Advanced that Listen Interfaces is set to LAN. Do not change this to WAN unless you desire proxy service through the WAN port. If changing the default configuration to listen on the WAN, then firewall rules must be created to allow access to the proxy listen port (port 3128 by default).

Go to System > Router Password and change the router password for both the "superadmin" and the "admin" access. (See Chapter 11.2).

If RedPort Email is enabled, the POP and SMTP servers are listening on ALL ports, so they are open to the WAN, leaving them vulnerable. If you enable RedPort Email, you should configure the firewall to block all but desired email traffic. (See Chapter 12.6). Note that the BLOCK WAN firewall rule, if enabled, will prevent access to these ports.

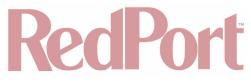

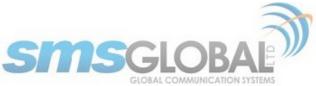

If Voice PBX is enabled, it is listening on all ports. You can specify the Interface to Listen or you can leave it to listen on all interfaces and use a firewall rule to restrict traffic (**See Chapter 12.6**). Note that the BLOCK WAN firewall rule, if enabled, will prevent access to these ports.

If planning to access the web user interface over the WAN port, then create firewall rules with higher precedence than the BLOCK ALL rule that allow traffic from your Internet IP address to the router.

#### NOTE: Ports 80, 443 and 22 are open, if not disabled.

When you have completed and tested your configuration and are confident that it is working as desired, you can remove the Anti-Lock rule in System > System Settings. (See Chapter 11.1).

Now you can Enable the BLOCK ALL from WAN firewall rule in Network > Firewall > Firewall Rules.

## 9. Services

### 9.1. Web Compression and Filtering

This section is used to:

- · Configure filters for the internal proxy server when compression is not enabled.
- · Enable compression so that traffic is passed to the upstream proxy server.
- · Configure filters for the proxy server (internal or upstream).
- View traffic logs.

#### 9.1.1. Settings

Requires 'superadmin' login.

| Home Services Status System Network Statistics Logout                    |                                                                                                    |
|--------------------------------------------------------------------------|----------------------------------------------------------------------------------------------------|
| Web Compression and Filtering RedPort Email Remote Access GPS Tracking S | MS GPS/NMEA Repeater Voice PBX Network Shares                                                                                                    |
| Settings Filters Log Help                                                |                                                                                                    |
| Web Filtering and Compression Proxy Settings                             |                                                                                                    |
| Enable and configure web compression and filtering features.             |                                                                                                    |
| Compression General Settings Advanced                                    |                                                                                                    |
| Enable compression                                                       | Web compression will, on average, decrease overall bandwidth usage by a factor of 3-5X while simultaneously increasing overall speed. Don't yet have the incredible airtime savings and optimization of web compression? Contact your dealer for additional information. They can set you up with an account username and password to enable compression for this device. |
| Username                                                                 |                                                                                                    |
| Password                                                                 | PEnter_Compression_Password_Here                                                                                                    |
| Bypass Regex Domain                                                      | Bypass compression for listed sites. Enter host regular expression to match. e.g. ".google.com" to bypass any domain containing .google.com.<br>See "Domain Syntax" under Help tab for additional information.                                                                                                    |
| @Reset                                                                   | Save 🛽 Save & Apply                                                                                                    |

#### 9.1.1.1. Compression

Requires 'superadmin' login.

By default, the router is shipped with web compression Disabled. Web compression is a premium service that carries an additional charge. Contact your service provider for details and pricing.

• **Enable Compression:** If you have purchased Shared Web Compression service, click the check box to Enable compression. The page will expand, see With Compression Enabled below.

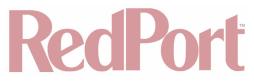

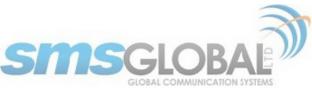

- **Username:** Enter the Username given to you by your service provider. This username is specific to the compression service.
- **Password:** Enter the Password given to you by your service provider. This password is specific to the compression service.
- Bypass Regex Domain: This is the 'whitelist' of sites that should not be compressed. To add a site, click the Add icon. Proper syntax must be used to successfully bypass compression. See the Help tab for guidance and examples of using regular expressions.

With Compression Enabled, the page expands to reveal Proxy Authentication by Client, Server, and Compression Level.

| Home Services Status System Network Statistics Logout                      |                                                                                                    |
|----------------------------------------------------------------------------|----------------------------------------------------------------------------------------------------|
| Web Compression and Filtering RedPort Email Remote Access GPS Tracking SMS | GPS/NMEA Repeater Voice PBX Network Shares                                                                                                    |
| Settings Filters Log Help                                                  |                                                                                                    |
| Web Filtering and Compression Proxy Settings                               |                                                                                                    |
| Enable and configure web compression and filtering features.               |                                                                                                    |
| Compression General Settings Advanced                                      |                                                                                                    |
|                                                                            | Web compression will, on average, decrease overall bandwidth usage by a factor of 3-5X while simultaneously increasing overall speed. Don't yet have the incredible airtime savings and optimization of web compression? Contact your dealer for additional information. They can set you up with an account username and password to enable compression for this device. |
|                                                                            | Q Specifies whether upstream proxy authentication requests are passed through to the client browser. If not, authentication (if required) is done by proxy. Note: this feature will not work with transparent proxy. When using transparent proxy you must uncheck this option and enter a valid username and password.                                                   |
| Username                                                                   |                                                                                                    |
| Password                                                                   | PEnter_Compression_Password_Here                                                                                                    |
| Server                                                                     | xweb.gmn-usa.com                                                                                                    |
| Compression Level                                                          | (Maximum \$                                                                                                    |
| Bypass Regex Domain                                                        | Bypass compression for listed sites. Enter host regular expression to match. e.g. ".google.com" to bypass any domain containing .google.com.<br>See "Domain Syntax" under Help tab for additional information.                                                                                                    |
|                                                                            |                                                                                                    |
| ( Reset                                                                    | Save 🛽 Save & Apply                                                                                                    |

- **Proxy Authentication by Client:** If this is checked, then the authentication happens at the user end, which means that when a user goes to any web page, they will be prompted for a username and password.
- Server: Do not change this unless instructed to do so by your service provider.
- **Compression Level:** Set the level of compression that meets your needs. Those on entry level airtime plans should click "Maximum". Those on high data plans may prefer "Standard" or "Minimum".

#### 9.1.1.2. General Settings

Requires 'superadmin' login.

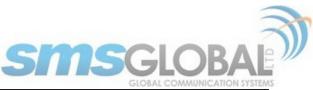

| Home Services Status System Network Statistics Logout             |                                                                                                    |
|-------------------------------------------------------------------|----------------------------------------------------------------------------------------------------|
| Web Compression and Filtering RedPort Email Remote Access GPS Tra | king SMS GPS/NMEA Repeater Voice PBX Network Shares                                                                                                    |
| Settings Filters Log Help                                         |                                                                                                    |
| Web Filtering and Compression Proxy Settings                      |                                                                                                    |
| Enable and configure web compression and filtering features.      |                                                                                                    |
| Compression General Settings Advanced                             |                                                                                                    |
| Enable Web Proxy                                                  | Enable/Disable web proxy service.                                                                                                    |
| Transparent Proxy                                                 | © Enable Transparent proxy. i.e. transparently redirect HTTP web traffic to the web proxy for filtering and/or compression without having to modify the end user's browser settings. Caution: Enabling transparent mode requires opening TCP ports 53 (DNS), 80 (HTTP), and 443 (HTTPS) which can (will) result in high traffic usage. Note: This mode is not compatible with the captive portal. The captive portal, if enabled, will disable this feature automatically to prevent conflicts. |
| ©Reset                                                            | Save Save Apply                                                                                                    |

### 9.1.1.3. Advanced Settings

Requires 'superadmin' login.

Under normal operating conditions there is little to change here. See the next page for exceptions.

| Home Services Status System Network Statistics Logout                      |                                                                                                    |  |  |  |  |  |  |  |
|----------------------------------------------------------------------------|----------------------------------------------------------------------------------------------------|--|--|--|--|--|--|--|
| Web Compression and Filtering RedPort Email Remote Access GPS Tracking SMS | GPS/NMEA Repeater Voice PBX Network Shares                                                                                                    |  |  |  |  |  |  |  |
| Settings Filters Log Help                                                  |                                                                                                    |  |  |  |  |  |  |  |
| Web Filtering and Compression Proxy Settings                               |                                                                                                    |  |  |  |  |  |  |  |
| Enable and configure web compression and filtering features.               |                                                                                                    |  |  |  |  |  |  |  |
|                                                                            |                                                                                                    |  |  |  |  |  |  |  |
| Compression General Settings Advanced                                      |                                                                                                    |  |  |  |  |  |  |  |
| Filtering                                                                  | General Content filtering.                                                                                                    |  |  |  |  |  |  |  |
| Default filtering scheme                                                   | Light       •)         Itering makes changes to the webpages to either help with compression or filter content by removing it before loading on the users' page.         Filtering schemes are as follows:         Light - Safe for all sites. Most content will remain on page with little mofification to the original content.         Moderate - Safe for most sites. Modereate content filtering with removal of some elements.                                                                                                    |  |  |  |  |  |  |  |
|                                                                            | Aggressive - Sale to most sizes, indecesse content meaning with removed of some elements.<br>Aggressive - Reasonable privacy protection with best bandwidth utilization but require some exceptions for trusted sizes, most likely because of<br>cookies or SSL.                                                                                                    |  |  |  |  |  |  |  |
| Listen address                                                             | Bind proxy to interface IP address and port number using [ipaddress:port] formatting. Omit IP address to bind to all interfaces.                                                                                                    |  |  |  |  |  |  |  |
| Listen interfaces                                                          | <ul> <li>LAN - 192.168.10.1</li> <li>WAN - 192.168.0.70</li> <li>192.168.0.1</li> <li>192.168.11.1</li> <li>10.1.5.1</li> <li>Bind proxy to the following interfaces</li> </ul>                                                                                                    |  |  |  |  |  |  |  |
| Enforce Blocks                                                             | Whether the user is allowed to ignore blocks and can "go there anyway".                                                                                                    |  |  |  |  |  |  |  |
| Buffer Limit                                                               | A096<br>Waximum size of the buffer for content filtering.                                                                                                    |  |  |  |  |  |  |  |
| Forwarded Connect Retries                                                  | 2 View often the Proxy retries if a forwarded connection request fails.                                                                                                    |  |  |  |  |  |  |  |
| Keep Alive Timeout                                                         | B00<br>Wumber of seconds after which an open connection will no longer be reused.                                                                                                    |  |  |  |  |  |  |  |
| Socket Timeout                                                             | B00<br>Wumber of seconds after which a socket times out if no data is received.                                                                                                    |  |  |  |  |  |  |  |
| Log Rotation                                                               | weekly  Q Log rotation schedule.                                                                                                    |  |  |  |  |  |  |  |
| Debug Level                                                                | 8192         Image: Constraint of the state of the state of the s |  |  |  |  |  |  |  |
|                                                                            |                                                                                                    |  |  |  |  |  |  |  |
| (SReset                                                                    | Save (DSave & Apply)                                                                                                    |  |  |  |  |  |  |  |

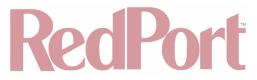

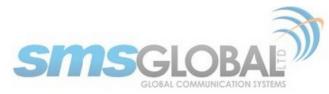

Some items of interest include:

- Default Filtering Scheme: This setting affects the amount of content filtering that is applied to a web page by removing elements before presenting it to the end user. It determines the amount of filtering to be done to the page. "Light" has the least impact and is not recommended for those on low data airtime plans. "Aggressive" has the most impact and is suggested for the best bandwidth utilization. The Aggressive setting blocks YouTube, flash,etc.
- **Debug Level:** The settings here determine what will show on the Web Compression and Filtering 'Log' page Adding the debug level of "1", all URLs will be logged and will appear on the Log page, one line per URL.

NOTE: Utilization of debug level 1 is not recommended for normal operation. The Log files are kept in RAM and with debug level 1 activated you run the risk of RAM filling up, the Swap Partition filling up and the router may crash.

BEST PRACTICE: Activate debug level 1 for testing that your setup is working as you intend, i.e. the proxy server working as expected, whitelists and blacklists are working. Deactivate debug level 1 when testing is complete.

#### 9.1.2. Filters

Requires 'superadmin' login.

By default, you have control over what sites are ALLOWED (whitelist) and what sites are BLOCKED (blacklist) and some control over content filtering without having compression enabled. See next page for details.

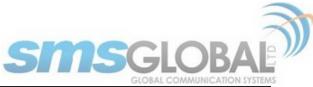

| Home Services Status System Network Statistics Logout                                                                                                    |
|----------------------------------------------------------------------------------------------------|
| Web Compression and Filtering RedPort Email Remote Access GPS Tracking SMS GPS/NMEA Repeater Voice PBX Network Shares                                                                                                    |
| Settings Filters Log Help                                                                                                    |
| Filters                                                                                                    |
| List of domains and/or urls which override the default filtering scheme defined in settings. i.e. exceptions to default filtering scheme.                                                                                |
| Fragile sites that should not be filtered                                                                                                    |
| List of domains and paths for complex sites that require minimal interference such as ".office.microsoft.com" and "www.apple.com". See Help for "Domain and Path Syntax".                                                |
|                                                                                                    |
|                                                                                                    |
|                                                                                                    |
|                                                                                                    |
|                                                                                                    |
|                                                                                                    |
| X Clear                                                                                                    |
|                                                                                                    |
| Sites which should be blocked                                                                                                    |
| List of domains and paths for sites which should be blocked such as ".windowsupdate.microsoft.com" or ".update.". Use "/" to block all sites then white list specific ones below. See Help for "Domain and Path Syntax". |
|                                                                                                    |
|                                                                                                    |
|                                                                                                    |
|                                                                                                    |
|                                                                                                    |
|                                                                                                    |
| × Clear                                                                                                    |
|                                                                                                    |
| Sites which are allowed List of domains and paths for sites which should be allowed. This list overides the block list above. See Help for "Domain and Path Syntax".                                                     |
| List of domains and padis for sites which should be allowed. This list overhes the block list above, see help for ibomain and Padh Syntax .                                                                              |
|                                                                                                    |
|                                                                                                    |
|                                                                                                    |
|                                                                                                    |
|                                                                                                    |
|                                                                                                    |
| X Clear                                                                                                    |
|                                                                                                    |
| 🕲 Reset 🥥 Submit                                                                                                    |
|                                                                                                    |

There are three filter categories:

- Fragile Sites: List sites that you want the content kept intact without any modification.
- · Sites Blocked: The blacklist; users are prevented from viewing these sites.
- Sites Allowed: The whitelist; these sites are allowed for viewing. This list overrides the blocked list.

Filters respond to POSIX Regular Expressions (**See Chapter 9.2.4**). Example: If you place a slash ( / ) in Sites Blocked then the entire Internet is blocked (blacklist). Enter the whitelist in the Sites Allowed section. If any of the allowed sites should be accessed without any content filtering, enter that site in the Fragile sites section as well.

#### 9.1.3. Log

Requires 'superadmin' login.

The Log shows activity on the router. How much activity is logged is determined by the entry in Web Compression and Filtering > Settings > Advanced > Debug Level. Descriptions of debug levels can be found in the Help tab (**See Chapter 9.2.4**).

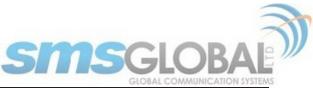

| Home Services Status System Network Statistics                                                                                                    | Logout                                                                |                               |
|----------------------------------------------------------------------------------------------------|-----------------------------------------------------------------------|-------------------------------|
| Web Compression and Filtering RedPort Email Remote Access                                                                                                    | GPS Tracking SMS GPS/NMEA Repeater                                    | ater Voice PBX Network Shares |
| Settings Filters Log Help                                                                                                    |                                                                       |                               |
| Log page                                                                                                    |                                                                       |                               |
| Clear log entry                                                                                                    | Clear                                                                 |                               |
| Download log                                                                                                    | Download                                                              |                               |
| 2018-10-16 18:03:07:422 77e83000 Info: Privoxy version 3.0.21<br>2018-10-16 18:03:07:423 77e83000 Info: Program name. /us/sbin/privoxy<br>2018-10-16 18:03:07:423 77e83000 Info: Loading attentifie. /etc/privoxy/<br>2018-10-16 18:03:07:587 77e83000 Info: Loading actions file: /etc/privoxy/<br>2018-10-16 18:03:07:587 77e83000 Info: Loading actions file: /etc/privoxy/<br>2018-10-16 18:03:07:587 77e83000 Info: Loading actions file: /etc/privoxy/<br>2018-10-16 18:03:07:587 77e83000 Info: Listening on port 3128 on IP addr<br>2018-10-16 18:03:07:798 77e83000 Info: Listening on port 3128 on IP addr | natch-all.action<br>Jefault.action<br>user.action<br>ses 192.168.10.1 |                               |
|                                                                                                    |                                                                       |                               |
|                                                                                                    |                                                                       |                               |

Log files are kept in RAM and are rotated weekly, by default. You can change the Log Rotation schedule in Web Compression and Filtering > Settings > Advanced > Log Rotation.

Log files can be downloaded to a .csv file if history must be maintained.

#### 9.1.4. Help

Requires 'superadmin' login.

For your convenience the Help page includes:

- A list of Debug Levels and their description.
- A brief explanation and some examples of the POSIX Regular Expressions that must be used for the Domain and/or Path Syntax when creating Filters.

If you are unfamiliar with POSIX regular expressions, a web search should reveal more detailed explanations and tutorials.

### 9.2. RedPort Email

Requires 'superadmin' login.

This is a full-featured Crew solution that runs on the router. RedPort email is designed specifically for use over satellite connections. It uses block compression, mid-file restart, bigmail quarantine and more to maximize data transfers.

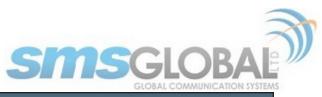

| L F | lome So    | ervices     | Status      | System      | Network     | Statistics  | 5         | Logout       |           |                    |                       |                |                                                                                         |
|-----|------------|-------------|-------------|-------------|-------------|-------------|-----------|--------------|-----------|--------------------|-----------------------|----------------|-----------------------------------------------------------------------------------------|
| 1   | Neb Compr  | ression and | Filtering   | RedPort     | Email       | Remote Acc  | cess      | GPS Tracking | SMS       | GPS/NMEA           | Repeater              | Voice PBX      | Network Shares                                                                          |
| ſ   | General    | Connection  | n Filter    | s Primar    | y Accounts  | s Crew A    | Accounts  | File Transf  | er Spo    | ol Tools           | BigMail               | Logs           |                                                                                         |
| G   | eneral S   | Settings    |             |             |             |             |           |              |           |                    |                       |                |                                                                                         |
|     | Webmai     | il login    |             |             |             |             |           |              |           |                    |                       |                |                                                                                         |
|     | Redirect f | to webmail  |             |             |             |             |           |              |           | Redirec<br>Users c |                       | bmail by using | 9 http://10.1.5.1/webmail                                                               |
|     | POP Serv   | ver Address | :Port       |             |             |             |           |              |           | 2 10.1.5.          | 1:110                 |                |                                                                                         |
|     | SMTP Ser   | rver Addres | ss:Port, Co | onnection S | Security:No | one, Auther | ntication | :None        |           | 2 10.1.5.          | 1:25                  |                |                                                                                         |
|     |            |             |             |             |             |             |           |              |           |                    |                       |                |                                                                                         |
|     | General S  | Settings    | Webmail     | Settings    | Network     | Settings    | Log Se    | ttings Mail  | Filtering | ]                  |                       |                |                                                                                         |
|     | Enable er  | mail server |             |             |             |             |           |              |           |                    |                       |                |                                                                                         |
|     | Domain     |             |             |             |             |             |           |              |           | redportgiol        | bal.com<br>email doma | 'n.            |                                                                                         |
|     | Update in  | nterval(min | )           |             |             |             |           |              |           | 1<br>② Send/R      | eceive email          | to/from serve  | ar at this interval in minutes.                                                         |
|     | Send and   | d Receive m | nail concu  | rrently     |             |             |           |              |           | 🔲 🕜 A du           | plex channe           | allowing emai  | il to be sent and received at the same time will be created if this option is selected. |
|     |            |             |             |             |             |             |           |              |           |                    |                       |                |                                                                                         |
|     | Reset      |             |             |             |             |             | _         |              |           |                    |                       |                | Save 💽 Save & App                                                                       |

Once enabled, the onsite administrator can manage email for the entire crew. The users can log in to a webmail program to view their email, so they do not need special software on their computer or device. The Optimizer CrewComm Premier is a POP and SMTP server as well, so users can access email using their preferred email client instead of webmail access, if desired.

Contact your service provider for details and pricing.

The onsite administrator using the 'admin' login to the user interface does not have access to the RedPort Email Settings.

#### 9.2.1. Enable and Configure RedPort Email

Requires 'superadmin' login.

In the RedPort Email General Settings:

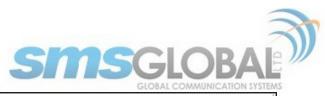

| nable email server                | ×                                                                                                    |
|-----------------------------------|----------------------------------------------------------------------------------------------------|
| fain identity userid              | Enter_Main_Identity_UserID_Here A main identity must be configured to use the mail system. Contact your provider for a main identity username and password.                                                                                                    |
| fain identity password            | Penter_Main_Identity_Password_Here                                                                                                    |
| Domain                            | redportglobal.com    Image: Constraint of the second second s |
| Ipdate interval(min)              | 60 Ø Send/Receive email to/from server at this interval in minutes.                                                                                                    |
| end and Receive mail concurrently | A duplex channel allowing email to be sent and received at the same time will be created if this option is selected.                                                                                                    |

1. Enable Email Server: Click the check box to enable email.

2. Main Identity Userid: Enter the username assigned to the Main Identity Primary Account for email, as given to you by your service provider.

3. Main Identity Password: Enter the password assigned to the Main Identity Primary Account, as given to you by your service provider.

4. Update Interval: This is how often (expressed in minutes) the mail program will automatically log in to the satellite device to send any pending email and to receive any email pending. The default is set to 60 minutes but can be modified to fit business needs. (See Appendix A of the RedPort Email Guide for information on email block compression and its impact on Update intervals.)

5. Click <Save>.

NOTE: Typically, the Main Identity is the onsite email administrator. The Main Identity must be a Primary Account. There must be at least one primary account present on the system before sub/crew accounts can be created. (See Chapter 9.3.2) for more information regarding primary accounts.

6. Go to the Connection tab:

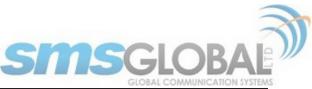

| Home Services Status System Network Statistics Logout                        |                                                                                                    |
|------------------------------------------------------------------------------|----------------------------------------------------------------------------------------------------|
| Web Compression and Filtering RedPort Email Remote Access GPS Tracking SMS   | GPS/NMEA Repeater Voice PBX Network Shares                                                                                                    |
| General Connection Filters Primary Accounts Crew Accounts File Transfer Spoo | ol Tools BigMail Logs                                                                                                    |
| Connection Settings                                                          |                                                                                                    |
|                                                                              |                                                                                                    |
| Gateway TCP/IP Port #                                                        | (443 ¢                                                                                                    |
| Primary XGate Server                                                         | xgate.gmn-usa.com                                                                                                    |
| Network Connection                                                           | Network Connection    Select satelilte connection method.                                                                                                    |
| Dial Override                                                                | Leave blank to use interface default.                                                                                                    |
| IP Device Password                                                           | 🥟 🦉                                                                                                    |
| IP Dial Override                                                             | IPAddress:Port (where the port number is optional) of the satellite terminal to control. Leave blank to use default gateway. Hint: Should be left blank for most installations. |
| Leave Open                                                                   | Q Leave network connection active when done.                                                                                                    |
| Use if Open                                                                  | 🗐 🞯 Use another connection if already open.                                                                                                    |
| Override network timeouts                                                    | Override default connection timeouts. Should not be required.                                                                                                    |
| Persistent Connections                                                       | Persist with connections until transfer completes or num times.                                                                                                    |
|                                                                              |                                                                                                    |
| @Reset                                                                       | Save Save & Apply                                                                                                    |

7. Click on <Network Connection> to open up the drop-down menu.

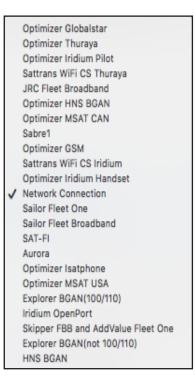

8. Click the appropriate setting for your satellite connection method. This tells the router which satellite device you are using and instructs the router to bring up the connection prior to attempting to send email. Otherwise, it will attempt to send email before the connection is up and because it cannot open the socket to the server it will fail due to a timeout error.

The router supports both Managed and Unmanaged connections for broadband terminals.

9. Click <Save & Apply> to apply the change.

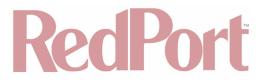

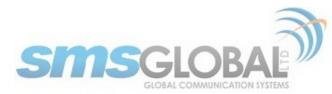

For more comprehensive information about RedPort Email setup and use, please see the separate document, Optimizer CrewComm - RedPort Email Guide.

#### 9.2.2. Primary Accounts

Requires 'superadmin' login.

The Main Identity must be a Primary Account. There must be at least one primary account present on the system. The username and password are assigned to you by your service provider.

Typically, there is only one Primary Account, however RedPort Email allows access to multiple primary accounts, if needed. For example, a fleet manager that travels from vessel to vessel would have a primary account and would need access to that account from each vessel in the fleet.

Primary accounts have access to email whether on or off the vessel as the account exists on the GMN/RedPort mail servers.

Primary accounts also have access to Filters to customize settings to meet the account needs. These filters include:

- Mail Management including BigMail (See RedPort Email Guide for details).
- · Inbound Mail Filter (See RedPort Email Guide for details).
- Outbound Mail Filter (See RedPort Email Guide for details).

The Primary Account receives all Email system messages.

The email address of the primary account will be: username@redportglobal.com. See Appendix A of the RedPort Email Guide for information on using a custom domain name for the email address.

BEST PRACTICE: The Main Identity Primary Account is reserved for the Onsite Email Administrator. The Onsite Email Administrator does NOT have a crew/sub account. With this arrangement, the Onsite Email Administrator will receive the system messages that cannot be viewed via a crew/sub account.

Once the Primary Account is setup, the onsite administrator can setup and manage the sub/crew accounts.

Please see the RedPort Email Guide for comprehensive information on the use of RedPort Email service.

### 9.3. SMS Messaging

Requires 'superadmin' login.

If using a compatible satellite device, it is possible to send and receive SMS messages directly from the Optimizer CrewComm Premier router and to route incoming SMS messages to one or more smartphones connected to the local wireless network.

#### 9.3.1. SMS Settings

Requires 'superadmin' login.

Use Settings to enable and configure the SMS parameters.

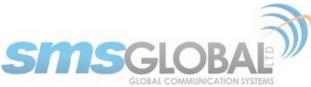

| Home Se     | rvices Status                      | System Networ      | k Statistics      | Logout       |     |                   |           |                |
|-------------|------------------------------------|--------------------|-------------------|--------------|-----|-------------------|-----------|----------------|
| Web Compre  | ession and Filtering               | RedPort Email      | Remote Access     | GPS Tracking | SMS | GPS/NMEA Repeater | Voice PBX | Network Shares |
| Settings    | Management                         |                    |                   |              |     |                   |           |                |
| sms paran   | <b>neters</b><br>parameters for SM | 5                  |                   |              |     |                   |           |                |
|             | parameters for sin                 | -                  |                   |              |     |                   |           |                |
| Enabled     |                                    |                    |                   |              |     |                   |           |                |
| interval in | seconds between L                  | OCAL send attemp   | ots               |              |     | 240               |           |                |
| number of   | f days that message                | es stay in queue w | hen receiving mes | sages        |     | 3                 |           |                |
| Satellite d | levice                             |                    |                   |              |     | Iridium           |           | <del>\$</del>  |
| Check for   | received messages                  | (in seconds)       |                   |              |     | 360               |           |                |
| Configure   | extensions to recei                | ve SMS             |                   |              |     | Redirect          |           |                |
|             |                                    |                    |                   |              |     |                   |           |                |
| Reset       |                                    |                    |                   |              |     |                   |           | 🕼 Save 🐱 Apply |

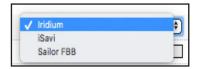

- 1. Click the check box to enable SMS.
- 2. Click the appropriate Satellite device from the drop-down menu.
- 3. Click <Save & Apply>.

9.3.2. Configure SIP Extensions to Receive SMS Messages

Requires 'superadmin' login.

With SMS enabled, click <Redirect> (see SMS Settings screen above) to configure which extensions are to receive incoming SMS messages.

| Home     | S       | ervices Status                | System Network S                  | tatistics Logout                                  |                                |                             |                                                                    |          |
|----------|---------|-------------------------------|-----------------------------------|---------------------------------------------------|--------------------------------|-----------------------------|--------------------------------------------------------------------|----------|
| Web      | Comp    | ression and Filtering         | RedPort Email Remo                | ote Access GPS Tracking                           | SMS GPS/NMEA                   | Repeater Voice PBX          | Network Shares                                                     |          |
| Setti    | ngs     | Extensions CDF                | R Logs Sat SIP Trunk              | k RedPort VoIP                                    |                                |                             |                                                                    |          |
| Exte     | nsio    | ns                            |                                   |                                                   |                                |                             |                                                                    |          |
| Ana      | alog    | RJ-11 Telephone               |                                   |                                                   |                                |                             |                                                                    |          |
| Pay      | ment    | : Mode                        |                                   |                                                   | prepaid                        |                             | \$                                                                 |          |
| SIP      | Exte    | ensions                       |                                   |                                                   |                                |                             |                                                                    |          |
|          |         |                               |                                   |                                                   |                                |                             |                                                                    |          |
| Rin      | g SM    | S                             | Extension                         | Password                                          | Caller ID                      |                             | Description                                                        |          |
| Rin      | g SM    | S                             | Extension<br>Value larger than 20 |                                                   | Caller ID<br>Free text         |                             | Description<br>You may enter a description here for your reference |          |
| Rin<br>Z | g SM    | <b>S</b>                      |                                   | 00 SIP extension password                         |                                | Captain line                |                                                                    | × Delete |
|          |         |                               | Value larger than 20              | 00 SIP extension password<br>1234                 | Free text                      | Captain line<br>Crew line 1 |                                                                    | × Delete |
|          |         | prepaid                       | Value larger than 20              | 00 SIP extension password<br>1234<br>1234         | Free text                      |                             |                                                                    |          |
|          |         | prepaid<br>prepaid            | Value larger than 20              | 00 SIP extension password<br>1234<br>1234<br>1234 | Free text<br>201<br>202        | Crew line 1                 |                                                                    | × Delete |
|          |         | prepaid<br>prepaid<br>prepaid | Value larger than 20              | 00 SIP extension password<br>1234<br>1234<br>1234 | Free text<br>201<br>202<br>203 | Crew line 1<br>Crew line 2  |                                                                    | × Delete |
|          | e<br>dd | prepaid<br>prepaid<br>prepaid | Value larger than 20              | 00 SIP extension password<br>1234<br>1234<br>1234 | Free text<br>201<br>202<br>203 | Crew line 1<br>Crew line 2  |                                                                    | × Delete |

To enable an extension to receive SMS messages, use the check box in the SMS column. For more information on configuring SIP Extensions see (**See Chapter 9.7.1**).

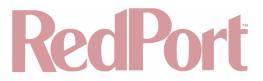

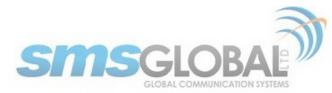

#### 9.3.3. How to Send/Receive SMS Messages

To use a smartphone or tablet to send/receive SMS messages requires XGate Phone App installed on the smartphone or tablet. The XGate Phone App can be found in Apple iTunes App Store for iOS devices and the Google Play store for Android devices.

Using the smartphone or tablet Settings, connect to the Optimizer CrewComm Premier wireless network 'CrewCommWiFi-xxxx'.

Open the XGate Phone App. Click <Chat> to send a SMS message or to view a SMS message received.

Only one SMS message can be sent at a time. Standard SMS message rates apply.

Multi-user Voice and SMS is possible with the optional RedPort VoIP service. Contact your service provider for details.

#### 9.3.4. SMS Management

Requires 'superadmin' login.

With SMS enabled you can send SMS messages directly from the Optimizer CrewComm Premier user interface and you can manage SMS messages that have been sent and received.

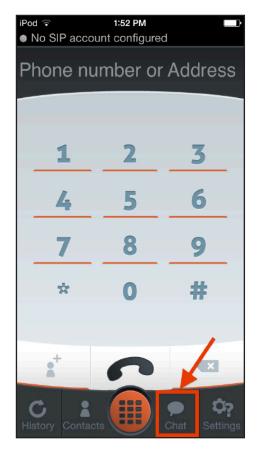

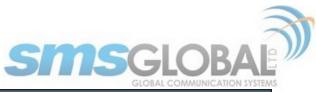

| Home Services Status System Netwo                                                                                                    |                   | ogout                                                                                                    |                                                    |         |        |        |
|----------------------------------------------------------------------------------------------------|-------------------|----------------------------------------------------------------------------------------------------|----------------------------------------------------|---------|--------|--------|
| Web Compression and Filtering RedPort Email                                                                                                    | Remote Access GPS | Tracking SMS GPS/NMEA Repeate                                                                                                    | Voice PBX Network Shares                           |         |        |        |
| Settings Management                                                                                                    |                   |                                                                                                    |                                                    |         |        |        |
| Management                                                                                                    |                   |                                                                                                    |                                                    |         |        |        |
| Create Message                                                                                                    |                   |                                                                                                    |                                                    |         |        |        |
| Destination phone pumber or email address                                                                                                    |                   | 202                                                                                                    |                                                    |         |        |        |
| Enter your SIP extension                                                                                                    |                   | 201                                                                                                    |                                                    |         |        |        |
| Message                                                                                                    |                   |                                                                                                    |                                                    |         |        |        |
|                                                                                                    |                   |                                                                                                    |                                                    |         |        |        |
| Send message                                                                                                    |                   | Send message<br>Send the text m                                                                                                    | essage to the specified number                     |         |        |        |
|                                                                                                    |                   |                                                                                                    |                                                    |         |        |        |
| Received Messages                                                                                                    |                   |                                                                                                    |                                                    |         |        |        |
| Received Messages Filename                                                                                                    | From              | Message                                                                                                    | Date                                               | Respond | delete | Select |
|                                                                                                    | From              | -                                                                                                    |                                                    | Respond | delete | Select |
| Filename                                                                                                    | From              | -                                                                                                    | Date<br>contains no values yet                     | Respond | delete | Select |
| Filename<br>Sent Messages                                                                                                    |                   | -<br>This section                                                                                                    |                                                    | Respond |        | Select |
| Filename                                                                                                    | From              | This section                                                                                                    | contains no values yet Date                        | -       |        |        |
| Filename<br>Sent Messages                                                                                                    |                   | This section                                                                                                    | contains no values yet                             | -       |        |        |
| Filename<br>Sent Messages                                                                                                    |                   | This section                                                                                                    | contains no values yet Date                        | -       |        |        |
| Filename Sent Messages Filename                                                                                                    |                   | This section                                                                                                    | contains no values yet Date                        | -       |        |        |
| Filename Sent Messages Filename Remove messages                                                                                                    |                   | This section<br>Message<br>This section                                                                                               | contains no values yet Date                        | -       |        |        |
| Filename Sent Messages Filename Remove messages Select all messages                                                                                                    |                   | This section<br>Message<br>This section                                                                                               | contains no values yet Date                        | -       |        |        |
| Filename         Sent Messages         Filename         Remove messages         Select all messages         Delete selected messages                                                                       |                   | This section<br>Message<br>This section<br>Select<br>Relet Selected                                                                   | contains no values yet Date contains no values yet | -       |        |        |
| Filename         Sent Messages         Filename         Remove messages         Select all messages         Delete selected messages         Delete all sent messeges                                      |                   | This section<br>Message<br>This section<br>IS Select<br>X Delete Selected<br>X Delete All Sert                                        | contains no values yet Date contains no values yet | -       |        |        |
| Filename         Sent Messages         Filename         Remove messages         Select all messages         Delete selected messages         Delete all sent messeges         Delete all received messages |                   | This section<br>Message<br>This section<br>Select<br>X Delete Selected<br>X Delete All Sent<br>X Delete All Sent<br>X Delete All Sent | contains no values yet Date contains no values yet | -       |        |        |
| Filename         Sent Messages         Filename         Remove messages         Select all messages         Delete selected messages         Delete all sent messeges         Delete all received messages |                   | This section<br>Message<br>This section<br>Select<br>X Delete Selected<br>X Delete All Sent<br>X Delete All Sent<br>X Delete All Sent | contains no values yet Date contains no values yet | -       |        |        |

## 9.4. GPS Tracking

Requires 'superadmin' login.

If you wish to have tracking service using your satellite device, the RedPort Optimizer CrewComm offers GPS Tracking service powered by GSatTrack or Tracking service via SMS message.

### 9.4.1. Tracking Powered by RedPort with GSatTrack

Requires 'superadmin' login.

Using a GPS-enabled satellite device, the Optimizer CrewComm Premier can be configured to submit position reports to a central database for viewing on the tracking website.

This tracking service must be purchased separately. See your satellite service provider for details.

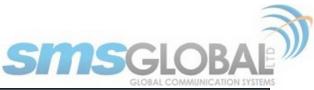

| Home Services Status System Network Statistics Logout                           |                                                                   |
|---------------------------------------------------------------------------------|-------------------------------------------------------------------|
| Web Compression and Filtering RedPort Email Remote Access GPS Tracking SMS      | GPS/NMEA Repeater Voice PBX Network Shares                        |
| Tracking                                                                        |                                                                   |
| Tracking Parameters                                                             |                                                                   |
| In acking Parameters                                                            |                                                                   |
| Enable/disable tracking and set parameters. Standard airtime charges apply.     |                                                                   |
| General Tracking Parameters                                                     |                                                                   |
| Enable Tracking                                                                 | 0                                                                 |
| Tracking Interval                                                               | 60                                                                |
|                                                                                 | Specify the tracking interval in minutes.                         |
|                                                                                 |                                                                   |
| Tracking powered by RedPort                                                     |                                                                   |
| Please visit www.RedPortGlobal.com for registration information                 |                                                                   |
| INMARSAT FleetBroadband                                                         |                                                                   |
| Iridium OpenPort/Pilot                                                          |                                                                   |
| INMARSAT Isatphone                                                              |                                                                   |
| VSAT or broadband satellite                                                     | Q A valid NMEA/GPS feed is required. Tracking IMEI: 101376043346. |
| Globalstar phone                                                                | A valid NMEA/GPS feed is required. Tracking IMEI: 101376043346.   |
| Iridium terminal/Aurora/MCG-101                                                 | Q A valid NMEA/GPS feed is required.                              |
|                                                                                 |                                                                   |
| Tracking via SMS                                                                |                                                                   |
| Send GPS information to an email address using satellite provider's SMS service |                                                                   |
| INMARSAT Isatphone                                                              |                                                                   |
| Iridium terminal/Aurora/MCG-101                                                 | Q A valid NMEA/GPS feed is required.                              |
| Recipient Email Address                                                         | User@domain.com                                                   |
| Versel and                                                                      |                                                                   |
| Vessel name                                                                     | Enter optional vessel name and/or other free text.                |
|                                                                                 |                                                                   |
|                                                                                 |                                                                   |
| 2 Reset                                                                         | Save & Apply                                                      |

1. Enable Tracking by clicking the check box.

2. Enter the Tracking Interval in minutes; the default is set to hourly reporting (60 minutes). This means that every 60 minutes a position report will be transmitted over the satellite link. Keep in mind that standard airtime charges will apply to each position report. Adjust the Tracking Interval to meet your needs.

2. Go to Tracking powered by RedPort and click the satellite terminal you are using.

NOTE: A valid NMEA/GPS feed is required when using some satellite devices.

3. Click <Save & Apply>.

#### 9.4.2. Tracking via SMS

Requires 'superadmin' login.

If using certain satellite devices, GPS information can be sent to an email address using your satellite provider's SMS service. Standard SMS charges may apply; check with your satellite airtime provider for details.

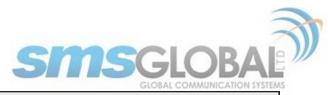

| Ľ  | Tracking                                     |                                   |                    |  |
|----|----------------------------------------------|-----------------------------------|--------------------|--|
| Т  | racking Parameters                           |                                   |                    |  |
| Er | nable/disable tracking and set parameters. S | itandard airtime charges apply.   |                    |  |
|    | General Tracking Parameters                  |                                   |                    |  |
|    | Enable Tracking                              | 0                                 |                    |  |
|    | Tracking Interval                            | 60<br>② Specify the tracking inte | terval in minutes. |  |
|    |                                              |                                   |                    |  |

|                                                        | / /                                                                         |                     |
|--------------------------------------------------------|-----------------------------------------------------------------------------|---------------------|
| Tracking via SMS                                       |                                                                             |                     |
| Send GPS information to an email address using satelli | ite provider's SMS service                                                  |                     |
| INMARSAT Isatphone                                     | 0                                                                           |                     |
| Iridium terminal/Aurora/MCG-101                        | A valid NMEA/GPS feed is required.                                          |                     |
| Recipient Email Address                                | user@domain.com<br>Enter a valid email address. Also used for SOS messages. |                     |
| Vessel name                                            | Enter optional vessel name and/or other free text.                          |                     |
|                                                        |                                                                             |                     |
| Reset                                                  |                                                                             | Save 🛛 Save & Apply |
| Vessel name                                            |                                                                             | Save Save & Apply   |

1. Enable Tracking by clicking the check box.

2. Enter the Tracking Interval in minutes; the default is set to hourly reporting (60 minutes). This means that every 60 minutes a position report will be transmitted via the SMS service provided by your satellite provider network. Keep in mind that standard SMS charges may apply to each position report. Adjust the Tracking Interval to meet your needs.

3. Go to Tracking via SMS and click which satellite device you are using. At this time, tracking via SMS is available with the Inmarsat IsatPhone, Iridium handheld 9575 Extreme, Iridium GO! or an Iridium terminal such as the Pilot.

NOTE: A valid NMEA/GPS feed is required when using an Iridium terminal.

4. Enter the recipient's email address. The SMS message with the GPS information will be sent to this email address at the interval entered in Step 1.

5. Click <Save & Apply>.

### 9.5. GPS/NMEA Repeater

Requires 'superadmin' login.

The Optimizer CrewComm Premier supports USB and RS-232 NMEA devices allowing multiple applications to share the GPS/NMEA data. If you have a NMEA RS-422 device, adding a RS-422 to RS-232 converter to your setup may allow the sharing of data.

The Optimizer CrewComm does not transmit data but can be configured to receive and repeat GPS/NMEA data from:

• A USB connected GPS or NMEA device.

CCP Dealer v1.0

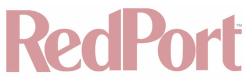

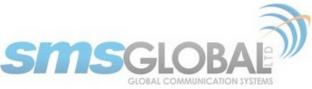

A serial port connected GPS or NMEA device with appropriate USB to Serial Adapter.

#### 9.5.1. Equipment Setup

A physical connection is required from the source (GPS/NMEA device) to the Optimizer CrewComm.

#### 9.5.1.1. USB NMEA Device

When using a NMEA device that supports a USB connection, connect the NMEA device to the USB port on the rear of the Optimizer with an appropriate USB to NMEA device cable as indicated by the NMEA device manufacturer.

|                                                                             | USB/ 12V |
|-----------------------------------------------------------------------------|----------|
|                                                                             | GSM CO   |
| © RedPort Global. All rights reserved.<br>Muth-tolP code: powered by Vobal. |          |

NOTE: It is not recommended to have a USB Satphone and GSM modem connected at the same time via a USB Hub. It may create conflicts.

The Optimizer CrewComm Premier will broadcast the GPS signal over Wi-Fi, so you can connect your computer to the Wi-Fi network in order to establish a successful connection with your destination software.

#### 9.5.1.2. RS-232 NMEA Device

With Serial Port Connector:

When using a NMEA device with Serial Port connection, a USB to Serial Adapter (PL-2303HX or FTDI Chip) is required.

NOTE: While all standard USB to serial adapters may work, the PL-2303HX and the FTDI Chip are the only USB to Serial Adapters that we recommend as compatible with the RedPort Optimizer CrewComm Premier.

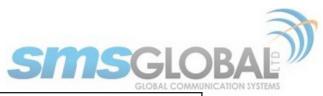

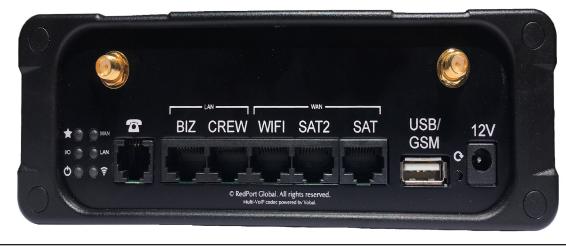

Connect the NMEA device to the USB port on the rear of the Optimizer CrewComm with an appropriate USB to Serial Adapter.

The Optimizer CrewComm will broadcast the GPS signal over Wi-Fi, so you can connect your computer to the Wi-Fi network in order to establish a successful connection with your destination software.

Without Serial Port Connector:

Some NMEA devices do not have a serial port; instead they have a group of wires extending from the back or bottom of the unit. These devices require proper wiring to a serial port.

As the Optimizer CrewComm Premier does not transmit, it only repeats the data you will only need two of the wires. The Receive (RD) wire goes to pin 2 and the Ground (SG) wire goes to pin 5.

A simple solution is to use a terminal block as shown here. Simply connect the RD wire to pin2 and the SG wire to pin 5. Then connect the terminal block to a PL-2302HX or a FTDI Chip USB to serial adapter as noted above.

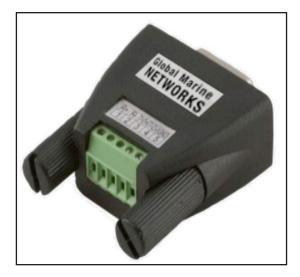

#### 9.5.1.3. Connecting Multiple NMEA Devices

It is possible to connect up to four NMEA devices if you have the proper hardware. It will require a USB to RS-232 4-port Hub or a RS-232 4-port terminal block that you would simply plug into the Optimizer CrewComm USB port.

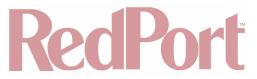

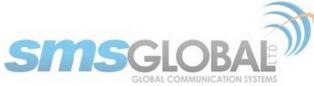

NOTE: The RedPort Optimizer CrewComm Premier supports RS232. If you have a NMEA RS-422 device, adding a properly wired RS-422 to RS-232 converter to your setup may allow the sharing of data.

| GND<br>R R R R R R R R R R R R R R R R R R R                                                          |
|----------------------------------------------------------------------------------------------------|
|                                                                                                    |
| COM3<br>COM3<br>485-<br>(422)<br>T -<br>T -<br>T -<br>T -<br>COM3<br>RESET<br>RU-45<br>RESET<br>RU-45 |
|                                                                                                    |

#### 9.5.2. GPS/NMEA Repeater Parameters Configuration

Requires 'superadmin' login.

In order for the destination software to properly route the GPS data you must configure the GPS/NMEA Repeater Parameters in the Optimizer CrewComm Premier User Interface.

| Но         | me Services Status System Network Statistics Logout                                    |                                                                                                    |  |  |  |  |
|------------|----------------------------------------------------------------------------------------|----------------------------------------------------------------------------------------------------|--|--|--|--|
| W          | eb Compression and Filtering RedPort Email Remote Access GPS Tracking SMS              | GPS/NMEA Repeater Voice PBX Network Shares                                                               |  |  |  |  |
| G          | PS/NMEA Repeater                                                                       |                                                                                                    |  |  |  |  |
| GP         | GPS/NMEA Repeater Settings                                                             |                                                                                                    |  |  |  |  |
| Rea        | d GPS/NMEA information from a number of sources and repeat the data over WiFi and Ethe | rnet.                                                                                                    |  |  |  |  |
| F- R       | lepeater Parameters                                                                    |                                                                                                    |  |  |  |  |
|            | Enable                                                                                 | Enable GPS montioring and repeating.                                                                     |  |  |  |  |
|            | Binary Mode                                                                            | 🗌 🙆 Pass raw binary data through without parsing for NMEA-183 sentenses.                                 |  |  |  |  |
| (          | GPS/NMEA feed from USB                                                                 | Use USB connected GPS or NMEA feed as a source. Note: Not compatible with RS-232 based satellite phones. |  |  |  |  |
|            | JDP Listener Port                                                                      | 0101 UDP port number and rebroadcast.                                                                    |  |  |  |  |
|            | JDP Port                                                                               | 0 Broadcast to UDP port number.                                                                          |  |  |  |  |
|            | ICP Port                                                                               | 1102<br>Broadcast to TCP port number.                                                                    |  |  |  |  |
|            |                                                                                        |                                                                                                    |  |  |  |  |
| <b>Ø</b> F | eset                                                                                   | Save Dave & Apply                                                                                        |  |  |  |  |

1. Enable - Click this check box to Enable GPS monitoring and repeating.

2. GPS/NMEA feed from USB - Click this when connecting a GPS or NMEA device via USB cable.

3. NMEA Baud Rate - Using the drop-down menu, click the baud rate required for the destination software. By default, most NMEA 183 devices (GPS) and applications use 4800 baud for this setting.

4. UDP Listener Port - Enter the UDP port number that the GPS is connected to. The default is set to the standard UDP Listener Port for NMEA 183 devices of 10101.

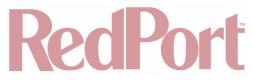

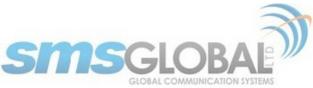

5. UDP Port - Enter the UDP port number to broadcast the GPS data to. The default is set to the standard UDP Port for NMEA 183 devices of 11101.

NOTE: Configure the destination software to match this port number; or, change this entry to match the requirements of the destination software.

6. TCP Port - Enter the TCP port number to broadcast the GPS data to. The default is set to the standard TCP Port for NMEA 183 devices of 11102.

NOTE: Configure the destination software to match this port number; or, change this entry to match the requirements of the destination software.

The data will be broadcast to both the UDP Port and the TCP Port. It is important to make sure that these two ports are NOT set to the same port number.

To use the GPS Repeater feature, your computer must be connected to the Optimizer CrewComm Wi-Fi network or directly connected to one of the Optimizer CrewComm Ethernet ports (i.e. the BIZ port and the WAN ports, by default, are open).

### 9.6. Voice PBX

Requires 'superadmin' login.

Users with smartphones can send/receive voice calls and SMS messages over the following satellite communication setups:

- Sailor FBB terminal requires XGate Phone app\*. (See Chapter 9.7.4).
- IsatHub iSavi requires IsatHub Control app and either IsatHub Voice app or XGate Phone app\*. (See Optimizer CrewComm Voice iSavi Addendum for information on how to pair the iSavi with the Optimizer CrewComm Premier).
- Any satellite terminal with a RJ-11 port requires XGate Phone app\* AND an ATA adapter. (We support the Grandstream HT701 and the Cisco SPA 112).

This configuration allows one voice call or one SMS message at a time and standard satellite voice airtime rates apply.

Multi-Voice capability is available with the optional RedPort VoIP service on most satellite terminal. This VoIP service allows you to make calls for less than standard satellite voice airtime costs and allows up to four users sending/receiving phone calls and/or SMS messages simultaneously. (See Chapter 9.7.5).

As of this writing, Multi-VoIP is compatible with the following:

- FBB
- BGAN
- VSAT
- RedPort Aurora
- Iridium Pilot
- Thuraya IP
- IsatHub iSavi

The RedPort Optimizer CrewComm Premier allows unlimited SIP extensions with free local calling and text messaging within your local area network using the XGate Phone app\*.

\*XGate Phone app is available for free in the Apple iTunes App Store and in the Google Play store.

#### 9.6.1. Setup Extensions

Requires 'superadmin' login.

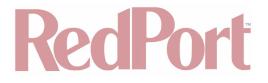

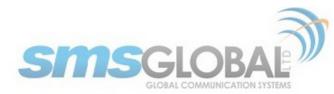

By default, there are 4 extensions enabled. Extension 201 is enabled for inbound and outbound calling. The remaining extensions are enabled but are configured for outbound calling only.

Incoming calls will ring on those extensions with Ring enabled.

To enable Ring (or SMS) on an extension simply check the box for the service you want enabled.

| н  | ome     | Ser   | rvices Status S      | System Network Stat   | tistics Logout         |     |                   |           |                                                     |                     |
|----|---------|-------|----------------------|-----------------------|------------------------|-----|-------------------|-----------|-----------------------------------------------------|---------------------|
| W  | eb Co   | mpres | ession and Filtering | RedPort Email Remote  | Access GPS Tracking    | SMS | GPS/NMEA Repeater | Voice PBX | Network Shares                                      |                     |
| s  | ettings | E     | Extensions CDR       | Logs Sat SIP Trunk    | RedPort VoIP           |     |                   |           |                                                     |                     |
| FY | tens    | ions  | ۰.<br>۲              |                       |                        |     |                   |           |                                                     |                     |
| -  |         |       | -                    |                       |                        |     |                   |           |                                                     |                     |
|    | Analo   | g RJ  | J-11 Telephone       |                       |                        |     |                   |           |                                                     |                     |
|    | Payme   | ent M | 1ode                 |                       |                        |     | prepaid           |           | *                                                   |                     |
|    |         |       |                      |                       |                        |     |                   |           |                                                     |                     |
| -  | SIP E   | xten  | nsions               |                       |                        |     |                   |           |                                                     |                     |
|    | Ring :  | SMS   |                      | Extension             | Password               | (   | Caller ID         |           | Description                                         |                     |
|    |         |       |                      | Value larger than 200 | SIP extension password |     | Free text         |           | You may enter a description here for your reference |                     |
|    | 1       |       | prepaid              | \$)201                | 1234                   | 201 | Captain I         | ine       |                                                     | Delete              |
|    |         |       | prepaid              | \$ 202                | 1234                   | 202 | Crew line         | 1         |                                                     | Delete              |
|    |         |       | prepaid              | \$ 203                | 1234                   | 203 | Crew line         | 2         |                                                     | Delete              |
|    |         |       | prepaid              | \$ 204                | 1234                   | 204 | Crew line         | 3         |                                                     | Delete              |
|    | Add     | )     |                      |                       |                        |     |                   |           |                                                     |                     |
|    |         |       |                      |                       |                        |     |                   |           |                                                     |                     |
| 8  | Reset   |       |                      |                       |                        |     |                   |           |                                                     | Save 🔲 Save & Apply |
|    |         |       |                      |                       |                        |     |                   |           |                                                     |                     |

When Ring is checked, the smartphone configured with the corresponding Extension will Ring with every incoming call.

When SMS is checked, that smartphone will receive every incoming SMS message.

To use a smartphone to send/receive phone calls requires the XGate Phone app installed on the smartphone. The XGate Phone app can be found in Apple iTunes App Store for iOS devices and the Google Play store for Android devices.

The smartphone user configures the XGate Phone app with their corresponding SIP Extension.

On this page, you can also:

- · Change the SIP extension password.
- Change the outgoing Caller ID display.
- Enter a description for your reference.

#### 9.6.1.1. How to Make/Receive Voice Calls

Using the smartphone or tablet Settings, connect to the Optimizer CrewComm Premier wireless network 'CrewCommWifi-XXX' where 'XXXX' is the last four digits of the CCP Mac address.

Open the XGate Phone App to make and receive calls.

NOTE: Standard voice calling rates apply.

Only one phone call can be active at a time. (Multi-user Voice and SMS is possible -- up to four consecutive sessions -- with the optional RedPort VoIP service. Contact your service provider for details. (See Chapter 9.8.4).

NOTE: Inmarsat IsatHub (iSavi) users. Please see Appendix C for the iSavi Quick Start Guide containing information and instructions for setup and use of the Optimizer CrewComm with the iSavi terminal for voice calls

CCP Dealer v1.0

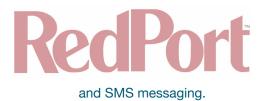

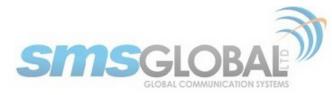

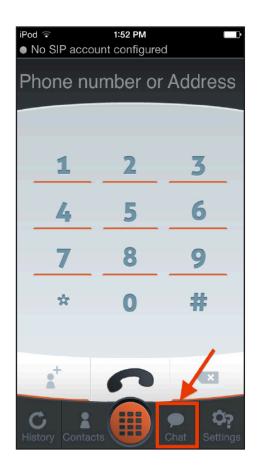

### 9.6.2. CDR (Call Data Records)

Requires 'superadmin' login.

It is possible to view and download the Call Data Records. The Call Data Records stored on the RedPort Optimizer CrewComm Premier are approximate values and should not be used to resolve billing disputes. They are presented here for your convenience.

| Home Services Status System Network Statistics Logout                                                                                                    |                                                           |  |  |  |  |
|----------------------------------------------------------------------------------------------------|-----------------------------------------------------------|--|--|--|--|
| Web Compression and Filtering RedPort Email Remote Access GPS Tracking SMS GPS                                                                                                    | S/NMEA Repeater Voice PBX Network Shares                  |  |  |  |  |
| Settings Extensions CDR Logs Sat SIP Trunk RedPort VoIP                                                                                                    |                                                           |  |  |  |  |
| CDR                                                                                                    |                                                           |  |  |  |  |
| Generate CDR (Call Data Records).                                                                                                    |                                                           |  |  |  |  |
| Disclaimer: CDR call duration and billing seconds may differ from the actual billed units. These records are approximate values and should not be used to resolve billing disputes. |                                                           |  |  |  |  |
|                                                                                                    | 24 hours   Current Date/Time through selected interval.   |  |  |  |  |
| Submit                                                                                                    | Submit                                                    |  |  |  |  |
| Enter Filename                                                                                                    | dr-2018-10-19.csv                                         |  |  |  |  |
| Download CSV                                                                                                    | 5 Download                                                |  |  |  |  |
|                                                                                                    | Delete DRs from system older than the reporting interval. |  |  |  |  |
|                                                                                                    | Purge<br>Remove all CDRs from system.                     |  |  |  |  |
|                                                                                                    |                                                           |  |  |  |  |
|                                                                                                    |                                                           |  |  |  |  |
|                                                                                                    |                                                           |  |  |  |  |

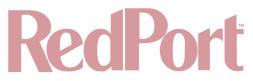

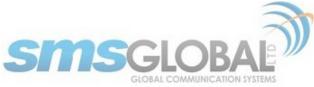

On active systems, the call data records can quickly use up memory. It is recommended that you periodically Trim CDR or Purge CDR records from the system.

#### 9.6.3. Logs

Requires 'superadmin' login.

This screen provides PBX status information and some management.

| Home Services Status System Network Statistics Logout                                                                                                    |                                            |  |  |  |  |
|----------------------------------------------------------------------------------------------------|--------------------------------------------|--|--|--|--|
| Web Compression and Filtering RedPort Email Remote Access GPS Tracking SMS                                                                                                    | GPS/NMEA Repeater Voice PBX Network Shares |  |  |  |  |
| Settings Extensions CDR Logs Sat SIP Trunk RedPort VoIP                                                                                                    |                                            |  |  |  |  |
| Logs and Status                                                                                                    |                                            |  |  |  |  |
| Active Calls                                                                                                    |                                            |  |  |  |  |
| Hangup all calls                                                                                                    | a Maanin                                   |  |  |  |  |
| Channel Location State Application(Data)                                                                                                    | (x) Hangup                                 |  |  |  |  |
| 0 active channels<br>0 active calls                                                                                                    |                                            |  |  |  |  |
| 0 calls processed                                                                                                    |                                            |  |  |  |  |
|                                                                                                    |                                            |  |  |  |  |
|                                                                                                    |                                            |  |  |  |  |
| Vobal Decoder                                                                                                    |                                            |  |  |  |  |
| Restart Decoder                                                                                                    | Restart                                    |  |  |  |  |
| Host dnsmgr Username Perceived Refresh State                                                                                                    |                                            |  |  |  |  |
| 96.72.88.218:4999 Y 21473 96.38.22.218:52304 600 Registered<br>1 IAX2 registrations.                                                                                                    |                                            |  |  |  |  |
|                                                                                                    |                                            |  |  |  |  |
|                                                                                                    |                                            |  |  |  |  |
|                                                                                                    |                                            |  |  |  |  |
| PBX Status                                                                                                    |                                            |  |  |  |  |
| Restart PBX                                                                                                    | Restart                                    |  |  |  |  |
| SIP Status Name/username Host Dyn Forcerport Comedia ACL Port Status De                                                                                                    | scription                                  |  |  |  |  |
| 201 (Unspecified) D Yes Yes 0 UNKNOWN<br>202 (Unspecified) D Yes Yes 0 UNKNOWN                                                                                                    | au prori                                   |  |  |  |  |
| 203 (Unspecified) D Yes Yes 0 UNKNOWN<br>204 (Unspecified) D Yes Yes 0 UNKNOWN                                                                                                    |                                            |  |  |  |  |
| vobal 127.0.0.1 Yes Yes 5040 Unmonitored<br>5 sip peers [Monitored: 0 online, 4 offline Unmonitored: 1 online, 0 offline]                                                                                                    |                                            |  |  |  |  |
|                                                                                                    |                                            |  |  |  |  |
|                                                                                                    | <i>A</i>                                   |  |  |  |  |
|                                                                                                    |                                            |  |  |  |  |
| Log                                                                                                    |                                            |  |  |  |  |
| Clear log entry                                                                                                    | Clear                                      |  |  |  |  |
| Download log                                                                                                    | Download                                   |  |  |  |  |
| [Oct 19 14:50:57] Asterisk 11.12.0 built by Isoltero @ ubuntu on a x86_64 running Linux on 2017-12-05<br>[Oct 19 14:50:57] NOTICE[16222] cdr.c: CDR simple logging enabled.                                                                                                    | 21:47:18 UTC                               |  |  |  |  |
| [Oct 19 14:50:57] WARNING[16222] cel.c: Could not load cel.conf<br>[Oct 19 14:50:57] NOTICE[16222] loader.c: 39 modules will be loaded.                                                                                                    |                                            |  |  |  |  |
| (Oct 19 14:50:57) WARNING(16222) loader.c: Error loading module 'res_musiconhold.so': File not found<br>(Oct 19 14:50:57) WARNING(16222) loader.c: Error loading module 'res_musiconhold.so': File not found                                                                                                    |                                            |  |  |  |  |
| (Oct 19 14:50:57) WARNING(16222) loader.c: Module 'res_musiconhold.so' could not be loaded.<br>(Oct 19 14:50:57) WARNING(16222) loader.c: Error loading module 'res_smdi': File not found                                                                                                    |                                            |  |  |  |  |
| Oct 19 14:50:57] WARNING[16222] loader.c: Module 'res_smdi' could not be loaded.<br>Oct 19 14:50:57] WARNING[16222] sip/config_parser.c: nat=yes is deprecated, use nat=force_rport.comedia instead                                                                                                    |                                            |  |  |  |  |
| Oct 19 14:50:57] WARNING[16222] sip/config_parser.c: nat-yes is deprecated, use nat-force_rport,comedia instead<br>[Oct 19 14:50:57] WARNING[16222] sip/config_parser.c: nat-yes is deprecated, use nat-force_rport,comedia instead<br>[Oct 19 14:50:57] WARNING[16222] sip/config_parser.c: nat-yes is deprecated, use nat-force_rport,comedia instead  |                                            |  |  |  |  |
| [Oct 19 14:50:57] WARNING[16222] sip/config_parser.c: nat-yes is deprecated, use nat=force_rport,comedia instead<br>[Oct 19 14:50:57] WARNING[16222] sip/config_parser.c: nat-yes is deprecated, use nat=force_rport,comedia instead<br>[Oct 19 14:50:57] WARNING[16222] sip/config_parser.c: nat-yes is deprecated, use nat=force_rport,comedia instead |                                            |  |  |  |  |
| Cort 19 14:50:57] WARNING[16222] chan_dahdi.c: Ignoring any changes to 'userbase' (on reload) at line 23.<br>[Oct 19 14:50:57] WARNING[16222] chan_dahdi.c: Ignoring any changes to 'userbase' (on reload) at line 31.<br>[Oct 19 14:50:57] WARNING[16222] chan_dahdi.c: Ignoring any changes to 'hassip' (on reload) at line 35.                        |                                            |  |  |  |  |
| Oct 19 14:50:57/ WARNING[16222] chan_dahdi.c: ignoring any changes to 'hassip' (on reload) at line 1<br>[Oct 19 14:50:57] WARNING[16222] chan_dahdi.c: ignoring any changes to 'hasiax' (on reload) at line 2<br>[Oct 19 14:50:57] WARNING[16222] chan_dahdi.c: ignoring any changes to 'hasmanager' (on reload) at                                      | 39.                                        |  |  |  |  |
| Loci to teroport, markeled (ozzz) chan_danolo, ignoling any changes to hasmanager (of feldad) a                                                                                                    | 1 HI C 1/7.                                |  |  |  |  |
|                                                                                                    | 4                                          |  |  |  |  |
|                                                                                                    |                                            |  |  |  |  |
|                                                                                                    |                                            |  |  |  |  |
|                                                                                                    |                                            |  |  |  |  |

- Active Calls: Displays all active channels in use. Click <Hangup> to immediately hang up all active calls.
- Vobal Decoder: Displays the VoIP Activation Key when RedPort VoIP service is enabled. (See Chapter 9.7.5).

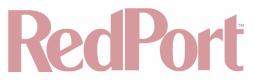

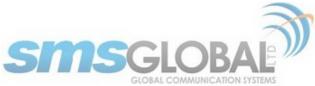

- **PBX Status:** Displays the current status of all SIP extensions. Click <Restart> to reboot the PBX service.
- Log: Displays the current Log of PBX usage. Click <Clear> to remove the log content. Click <Download> to Open or Save the PBX Log.

#### 9.6.4. Sat SIP Trunk (for Sailor FBB terminal only)

Requires 'superadmin' login.

Use this screen to enable and configure SIP calling when using a Sailor FBB terminal.

| Home Services Status System Network Statistics Logout                                             |                                                   |
|---------------------------------------------------------------------------------------------------|---------------------------------------------------|
| Web Compression and Filtering RedPort Email Remote Access GPS Tracking SMS                        | GPS/NMEA Repeater Voice PBX Network Shares        |
| Settings Extensions CDR Logs Sat SIP Trunk RedPort VoIP                                           |                                                   |
| Sailor FBB and iSavi VOIP Configuration                                                           |                                                   |
| Attention Sailor users. Refer to the IP Handset configuration section in the Sailor FBB users gui | ide.                                              |
| Note: IP Handset compatability under "Settings->IP Handsets->Server settings" on the Sailor       | FBB needs to be set to "version 1.8 or newer".    |
| Enable                                                                                            | 2                                                 |
| Force Terminal Selection                                                                          | Do not auto-detect satellite terminal             |
| Satellite Terminal                                                                                | Sailor FBB \$                                     |
| IP Address of Terminal                                                                            | System default  C Leave blank for system default. |
| SIP Extension                                                                                     | 0501<br>Value must be 501 through 504.            |
| SIP Password                                                                                      | 0501                                              |
|                                                                                                   |                                                   |
| Reset .                                                                                           | Save Save & Apply                                 |

NOTE: You may need to edit the IP Handset configuration in the Sailor FBB user interface. Settings > IP Handsets > Server Settings on the Sailor FBB must be set to version 1.8 or newer. (Refer to the Sailor FBB users guide for how to access the Sailor FBB Settings).

### 9.6.5. RedPort VoIP Activation

Requires 'superadmin' login.

With optional RedPort VoIP service, up to four users can send/receive phone calls and/or text messages simultaneously. Outbound calls are typically less expensive VoIP calls than standard circuit switch (PSTN) calls at regular satellite airtime rates. Contact your satellite service provider to purchase the RedPort VoIP service.

When the service is activated, you will be given a "Key". This key is a long alpha-numeric string that must be entered into the RedPort Optimizer CrewComm Premier user interface.

Enter the Key and click <Save & Apply>.

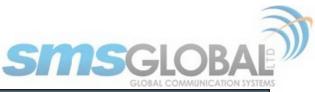

| Home Services Status System Network Statistics Logout                      |                                                                                                    |
|----------------------------------------------------------------------------|----------------------------------------------------------------------------------------------------|
| Web Compression and Filtering RedPort Email Remote Access GPS Tracking SMS | GPS/NMEA Repeater Voice PBX Network Shares                                                                                                    |
| Settings Extensions CDR Logs Sat SIP Trunk RedPort VoIP                    |                                                                                                    |
| Vobal Decoder                                                              |                                                                                                    |
|                                                                            |                                                                                                    |
| Mac Address                                                                | Ø 000A5204C150                                                                                                    |
| Mode                                                                       | IAX •<br>IAX uses one socket for all communication. SIP uses a socket for control and a different socket for RTP media.                                                                                                 |
| Activation Key                                                             | U2FsdGVkX1/kMOk+zfVpTfx91Xg6B4117q7AxXOSddrY54Ar8t11+0HzbeQH9Ns5ux/xfur41NYZyr6ioHIEpQ==                                                                                                    |
|                                                                            | A valid activation key must be entered to use this service. Additional charges will apply. Please contact your provider for a key.                                                                                      |
|                                                                            | Objectivate Note: This action disables voice calling through this unit but does not deactivate the service. You must contact your provider to terminate service. Pushing this button will not cancel your subscription. |
| UID                                                                        | 21473                                                                                                    |
| DID                                                                        | 12147321473                                                                                                    |
|                                                                            |                                                                                                    |
| Reset                                                                      | Save DSave & Apply                                                                                                    |

With RedPort VoIP service activated, the new RedPort VoIP telephone number is displayed.

Configure the SIP extensions for Ring and/or SMS by clicking the checkbox next to the SIP extension. (See Chapter 9.7.1).

| Home Services Status System Network Statistics Logout                  |                                   |                                                     |
|------------------------------------------------------------------------|-----------------------------------|-----------------------------------------------------|
| Web Compression and Filtering RedPort Email Remote Access GPS Tracking | SMS GPS/NMEA Repeater Voice PBX N | Vetwork Shares                                      |
| Settings Extensions CDR Logs Sat SIP Trunk RedPort VoIP                |                                   |                                                     |
| Extensions                                                             |                                   |                                                     |
| Analog RJ-11 Telephone                                                 |                                   |                                                     |
| Payment Mode                                                           | (prepaid 🗘                        |                                                     |
| SIP Extensions                                                         |                                   |                                                     |
| Ring SMS Extension Password                                            | Caller ID                         | Description                                         |
| Value larger than 200 SIP extension password                           | Free text                         | You may enter a description here for your reference |
| ✓ prepaid <sup>(*)</sup> 201 1234                                      | 201 Captain line                  | Delete                                              |
| ✓ prepaid                                                              | 202 Crew line 1                   | Delete                                              |
| ✓ prepaid \$)203 1234                                                  | 203 Crew line 2                   | Delete                                              |
| prepaid \$204 1234                                                     | 204 Crew line 3                   | Delete                                              |
| Add                                                                    |                                   |                                                     |
|                                                                        |                                   |                                                     |
| (©Reset                                                                |                                   | Save Save Ap;                                       |

Click the payment method of each SIP extension (prepaid or postpaid). There must be at least one postpaid line. By default, Line 1 always Postpaid.

On this page, you can also:

- Change the SIP extension password.
- Change the outgoing CallerID display.
- Enter a description for your reference.

In the example above, when an incoming call arrives, only the phones with extensions 201, 202, and 203 will ring. Incoming SMS messages will appear on the phones of the Captain Line, Crew Line 2, and Crew Line 3.

When the configuration of the SIP extensions is complete, click <Save & Apply>.

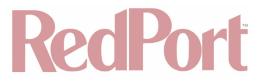

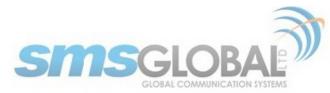

## 9.7. Network Shares

Available to both 'admin' and 'superadmin' login.

Network Shares allows the sharing of files without the requirement of a wired local network of computers. The Optimizer CrewComm Premier router can be configured with one or more Shared Directories that are available, with or without password protection, to any Windows or Mac PC that has access to the Optimizer CrewComm Wi-Fi Hotspot.

Network Shares also allows the ability to automatically transfer files via inbound and outbound email (see Optimizer RedPort Email Guide > Appendix: File Transfer for details).

### 9.7.1. Create a Shared Directory

| Home Services Status System Network Statistic          | s Logout                                                                               |                          |                   |
|--------------------------------------------------------|----------------------------------------------------------------------------------------|--------------------------|-------------------|
| Web Compression and Filtering RedPort Email Remote Act | ess GPS Tracking SMS GPS/NMEA Repeater N                                               | voice PBX Network Shares |                   |
| Network Shares                                         |                                                                                        |                          |                   |
| Samba                                                  |                                                                                        |                          |                   |
|                                                        |                                                                                        |                          |                   |
| General Settings Edit Template Hostname                | Optimizer                                                                              |                          |                   |
| Description                                            | RedPort Optimizer Share                                                                |                          |                   |
| Workgroup                                              | RedPort                                                                                | •                        |                   |
| Listen interfaces                                      | ✓ LAN - 192.168.10.1<br>✓ WAN - 192.168.07<br>192.168.90.1<br>192.168.11.1<br>10.1.5.1 |                          |                   |
|                                                        | Ø Bind shares to the for                                                               | lowing interfaces        |                   |
| Shared Directories                                     |                                                                                        |                          |                   |
| Name                                                   | ath A                                                                                  | llowed users Read-only   | Allow guests      |
| Share name Relative of                                 | irectory path A co                                                                     | nma separated list       |                   |
|                                                        | This section con                                                                       | ains no values yet       |                   |
| Add                                                    |                                                                                        |                          |                   |
| Users                                                  |                                                                                        |                          |                   |
| Username                                               |                                                                                        | Password                 |                   |
| bb                                                     | This section con                                                                       | ains no values yet       |                   |
| C Reset                                                |                                                                                        |                          | Save Save & Apply |

Click <Add> to create a new Shared Directory:

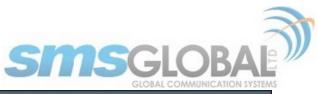

| Home          | Services Status         | System Networ | rk Statistics | Logout              |     |                                                                      |                     |               |           |              | 1               |
|---------------|-------------------------|---------------|---------------|---------------------|-----|----------------------------------------------------------------------|---------------------|---------------|-----------|--------------|-----------------|
| Web Con       | npression and Filtering | RedPort Email | Remote Access | GPS Tracking        | SMS | GPS/NMEA Repeater                                                    | Voice PBX           | etwork Shares |           |              |                 |
| Networ        | k Shares                |               |               |                     |     |                                                                      |                     |               |           |              |                 |
| Samba         | 3                       |               |               |                     |     |                                                                      |                     |               |           |              |                 |
| Genera        | al Settings Edit Temp   | plate         |               |                     |     |                                                                      |                     |               |           |              |                 |
| Hostna        | ame                     |               |               |                     |     | Optimizer                                                            |                     | ]             |           |              |                 |
| Descrip       | ption                   |               |               |                     |     | RedPort Optimizer Sh                                                 | ares                | ]             |           |              |                 |
| Workg         | roup                    |               |               |                     |     | RedPort                                                              |                     | ]             |           |              |                 |
| Listen        | interfaces              |               |               |                     |     | LAN - 192.168.10 WAN - 192.168.00 192.168.90.1 192.168.11.1 10.1.5.1 |                     |               |           |              |                 |
|               |                         |               |               |                     |     | Bind shares to the                                                   | following interface | is            |           |              |                 |
|               |                         |               |               |                     |     |                                                                      |                     |               |           |              |                 |
| Share         | d Directories           |               |               |                     |     |                                                                      |                     |               |           |              |                 |
|               | Name                    |               |               | Path                |     |                                                                      | Allowed users       |               | Read-only | Allow guests |                 |
|               | Share name              |               |               | tive directory path |     | Ac                                                                   | comma separated li  | it            |           |              |                 |
| Transfer      | ſn                      | i             | TransferIn    |                     |     |                                                                      |                     |               |           |              | Delete          |
| Transfer      | rout                    | i             | Transferout   |                     |     |                                                                      |                     |               |           |              | Delete          |
| Add           |                         |               |               |                     |     |                                                                      |                     |               |           |              |                 |
| Users         |                         |               |               |                     |     |                                                                      |                     |               |           |              |                 |
|               |                         |               | Username      |                     |     |                                                                      |                     |               | Password  |              |                 |
|               |                         |               |               |                     |     |                                                                      |                     |               |           |              |                 |
| Add           |                         |               |               |                     |     | This section c                                                       | contains no values  | yet           |           |              |                 |
| TAdd<br>Reset |                         |               |               |                     |     | This section c                                                       | contains no values  | yet           |           |              | Save Save Apply |

- **Name:** This is the Share Name that is visible on the network. It is the 'volume' name that you will use when connecting to the shared directory.
- **Path:** This is the name of the Folder that appears on the Optimizer CrewComm that will be used to store files.
- Allowed users: You can limit the users that have access to the files in the Path Folder by assigning usernames and passwords to selected individuals (see Add Users below). Enter the usernames here, separated by a comma if more than one user will have access to the files.
- **Read-only:** Use this check box to protect the files in the Path Folder from being changed.
- Allow guests: Use this check box to make the files available to anyone with network access. With this box checked, users will not be prompted to enter a username and password when accessing the Path Folder.
- Delete: Use this to delete the Shared Directory.

Click <Save & Apply>.

### 9.7.2. Add Users

If you want to password protect access to the Shared Directories, you can assign usernames and passwords to each directory.

|    | Users |          |          |                     |
|----|-------|----------|----------|---------------------|
|    |       | Username | Password |                     |
|    |       |          |          | × Delete            |
|    | Add   |          |          |                     |
| ·  |       |          |          |                     |
| (× | Reset |          |          | Save 🔝 Save & Apply |

Click <Add> to add a new username and password.

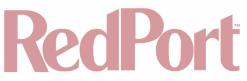

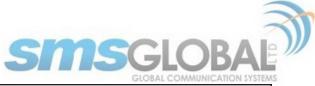

|   | Users  |          |          |          |              |
|---|--------|----------|----------|----------|--------------|
|   |        | Username | Password |          |              |
|   | adtest |          | 123456   | 💌 Delete |              |
|   | Add    |          |          |          |              |
| ÷ |        |          |          |          |              |
| × | Reset  |          |          | 🥝 Save   | Save & Apply |

9.7.3. How to Access the Shared Directory and Path Folders:

## 9.7.3.1. From a Mac PC

Go to Finder > Go > Connect to Server.

|                              | Connect to Server |
|------------------------------|-------------------|
| Server Address:              |                   |
| smb://192.168.10.1/transferi | n + @•            |
| Favorite Servers:            |                   |
| 📇 https://                   |                   |
| Anc://                       |                   |
| 💾 vnc://*                    |                   |
| 📇 afp://                     |                   |
| vnc://'                      |                   |
| 📟 smb://                     |                   |
| vnc://                       |                   |
| 📇 smb://                     |                   |
|                              |                   |
|                              |                   |
|                              |                   |
|                              |                   |
|                              |                   |
| ? Remove                     | Browse            |

Enter the Server Address as the LAN address for the Optimizer CrewComm / plus the Path Folder.

Click <Connect>.

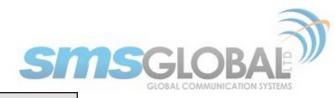

| <i>**</i> * | Enter your name and password for the server<br>"192.168.10.1".<br>Connect As: Ouest<br>Registered User |
|-------------|----------------------------------------------------------------------------------------------------|
|             | Name:                                                                                                  |
|             | Password:                                                                                              |
|             | Remember this password in my keychain                                                                  |
|             | Cancel Connect                                                                                         |

If the Shared Directory is restricted (i.e. does not Allow Guests) you must enter a username and password to access the files.

| 1           |                                                             |
|-------------|-------------------------------------------------------------|
| <i>ŤŤ</i> Ť | Enter your name and password for the server "192.168.10.1". |
|             | Connect As: 💿 Guest                                         |
|             | Registered User                                             |
|             | Cancel Connect                                              |

If the Shared Directory is not restricted (i.e. Allow Guests is checked in Network Shares) you can connect as a Guest without entering a username and password.

|                            | 💻 transferin          |            | 0.02 |
|----------------------------|-----------------------|------------|------|
|                            |                       |            | >>   |
| Name ^                     | Date Modified         | Size Kind  |      |
| Atlantic_precipitation.grb | Yesterday, 6:23 AM    | 24 KB grib | file |
| 🚆 transferin<br>1 it       | em, 3.36 GB available |            |      |

A Finder window opens to the selected Folder for access to the transferred file(s).

### 9.7.3.2. From a Windows PC

Map a Network drive to the appropriate location.

Go to Start Menu > Computer > Map Network Drive.

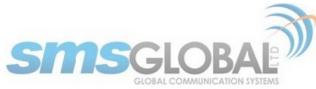

In the Folder box, following the Example, enter \\the LAN address for the Optimizer CrewComm\the Path Folder.

| 🕝 🤫 Ма            | ip Network Drive                                                                                                    |
|-------------------|----------------------------------------------------------------------------------------------------|
|                   | network folder would you like to map?<br>the drive letter for the connection and the folder that you want to connect to:                                                                         |
| Drive:<br>Folder: | Y:<br>V192.168.10.1Vransferin Browse Example: \\server\share Reconnect at logon Connect using different credentials Connect to a Web site that you can use to store your documents and pictures. |
|                   | Finish Cancel                                                                                                    |

Click <Finish>.

| Windows Security                                                          | X    |
|---------------------------------------------------------------------------|------|
| Enter Network Password<br>Enter your password to connect to: 192.168.10.1 |      |
| User name Password Domain: WIN7X64 Remember my credentials                |      |
| OK Car                                                                    | ncel |

If the Shared Directory is restricted (i.e. does not Allow Guests) you must enter a username and password to access the files.

If the Shared Directory is not restricted (i.e. Allow Guests is checked in Network Shares) you can connect as a Guest without entering a username and password.

An Explorer window opens to the selected Folder for access to the transferred file(s).

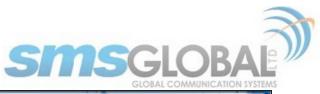

| Contract of the second second | and an accounting to a case. The s | Toronge.          |           |       | ansferin (1.192.168.0.21) (V;) |
|-------------------------------|------------------------------------|-------------------|-----------|-------|--------------------------------|
| rganize 🛪 Burn New folder     |                                    |                   |           |       | # • 🗖 I                        |
| Favorites                     | Name                               | Date modified     | Туре      | Size  |                                |
| Cesktop                       | + Atlantic_precipitation           | 9/20/2016 6:23 AM | grib file | 24 KB |                                |
| 📙 Downloads                   |                                    |                   |           |       |                                |
| Recent Places                 |                                    |                   |           |       |                                |
| Libraries                     |                                    |                   |           |       |                                |
| Documents                     |                                    |                   |           |       |                                |
| Music                         |                                    |                   |           |       |                                |
| Pictures                      |                                    |                   |           |       |                                |
| Videos 🗧                      |                                    |                   |           |       |                                |
| Homegroup                     |                                    |                   |           |       |                                |
| Computer                      |                                    |                   |           |       |                                |
| 💺 Local Disk (C:)             |                                    |                   |           |       |                                |
| Transferin(%192.168.10.1)(V:) |                                    |                   |           |       |                                |

## 10. Status

Available to both 'admin' and 'superadmin' login.

Use the Status tab to display current information of the router's performance.

| Home S   | ervices St | atus   | System   | Network  | Statistics |        | Logout    |
|----------|------------|--------|----------|----------|------------|--------|-----------|
| Overview | Firewall   | Routes | s Syster | m Log Ke | ernel Log  | Realti | me Graphs |

Some of the information provided here includes:

- How much memory the router is currently using.
- Who is currently connected via Wi-Fi.
- · Error messages reported in the System Log and can be useful when troubleshooting connection issues.
- · Realtime Graphs report how much data is being used by the different interfaces.

All Status information is READ ONLY.

## 11. System

Requires 'superadmin' login.

This section contains some of the router's basic settings for you to configure plus a few maintenance functions.

## 11.1. System Settings

Use this section to configure the basic aspects of your device (i.e. hostname and/or time zone).

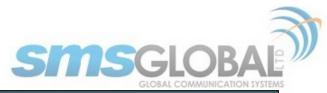

| Home Services Status System Network Statistics                         | Logout                                                                                                    |
|------------------------------------------------------------------------|----------------------------------------------------------------------------------------------------|
| System Router Password Profiles Backup / Flash Firmware                | Reboot                                                                                                    |
| System Settings                                                        |                                                                                                    |
| Here you can configure the basic aspects of your device like its hostr | name or the timezone.                                                                                                    |
| System Properties                                                      |                                                                                                    |
| General Settings Logging Language and Style                            |                                                                                                    |
| Local Time                                                             | Mon Jul 23 13:46:16 2018 Sync with browser                                                                                                    |
| Hostname                                                               | Optimizer                                                                                                    |
| Timezone                                                               | UTC +                                                                                                    |
| Disable anti-lockout rule                                              | The ani-lockout rule prevents creating firewall rules that block access to the web admin and ssh ports. Note that this could cause security issues since these ports will remain open on all interfaces. The rule is enabled when option is unchecked. |
| Time Synchronization                                                   |                                                                                                    |
| Enable NTP client                                                      |                                                                                                    |
|                                                                        |                                                                                                    |
| ( Reset                                                                | Save Save & Apply                                                                                                    |
|                                                                        |                                                                                                    |

**Disable anti-lockout rule**: The anti-lock rule prevents you from creating a firewall rule that will lock you out of the router. The rule is Enabled when the box is Unchecked. Best Practice is to complete the router configuration, test it thoroughly to make sure everything works as intended, then disable the anti-lock role.

For example, if you want to be able to log in to the router from your office, once the router has been installed on a vessel; if you have WAN blocked and the Anti-Lock Rule is enabled, you will not be able to log in. First you want to create a firewall rule to allow the office IP into the router, then "Disable anti-lock rule" by checking the check box and now you can Block WAN in the Firewall Rules, if desired.

NOTE: If you lock yourself out of the router, you must perform a factory reset. This will eliminate your custom configuration requiring you to start a new configuration.

## 11.2. Router Password

The default password to access the Optimizer CrewComm User Interface for both the "superadmin" login and the "admin" login are set to: "webxaccess". The onsite administrator using the "admin" login can change the password for the "admin" login only, from the Home Page. Anyone using the 'superadmin" login can change the password for both "admin" and "superadmin" login.

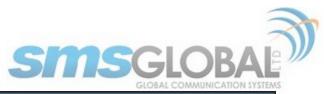

| Home    | Services        | Status             | System      | Network  | Statistics       | Logout |  |  |   |      |        |              |
|---------|-----------------|--------------------|-------------|----------|------------------|--------|--|--|---|------|--------|--------------|
| System  | Router          | Password           | Profiles    | Backup / | Flash Firmware   | Reboot |  |  |   |      |        | _            |
| Router  | Router Password |                    |             |          |                  |        |  |  |   |      |        |              |
| : Chan  | ge Passw        | ord                |             |          |                  |        |  |  |   | <br> |        |              |
| Change  | password for    | or the <b>supe</b> | eradmin use | er.      |                  |        |  |  |   |      |        |              |
| Passw   | ord             |                    |             |          |                  | 2      |  |  | 2 |      |        |              |
| Confir  | mation          |                    |             |          |                  | 2      |  |  | 2 |      |        |              |
|         |                 |                    |             |          |                  |        |  |  |   |      |        |              |
|         | -               |                    |             |          | ord does not app |        |  |  |   |      |        |              |
| Passw   |                 |                    |             |          |                  | 2      |  |  | 2 |      |        |              |
| Confir  | mation          |                    |             |          |                  | 2      |  |  | 2 |      |        |              |
|         |                 |                    |             |          |                  |        |  |  |   |      |        |              |
| 🙆 Reset |                 |                    |             |          |                  |        |  |  |   |      | Save 🖉 | Save & Apply |
|         |                 |                    |             |          |                  |        |  |  |   |      |        |              |

Use the top section to change the password for the 'superadmin' user; the bottom section to change the password for the 'admin' user.

Step 1. Enter the new password in the password text box.

Step 2. Enter the same password again in the Confirmation text box.

Step 3. Click <Save & Apply>.

This procedure changes the password for the Superadmin or the Admin login ONLY. When connecting a computer, iOS or Android device to the wireless network, do NOT use either of these login passwords. These passwords are used only to access the Optimizer CrewComm User Interface.

## 11.3. Profiles

Requires 'superadmin' login.

Profiles is designed for users of multiple satellite devices and integrators of custom installations.

| Home    | Services Status                                                                                                    | System       | Network Statistics      | Logout      |                   |  |  |  |  |
|---------|----------------------------------------------------------------------------------------------------|--------------|-------------------------|-------------|-------------------|--|--|--|--|
| System  | Router Password                                                                                                    | Profiles     | Backup / Flash Firmware | Reboot      |                   |  |  |  |  |
| Profile | Tools                                                                                                    | _            |                         |             |                   |  |  |  |  |
| Profile | Manager                                                                                                    |              |                         |             |                   |  |  |  |  |
|         | To create predefined router configurations first adjust router settings then save them by selecting Add, giving the profile a name and description, followed by Save & Apply. The Add function memorizes the current router configuration and stores it in the named profile. |              |                         |             |                   |  |  |  |  |
| Mana    | ge Profiles                                                                                                    |              | _                       |             |                   |  |  |  |  |
|         | Profile                                                                                                    |              |                         | Description |                   |  |  |  |  |
| Factor  | / Fac                                                                                                    | tory default | settings                |             | Install X Delete  |  |  |  |  |
| Ado     | ]                                                                                                    |              |                         |             |                   |  |  |  |  |
|         |                                                                                                    |              |                         |             |                   |  |  |  |  |
| 🕲 Reset |                                                                                                    |              |                         |             | Save Save & Apply |  |  |  |  |

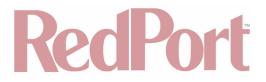

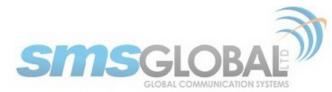

You can configure the Optimizer CrewComm Premier for a specific satellite device and save the profile. This is good for failover situations when using multiple devices. An extreme example would be that you might have the firewall wide open on a VSAT device but in an emergency must use an Iridium handheld device where you want the full protection of the Optimizer CrewComm firewall. Have a profile for each configuration and select the appropriate one for the satellite device being used.

Once a profile is saved it can be exported for use in another RedPort Optimizer CrewComm Premier router.

### 11.3.1. Add a Profile

Before adding a Profile, complete the router configuration.

Then access the Profile Manager.

To create and use the new Profile:

1. Click <Add>.

|        | Home                                                                                                    | Services   | Status  | System        | Network  | Statistics       | Logout |    |            |   |   |   |   |   |   |        |        |          |     |
|--------|----------------------------------------------------------------------------------------------------|------------|---------|---------------|----------|------------------|--------|----|------------|---|---|---|---|---|---|--------|--------|----------|-----|
| k      | System                                                                                                    | Router P   | assword | Profiles      | Backup / | / Flash Firmware | Reboot | _  | _          | _ | _ | _ | _ | _ | _ |        | _      | _        |     |
| ľ      | Profiles                                                                                                    | Tools      | _       | _             | _        | _                | _      | _  | _          | _ | _ | _ | _ | _ | _ | _      | _      | _        |     |
| P      | Profile Manager                                                                                                    |            |         |               |          |                  |        |    |            |   |   |   |   |   |   |        |        |          |     |
| T<br>A | To create predefined router configurations first adjust router settings then save them by selecting Add, giving the profile a name and description, followed by Save & Apply. The Add function memorizes the current router configuration and stores it in the named profile. |            |         |               |          |                  |        |    |            |   |   |   |   |   |   |        |        |          |     |
| ſ      | Manag                                                                                                    | ge Profile | S       |               |          |                  |        |    |            |   |   |   |   |   |   |        |        |          |     |
|        |                                                                                                    | Profile    |         |               |          |                  |        | De | escription |   |   |   |   |   |   |        |        |          | 1   |
|        | Factory                                                                                                    |            | Fac     | tory default  | settings |                  |        |    |            |   |   |   |   |   |   | 🗵 Ins  | tall 🗶 | Delete   |     |
|        | Profile1                                                                                                    |            | Pro     | file 1 Descri | ption    |                  |        |    |            |   |   |   |   |   |   | 🔝 Ins  | tall 🗶 | Delete   |     |
|        | Add                                                                                                    | /          |         |               |          |                  |        |    |            |   |   |   |   |   |   |        |        |          |     |
|        |                                                                                                    |            |         |               |          |                  |        |    |            |   |   |   |   |   |   |        |        |          |     |
| I      | 🖉 Reset                                                                                                    |            |         |               |          |                  |        |    |            |   |   |   |   |   |   | 🕝 Save | 🔝 Sa   | ve & App | ylc |

2. Enter a Name of the new profile and a description.

3. Click <Save & Apply>.

The Add function memorized the current router configuration and stores it in the named profile.

#### 11.3.2. Change to Another Saved Profile

To change from using one profile to different profile, click <Install> for the desired profile, then click <Save & Apply>.

#### 11.3.3. Export a Profile

You can export the profiles from the router and use the exported file to 'clone' another RedPort Optimizer CrewComm Premier router in System > Profiles > Tools.

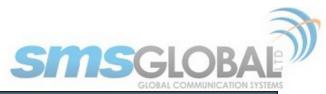

| Home Services Status System     | Network Statistics      | Logout                                   |
|---------------------------------|-------------------------|------------------------------------------|
| System Router Password Profiles | Backup / Flash Firmware | Reboot                                   |
| Profiles Tools                  |                         |                                          |
| ools                            |                         |                                          |
|                                 |                         |                                          |
| Select and Install Profiles     |                         |                                          |
| Profiles                        |                         | Factory Defaults                         |
|                                 |                         | Select profile to install and then Apply |
|                                 |                         |                                          |
|                                 |                         |                                          |
| Import/Export Profiles          |                         |                                          |
| Export Filename                 |                         | profiles-2018-07-23.tgz                  |
|                                 |                         | Export                                   |
|                                 |                         | Export all profiles and download         |
| Import Filename                 |                         | Choose File No file chosen               |
|                                 |                         |                                          |
|                                 |                         | Import previously exported profiles      |
|                                 |                         |                                          |
|                                 |                         |                                          |
|                                 |                         |                                          |

1. Enter a filename or use the default name.

2. Click <Export> and save the file.

## 11.3.4. Import a Profile

You can import profiles from another Optimizer CrewComm Premier router in System > Profiles > Tools.

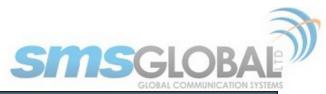

| ome Services Status        | System Network Statistics     | Logout                                   |
|----------------------------|-------------------------------|------------------------------------------|
| ystem Router Password      | Profiles Backup / Flash Firmw | are Reboot                               |
| rofiles Tools              |                               |                                          |
| ols                        |                               |                                          |
| 015                        |                               |                                          |
| elect and Install Profiles |                               |                                          |
| Profiles                   |                               | (Factory Defaults 🗘                      |
|                            |                               | Select profile to install and then Apply |
|                            |                               | Apply                                    |
|                            |                               |                                          |
| mport/Export Profiles      |                               |                                          |
| Export Filename            |                               |                                          |
| export riiename            |                               | profiles-2018-07-23.tgz                  |
|                            |                               | Export                                   |
|                            |                               |                                          |
|                            |                               | Export all profiles and download         |
| Import Filename            |                               | Choose File No file chosen               |
| Import Filename            |                               | Choose File No file chosen               |
| Import Filename            |                               | Choose File No file chosen               |
| Import Filename            |                               | Choose File No file chosen               |
|                            |                               | Choose File No file chosen               |

1. Click <Browse> to locate the saved profiles .tgz file.

2. Click < Import>.

## 11.4. Backup/Flash Firmware

Requires 'superadmin' login.

Use this screen to generate backups of current configuration files, resets, restores, and firmware upgrades.

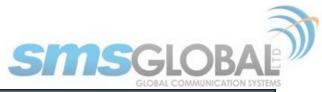

| Home Services Status System Network Sta                                                                   | atistics Logout                |                                 |                                                                 |
|----------------------------------------------------------------------------------------------------|--------------------------------|---------------------------------|-----------------------------------------------------------------|
| System Router Password Profiles Backup / Flash                                                            | h Firmware Reboot              |                                 |                                                                 |
| Flash operations                                                                                          |                                |                                 |                                                                 |
| Actions Configuration                                                                                     |                                |                                 |                                                                 |
| Backup / Restore<br>Click "Generate archive" to download a tar archive of the<br>images).                 | e current configuration files. | To reset the firmware to its in | itial state, click "Perform reset" (only possible with squashfs |
| Download backup:                                                                                          | 🛄 Generate a                   | rchive                          |                                                                 |
| Reset to defaults:                                                                                        | 🔞 Perform re                   | set                             |                                                                 |
| To restore configuration files, you can upload a previous                                                 | ly generated backup archive    | here.                           |                                                                 |
| Restore backup:                                                                                           | Choose File                    | No file chosen                  | Upload archive                                                  |
| firmware image). It is usually best to leave "Keep setting<br>Keep settings:                              | gs unchecked.                  | 1                               |                                                                 |
| Keep settings:                                                                                            |                                |                                 |                                                                 |
| Image:                                                                                                    | Choose File                    | No file chosen                  | Flash image                                                     |
| Flash SD drive image<br>Restore SD drive configuration files factory defaults.<br>SD imager version 1.28. |                                |                                 |                                                                 |
| Reset to defaults:                                                                                        | 🙆 Perform SI                   | ) reset                         |                                                                 |
| Upload an SD image here to replace the current disk ima<br>connection).                                   | age. Check "Download from      | Internet" to download image o   | over the Internet (Note that this requires a fast Internet      |
| Reformat SD drive before updating image:                                                                  |                                |                                 |                                                                 |
| Download from Internet:                                                                                   | 0                              |                                 |                                                                 |
| SD image:                                                                                                 | Choose File                    | No file chosen                  | Flash SD image                                                  |
|                                                                                                    |                                |                                 |                                                                 |
|                                                                                                    |                                |                                 |                                                                 |

## 11.4.1. Backup/Restore

|     | Backup / Restore                                                                   |                                                                                                    |  |  |  |  |  |
|-----|------------------------------------------------------------------------------------|----------------------------------------------------------------------------------------------------|--|--|--|--|--|
|     | Click "Generate archive" to download a tar archive of the current conf<br>images). | iguration files. To reset the firmware to its initial state, click "Perform reset" (only possible with squashfs |  |  |  |  |  |
|     | Download backup:                                                                   | Cenerate archive                                                                                                |  |  |  |  |  |
|     | Reset to defaults:                                                                 | Perform reset                                                                                                   |  |  |  |  |  |
|     | To restore configuration files, you can upload a previously generated l            | backup archive here.                                                                                            |  |  |  |  |  |
|     | Restore backup:                                                                    | Choose File No file chosen                                                                                      |  |  |  |  |  |
| L., |                                                                                    |                                                                                                    |  |  |  |  |  |

- **Download backup:** Create and save a Backup archive of the current configuration.
- **Restore backup:** Restore the router to a previously saved configuration.
- Reset to defaults: Reset the router to the default configuration.

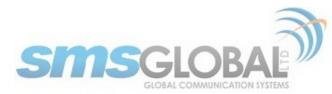

To apply the same configuration among several Optimizer CrewComm Premier routers (for example in a fleet situation) create and save a Profile of the configuration that can be applied to other Optimizer CrewComm Premier routers. (See Chapter 11.3).

11.4.2. Flash New Firmware Image

Get the latest RedPort Optimizer CrewComm firmware version from:

redportglobal.com/support/technical-downloads/.

Save the .bin file to your computer (pc or mac).

BEST PRACTICE: If you have created any Profiles you may want to Export them before flashing new firmware and Import them when done.

|   | Flash new firmware image<br>Upload a sysupgrade-compatible image here to replace the running firr<br>firmware image). It is usually best to leave "Keep settings" unchecked. | nware. Check | "Keep settings" to retain the | current configuration (requires an Optimizer compatible |
|---|----------------------------------------------------------------------------------------------------|--------------|-------------------------------|---------------------------------------------------------|
|   | Keep settings:                                                                                                    |              |                               |                                                         |
|   | Image:                                                                                                    | Choose File  | No file chosen                | Flash image                                             |
| · |                                                                                                    |              |                               |                                                         |

1. Keep Settings: check this box to maintain current settings if you have made changes to the configuration. Failure to check this box will revert the Optimizer CrewComm back to the default settings.

2. <Browse> to where you saved the .bin file and click that file.

CAUTION: Loading incorrect firmware on your device could render it useless. Be sure to click the appropriate firmware for your device.

3. <Flash Image>.

4. Wait for the lights on the front of the Optimizer CrewComm to begin flashing. When the flashing lights stop, the firmware update is complete. This typically takes several minutes.

To confirm the firmware upgrade, log in to the Optimizer CrewComm Home Page again. The firmware version displays in the top banner of the User Interface.

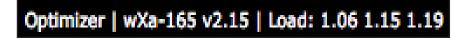

11.4.3. Flash SD Drive Image

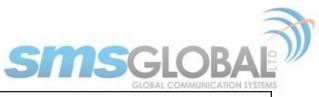

- Reset to defaults: Restores the SD drive configuration to its default state.
- **Reformat SD drive before updating image:** If the SD drive goes bad, use this to reformat the drive before updating the image.
- **Download from Internet:** Use this only if you have a fast Internet connection to obtain the file. Alternately, you can obtain the file from our website and save it for use: <u>redportglobal.com/support/technical-downloads/</u>.
- SD image: Click <Browse> if you have the file saved to your computer. Click <Flash SD Image> to start the flash process.

#### 11.4.4. Wi-Fi Extender

Requires 'superadmin' login.

|                   | as firmware update factory factory default restore on WiFi Extender.                            |
|-------------------|-------------------------------------------------------------------------------------------------|
|                   | . Make certain you know what you are doing. Loading the incorrect firmware on your device could |
| Flash operations: | Backup / Flash Firmware                                                                         |

Use this to back up the configuration settings and/or update the firmware for the RedPort Wi-Fi Extender ONLY!

Click <Backup/Flash Firmware> to open the Flash operations screen.

### 11.4.4.1. Backup/Restore

| <br>Backup / Restore                                                               |                                                                                                    |
|------------------------------------------------------------------------------------|----------------------------------------------------------------------------------------------------|
| Click "Generate archive" to download a tar archive of the current conf<br>images). | figuration files. To reset the firmware to its initial state, click "Perform reset" (only possible with squashfs |
| Download backup:                                                                   | Cenerate archive                                                                                                 |
| Reset to defaults:                                                                 | OPerform reset                                                                                                   |
| To restore configuration files, you can upload a previously generated              | backup archive here.                                                                                             |
| Restore backup:                                                                    | Choose File No file chosen                                                                                       |

• Download Backup: Click < Generate archive> to create a backup of the current configuration of the Wi-Fi

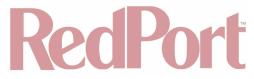

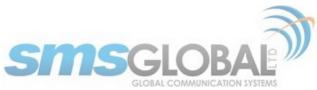

Extender. A backup file (.tar) will be generated and saved to your computer.

- **Reset to defaults:** Click <Perform reset> to reset the Wi-Fi Extender to the factory defaults.
- Restore backup: Click <Choose File> to browse and click the .tar backup file. Click <Upload archive> to restore.

#### 11.4.4.2. Flash New Firmware Image

| ions Configuration Backup / Restore                                                      |                                                                                                    |            |
|------------------------------------------------------------------------------------------|----------------------------------------------------------------------------------------------------|------------|
|                                                                                          | nive of the current configuration files. To reset the firmware to its initial state, click "Perform reset" (only possible wi | th squashi |
| Download backup:                                                                         | Generate archive                                                                                                    |            |
| Reset to defaults:                                                                       | Perform reset                                                                                                    |            |
|                                                                                          |                                                                                                    |            |
| To restore configuration files, you can uploa<br>Restore backup:                         | Choose File No file chosen Upload archive                                                                                    |            |
| Restore backup:                                                                          |                                                                                                    |            |
| Flash new firmware image                                                                 | Choose File No file chosen Upload archive                                                                                    | patible    |
| Restore backup:<br>Flash new firmware image<br>Upload a sysupgrade-compatible image here | Choose File No file chosen Upload archive                                                                                    | patible    |

- Keep Settings: Click this only if you want to retain the current configuration.
- **Image:** you must have the new firmware image saved to your computer. You can obtain the latest Wi-Fi Extender Firmware image from our website: <u>redportglobal.com/support/technical-downloads/</u>.

Click <Choose File> to browse and click the .bin firmware image file. Click <Flash Image> to start the flash operation.

| Flash Firmware - Verify                                                                                                    |
|----------------------------------------------------------------------------------------------------|
| The flash image was uploaded. Below is the checksum and file size listed, compare them with the original file to ensure data integrity.<br>Click "Proceed" below to start the flash procedure. |
| Checksum: 4c9ce6ec37f945dce3af9b58d9881dd0     Size: 13.25 MB (15.69 MB available)     Note: Configuration files will be erased.                                                               |
| Cancel Proceed                                                                                                    |

Click <Proceed> to complete the process.

## 11.5. Reboot

You can reboot the Optimizer CrewComm from within the user interface in lieu of using the reset button on the router itself.

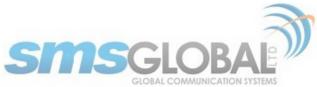

| Home Services Status System Network Statistics Logout                 |  |  |  |  |  |  |  |
|-----------------------------------------------------------------------|--|--|--|--|--|--|--|
| System Router Password Profiles Backup / Flash Firmware Reboot        |  |  |  |  |  |  |  |
| System                                                                |  |  |  |  |  |  |  |
| Reboot                                                                |  |  |  |  |  |  |  |
| Reboots the operating system of your device                           |  |  |  |  |  |  |  |
| Warning: There are unsaved changes that will be lost while rebooting! |  |  |  |  |  |  |  |
| Perform reboot                                                        |  |  |  |  |  |  |  |
|                                                                       |  |  |  |  |  |  |  |

If you have made changes to the configuration without clicking <Save & Apply> you will receive a Warning message:

Warning: There are unsaved changes that will be lost while rebooting!

## 12. Network

Requires 'superadmin' login.

Use this section to configure network interfaces, run diagnostics, or modify the firewall.

CAUTION: This gives you complete control over the router behavior.

BEST PRACTICE: Modifications to the default configuration is best left to those with a full understanding of router/ network behavior, firewall rules, etc. Creating conflicts in the configuration may render the router useless.

## 12.1. Interfaces Overview

This screen is an at-a-glance view of the current status of each network interface and provides easy access to edit the interface. Each interface can have its own firewall rules (see Chapter 8.8).

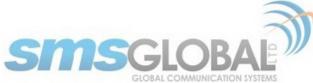

| Home Ser           | vices               | Status     | System                        | Network                                                                                           | Statistics                                 | Logout      |             |                |       |               |           |      |        |            |
|--------------------|---------------------|------------|-------------------------------|---------------------------------------------------------------------------------------------------|--------------------------------------------|-------------|-------------|----------------|-------|---------------|-----------|------|--------|------------|
| Interfaces         | Wifi                | DHCP       | and DNS                       | Hostnames                                                                                         | Static Routes                              | Firewall    | Diagnostics | Packet Capture | PPP   | Failover/Load | Balancing | -    | -      |            |
| nterfaces          |                     |            |                               |                                                                                                   |                                            |             |             |                |       |               |           |      |        |            |
| Interface Overview |                     |            |                               |                                                                                                   |                                            |             |             |                |       |               |           |      |        |            |
|                    | Netwo               | rk         | Statu                         |                                                                                                   |                                            |             |             |                |       | A             | ctions    |      |        |            |
|                    | CAP<br>E<br>tun0    |            | MAC<br>RX: 6<br>TX: 8         | me: 2d 20h 0r<br>•Address: 00<br>5.69 KB (110  <br>8.74 KB (124  <br>• 10.1.5.1/24                | :00:00:00:00:00<br>Pkts.)                  |             |             | 🗳 Co           | nnect | Stop 🕲        |           | Edit | ×      | Delete     |
|                    | BIZ<br>eth0.5       | 5          | MAC<br>RX: 0<br>TX: 1<br>IPv4 | me: 2d 20h 1r<br>•Address: 00<br>0.00 B (0 Pkts<br>109.62 KB (63<br>: 192.168.11.<br>: FD6E:ABAC: | :0A:52:04:C1:50<br>.)<br>1 Pkts.)<br>1/24  |             |             | 👹 Co           | nnect | Stop Stop     |           | Edit | ×      | Delete     |
|                    | LAN<br>( ( ) br-lar | <b>(</b> ) | RX: 6<br>TX: 3<br>IPv4        | 50.96 KB (285<br>305.44 KB (14<br>; 192.168.10.                                                   | :0A:52:04:C1:50<br>Pkts.)<br>96 Pkts.)     |             |             | 🖉 Co           | nnect | 🔕 Stop        |           | Edit | ×      | Delete     |
|                    | PPP<br>Ppp0         |            | RX: (                         | •Address:<br>0.00 B (0 Pkts<br>0.00 B (0 Pkts                                                     |                                            |             |             | 🔗 Co           | nnect | Stop 8        |           | Edit | ×      | Delete     |
|                    | WAN<br>eth0.1       |            | MAC<br>RX: 1<br>TX: 2         | ne: 9h 35m 7<br>•Address: 00<br>103.43 MB (33<br>2.70 MB (2897<br>: 192.168.1.1                   | :0A:52:04:C1:50<br>3495 Pkts.)<br>7 Pkts.) |             |             | 🖉 Co           | nnect | 🍘 Stop        |           | Edit | ×      | Delete     |
|                    | WAN:<br>eth0.3      |            | MAC<br>RX: (                  | me: 0h 0m 0s<br>•Address: 00<br>0.00 B (0 Pkts<br>27.88 MB (819                                   | :0A:52:04:C1:50<br>.)                      |             |             | 🛱 Co           | nnect | Stop          |           | Edit | ×      | Delete     |
|                    | WEXT<br>eth0.4      |            | MAC<br>RX: 0<br>TX: 3<br>IPv4 | 0.00 B (0 Pkts<br>8.43 MB (8170<br>; 192.168.90.                                                  | :0A:52:04:C1:50<br>.)<br>1 Pkts.)          |             |             | 🖉 Co           | nnect | Stop 🕲        |           | Edit | ×      | Delete     |
| 🎦 Add new i        | nterface            |            |                               |                                                                                                   |                                            |             |             |                |       |               |           |      |        |            |
| Global ne          |                     | option     | S                             |                                                                                                   |                                            |             |             |                |       |               |           |      |        |            |
| IPv6 ULA-P         | Prefix              |            |                               |                                                                                                   |                                            | fd6e:abac:e | 9f4::/48    |                |       |               |           |      |        |            |
| Reset              |                     |            |                               |                                                                                                   |                                            |             |             |                |       |               |           | 29   | Save 🗵 | Save & App |

- **CAP:** This is reserved for the Captive Portal. If the Captive Portal is enabled, all traffic that comes through the Captive Portal will be subject to this interface configuration. This allows you to create rules that apply to the Captive Portal only.
- BIZ: This is the business port. By default, it is completely blocked.
- **BEST PRACTICE:** Restrict access to this port, protect the router under lock and key OR disable the BIZ interface.
- LAN: This is reserved for the local area network.
- **PPP:** This is reserved for USB connected satellite phones and GSM or LTE modems.
- WAN: This is typically used for the primary satellite system.
- WAN2: This is typically used for the secondary satellite system.
- WEXT: This is reserved for the RedPort Wi-Fi Extender.

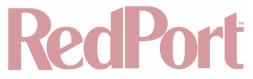

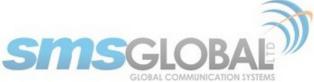

If you have a different Wi-Fi extender you may be able to use it by plugging it into a wan port (Sat1 or Sat2) on the Optimizer CrewComm. It will not work if plugged into the Wi-Fi port on the Optimizer CrewComm. Best Practice would be to disable the Wi-Fi extender (unplug) when outside the Wi-Fi broadcast area.

#### 12.1.1. Interface Actions

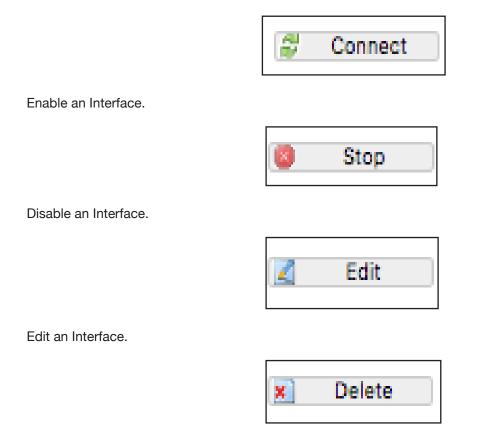

Delete an Interface.

#### 12.1.2. Add a New Interface

To add a new interface, click the <Add new interface> button on the Interface Overview page.

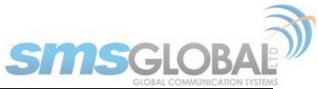

| Interfaces Wifi DHCP and DNS Hostnames Stat | atistics Logout<br>tic Routes Firewall Diagnostics Packet Capture PPP Failover/Load Balancing                                                                                                    |
|---------------------------------------------|----------------------------------------------------------------------------------------------------|
| Name of the new interface                   | Test1<br>The allowed characters are: A-Z, a-2, 0-9 and _                                                                                                    |
| Protocol of the new interface               | DHCP client                                                                                                    |
| Create a bridge over multiple interfaces    |                                                                                                    |
| Cover the following interface               | <pre>     Ethernet Switch: "eth0"     VLAN Interface: "eth0.1" (wan)     VLAN Interface: "eth0.2" (lan)     VLAN Interface: "eth0.3" (wan2)     VLAN Interface: "eth0.4" (wext)     VLAN Interface: "eth0.5" (biz)     Ethernet Adapter: "tun0" (cap)     Wireless Network: Master "wXa-165-c150" (lan)     Custom Interface:</pre> |
| Back to Overview                            | 🖉 Submit                                                                                                    |

The name of the new interface must not match the name of a current interface, member, policy or rule.

Complete the Create Interface screen and click <Submit> to apply the change. Once configured, the new interface will show on the Interface Overview screen and it will have its own Tab at the top of the Interface Overview page.

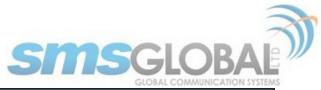

| Home Services Status System Network Statist                                                                                                    | CS Logout                                                                   |  |  |  |  |  |  |  |  |  |
|----------------------------------------------------------------------------------------------------|-----------------------------------------------------------------------------|--|--|--|--|--|--|--|--|--|
| Interfaces Wifi DHCP and DNS Hostnames Static                                                                                                    | Routes Firewall Diagnostics Packet Capture PPP Failover/Load Balancing      |  |  |  |  |  |  |  |  |  |
| CAP WAN WAN2 PPP LAN TEST1 WEXT B                                                                                                    | Z                                                                           |  |  |  |  |  |  |  |  |  |
| Interfaces - TEST1                                                                                                    |                                                                             |  |  |  |  |  |  |  |  |  |
|                                                                                                    |                                                                             |  |  |  |  |  |  |  |  |  |
| On this page you can configure the network interfaces. You can bridge several interfaces by ticking the "bridge interfaces" field and enter the names of several network nterfaces separated by spaces. You can also use VLAN notation INTERFACE.VLANNR (e.g.: eth0.1). |                                                                             |  |  |  |  |  |  |  |  |  |
| Common Configuration                                                                                                    |                                                                             |  |  |  |  |  |  |  |  |  |
| General Setup Advanced Settings Physical Settings                                                                                                    | Firewall Settings                                                           |  |  |  |  |  |  |  |  |  |
| Status                                                                                                    | Uptime: 0h 0m 0s                                                            |  |  |  |  |  |  |  |  |  |
|                                                                                                    | MAC-Address: 00:0A:52:04:C1:50<br>eth0.2 RX: 0.00 B (0 Pkts.)               |  |  |  |  |  |  |  |  |  |
|                                                                                                    | TX: 69.61 KB (366 Pkts.)                                                    |  |  |  |  |  |  |  |  |  |
| Protocol                                                                                                    | Static address 🗘                                                            |  |  |  |  |  |  |  |  |  |
| IPv4 address                                                                                                    |                                                                             |  |  |  |  |  |  |  |  |  |
| IPv4 netmask                                                                                                    | <b>•</b>                                                                    |  |  |  |  |  |  |  |  |  |
| IPv4 gateway                                                                                                    |                                                                             |  |  |  |  |  |  |  |  |  |
| IPv4 broadcast                                                                                                    |                                                                             |  |  |  |  |  |  |  |  |  |
| Use custom DNS servers                                                                                                    |                                                                             |  |  |  |  |  |  |  |  |  |
| IPv6 assignment length                                                                                                    | disabled 🗘                                                                  |  |  |  |  |  |  |  |  |  |
|                                                                                                    | Assign a part of given length of every public IPv6-prefix to this interface |  |  |  |  |  |  |  |  |  |
| IPv6 address                                                                                                    |                                                                             |  |  |  |  |  |  |  |  |  |
| IPv6 gateway                                                                                                    |                                                                             |  |  |  |  |  |  |  |  |  |
| IPv6 routed prefix                                                                                                    | Public prefix routed to this device for distribution to clients.            |  |  |  |  |  |  |  |  |  |
|                                                                                                    |                                                                             |  |  |  |  |  |  |  |  |  |
| · · · · · · ·                                                                                                    |                                                                             |  |  |  |  |  |  |  |  |  |
| DHCP Server                                                                                                    |                                                                             |  |  |  |  |  |  |  |  |  |
| No DHCP Server configured for this interface                                                                                                    | D Setup DHCP Server                                                         |  |  |  |  |  |  |  |  |  |
|                                                                                                    |                                                                             |  |  |  |  |  |  |  |  |  |
| Back to Overview 🚳 Reset                                                                                                    | Save 🛽 🖾 Save & Apply                                                       |  |  |  |  |  |  |  |  |  |
|                                                                                                    |                                                                             |  |  |  |  |  |  |  |  |  |

If adding a new WAN Interface (or as desired), be sure to Edit the Interface to complete the configuration.

Click <Save & Apply>.

## 12.1.3. Select Interfaces Tabs

Use these tabs to select an interface for configuration and/or modification.

| Home   | Serv | rices | Status | System  | Netwo   | rk S  | tatistics     | Logout   |             |                |     |                         |  |
|--------|------|-------|--------|---------|---------|-------|---------------|----------|-------------|----------------|-----|-------------------------|--|
| Interf | aces | Wifi  | DHCP a | and DNS | Hostnam | nes S | Static Routes | Firewall | Diagnostics | Packet Capture | PPP | Failover/Load Balancing |  |
| CAP    | WAN2 | PPI   | P WAN  | WEXT    | LAN     | BIZ   | _             | _        | _           | _              | -   |                         |  |

Use these pages to configure the network interfaces.

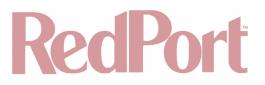

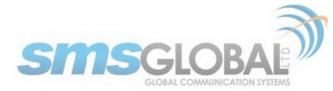

| <br>Common Con | figuration                                            |  |
|----------------|-------------------------------------------------------|--|
| General Setup  | Advanced Settings Physical Settings Firewall Settings |  |
| Status         | Uptime: 3d 20h 55m 46s                                |  |

The information and selections available will depend upon the Protocol selection for that interface.

## 12.1.3.1. General Setup

Use General Setup to switch the protocol for the interface and configure the setup for that protocol including Static IP Addresses, DHCP Server Setup, etc.

| Home Services Status System Network Statistics Log                                                                                                    | jout                                                                                                    |
|----------------------------------------------------------------------------------------------------|----------------------------------------------------------------------------------------------------|
| Interfaces Wifi DHCP and DNS Hostnames Static Routes Fire                                                                                                    | wall Diagnostics Packet Capture PPP Failover/Load Balancing                                                                                                    |
| CAP WAN2 PPP WAN WEXT LAN BIZ                                                                                                    |                                                                                                    |
| nterfaces - BIZ                                                                                                    |                                                                                                    |
| On this page you can configure the network interfaces. You can bridge sever<br>paces. You can also use <u>VLAN</u> notation INTERFACE.VLANNR (e.g.: eth0.1). | al interfaces by ticking the "bridge interfaces" field and enter the names of several network interfaces separated by                                                       |
| Common Configuration                                                                                                    |                                                                                                    |
| General Setup Advanced Settings Physical Settings Firewall Set                                                                                               | tings                                                                                                    |
| Status                                                                                                    | Uptime: 8d 0h 41m 26s<br>MAC-Address: 00:0A:52:04:C1:50<br>RX: 0.00 B (0 Pkts.)<br>eth0.5 TX: 307.94 KB (1767 Pkts.)<br>IPv4: 192.168.11.1/24<br>IPv6: FD6E:ABAC:E9F4::1/60 |
| Protocol                                                                                                    | Static address                                                                                                    |
| IPv4 address                                                                                                    | 192.168.11.1                                                                                                    |
| IPv4 netmask                                                                                                    | 255.255.0 €                                                                                                    |
| IPv4 gateway                                                                                                    |                                                                                                    |
| IPv4 broadcast                                                                                                    |                                                                                                    |
| Use custom DNS servers                                                                                                    |                                                                                                    |
| IPv6 assignment length                                                                                                    | 60<br>Assign a part of given length of every public IPv6-prefix to this interface                                                                                           |
| IPv6 assignment hint                                                                                                    | Assign prefix parts using this hexadecimal subprefix ID for this interface.                                                                                                 |
|                                                                                                    |                                                                                                    |
| DHCP Server                                                                                                    |                                                                                                    |
| General Setup Advanced Settings IPv6 Settings                                                                                                    |                                                                                                    |
| Ignore interface                                                                                                    | Oisable DHCP for this interface.                                                                                                    |
| Start                                                                                                    | 100<br>lowest leased address as offset from the network address.                                                                                                    |
| Limit                                                                                                    | 150<br>Ø Maximum number of leased addresses.                                                                                                    |
| Leasetime                                                                                                    | 12h<br>② Expiry time of leased addresses, minimum is 2 minutes (2m).                                                                                                    |
| ·                                                                                                    |                                                                                                    |
| Back to Overview Breset                                                                                                    | Save Save Apply                                                                                                    |
|                                                                                                    |                                                                                                    |

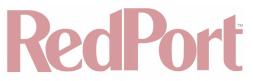

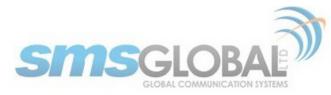

## 12.1.3.2. Advanced Settings

Use Advanced Settings if you want to bring up the interface automatically on boot up of the router and to configure the DHCP Server Settings.

| Home Services Status System Network Statistics Log                                                                                                    | out                                                                                                    |
|----------------------------------------------------------------------------------------------------|----------------------------------------------------------------------------------------------------|
| Interfaces Wifi DHCP and DNS Hostnames Static Routes Fire                                                                                                   | vall Diagnostics Packet Capture PPP Failover/Load Balancing                                                           |
| CAP WAN2 PPP WAN WEXT LAN BIZ                                                                                                    |                                                                                                    |
| Interfaces - BIZ                                                                                                    |                                                                                                    |
| On this page you can configure the network interfaces. You can bridge severa spaces. You can also use <u>VLAN</u> notation INTERFACE.VLANNR (e.g.: eth0.1). | al interfaces by ticking the "bridge interfaces" field and enter the names of several network interfaces separated by |
| Common Configuration                                                                                                    |                                                                                                    |
| General Setup Advanced Settings Physical Settings Firewall Setting                                                                                          | ings                                                                                                    |
| Bring up on boot                                                                                                    |                                                                                                    |
| Use builtin IPv6-management                                                                                                    | 8                                                                                                    |
| Override MAC address                                                                                                    | 00:04:52:04:C1:50                                                                                                    |
| Override MTU                                                                                                    | 1500                                                                                                    |
| Use gateway metric                                                                                                    | D                                                                                                    |
|                                                                                                    |                                                                                                    |
| DHCP Server                                                                                                    |                                                                                                    |
| General Setup Advanced Settings IPv6 Settings                                                                                                    |                                                                                                    |
| Ignore interface                                                                                                    | Oisable DHCP for this interface.                                                                                      |
| Start                                                                                                    | 100 Coursest leased address as offset from the network address.                                                       |
| Limit                                                                                                    | 150<br>Ø Maximum number of leased addresses.                                                                          |
| Leasetime                                                                                                    | 12h<br>Expiry time of leased addresses, minimum is 2 minutes (2m).                                                    |
|                                                                                                    |                                                                                                    |
| Back to Overview Reset                                                                                                    | Save Save & Apply                                                                                                    |

NOTE: Each WAN interface must be assigned a unique number in the "Use gateway metric" field. This number is required for configuring Failover/Load Balancing.

## 12.1.3.3. Physical Settings

Use this page to bridge interfaces and configure the DHCP Server Settings.

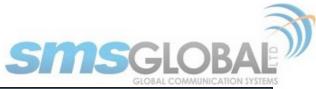

| Interfaces       Wifi       DHCP and DNS       Hostnames       Static Routes       Firewall       Diagnostics       Packet Capture       PPP       Failover/Load Balancing         CAP       WAN2       PPP       WAN       WEXT       LAN       BIZ         Interfaces - BIZ       Interfaces       Interfaces. You can onfigure the network interfaces. You can bridge several interfaces by ticking the "bridge interfaces" field and enter the names of several network interfaces separated by spaces. You can also use VLAN notation INTERFACE. VLANNR (e.g.: eth0.1).         Common Configuration       General Setup       Advanced Settings       Firewall Settings         Bridge interfaces       Image: Creates a bridge over specified interface(s)       Image: WLAN Interface: "eth0.1" (wan)         Interface       Image: WLAN Interface: "eth0.2" (lan)       Image: WLAN Interface: "eth0.3" (wan2)         Image: WLAN Interface:       Image: "eth0.3" (wan2)       Image: WLAN Interface: "eth0.4" (wext)                                                                                                    |
|----------------------------------------------------------------------------------------------------|
| Interfaces - BIZ On this page you can configure the network interfaces. You can bridge several interfaces by ticking the "bridge interfaces" field and enter the names of several network interfaces separated by spaces. You can also use <u>VLAN</u> notation INTERFACE.VLANNR (e.g.: eth0.1). Common Configuration General Setup Advanced Settings Physical Settings Bridge interfaces Bridge interfaces Interface WLAN Interface: "eth0.1" (wan) WLAN Interface: "eth0.2" (lan) WLAN Interface: "eth0.3" (wan2)                                                                                                    |
| On this page you can configure the network interfaces. You can bridge several interfaces by ticking the "bridge interfaces" field and enter the names of several network interfaces separated by spaces. You can also use <u>VLAN</u> notation INTERFACE.VLANNR (e.g.: eth0.1).  Common Configuration  General Setup Advanced Settings Physical Settings Firewall Settings Bridge interfaces  Interface  Ethernet Switch: "eth0"  Ethernet Switch: "eth0"  Ethernet Switch: "eth0.1"  VLAN Interface: "eth0.1" (wan)  Ethernet Switch: "eth0.2" (lan)  Ethernet Switch: "eth0.3" (wan2)                                                                                                    |
| On this page you can configure the network interfaces. You can bridge several interfaces by ticking the "bridge interfaces" field and enter the names of several network interfaces separated by spaces. You can also use <u>VLAN</u> notation INTERFACE.VLANNR (e.g.: eth0.1).  Common Configuration  General Setup Advanced Settings Physical Settings Firewall Settings Bridge interfaces  Interface  Ethernet Switch: "eth0"  Ethernet Switch: "eth0"  Ethernet Switch: "eth0.1"  VLAN Interface: "eth0.1" (wan)  Ethernet Switch: "eth0.2" (lan)  Ethernet Switch: "eth0.3" (wan2)                                                                                                    |
| spaces. You can also use <u>VLAN</u> notation INTERFACE.VLANNR (e.g.: eth0.1).  Common Configuration  General Setup Advanced Settings Physical Settings Firewall Settings Bridge interfaces  Interface  WE Ethernet Switch: "eth0"  WE Ethernet Switch: "eth0.1" (wan)  WE VLAN Interface: "eth0.1" (wan)  WE VLAN Interface: "eth0.2" (lan)  WE VLAN Interface: "eth0.3" (wan2)                                                                                                    |
| Common Configuration         General Setup       Advanced Settings         Bridge interfaces       Image: Control of the setting setting                                                                                                    |
| General Setup       Advanced Settings       Firewall Settings         Bridge interfaces       Image: Creates a bridge over specified interface(s)         Interface       Image: Creates a bridge over specified interface(s)         Image: Creates a bridge over specified interface: "ethol"       Image: Creates a bridge over specified interface(s)         Image: Creates a bridge over specified interface: "ethol"       Image: Creates a bridge over specified interface(s)         Image: Creates a bridge over specified interface: "ethol."       Image: Creates a bridge over specified interface(s)         Image: Creates a bridge over specified interface: "ethol."       Image: Creates a bridge over specified interface(s)         Image: Creates a bridge over specified interface: "ethol."       Image: Creates a bridge over specified interface(s)         Image: Creates a bridge over specified interface: "ethol."       Image: Creates a bridge over specified interface(s)         Image: Creates a bridge over specified interface: "ethol."       Image: Creates a bridge over specified interface(s)         Image: Creates a bridge over specified interface: "ethol."       Image: Creates a bridge over specified interface(s)         Image: Creates a bridge over specified interface: "ethol."       Image: Creates a bridge over specified interface(s)         Image: Creates a bridge over specified interface: "ethol."       Image: Creates a bridge over specified interface(s)         Image: Creates a bridge over specified interface: "ethol." <td< th=""></td<>                                                                                                    |
| Bridge interfaces       Interface         Interface       Interface: "eth0.1" (wan)         Image: WLAN Interface: "eth0.2" (lan)         Image: WLAN Interface: "eth0.3" (wan2)                                                                                                    |
| Interface                                                                                                    |
| <ul> <li>         WLAN Interface: "eth0.1" (wan)      </li> <li>         WLAN Interface: "eth0.2" (lan)      </li> <li>         VLAN Interface: "eth0.3" (wan2)      </li> </ul>                                                                                                    |
| <ul> <li> <u> </u></li></ul>                                                                                                    |
| VLAN Interface: "eth0.3" (wan2)                                                                                                    |
|                                                                                                    |
|                                                                                                    |
| WEAR Inchace: echo:+ ( <u>inck</u> )     WEAR Inchace: "eth0.5" (biz)                                                                                                    |
| Ethernet Adapter: "tun0" (cap)                                                                                                    |
| Wireless Network: Master "CrewCommWiFi-c150" (lan)                                                                                                    |
| Ustom Interface:                                                                                                    |
|                                                                                                    |
|                                                                                                    |
| DHCP Server                                                                                                    |
| General Setup Advanced Settings IPv6 Settings                                                                                                    |
| Ignore interface 🔲 🙆 Disable <u>DHCP</u> for this interface.                                                                                                    |
| Start 100                                                                                                    |
| Our Constant Constant Const |
| Limit 150                                                                                                    |
| Maximum number of leased addresses.                                                                                                    |
| Leasetime 12h                                                                                                    |
| Expiry time of leased addresses, minimum is 2 minutes (2m).                                                                                                    |
|                                                                                                    |
| Back to Overview Reset                                                                                                    |
|                                                                                                    |

## 12.1.3.4. Firewall Settings

Use this to select the Firewall Zone you want to assign to the Interface. (See Chapter 12.6) for Firewall Zone details. You can also configure the DHCP Server Settings from this page.

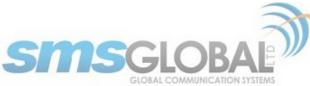

| Interfaces       Will       DHCP and DNS       Hostnames       Static Routes       Firewall       Diagnostics       Packet Capture       PPP       Failover/Load Balancing         CAP       WAN2       PP       WAN2       VER       Max       Max       Max       VER       Max       Max <td< th=""><th>Home Services</th><th>Status Syste</th><th>m Network</th><th>Statistics</th><th>Logout</th><th></th><th></th><th></th><th></th></td<>                                                                                                    | Home Services       | Status Syste    | m Network      | Statistics     | Logout      |                  |                      |             |                                                                      |
|----------------------------------------------------------------------------------------------------|---------------------|-----------------|----------------|----------------|-------------|------------------|----------------------|-------------|----------------------------------------------------------------------|
| Interfaces - BIZ On this page you can configure the network interfaces. You can bridge several interfaces by ticking the "bridge interfaces" field and enter the names of several network interfaces separated by spece. You can bridge several interfaces by ticking the "bridge interfaces" field and enter the names of several network interfaces separated by common Configuration Center of Setup Advanced Settings Physical Settings Prevail Settings Create / Assign firewall-zone                                                                                                    | Interfaces Wifi     | DHCP and DNS    | 6 Hostnames    | Static Routes  | Firewall    | Diagnostics      | Packet Capture       | PPP         | Failover/Load Balancing                                              |
| On this page you can configure the network interfaces. You can bridge several interfaces by ticking the "bridge interfaces" field and enter the names of several network interfaces separated by spaces. You can also use <u>VLAN</u> notation INTERFACE. VLANIN (e.g.: etb0.1). Common Configuration Control Configuration Control Control Control Control Control Control Control Control | CAP WAN2 PP         | P WAN WE        | XT LAN BI      | z              | _           |                  |                      | _           |                                                                      |
| On this page you can configure the network interfaces. You can bridge several interfaces by ticking the "bridge interfaces" field and enter the names of several network interfaces separated by spaces. You can also use <u>VLAN</u> notation INTERFACE. VLANIN (e.g.: etb0.1). Common Configuration Control Configuration Control Control Control Control Control Control Control Control | Interfaces - BI7    |                 |                |                |             |                  |                      |             |                                                                      |
| Spaces: You can also use <u>VLAN</u> notation INTERFACE -VLANIN (e.g.; eth.0.1).         Common Configuration         Centeral Setup       Advanced Settings         Prevail       ann in: ::::::::::::::::::::::::::::::::                                                                                                    |                     |                 |                |                |             |                  |                      |             |                                                                      |
| General Setup       Avanced Settings       Prysical Settings         Create / Assign firewall-zone                                                                                                    |                     |                 |                |                |             | erfaces by ticki | ng the "bridge inte  | rfaces"     | field and enter the names of several network interfaces separated by |
| Create / Assign firewall-zone  Create / Assign firewall-zone  Create / Assign firewall-zone  Create / Assign firewall-zone  Ppp: cpp: d  Ppp: ppp: d  Ppp: ppp: d      | Common Config       | juration        |                |                |             |                  |                      |             |                                                                      |
| Cap: [a];         Ian: [a:: ]]]         Ian: [a:: ]]]]         Ian: [a:: ]]]]         Ian: [a:: ]]]]         Ian: [a:: ]]]]]         Ian: [a:: ]]]]]         Ian: [a:: ]]]]]         Ian: [a:: ]]]]]         Ian: [a:: ]]]]]]         Ian: [a:: ]]]]]]         Ian: [a:: ]]]]]]]         Ian: [a:: ]]]]]]]]]]]]         Ian: [a:: ]]]]]]]]]]]]]]]]]         Ian: [a:: ]]]]]]]]]]]]]]]]]]]]]]]]]]]]]]]]]                                                                                                    | General Setup       | Advanced Settin | gs Physical S  | ettings Firewa | II Settings |                  |                      |             |                                                                      |
| PPP: ppP: pPP: pPP: pPP: pPP: pPP: pPP                                                                                                    | Create / Assign fir | ewall-zone      |                |                | 0           | cap: cap:        |                      |             |                                                                      |
| Image: Image:                                     |                     |                 |                |                | ۲           | lan: lan: 👮      | 🧐 👷 biz: 🕎           |             |                                                                      |
| Image: Inspecified -or- create:         Image: Inspecified -or- create:         Image: Inspecified consection         Image: Inspecified consection         Image: Inspecified consecti                                                                                                    |                     |                 |                |                | 0           | ppp: ppp:        |                      |             |                                                                      |
| Choose the firewall zone you want to assign to this interface. Select unspecified to remove the interface from the associated zone or fill out the create field to define a new zone and attach the interface to it.     DHCP Server     General Setup   Advanced Settings   IPv6 Settings     Ignore interface   Start   00   0 Lowest leased address as offset from the network address.   Limit   150   Maximum number of leased addresses.   Leasetime   12h   © Expiry time of leased addresses, minimum is 2 minutes (2a).                                                                                                    |                     |                 |                |                | 0           | wan: wan:        | 严 wext: 📰 w          | an2: 🕎      | 1<br>-                                                               |
| Build associated zone or fill out the create field to define a new zone and attach the interface to it.         Build associated zone or fill out the create field to define a new zone and attach the interface to it.         Build associated zone or fill out the create field to define a new zone and attach the interface to it.         Build associated zone or fill out the create field to define a new zone and attach the interface to it.         Build associated zone or fill out the create field to define a new zone and attach the interface to it.         Build associated zone or fill out the create field to define a new zone and attach the interface to it.         Build associated zone or fill out the create field to define a new zone and attach the interface to it.         Build associated zone or fill out the create field to define a new zone and attach the interface to it.         Build associated zone or fill out the create field to define a new zone and attach the interface to it.         Build associated zone of the interface.         Start       floo         Build associated address as offset from the network address.         Limit       floo         Build associated addresses.         Leasetime       floo         Build associated addresses, minimum is 2 minutes (2n).                                                                                                    |                     |                 |                |                | 0           | unspecified -    | or- create:          |             |                                                                      |
| General Setup       Advanced Settings       IPv6 Settings         Ignore interface       Isable DHCP for this interface.         Start       100         Iunit       150         Iunit       150         Icesetime       12h         Icesetime       12h         Icesetime       Ipping Expiry time of leased addresses, minimum is 2 minutes (2m).                                                                                                    |                     |                 |                |                |             |                  |                      |             |                                                                      |
| General Setup       Advanced Settings       IPv6 Settings         Ignore interface       Isable DHCP for this interface.         Start       100         Iunit       150         Iunit       150         Icesetime       12h         Icesetime       12h         Icesetime       Ipping Expiry time of leased addresses, minimum is 2 minutes (2m).                                                                                                    |                     |                 |                |                |             |                  |                      |             |                                                                      |
| Ignore interface       Image: Disable DHCP for this interface.         Start       100         Imit       Imit         Imit       150         Imit       12h         Imit       12h         Imit       12h         Imit       12h         Imit       Imit         Imit       12h         Imit       Imit         Imit       Imit <th></th> <th></th> <th></th> <th></th> <th></th> <th></th> <th></th> <th></th> <th></th>                                                                                                    |                     |                 |                |                |             |                  |                      |             |                                                                      |
| Start     100       With the network address.     150       Limit     150       Waximum number of leased addresses.       Leasetime     12h       @ Expiry time of leased addresses, minimum is 2 minutes (2m).                                                                                                    |                     | Advanced Settin | gs IPv6 Settin | ngs            |             |                  |                      |             |                                                                      |
| Imit       150         Leasetime       12h         Imit       12h         Imit       12h         Imit       12h         Imit       12h         Imit       12h         Imit       12h         Imit       12h         Imit       Imit         Imit       12h         Imit       Imit         Imit       12h         Imit       Imit         Imit       Imit         Imit                                                                                                    |                     |                 |                |                |             | -                | for this interface.  |             |                                                                      |
| Image: Constraint of the set of the set of the                                     | Start               |                 |                |                |             |                  | dress as offset from | the net     | work address.                                                        |
| Expiry time of leased addresses, minimum is 2 minutes (2m).                                                                                                    | Limit               |                 |                |                |             |                  | r of leased addresse | ]<br>s.     |                                                                      |
|                                                                                                    | Leasetime           |                 |                |                |             |                  | sed addresses, min   | ]<br>mum is | 2 minutes (2m).                                                      |
|                                                                                                    |                     |                 |                |                |             |                  |                      |             | -                                                                    |
| Back to Overview Seset                                                                                                    | Back to Overview    | Reset           |                |                |             |                  |                      |             | 🖉 Save 🛛 💽 Save & Apply                                              |

## 12.2. Wi-Fi

Requires "superadmin" login.

This screen shows the current status of the wireless hotspot created by the Optimizer CrewComm Premier.

| Wireless Overview                                                                         |                               |
|-------------------------------------------------------------------------------------------|-------------------------------|
| Generic MAC80211 802.11bgn (radio0)<br>Channel: 11 (2.462 GHz)   Bitrate: 72.2 Mbit/s     | 🔽 Scan 🕅 Add                  |
| SSID: CrewCommWiFi-2965   Mode: Master<br>94% BSSID: 00:08:52:76:29:67   Encryption: None | 🔯 Disable 🛛 🔀 Edit 🕅 💌 Remove |
|                                                                                           |                               |

- Scan: Scans for other wireless hotspot signals available in the area.
- Add: Adds a new Wi-Fi interface.
- Disable: Disables the selected Wi-Fi interface but it remains on the list.
- Edit: Edits the selected Wi-Fi interface.

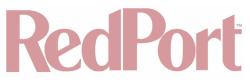

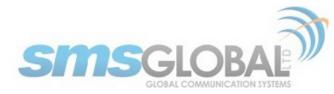

• Remove: Removes the selected Wi-Fi interface.

#### 12.2.1. Rename the Wireless Network

The default name of the Optimizer CrewComm Premier's wireless network is 'CrewCommWifi-XXX' where 'XXXX' is the last four digits of the CCP Mac address. This is the name of the wireless network that you connect to using your computer or iOS or Android device. It is possible to change the name of your wireless network.

| Wireles  | s Overview                                                                                               |   |         |   |      |        |
|----------|----------------------------------------------------------------------------------------------------|---|---------|---|------|--------|
| <b>Q</b> | Generic MAC80211 802.11bgn (radio0)<br>Channel: 11 (2.462 GHz)   Bitrate: 72.2 Mblt/s                    |   |         | Q | Scan | Add    |
|          | SSID: CrewCommWiFi-2965   Mode: Master           94%         BSSID: 00:08:52:76:29:67   Encryption: None | 0 | Disable |   | Edit | Remove |
|          |                                                                                                    |   |         |   |      | <br>   |

Locate the CrewCommWifi network and click <Edit>.

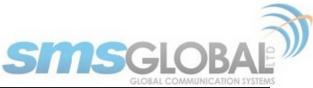

| me Services Status System Network Statistics Log                       | jout                                                                                                    |
|------------------------------------------------------------------------|----------------------------------------------------------------------------------------------------|
| terfaces Wifi DHCP and DNS Hostnames Static Routes Fire                | wall Diagnostics Packet Capture PPP Failover/Load Balancing                                                                                  |
| lio0: Master "CrewCommWiFi-2965"                                       |                                                                                                    |
| eless Network: Master "CrewCommWiFi-2965" (wlar                        | 10)                                                                                                    |
|                                                                        | are such as channel, transmit power or antenna selection which are shared among all defined wireless networks (if the radio hardware is mult |
| capable). Per network settings like encryption or operation mode are g |                                                                                                    |
| evice Configuration                                                    |                                                                                                    |
| eneral Setup Advanced Settings                                         |                                                                                                    |
| Status                                                                 | Mode: Master   SSID: CrewCommWiFi-2965  BSSID: 00:08:52:76:29:67   Encryption: None                                                          |
|                                                                        | Channel: 11 (2.462 GHz)   Tx-Power: 20 dBm<br>Signal: -44 dBm   Noise: 0 dBm                                                                 |
|                                                                        | Bitrate: 65.0 Mbit/s   Country: 00                                                                                                    |
| Vireless network is enabled                                            | C Disable                                                                                                    |
| Departing fragmany                                                     | Mode Channel Width (N ♥)(11 (2462 MHz) ♥)(20 MHz ♥)                                                                                          |
| Derating frequency                                                     |                                                                                                    |
| ransmit Power                                                          | (20 dBm (100 mW) \$                                                                                                    |
|                                                                        |                                                                                                    |
| terface Configuration                                                  |                                                                                                    |
| General Setup Wireless Security MAC-Filter                             |                                                                                                    |
| SSID                                                                   | CrewCommWiFi-2965                                                                                                    |
| lode                                                                   | Access Point                                                                                                    |
| letwork                                                                | biz: 🕎                                                                                                    |
|                                                                        | 🔲 cap: 🚂                                                                                                    |
|                                                                        | 🗹 lan: 🕎 👳                                                                                                    |
|                                                                        | ppp: 🛃                                                                                                    |
|                                                                        | wan: 🕎                                                                                                    |
|                                                                        | wan2: 📰                                                                                                    |
|                                                                        | wext: 🕎                                                                                                    |
|                                                                        | create:                                                                                                    |
|                                                                        | Choose the network(s) you want to attach to this wireless interface or fill out the create field to define a new network.                    |
| lide <u>ESSID</u>                                                      |                                                                                                    |
| VMM Mode                                                               | 2                                                                                                    |
|                                                                        |                                                                                                    |
| ack to Overview 🔞 Reset                                                | Save 🔲 Save & Apr                                                                                                    |
|                                                                        |                                                                                                    |

- 1. Enter the new wireless network name in ESSID field.
- 2. Click <Save & Apply>.

This procedure changes the name for the Wi-Fi hotspot only. When connecting your computer, iOS or Android device to the wireless network, this is the network name that will appear in the wireless network list. This name does not change the router superadmin or admin name when logging in to access the Optimizer CrewComm user interface.

### 12.2.2. Restrict Wireless Network Access

When in public locations, for example, a busy port, you may want to restrict access to the Wi-Fi hotspot created by your satellite device and the Optimizer CrewComm. You can password protect the Wi-Fi hotspot, so others cannot use it.

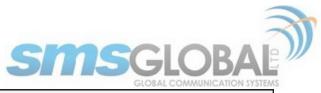

| Wireles | s Overview                                                                                |   |         |   |      |        |
|---------|-------------------------------------------------------------------------------------------|---|---------|---|------|--------|
|         |                                                                                           |   |         |   |      | <br>   |
| R       | Generic MAC80211 802.11bgn (radio0)<br>Channel: 11 (2.462 GHz)   Bitrate: 72.2 Mblt/s     |   |         | Q | Scan | Add    |
|         | SSID: CrewCommWiFi-2965   Mode: Master<br>94% BSSID: 00:0B:52:76:29:67   Encryption: None | 8 | Disable |   | Edit | Remove |
|         |                                                                                           |   |         |   |      | <br>   |

Locate the CrewCommWifi network and click <Edit>.

| Home Services Status System Network Statistics Logout                                                                                                    |                                                                                                    |
|----------------------------------------------------------------------------------------------------|----------------------------------------------------------------------------------------------------|
| Interfaces Wifi DHCP and DNS Hostnames Static Routes Firewall Diag                                                                                                    | nostics Packet Capture PPP Failover/Load Balancing                                                                                                    |
| radio0: Master "CrewCommWiFi-2965"                                                                                                    |                                                                                                    |
| Wireless Network: Master "CrewCommWiFi-2965" (wlan0)                                                                                                    |                                                                                                    |
| The Device Configuration section covers physical settings of the radio hardware such as<br>SSID capable). Per network settings like encryption or operation mode are grouped in t | s channel, transmit power or antenna selection which are shared among all defined wireless networks (if the radio hardware is multi-<br>he Interface Configuration.                                             |
| Device Configuration                                                                                                    |                                                                                                    |
| General Setup Advanced Settings                                                                                                    |                                                                                                    |
| Status                                                                                                    | Mode: Master   SSID: CrewCommWiFi-2965<br>BSSID: 00:08:52:76:29:67   Encryption: None<br>Channel: 11 (2.462 GHz)   Tx-Power: 20 dBm<br>94% Signal: -44 dBm   Noise: 0 dBm<br>Bitrate: 65.0 Mbit/s   Country: 00 |
| Wireless network is enabled                                                                                                    | 2 Disable                                                                                                    |
| Operating frequency                                                                                                    | Mode Channel Width                                                                                                    |
| Transmit Power                                                                                                    | (20 dBm (100 mW) \$                                                                                                    |
|                                                                                                    |                                                                                                    |
| Interface Configuration General Setup Wireless Security MAC-Filter                                                                                                    |                                                                                                    |
| ESSID                                                                                                    | CrewCommWiFi-2965                                                                                                    |
| Mode                                                                                                    | Access Point \$                                                                                                    |
| Network                                                                                                    |                                                                                                    |
|                                                                                                    | biz: 🕎                                                                                                    |
|                                                                                                    |                                                                                                    |
|                                                                                                    |                                                                                                    |
|                                                                                                    | ppp:                                                                                                    |
|                                                                                                    | wan:                                                                                                    |
|                                                                                                    | wan2: 📰                                                                                                    |
|                                                                                                    | wext:                                                                                                    |
|                                                                                                    | create:                                                                                                    |
|                                                                                                    | Choose the network(s) you want to attach to this wireless interface or fill out the create field to define a new network.                                                                                       |
| Hide <u>ESSID</u>                                                                                                    |                                                                                                    |
| WMM Mode                                                                                                    | 8                                                                                                    |
|                                                                                                    |                                                                                                    |
| Back to Overview BReset                                                                                                    | Save Dave & Apply                                                                                                    |
|                                                                                                    |                                                                                                    |

1. Click the Encryption mode from the drop-down menu.

- 2. Enter your desired password in the Key field.
- 3. Click <Save & Apply>.

This procedure adds/changes the password for the Wi-Fi hotspot only. When connecting your computer, iOS, or

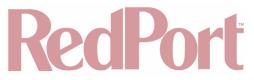

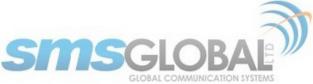

Android device to the wireless network, this is the password you will use. This password does not change the router superadmin or admin password when logging in to access the Optimizer CrewComm user interface.

## 12.3. DHCP and DNS

Requires "superadmin" login.

The Optimizer CrewComm Premier is a DNS server.

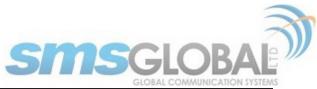

| Н        | ome Services                           | Status System             | Network               | Statistics                | Logout                                                         |                                     |                      |           |                                                                      |             |              |  |  |  |
|----------|----------------------------------------|---------------------------|-----------------------|---------------------------|----------------------------------------------------------------|-------------------------------------|----------------------|-----------|----------------------------------------------------------------------|-------------|--------------|--|--|--|
| In       | terfaces Wifi                          | DHCP and DNS              | Hostnames             | Static Routes             | Firewall                                                       | Diagnostics                         | Packet Capture       | PPP       | Failover/Load Balancing                                              | _           |              |  |  |  |
| DH       | ICP and DNS                            |                           |                       |                           |                                                                |                                     |                      |           |                                                                      |             |              |  |  |  |
| Dns      | smasq is a combin                      | ned <u>DHCP</u> -Server a | nd <u>DNS</u> -Forwar | rder for <u>NAT</u> firev | valls                                                          |                                     |                      |           |                                                                      |             |              |  |  |  |
| - 5      | Server Settings                        | 5                         |                       |                           |                                                                |                                     |                      |           |                                                                      |             |              |  |  |  |
| 6        | General Settings                       | Resolv and Host           | s Files TFTP          | Settings Adv              | anced Setti                                                    | ings                                |                      |           |                                                                      |             |              |  |  |  |
|          | Domain required                        |                           |                       |                           | 🗷 😢 Don'                                                       | t forward DNS-                      | Requests without D   | NS-Nam    | e                                                                    |             |              |  |  |  |
|          | Authoritative                          |                           |                       |                           | 🗹 😰 This                                                       | is the only DHO                     | P in the local netwo | ork       |                                                                      |             |              |  |  |  |
|          | Local server                           |                           |                       |                           |                                                                | omain specifica<br>or hosts files o |                      | ng this d | lomain are never forwarded a                                         | and are res | solved       |  |  |  |
|          | Local domain                           |                           |                       |                           | Local de                                                       | omain suffix ap                     | pended to DHCP nar   | mes and   | hosts file entries                                                   |             |              |  |  |  |
|          | Log queries                            |                           |                       |                           | 🗆 🕘 Write                                                      | e received DNS                      | requests to syslog   |           |                                                                      |             |              |  |  |  |
|          | DNS forwardings                        |                           |                       |                           | 8.8.8.8 ×<br>8.8.4.4 ×<br>208.67.220.220 ×<br>208.67.222.222 * |                                     |                      |           |                                                                      |             |              |  |  |  |
|          | Rebind protection                      | 1                         |                       |                           | 🗹 🕘 Disca                                                      | ard upstream R                      | FC1918 responses     |           |                                                                      |             |              |  |  |  |
|          | Allow localhost                        |                           |                       |                           | 🗹 😨 Allov                                                      | v upstream res                      | oonses in the 127.0  | .0.0/8 ra | ange, e.g. for RBL services                                          |             |              |  |  |  |
|          | Domain whitelist                       |                           |                       |                           | ihost.netflix                                                  |                                     | v RFC1918 response   | es for    |                                                                      |             |              |  |  |  |
| ····· /  | Active DHCP Le                         | ases                      |                       |                           |                                                                |                                     |                      |           |                                                                      |             |              |  |  |  |
|          | Hostnam                                | ne                        | IPv4-Ad               | idress                    | _                                                              | MAC-Add                             |                      |           | Leasetime remai                                                      | ning        |              |  |  |  |
|          |                                        | -                         |                       |                           | There a                                                        | are no active le                    | ases.                |           |                                                                      |             |              |  |  |  |
| <b>_</b> | Active DHCPv6                          |                           |                       |                           |                                                                |                                     |                      |           |                                                                      |             |              |  |  |  |
|          | Hostn                                  | ame                       | 1                     | (Pv6-Address              | There a                                                        | DUII<br>are no active le            |                      |           | Leasetime remaining                                                  | 1           |              |  |  |  |
|          | Static Leases                          |                           |                       |                           |                                                                |                                     |                      |           |                                                                      |             |              |  |  |  |
| a<br>U   | corresponding lea<br>se the Add Button | se are served.            |                       |                           |                                                                |                                     |                      |           | ynamic interface configuratio<br>ddress to use and the <i>Hostna</i> |             |              |  |  |  |
|          | Hostn                                  | ame                       |                       | MAC-Addres                | 55                                                             |                                     | <u>IPv4</u> -Address |           | IPv6-Suffix (hex)                                                    |             |              |  |  |  |
|          | WiFiExtender                           |                           | 00:c0:ca:7c:85:       | 85                        |                                                                | \$1                                 | 92.168.90.177        | \$        |                                                                      |             | × Delete     |  |  |  |
| [        | Add                                    |                           |                       |                           |                                                                |                                     |                      |           |                                                                      |             |              |  |  |  |
| 0        | Reset                                  |                           |                       |                           |                                                                |                                     |                      |           |                                                                      | 🥝 Save      | Save & Apply |  |  |  |
|          |                                        |                           |                       |                           |                                                                |                                     |                      |           |                                                                      |             |              |  |  |  |

## 12.4. Hostnames

Requires "superadmin" login.

Use this page to associate a hostname with an IP address.

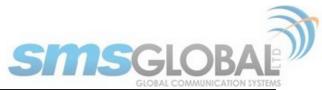

|   | lome     | Services | Status  | System | Network   | Statistics    | Logout   |             |                |     |                         |        |              |
|---|----------|----------|---------|--------|-----------|---------------|----------|-------------|----------------|-----|-------------------------|--------|--------------|
| k | Interfac | es Wifi  | DHCP an | d DNS  | Hostnames | Static Routes | Firewall | Diagnostics | Packet Capture | PPP | Failover/Load Balancing |        |              |
| Н | ostna    | mes      |         |        |           |               |          |             |                |     |                         |        |              |
|   | Host     | entries  |         |        |           |               |          |             |                |     |                         |        |              |
|   |          |          | Hostr   | name   |           |               |          |             | IP address     |     |                         |        |              |
|   | Optimi   | zer      |         |        |           | 127.0.0.1     |          |             |                |     | \$                      | × 0    | elete        |
|   | Add      | 1        |         |        |           |               |          |             |                |     |                         |        |              |
| ÷ |          |          |         |        |           |               |          |             |                |     |                         |        |              |
| ľ | Reset    |          |         |        |           |               |          |             |                |     |                         | Save 🖉 | Save & Apply |
|   |          |          |         |        |           |               |          |             |                |     |                         |        |              |

## 12.4.1. Add Hostname

| J | Home      | Services | Status System | Network   | Statistics    | Logout                         |             |                |     |                         |                        |  |  |  |
|---|-----------|----------|---------------|-----------|---------------|--------------------------------|-------------|----------------|-----|-------------------------|------------------------|--|--|--|
|   | Interface | s Wifi   | DHCP and DNS  | Hostnames | Static Routes | Firewall                       | Diagnostics | Packet Capture | PPP | Failover/Load Balancing |                        |  |  |  |
| н | ostnar    | nes      |               |           |               |                                |             |                |     |                         |                        |  |  |  |
|   | Host e    | ntries   |               |           |               |                                |             |                |     |                         |                        |  |  |  |
|   |           |          | Hostname      |           |               | IP address                     |             |                |     |                         |                        |  |  |  |
|   | Optimize  | er       |               |           | 127.0.0.1     |                                |             |                |     | \$                      | × Delete               |  |  |  |
|   | NewHos    | tName    |               |           | ✓             |                                |             |                |     | •                       | × Delete               |  |  |  |
|   | Add       |          |               |           | 192,168,1,1   | (60:38:e0:3<br>48 (88:63:d<br> |             |                |     |                         |                        |  |  |  |
|   | Reset     |          |               |           | -             |                                |             |                |     |                         | Save Save Save & Apply |  |  |  |

- 1. Click <Add>.
- 2. Enter the new Hostname.
- 3. Click the IP address from the drop-down list or click custom to enter the IP address.
- 4. Click Save & Apply.

## 12.5. Static Routes

Requires "superadmin" login.

This Static Routes table is available for those with a complex network that may include multiple routers. Use this page to specify how a certain host or network can be reached.

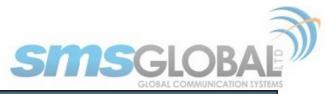

| н   | ome                                                                                       | Sen   | vices  | Status  | System | Network        | Statistics       | Logout       |                  |                |        |                  |         |                  |
|-----|-------------------------------------------------------------------------------------------|-------|--------|---------|--------|----------------|------------------|--------------|------------------|----------------|--------|------------------|---------|------------------|
| Ir  | nterfac                                                                                   | es    | Wifi   | DHCP an | d DNS  | Hostnames      | Static Routes    | Firewall     | Diagnostics      | Packet Capture | PPP    | Failover/Load Ba | lancing |                  |
| Ro  | outes                                                                                     |       |        |         |        |                |                  |              |                  |                |        |                  |         |                  |
| Rou | Routes specify over which interface and gateway a certain host or network can be reached. |       |        |         |        |                |                  |              |                  |                |        |                  |         |                  |
|     | Static                                                                                    | : IPv | 4 Rou  | ıtes    |        |                |                  |              |                  |                |        |                  |         |                  |
| ſ   |                                                                                           | Inte  | rface  | •       |        | Target         |                  |              | IPv4-Netmask     | 1              | IPv    | Metric           | MTU     |                  |
|     |                                                                                           |       |        |         |        | Host-IP or Net | twork            | ift          | target is a netw | ork            |        |                  |         |                  |
|     |                                                                                           |       |        |         |        |                |                  | This section | n contains no va | lues yet       |        |                  |         |                  |
|     | 1 Add                                                                                     | 1     |        |         |        |                |                  |              |                  |                |        |                  |         |                  |
|     | Static                                                                                    | : IPv | 6 Rou  | ıtes    |        |                |                  |              |                  |                |        |                  |         |                  |
| ſ   |                                                                                           | Int   | erface |         |        |                | Targe            | et           |                  | 1              | Pv6-Ga | teway            | Metric  | MTU              |
|     |                                                                                           |       |        |         |        | I              | Pv6-Address or N |              | R)               | -              |        |                  |         |                  |
|     |                                                                                           |       |        |         |        |                |                  | This section | n contains no va | lues vet       |        |                  |         |                  |
|     | 1 Add                                                                                     | 1     |        |         |        |                |                  |              |                  | ,              |        |                  |         |                  |
| i   |                                                                                           |       |        |         |        |                |                  |              |                  |                |        |                  |         |                  |
| 8   | Reset                                                                                     |       |        |         |        |                |                  |              |                  |                |        |                  | 🕝 Sa    | ve 🔲 Save & Appl |
|     |                                                                                           |       |        |         |        |                |                  |              |                  |                |        |                  |         |                  |

Static routes take precedent over MWAN Traffic Rules.

## 12.6. Firewall

Requires "superadmin" login.

The Firewall allows you to control network traffic flow over each interface. Most installations do not require any firewall modifications due to the flexibility of the Failover/Load Balancing configuration (**See Chapter 12.9**).

CAUTION: It is important to have an in-depth understanding of network administration including management and maintenance of routers, firewalls, etc. before attempting to modify the firewall settings of the Optimizer CrewComm Premier. USE WITH CAUTION AND AT YOUR OWN RISK!

#### 12.6.1. General Settings

Use this screen to create and edit Firewall zones. Each Firewall Zone can have its own firewall rules. Each Interface must be assigned a Firewall Zone (see Chapter 8.6).

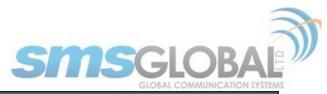

| Home Services Status System Network Statistics                     | Logout              |                |              |              |                    |                     |
|--------------------------------------------------------------------|---------------------|----------------|--------------|--------------|--------------------|---------------------|
| Interfaces Wifi DHCP and DNS Hostnames Static Rou                  | ites Firewall       | Diagnostics Pa | icket Captur | re PPP Failo | ver/Load Balancing |                     |
| General Settings Port Forwards Firewall Rules IPset                | IP Proxy            |                |              |              |                    |                     |
| Firewall Zone Setting                                              |                     |                |              |              |                    |                     |
| Firewall - Zone Settings                                           |                     |                |              |              |                    |                     |
| The firewall creates zones over your network interfaces to control | I network traffic f | flow.          |              |              |                    |                     |
| General Settings                                                   |                     |                |              |              |                    |                     |
| Enable SYN-flood protection                                        | V                   |                |              |              |                    |                     |
| Drop invalid packets                                               |                     |                |              |              |                    |                     |
| Input                                                              | reject              |                | ÷)           |              |                    |                     |
| Output                                                             | accept              |                | \$           |              |                    |                     |
| Forward                                                            | reject              |                | \$           |              |                    |                     |
| Zones                                                              |                     |                |              |              |                    |                     |
| Zone ⇒ Forwardings                                                 | Input               | Output Fo      | rward I      | Masquerading | MSS clamping       |                     |
| ppp: ppp: ♪ ⇒ REJECT                                               | reject 🗘            | (accept 🗘 reje | ct 🗘         |              |                    | ZEdit ZDelete       |
| cap: cap: 🛃 ⇒ ACCEPT                                               | accept 🗘            | (accept 🗘 acc  | ept 🕈)       |              |                    | Edit Delete         |
| lan: lan: 💯 🙊 biz: 🕎 ⇒ ppp wan                                     | reject 🗘            | (accept 🗘 reje | ct 🗘         |              |                    | ZEdit Delete        |
| wan: wan: 🕎 wext: 🕎 wan2: 🕎 ⇒ REJECT                               | accept 🗘            | (accept 🗘 reje | ct 🗘         | ×            |                    | ZEdit Delete        |
| Add                                                                |                     |                |              |              |                    |                     |
|                                                                    |                     |                |              |              |                    |                     |
| Reset                                                              |                     |                |              |              |                    | Save 🛛 Save & Apply |

It is important to understand the following before considering modifications:

- Input: This is accessing the router itself.
- Output: This is the router accessing the "LAN". DO NOT MODIFY.
- **Forward:** This is traffic through the router via an interface and out of the router. If Forward is allowed, you must configure the Inter-Zone Forwarding. (See Chapter 12.6.1.1).
- Accept: This setting allows traffic unless there is a Rule to block it. (See Chapter 12.9.2).
- **Reject:** This setting blocks traffic unless there is a Rule to allow it. (See Chapter 12.9.2) An error is displayed to the end user.
- **Drop:** This setting drops the traffic with no indication to the end user.

The router is shipped to you with several Firewall Zones configured and interfaces assigned to them:

|  | ppp: ppp: 🛃 ⇒ REJECT | reject \$accept \$reject \$ | • |  | ZEdit Delete |
|--|----------------------|-----------------------------|---|--|--------------|
|--|----------------------|-----------------------------|---|--|--------------|

The "ppp" firewall zone has only the ppp interface assigned to it. This is the zone for dial-up connections. In this default configuration, only Output traffic is allowed. Input and Forwarded traffic is rejected.

|  | cap: cap: 🚂 ⇒ ACCEPT | accept \$)(accept \$)(accept \$) | 0 | ZEdit Delete |
|--|----------------------|----------------------------------|---|--------------|
|--|----------------------|----------------------------------|---|--------------|

The "cap" firewall zone has only the cap interface assigned to it. This is the zone for the Captive Portal. In this default configuration, all traffic is allowed but subject to the Captive Portal settings.

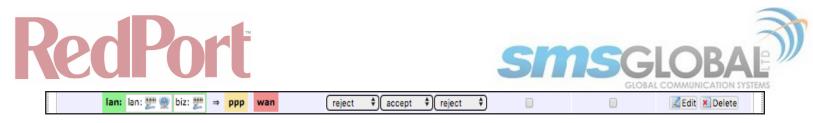

The "lan" firewall zone has the lan and biz interfaces assigned to it. This is the zone for the internal local network. In this default configuration, only Output traffic is allowed.

|  | wan: wan: 🕎 wext: 🕎 wan2: 🕎 | ⇒ REJECT | (accept \$)(accept \$)(reject \$) | × | Edit Delete |  |
|--|-----------------------------|----------|-----------------------------------|---|-------------|--|
|--|-----------------------------|----------|-----------------------------------|---|-------------|--|

The "wan" firewall zone has the wan, wan2 and wext interfaces assigned to it. This is the zone for satellite connections and Wi-Fi extenders. In this default configuration, only Output traffic is allowed.

CAUTION: While it is possible to edit these zones and add new zones, Best Practice is to leave these zones alone and create MWAN Traffic Rules instead, assigning the new rules to a Zone. (See Chapter 12.9).

FOR EXAMPLE: If a system administrator wants to create firewall zones that are different for each device, such as firewall rules for Wi-Fi to allow all, rules for vsat to allow dns and http but nothing else, for fbb do not allow anything but email. You could create three new zones; one for each wan interface, then create firewall rules that pertain to each of the new zones. You then edit the LAN interface to add the three new zones. OR, do not create zones but use IP addresses added to the MWAN traffic rules (not the firewall rules). Leave the zones the same, use MWAN traffic rules, assigning the rule to a zone and use IP source address or a specific IP address. The destination can be any address and apply to any zone. (See Chapter 12.9).

#### 12.6.1.1. Add a Firewall Zone

To create a new Firewall Zone, click the Add icon on the General Settings page.

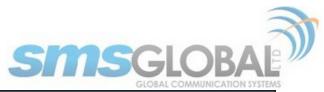

| Home Services Status System Network Statistics                                                         | Logout                                                                                                    |
|----------------------------------------------------------------------------------------------------|----------------------------------------------------------------------------------------------------|
| Interfaces Wifi DHCP and DNS Hostnames Static Routes                                                   | Firewall Diagnostics Packet Capture PPP Failover/Load Balancing                                            |
| General Settings Port Forwards Firewall Rules IPset IP P                                               | гоху                                                                                                    |
| Firewall - Zone Settings - Zone "newzone"                                                              |                                                                                                    |
| Zone "newzone"                                                                                         |                                                                                                    |
| This section defines common properties of "newzone". The input and o                                   | utput options set the default policies for traffic entering and leaving this zone while the forward option |
| describes the policy for forwarded traffic between different networks w                                | ithin the zone. Covered networks specifies which available networks are members of this zone.              |
| General Settings Advanced Settings                                                                     |                                                                                                    |
| Name                                                                                                   | newzone                                                                                                    |
| Input                                                                                                  | (reject 🗘                                                                                                  |
| Output                                                                                                 | accept \$                                                                                                  |
| Forward                                                                                                | reject \$                                                                                                  |
| Masquerading                                                                                           | 0                                                                                                    |
| MSS clamping                                                                                           |                                                                                                    |
| Covered networks                                                                                       | biz: 📰                                                                                                    |
|                                                                                                    | cap: 🛃                                                                                                    |
|                                                                                                    | 🔲 lan: 🕎 🌚                                                                                                 |
|                                                                                                    | ppp: 🖉                                                                                                    |
|                                                                                                    | wan: 🕎                                                                                                    |
|                                                                                                    | wan2: 🕎                                                                                                    |
|                                                                                                    | wext: 🕎                                                                                                    |
|                                                                                                    | create:                                                                                                    |
|                                                                                                    |                                                                                                    |
| The options below control the forwarding policies between this zone (n                                 | ewzone) and other zones. Destination zones cover forwarded traffic originating from "newzone". Source      |
| zones match forwarded traffic from other zones targeted at "newzon<br>forward from wan to lan as well. | ne". The forwarding rule is unidirectional, e.g. a forward from lan to wan does not imply a permission to  |
| Allow forward to destination zones:                                                                    | Cap: cap: 🔊                                                                                                |
|                                                                                                    |                                                                                                    |
|                                                                                                    | an: mar mar mar mar mar mar mar mar mar mar                                                                |
|                                                                                                    | ppp: ppp: 🖉                                                                                                |
|                                                                                                    | wan: wan: 🕎 wext: 🕎 wan2: 🕎                                                                                |
| Allow forward from source zones:                                                                       |                                                                                                    |
|                                                                                                    | Cap: cap: 🛃                                                                                                |
|                                                                                                    | 🗌 lan: 💯 🙊 biz: 💯                                                                                          |
|                                                                                                    | ppp: ppp: 🛃                                                                                                |
|                                                                                                    | wan: wan: 🕎 wext: 🕎 wan2: 🕎                                                                                |
|                                                                                                    |                                                                                                    |
|                                                                                                    |                                                                                                    |
| Back to Overview Reset                                                                                 | Save Save Save Apply                                                                                       |

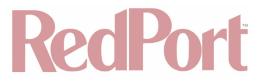

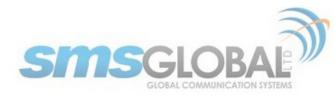

Enter the desired General and Advanced Settings. Click <Save & Apply>.

### 12.6.1.2. Delete A Firewall Zone

To permanently remove a firewall zone, click the Delete icon.

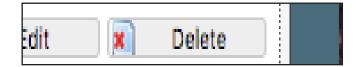

#### CAUTION: This action CANNOT be undone.

#### 12.6.2. Port Forwards

To allow remote access to a specific computer or service within the private LAN requires Port forwarding.

CAUTION: It is important to understand networking before making changes to Port Forwards.

| J. | Iome Services           | Status System     | n Network        | Statistics       | Logout       |                  |                     |               |                     |        |              |  |  |
|----|-------------------------|-------------------|------------------|------------------|--------------|------------------|---------------------|---------------|---------------------|--------|--------------|--|--|
|    | interfaces Wifi         | DHCP and DNS      | Hostnames        | Static Routes    | Firewall     | Diagnostics      | Packet Capture      | PPP Faild     | over/Load Balancing | _      |              |  |  |
|    | Seneral Settings        | Port Forwards     | Firewall Rules   | IPset IP P       | roxy         | _                | _                   | _             | _                   | _      |              |  |  |
| F  | irewall - Port Forwards |                   |                  |                  |              |                  |                     |               |                     |        |              |  |  |
| Po | rt forwarding allow     | vs remote compute | ers on the Inter | met to connect t | o a specific | computer or se   | rvice within the pr | rivate LAN.   |                     |        |              |  |  |
|    | Port Forwards           |                   |                  |                  |              |                  |                     |               |                     |        |              |  |  |
|    | Name                    |                   | Match            | 1                |              |                  |                     | Forward       | to                  | Er     | able Sort    |  |  |
|    |                         |                   |                  |                  | This section | contains no va   | lues yet            |               |                     |        |              |  |  |
|    |                         |                   |                  | New po           | rt forward:  |                  |                     |               |                     |        |              |  |  |
|    | Name                    | Protocol          | External z       | one External     | port Inte    | ernal zone Inter | nal IP address      | Internal port |                     |        |              |  |  |
|    | New port forward        | TCP+UDP           | \$ Cap           | \$               | Ca           | p \$             | \$                  |               | Add                 |        |              |  |  |
|    | Reset                   |                   |                  |                  |              |                  |                     |               |                     | Save 🔮 | Save & Apply |  |  |

This page shows a list of the enabled port forwards configured. To add a new port forward, enter the desired parameters and click <Add>. To save the configuration, click <Save & Apply>. The new port forward will appear in the list.

| Port Forwards    |            |               |                                                               |     |
|------------------|------------|---------------|---------------------------------------------------------------|-----|
| Name             |            | Match         | Forward to Enable So                                          | ort |
|                  |            |               | This section contains no values yet                           |     |
|                  |            |               | New port forward:                                             |     |
| Name             | Protocol   | External zone | External port Internal zone Internal IP address Internal port |     |
| New port forward | (TCP+UDP 🗘 | (cap 🗘        | Cap 🗘 🌲 🔪                                                     |     |

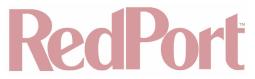

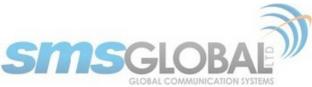

You can now enable/disable them, change the sort order, and edit the parameters.

#### CAUTION: The Delete function cannot be undone.

#### 12.6.3. Firewall - Traffic Rules

This page is the firewall traffic rules table. The table includes all the firewall rules on the router that will allow you to enable and disable ports and IP address, etc.

While you can add rules, delete rules and each interface can have its own set of rules, BEST PRACTICE is to manage router traffic via the Failover/Load Balancing MWAN Traffic Rules (**See Chapter 12.9**).

By default, the router is shipped to you with six rules that all say DO NOT MODIFY. They are: ALL, Pass DNS, DNS, HTTP, HTTPS and FTP. These are the rules that the Proxy Server automatically enable and disable so the components work without you having to make modifications to the Firewall Traffic Rules Table. When enabled, these rules Allow that particular traffic to pass through the firewall. This means that the Firewall is totally OPEN by default. When you configure the Failover/Load Balancing you can restrict the traffic allowed through an interface.

All the firewall rules can easily be enabled (checked) or disabled (unchecked).

The first rule name "ALL", when enabled, means the firewall is totally open and all traffic goes straight through the firewall. To disable the rule, uncheck it, scroll to the bottom of the page and hit <Save & Apply>. With the ALL rule disabled, the remaining rules spring into action.

Rules are evaluated from top to bottom. As soon as traffic hits a rule that matches, it will stop.

For example, if you want to allow all traffic except http traffic:

- Disable (uncheck) the first rule "ALL-DO NOT MODIFY". This forces the remaining rules to take precedent.
- Disable (uncheck) the rule "HTTP-DO NOT MODIFY". This blocks http traffic from passing through the firewall.

With the ALL rule disabled (unchecked) you can enable/disable the others very quickly. The next one is DNS. Do you want DNS? Yes (checked), No (unchecked). Do you want http? Yes (checked), No (unchecked), etc.

You can also create a custom rule.

#### 12.6.3.1. Create a Custom Rule

Scroll down to the bottom of the page to the section "New forward rule". Click <Add and edit>.

| New forward rule: |             |                  |              |
|-------------------|-------------|------------------|--------------|
| Name              | Source zone | Destination zone |              |
| New forward rule  | (lan 🗘      | (wan 🗘           | Add and edit |

Here you can give the new rule a name, specify the protocol, restrict the rule to a certain zone, identify the source IP address, the destination IP address, port numbers, etc.

This is standard firewall convention. Once the rule is created, click <Save & Apply>. Place the rule where you want it on the traffic rule list using the Sort column arrows for up and down. This is a full-featured firewall that you can customize to meet your needs.

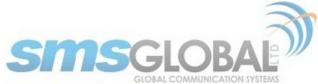

| Н    | me       | Services    | Status     | System  | Network        | Statistics         | Log    | put                  |                       |          |                         |       |
|------|----------|-------------|------------|---------|----------------|--------------------|--------|----------------------|-----------------------|----------|-------------------------|-------|
| In   | terface  | s Wifi      | DHCP and   | DNS     | Hostnames      | Static Routes      | Firew  | all Diagnostics      | Packet Capture        | PPP      | Failover/Load Balancing | _     |
| G    | eneral S | Settings    | Port Forwa | rds F   | irewall Rules  | IPset IP P         | roxy   | _                    | _                     | -        |                         | -     |
| Fir  | ewal     | l - Traff   | fic Rules  | - (Un   | named Rul      | e)                 |        |                      |                       |          |                         |       |
| This | page a   | allows you  | to change  | advance | d properties o | f the traffic rule | entry, | such as matched s    | ource and destination | on host  | s.                      |       |
| 6    | Rule is  | enabled     |            |         |                |                    | 🙆 Dis  | abla                 |                       |          |                         |       |
|      | Name     |             |            |         |                |                    | -      |                      |                       |          |                         |       |
|      |          | t to addres | ss family  |         |                |                    | [ IPv4 | and IPv6             | \$                    |          |                         |       |
|      | Protoco  |             |            |         |                |                    | TCP    |                      | <br>*)                |          |                         |       |
|      |          | ICMP type   |            |         |                |                    | any    | 007                  | )                     |          |                         |       |
|      | Source   |             |            |         |                |                    |        |                      | <u> </u>              |          |                         |       |
|      |          | 20110       |            |         |                |                    | 0      | Any zone             |                       |          |                         |       |
|      |          |             |            |         |                |                    | 0      | cap: cap: 🗾          |                       |          |                         |       |
|      |          |             |            |         |                |                    | ۲      | lan: 🔡 👰             | biz: 🕎                |          |                         |       |
|      |          |             |            |         |                |                    |        | newzone: (empt       | v)                    |          |                         |       |
|      |          |             |            |         |                |                    | 0      |                      |                       |          |                         |       |
|      |          |             |            |         |                |                    |        | ppp: ppp: 🧾          |                       | _        |                         |       |
|      |          |             |            |         |                |                    | 0      | wan: wan: 🕎 v        | vext: 📰 wan2: 👷       |          |                         |       |
|      | Source   | MAC addr    | ess        |         |                |                    | any    |                      | \$)                   |          |                         |       |
|      | Source   | address     |            |         |                |                    | any    |                      | \$)                   |          |                         |       |
|      | Source   | port        |            |         |                |                    | any    |                      |                       |          |                         |       |
|      | Destina  | tion zone   |            |         |                |                    | 0      | Device (input)       |                       |          |                         |       |
|      |          |             |            |         |                |                    |        | Any zone (forwar     | d)                    |          |                         |       |
|      |          |             |            |         |                |                    |        |                      | -,                    |          |                         |       |
|      |          |             |            |         |                |                    |        | cap: cap: 🗾          |                       |          |                         |       |
|      |          |             |            |         |                |                    | 0      | lan: lan: 🕎 👳        | biz: 🕎                |          |                         |       |
|      |          |             |            |         |                |                    | ۲      | newzone: (empt       | ()                    |          |                         |       |
|      |          |             |            |         |                |                    | ۲      | ppp: ppp: 🧾          |                       |          |                         |       |
|      |          |             |            |         |                |                    | ۲      | wan: wan: 🛒 v        | vext: 🕎 wan2: 👷       |          |                         |       |
|      | Destina  | tion addre  | 255        |         |                |                    | any    |                      | \$]                   |          |                         |       |
|      | Destina  | tion port   |            |         |                |                    | any    |                      |                       |          |                         |       |
|      | Action   |             |            |         |                |                    | acce   | pt                   | \$                    |          |                         |       |
|      | Extra a  | rguments    |            |         |                |                    |        |                      |                       |          |                         |       |
|      |          |             |            |         |                |                    | 🕘 Pa   | sses additional argu | ments to iptables. U  | lse with | care!                   |       |
|      |          |             |            |         |                |                    |        |                      |                       |          |                         |       |
| E    | lack to  | Overview    | Reset      |         |                |                    |        |                      |                       |          | Save Save Save &        | Apply |

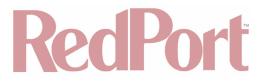

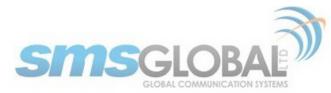

See IP Sets (Chapter 12.6.4) for creating block and allow rules by domain name instead of IP address.

#### 12.6.4. IP Sets

Use IP sets for cloud-based services where standard firewall rules will not work. This allows block and allow rules by domain name instead of by IP address. IP sets rules take priority over anything in the firewall.

| Home Services Status System Network                                                                                 | Statistics Logout                                                             |
|----------------------------------------------------------------------------------------------------|-------------------------------------------------------------------------------|
| Interfaces Wifi DHCP and DNS Hostnames                                                                              | Static Routes Firewall Diagnostics Packet Capture PPP Failover/Load Balancing |
| General Settings Port Forwards Firewall Rules                                                                       | IPset IP Proxy                                                                |
| IP Sets                                                                                                    |                                                                               |
| Block, Allow, or Define groups of domains to be used t<br>High priority rules apply before user defined firewall ru |                                                                               |
| IPset Name Action Priority                                                                                          | Domains                                                                       |
| Unique Name Filtering Action Filter Priority                                                                        | Domain(s) to Filter                                                           |
| Add                                                                                                    | This section contains no values yet                                           |
| (SReset                                                                                                    | Save Save & Apply                                                             |

Click <Add> to create a new IP set rule.

Action Definitions:

- **Block:** Rejects the domain.
- **Pass:** Allows the domain.
- **Define:** Defines the domain only. It neither blocks nor allows. You can specify how routing occurs for that domain in the Failover/Load Balancing Rules. (See Chapter 12.9).

You can group multiple domain names into one IP set rule.

Each IP set rule must be assigned to a Policy (See Chapter 12.9).

## 12.7. Diagnostics

Requires "superadmin" login.

There are several Diagnostic tools available:

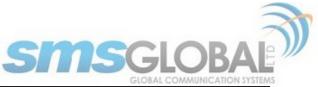

| Home    | Serv    | ices     | Status  | System | Network   | Statistics          | Logout      |                  |                |           |                         |   |  |
|---------|---------|----------|---------|--------|-----------|---------------------|-------------|------------------|----------------|-----------|-------------------------|---|--|
| Interfa | ces     | Wifi     | DHCP an | d DNS  | Hostnames | Static Routes       | Firewall    | Diagnostics      | Packet Capture | PPP       | Failover/Load Balancing |   |  |
| Diagno  | ostics  |          |         |        |           |                     |             |                  |                |           |                         |   |  |
| Netv    | vork l  | Itilitie | 25      |        |           |                     |             |                  |                |           |                         |   |  |
| dev.or  | enwrt.c |          |         |        | 1         | dev.openwrt.org     |             |                  | day            | .openwrt. | 0/0                     | 1 |  |
| IPv4    | 2       | 'ing     |         |        | ]         | Traceroute          |             |                  |                | Nslookup  | Č.                      | 1 |  |
|         |         |          |         |        |           |                     |             |                  |                |           |                         |   |  |
|         |         |          |         |        |           | Install iputils-tra | ceroute6 fo | or IPv6 tracerou | te             |           |                         |   |  |
|         |         |          |         |        |           |                     |             |                  |                |           |                         |   |  |
| <b></b> |         |          |         |        |           |                     |             |                  |                |           |                         |   |  |

- **Ping:** Tells you if you have IP connectivity.
- **Traceroute:** Gives you all the IP addresses in a hop to the final destination.
- **Nslookup:** Gives you the IP address of whatever you enter into the text box.

## 12.8. PPP

Requires "superadmin" login.

It is possible to use a USB connected satellite phone or GSM modem that does PPP to connect for email and web browsing (for example: IsatPhone Pro or Iridium handheld).

NOTE: web browsing is not recommended when using a low bandwidth device.

| Home Services    | Status System | Network   | Statistics    | Logout    |                 |                |     |                         |
|------------------|---------------|-----------|---------------|-----------|-----------------|----------------|-----|-------------------------|
| Interfaces Wifi  | DHCP and DNS  | Hostnames | Static Routes | Firewall  | Diagnostics     | Packet Capture | PPP | Failover/Load Balancing |
| Status Settings  | Log           |           |               |           |                 |                |     |                         |
| PP Status and    | Tools         |           |               |           |                 |                |     |                         |
| PP Status and    | 10015         |           |               |           |                 |                |     |                         |
|                  |               |           |               |           |                 |                |     |                         |
| Connection Statu | •             |           |               |           |                 |                |     |                         |
| Connection Statu | 5             |           |               |           | etwork selected |                |     |                         |
| Connection Statu | 5             |           |               |           |                 |                |     |                         |
| Connection Statu | 5             |           |               |           | etwork selected |                |     |                         |
| Connection Statu | 5             |           |               | No PPP no | etwork selected |                |     |                         |
|                  |               |           |               | No PPP no | etwork selected |                |     |                         |

With PPP configured, you can bring up the connection manually; it will stay connected until you disconnect, or the idle timeout is reached. If not using the Demand feature, you must bring up the PPP connection manually. (See Chapter 12.8.1 and Chapter 12.8.2).

#### 12.8.1. PPP Settings Configuration for USB Connected Satellite Device

Use the following to configure the PPP interface for use with a USB connected satellite phone.

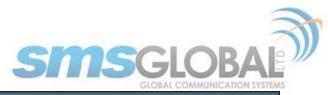

| Home      | Services | Status Syste                     | m Network        | Statistics       | Logout                          |                    |                     |           |                                                |
|-----------|----------|----------------------------------|------------------|------------------|---------------------------------|--------------------|---------------------|-----------|------------------------------------------------|
| Interface | s Wifi   | DHCP and DNS                     | Hostnames        | Static Routes    | Firewall                        | Diagnostics        | Packet Capture      | PPP       | Failover/Load Balancing                        |
| Status    | Setting  | s Log                            |                  |                  | _                               | _                  |                     | _         |                                                |
|           |          | m Settings<br>rol the dialup beh | avior of USB cor | nected satellite | phones.                         |                    |                     |           |                                                |
| Networ    | k PPP    | GSM Signal                       | Monitor          |                  |                                 |                    |                     |           |                                                |
| Netwo     | k        |                                  |                  |                  | None Sel<br>GSM, s<br>must be s | satellite, or dial | up network to conr  | ect to. M | Note that for GSM the APN under PPP parameters |
| Enable    |          |                                  |                  |                  | 🔲 🕘 Ena                         | ble on router s    | tartup. Implies den | nand opt  | ion.                                           |
| (8) Reset |          |                                  |                  |                  |                                 |                    |                     |           | 💟 Save 🕼 Save & Apply                          |

1. Using the drop-down menu, click the appropriate satellite network.

2. Click the Enable checkbox to maintain this setting during router startup. Otherwise, you must re-configure for PPP use with each router startup.

| V | None Selected |
|---|---------------|
|   | GSM           |
|   | Iridium       |
|   | Globalstar    |
|   | Isatphone     |
|   | Thuraya       |

3. Click <Save & Apply> to apply the change.

Move to the Settings > PPP Tab:

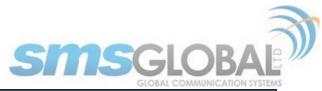

| Home    | Serv    | ices   | Status      | System    | Network       | Statistics       | Logout     |                  |                       |          |                                                    |
|---------|---------|--------|-------------|-----------|---------------|------------------|------------|------------------|-----------------------|----------|----------------------------------------------------|
| Interf  | aces    | Wifi   | DHCP an     | d DNS     | Hostnames     | Static Routes    | Firewall   | Diagnostics      | Packet Capture        | PPP      | Failover/Load Balancing                            |
| Statu   | Set     | tings  | Log         |           |               |                  |            |                  |                       |          |                                                    |
|         | - 4 14  |        | Cattin      |           |               |                  |            |                  |                       |          |                                                    |
| PPP a   |         | aem    | Settin      | gs        |               |                  |            |                  |                       |          |                                                    |
| Setting | s which | contro | l the dialu | up behavi | or of USB con | nected satellite | phones.    |                  |                       |          |                                                    |
|         |         |        |             |           |               |                  |            |                  |                       |          |                                                    |
| Net     | work    | PPP    | GSM         | Signal Mo | nitor         |                  |            |                  |                       |          |                                                    |
| Mod     | em Inte | rface  |             |           |               |                  | System D   |                  | \$                    |          |                                                    |
|         |         |        |             |           |               |                  | Select     | COM port assig   | ned to modem.         |          |                                                    |
| Mod     | em Spe  | ed     |             |           |               |                  | System D   |                  | \$                    |          |                                                    |
|         |         |        |             |           |               |                  | Baud r     | ate for modem    | serial interface.     |          |                                                    |
| Use     | rname   |        |             |           |               |                  |            | blank if none re | and a second          |          |                                                    |
|         |         |        |             |           |               |                  | U Leave    | blank if none re | equirea.              |          |                                                    |
| Pas     | sword   |        |             |           |               |                  | Leave      | blank if none re | equired.              |          |                                                    |
| Pho     | ne Num  | her    |             |           |               |                  |            |                  | 1                     |          |                                                    |
|         |         |        |             |           |               |                  | Phone      | number to dial   | . Leave blank for sys | stem de  | fault.                                             |
| Idle    | Timeou  | t      |             |           |               |                  | 60         |                  |                       |          |                                                    |
|         |         |        |             |           |               |                  | Orop c     |                  |                       |          | affic is detected. Note it is not advisable to use |
|         | • • •   |        |             |           |               |                  | -          | -                |                       |          | nd option. Set to 0 to disable.                    |
| Pers    | ast     |        |             |           |               |                  | Connection |                  | connections. Persiste | ent conr | nections forces the modem to reconnect if          |
| Ext     | a Init  |        |             |           |               |                  |            |                  |                       |          |                                                    |
|         |         |        |             |           |               |                  | Extra r    | modem initializa | ation. Leave blank if | not rec  | uired. Enter full AT command (including AT) to     |
|         |         |        |             |           |               |                  | send to th | e modem befor    | re dialing.           |          |                                                    |
| MTL     | 1       |        |             |           |               |                  | 🙆 Cat the  | - MTU (Masimu    | m Transmit Liniti va  | due ie k | ytes. Leave blank for system default.              |
|         |         |        |             |           |               |                  |            | _                |                       |          |                                                    |
| deb     | ug      |        |             |           |               |                  | 🗆 🥲 Wri    | te PPP connecti  | on debugging inforn   | nation t | o the system log.                                  |
|         |         |        |             |           |               |                  |            |                  |                       |          |                                                    |
| 🙆 Rese  | t       |        |             |           |               |                  |            |                  |                       |          | Save Save & Apply                                  |
|         | _       | _      | _           | _         |               |                  |            |                  |                       | _        |                                                    |

Configure the PPP Settings as necessary. These PPP Settings apply to both USB connected satellite phones and GSM (cellular) modems.

- **Modem Interface:** Do not modify from "System Default" unless you have trouble connecting. If required, use the drop-down list, click the COM port assigned to the USB connected satphone.
- **Modem Speed:** Do not modify from "System Default" unless you have trouble connecting. If required, use the drop-down list, click the baud rate for the USB connected satphone.
- **Username:** If the satellite network provider requires a username in order to connect to their network, enter it here. (If you use the APN Wizard, this will be completed automatically.)
- **Password:** If the satellite network provider requires a password in order to connect to their network, enter it here. (If you use the APN Wizard, this will be completed automatically.
- **Phone number:** The Optimizer CrewComm is pre-configured with the standard number to dial for the different satellite networks. Unless your satellite airtime provider requires an alternate phone number, this field can be left blank in order to use the default dial-up number.
- Idle Timeout: The default is set to 60 seconds. If no network traffic is detected during this Idle Timeout period, the connection will drop. To disable the Idle Timeout feature, set to 0.

NOTE: If Persist is enabled with Demand disabled, the Idle Timeout is ignored.

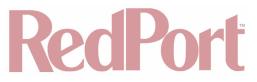

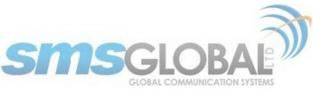

• **Persist:** Check this box to enable persistent connections. If the connection drops the modem will attempt to reconnect. With Persist clicked, two additional settings appear:

| Persist          | Provide the presistent connections. Persistent connections forces the modem to reconnect if connection drops. |
|------------------|----------------------------------------------------------------------------------------------------|
| Demand           | 🔲 🞯 Initiate the link only on demand, i.e. when data traffic is present. Implies Persist.                     |
| Hold Off Timeout | 30 <sup>(2)</sup> Time in seconds between reconnection attempts.                                              |
| Maximum Fail     | 0<br>Ø Maximum reconnection fail attemtps before giving up. Leave blank for infinite retries.                 |

- Hold Off Timeout: The default is 30 seconds. If the link is dropped, this is the time it will wait to try connection again.
- **Maximum Fail:** The default is never. This is the number of times it will try to reconnect. If re-connection does not happen within this number, it will stop trying.
- **Demand:** Check this box to bring up the link only on demand, such as when data traffic is present. The satphone or GSM modem that does PPP, the link remains down until it detects network traffic. It will bring up the link automatically and stay up when there is traffic or until the Idle Timeout setting reached. With Demand clicked, Persist is implied. See Persist above.
- **Best Practice:** When using GSM in the load-balancing mode, enable this Demand feature so that when there is PPP traffic the modem will go online, when no traffic the connection is terminated.
- Extra Init: If required, enter the full AT command to send to the modem before dialing.
- **MTU (Maximum Transmit Unit):** This should be blank to use the system default; or, you can set the limit here, in bytes. Only change this setting if required to do so by your satellite provider.
- **debug:** If you are having trouble with the PPP connection this debug log may help you diagnose the problem.

Click <Save & Apply>.

### 12.8.2. PPP Settings Configuration for GSM Modems

The GSM feature is offered for your convenience, but we are not able to support it. The information provided here is general in nature but may not be sufficient to establish a connection. If you run into any difficulties, you must contact your cellular network provider for support.

If you have a GSM-based or LTE-based cellular phone, it may be possible to use the GSM network, when available, for Email and Web Browsing data over the Optimizer CrewComm. You will get the benefits of compression and a faster data transfer rate than over a satellite phone which typically equates to cost savings.

Only GSM-based service and LTE-based service can be configured here. CDMA-based service will NOT work. If you are unsure of which service you have, contact your cellular provider before attempting to configure for connection.

Use the following to configure the PPP interface for use with a GSM modem.

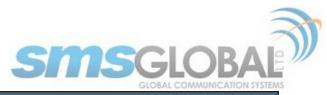

|   | lome     | Services | Status System | Network        | Statistics       | Logout   |                    |                     |           |                                                |
|---|----------|----------|---------------|----------------|------------------|----------|--------------------|---------------------|-----------|------------------------------------------------|
|   | nterface | s Wifi   | DHCP and DNS  | Hostnames      | Static Routes    | Firewall | Diagnostics        | Packet Capture      | PPP       | Failover/Load Balancing                        |
|   | Status   | Settings | Log           |                |                  | _        |                    |                     | _         |                                                |
|   |          |          | n Settings    | ior of USB con | nected satellite | phones.  |                    |                     |           |                                                |
| [ |          |          |               |                |                  | -        |                    |                     |           |                                                |
|   | Networ   |          | GSM Signal M  | onitor         |                  | None Sel | satellite, or dial | up network to conn  | ect to. I | Note that for GSM the APN under PPP parameters |
|   | Enable   |          |               |                |                  | 🔲 😰 Ena  | ble on router s    | tartup. Implies dem | nand opt  | ion.                                           |
|   |          |          |               |                |                  |          |                    |                     |           |                                                |
| K | Reset    |          |               |                |                  |          |                    |                     |           | Save Save & Apply                              |

1. Using the drop-down menu, click GSM.

| ~ | None Selected |
|---|---------------|
|   | GSM           |
|   | Iridium       |
|   | Globalstar    |
|   | Isatphone     |
|   | Thuraya       |

2. Click the Enable check box to maintain this setting during router startup. Otherwise, you must re-configure for PPP use with each router startup.

3. Click <Save & Apply> to apply the change.

Move to the Settings > GSM Tab:

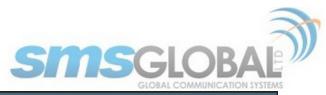

| Home     | Services    | Status        | System   | Network      | Statistics       | Logout                   |                  |                      |         |                                                  |
|----------|-------------|---------------|----------|--------------|------------------|--------------------------|------------------|----------------------|---------|--------------------------------------------------|
| Interfac | ces Wifi    | DHCP and      | DNS I    | Hostnames    | Static Routes    | Firewall                 | Diagnostics      | Packet Capture       | PPP     | Failover/Load Balancing                          |
| Status   | Settings    | Log           |          |              |                  |                          |                  |                      |         |                                                  |
|          |             | n Setting     |          |              |                  |                          |                  |                      |         |                                                  |
| Settings | which contr | ol the dialup | behavio  | r of USB con | nected satellite | phones.                  |                  |                      |         |                                                  |
| Netw     | ork PPP     | GSM           | gnal Mor | hitor        |                  |                          |                  |                      |         |                                                  |
|          |             |               |          |              |                  | DAPN W                   |                  | y, Provider, and Pla | n.      |                                                  |
| APN      |             |               |          |              |                  | Access                   | Point Name.      |                      |         |                                                  |
| APN I    | Delay       |               |          |              |                  | 7<br>② Some<br>the APN a |                  | as the sierra wirele | ss mc74 | 55) require a delay (in seconds) between setting |
| Userr    | name        |               |          |              |                  | Blank Ent                |                  | ettings and display  | ed here | for convenience.                                 |
| Passv    | vord        |               |          |              |                  | Blank Ent                |                  | ettings and display  | ed here | for convenience.                                 |
| Pinco    | de          |               |          |              |                  | SIM ca                   | ard pin. Leave b | lank if none require | ٤d.     |                                                  |
|          |             |               |          |              |                  |                          |                  |                      |         |                                                  |
| 🔕 Reset  |             |               |          |              |                  |                          |                  |                      |         | 💙 Save 🛛 Save & Apply                            |

Before you can configure the Optimizer CrewComm for GSM, you must:

- Obtain a USB data dongle from your cellular provider. Your provider may require you to purchase a data plan.
- Activate the USB data dongle with your cellular carrier and test it to make sure it works.

Typically, testing requires only that you plug the USB Data Dongle into your computer and see if you can get on the Internet. If testing fails, contact your cellular carrier for support.

The APN Wizard contains many providers and plans. Using it will automatically set the configuration for you. Click <APN Wizard> to start the configuration:

| Home         Services         Status         System         Network         Statistics           Interfaces         Wifi         DHCP and DNS         Hostnames         Static Routes           Status         Settings         Log         Interfaces         Settings         Log | Taiwan, Province of China<br>Tanzania, United Republic of<br>Thailand<br>Trinidad and Tobago<br>Tunisia                             | Failover/Load Balancing |
|----------------------------------------------------------------------------------------------------|----------------------------------------------------------------------------------------------------|-------------------------|
| APN Wizard<br>This assistant helps you easily set up a mobile broadband connection                                                                                                    | Turkey<br>Uganda<br>Ukraine<br>United Arab Emirates<br>United Kingdom                                                               | n and hit Next.         |
| Country                                                                                                    | <ul> <li>United States</li> <li>Uruguay</li> <li>Uzbekistan</li> <li>Venezuela, Bolivarian Republic of</li> <li>Viet Nam</li> </ul> |                         |

Click the appropriate country from the drop-down list and then, click <Next>.

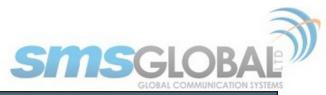

| Home     | Services     | Status  | System | Network   | Statistics    | Logout                                            |                                                                          |                     |     |                         |
|----------|--------------|---------|--------|-----------|---------------|---------------------------------------------------|--------------------------------------------------------------------------|---------------------|-----|-------------------------|
| Interfac | es Wifi      | DHCP an | d DNS  | Hostnames | Static Routes | Firewall                                          | Diagnostics                                                              | Packet Capture      | PPP | Failover/Load Balancing |
| Status   | Settings     | Log     | _      | _         |               | _                                                 | _                                                                        |                     | _   |                         |
|          | tant helps y |         |        |           |               |                                                   |                                                                          | ect your provider a |     | lext.                   |
| Provid   | ler          |         |        |           |               | None Se<br>AT&T<br>BendBro<br>Cincinna<br>Lycamob | lected<br>badband<br>ati Bell Wireless<br>bile<br>(Cellular One)<br>Talk | •                   |     |                         |

Click your Cell Provider from the drop-down list and then, click <Next>.

| ł | lome    | Services | Status     | System | Network   | Statistics    | Logout         |                                |                                       |     |                                                   |
|---|---------|----------|------------|--------|-----------|---------------|----------------|--------------------------------|---------------------------------------|-----|---------------------------------------------------|
| 1 | nterfac | es Wifi  | DHCP an    | d DNS  | Hostnames | Static Routes | Firewall       | Diagnostics                    | Packet Capture                        | PPP | Failover/Load Balancing                           |
| 9 | Status  | Settings | Log        | _      | _         | _             | _              | _                              | _                                     | _   |                                                   |
| A | PN W    | izard    |            |        |           |               |                |                                |                                       |     |                                                   |
| W | arning  |          | an incorre |        |           |               |                |                                | ect your plan and<br>r may prevent co |     | y. If you are unsure of your plan please ask your |
|   | Plan    |          |            |        |           |               | LTE<br>LaptopC | nnect (old)<br>onnect (data ca | erds)                                 |     |                                                   |
|   |         |          |            |        |           |               | MEGIA IN       | et (phones)                    |                                       |     |                                                   |

Click your Plan from the drop-down list and then, click <Next>.

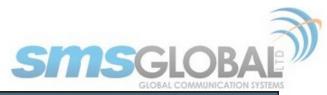

| Hor   | ne     | Services    | Status       | System   | Network      | Statistics         | Logout                   |                 |                      |         |                                                   |
|-------|--------|-------------|--------------|----------|--------------|--------------------|--------------------------|-----------------|----------------------|---------|---------------------------------------------------|
| Int   | erface | s Wifi      | DHCP and     | DNS H    | lostnames    | Static Routes      | Firewall                 | Diagnostics     | Packet Capture       | PPP     | Failover/Load Balancing                           |
| Sta   | tus    | Settings    | Log          | _        |              |                    | _                        |                 |                      | _       |                                                   |
| PPP   | anc    | l Modem     | Setting      | s        |              |                    |                          |                 |                      |         |                                                   |
| Setti | ngs w  | hich contro | I the dialup | behavior | r of USB con | nected satellite p | phones.                  |                 |                      |         |                                                   |
| G     | SM     | Network     | PPP Si       | gnal Mon | itor         |                    |                          |                 |                      |         |                                                   |
| 0     | You    | must hit S  | ave & Apply  | to recor | d new APN.   |                    |                          |                 |                      |         |                                                   |
|       |        |             |              |          |              |                    | APN W                    | izard           |                      |         |                                                   |
|       |        |             |              |          |              |                    | Select                   | APN by Countr   | y, Provider, and Pla | n.      |                                                   |
| A     | PN     |             |              |          |              |                    | pta<br>Access            | Point Name.     |                      |         |                                                   |
| A     | PN De  | lay         |              |          |              |                    | 7<br>② Some<br>the APN a |                 | as the sierra wirele | ss mc74 | 155) require a delay (in seconds) between setting |
| U     | lserna | me          |              |          |              |                    | Blank Ent                |                 | ettings and display  | ed here | for convenience.                                  |
| P     | asswo  | ord         |              |          |              |                    | Blank Ent                |                 | ettings and display  | ed here | for convenience.                                  |
| P     | incode | 2           |              |          |              |                    | SIM ca                   | rd pin. Leave b | lank if none require | ed.     |                                                   |
|       |        |             |              |          |              |                    |                          |                 |                      |         |                                                   |
| 🙁 R   | eset   |             |              |          |              |                    |                          |                 |                      |         | Save Save & Apply                                 |

If you have protected your cellular SIM card with a PIN-Code, enter the PIN-Code in the Pincode text box.

Click <Save & Apply> to complete the configuration.

NOTE: If the APN Wizard does not contain the information for your provider or plan, contact your cellular provider to obtain the information required to connect to their GSM network.

The information may include:

- Access Point Name (APN).
- Username required for access to the APN.
- Password required for access to the APN.

Enter the required information in the PPP Settings pages.

#### 12.8.2.1. Using GSM

When you want to use GSM service instead of satellite service, we recommend that you disconnect the satellite terminal from the Optimizer CrewComm before attempting a GSM connection.

Plug the USB data dongle you obtained from your cellular provider into the USB/GSM port of the Optimizer CrewComm Premier.

With the GSM interface properly configured, it becomes an important component of the Failover sequence.

### 12.8.2.2. Changing from GSM Service to Satellite Service

|                 | © 2018 RedPort Global                   |
|-----------------|-----------------------------------------|
| CCP Dealer v1.0 | Powered by Global Marine Networks, LLC. |

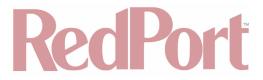

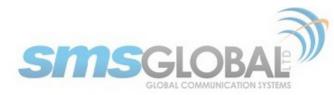

When you travel beyond GSM range you must:

- · Remove the GSM data dongle from the Optimizer CrewComm USB/GSM port.
- Reconnect your satellite phone/terminal to the Optimizer CrewComm.

NOTE: We are not able to support the GSM feature. If you experience any connection difficulties when using this feature, you must contact your GSM network provider for support.

#### 12.8.3. Signal Monitor

Signal monitor queries your satellite device or GSM modem to determine if the signal strength is sufficient to make a successful data connection. Typically, a minimum of 60% signal is required. However, 100% signal is ideal for the fastest possible data transfer rate.

NOTE: Some older satellite phones (for example, the Iridium 9505a) do not support the signal monitor feature. For these older satellite phones, the signal monitor MUST be DISABLED for a successful data connection.

| Interfaces Wifi DHCP and DNS Hostnames Static Routes Firewall Diagnostics Packet Capture PPP Failover/Load Balancing | _            |
|----------------------------------------------------------------------------------------------------|--------------|
| Status Settings Log                                                                                                  | _            |
| PPP and Modem Settings                                                                                               |              |
| Settings which control the dialup behavior of USB connected satellite phones.                                        |              |
| GSM Network PPP Signal Monitor                                                                                       |              |
| Enable 🗹 🙆 Enable/Disable signal monitoring during connections.                                                      |              |
| Level 60                                                                                                    |              |
|                                                                                                    |              |
| Save 3                                                                                                    | Save & Apply |

From this screen you can enable/disable signal monitor using the "Enable" check box.

You can change the level of the Signal Monitor. Keep in mind that 60% is typically the minimum required for a successful data connection. If you must change the Signal Monitor, we recommend lowering the Level vs. disabling it. Many IsatPhonePro users have had success by lowering the level to 40 or 30.

CAUTION: Reducing the signal strength to less than 60% or disabling it altogether may cause lengthy data connections due to poor signal.

When you are done making changes, click <Save & Apply>.

## 12.9. Failover/Load Balancing

The default Failover sequence and Load Balance configuration are as follows:

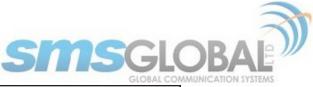

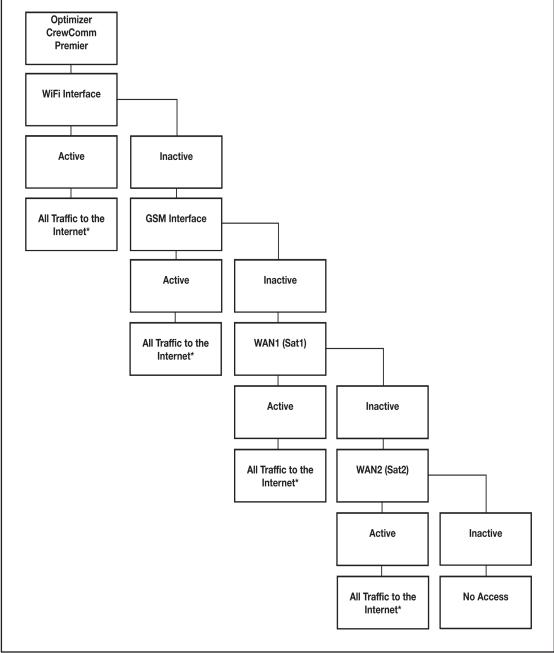

### Setup is required for the GSM Interface

\*All traffic to the Internet is subject to the firewall and the load balance configuration. You can change the Failover configuration and you can Load Balance between and among the interfaces. For example, you can create rules to send all http traffic through the Wi-Fi Interface but never through the WAN ports. (See Chapter 12.9.2).

This default configuration will work out-of-the-box for those with the RedPort Wi-Fi Extender, a GSM connection and one or two satellite systems. If your setup differs from the default you will need to modify the Failover/Load Balancing configuration using the information in this chapter. There are examples of a few failover/load balancing (See Chapter 12.9.5).

### 12.9.1. MWAN Overview

The Interface Status screen shows you an at-a-glance view of which interfaces are currently online and which

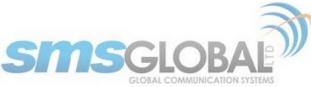

interfaces are offline. In addition, the MWAN Interface System Log shows the most recent log entries.

| Home S      | ervices | Status Syste                                  | m Network     | Statistics     | Logout                             |             |                 |                                  |                         |  |
|-------------|---------|-----------------------------------------------|---------------|----------------|------------------------------------|-------------|-----------------|----------------------------------|-------------------------|--|
| Interfaces  | Wifi    | DHCP and DNS                                  | Hostnames     | Static Routes  | Firewall                           | Diagnostics | Packet Capture  | PPP                              | Failover/Load Balancing |  |
| Overview    | Confi   | guration Advan                                | ced           | _              | _                                  | _           | _               | _                                |                         |  |
| Interface S | tatus   | Detailed Status                               |               |                |                                    |             |                 |                                  |                         |  |
| MW          | AN Into | erface Live Sta                               | tus           |                |                                    |             |                 |                                  |                         |  |
|             | Onlin   | <b>wan (<u>eth0.1</u>)</b><br>ne (tracking ac | tive)         | wan            | <b>2 (<u>eth0.</u><br/>Offline</b> | <u>3)</u>   | wex             | <b>t (<u>eth</u><br/>Offline</b> | <u>0.4</u> )            |  |
|             |         | <b>PPP (<u>PPP</u>)</b><br>Offline            |               |                |                                    |             |                 |                                  |                         |  |
| MWA         | N Inte  | rface Systemic                                | 9             |                |                                    |             |                 |                                  |                         |  |
| Las         | t 50 MW | NAN systemlog en                              | ntries. Newes | t entries sort | ed at the                          | top :       |                 |                                  |                         |  |
|             |         | 14:57:11 2018<br>14:52:05 2018                |               |                |                                    |             | ce wan (eth0.1) |                                  |                         |  |
|             |         |                                               |               |                |                                    |             |                 |                                  |                         |  |

The Detailed Status screen shows more details of the current state of the router.

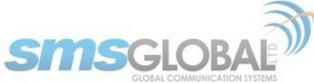

| Home    | Services              | Status                | System               | Network                   | Statistics     | Logout    |             |                |     |                         |   |
|---------|-----------------------|-----------------------|----------------------|---------------------------|----------------|-----------|-------------|----------------|-----|-------------------------|---|
| Interfa | ces Wifi              | DHCP ar               | d DNS                | Hostnames                 | Static Routes  | Firewall  | Diagnostics | Packet Capture | PPP | Failover/Load Balancing | _ |
| Overv   | iew Conf              | iguration             | Advanced             | ł                         |                |           | _           |                | _   |                         |   |
| Interfa | ce Status             | Detailed S            | Status               |                           |                |           |             |                |     |                         |   |
|         |                       |                       |                      |                           |                |           |             |                |     |                         |   |
| M       | WAN Deta              | ailed Stat            | tus                  |                           |                |           |             |                |     |                         |   |
|         | Interface             | status:               |                      |                           |                |           |             |                |     |                         |   |
|         | interfac<br>interfac  | e wan is<br>e wan2 is | online (t<br>offline | racking ac<br>(tracking ( | tive)<br>down) |           |             |                |     |                         |   |
|         | interfac              | e wext is             | offline              | (tracking<br>tracking d   | active)        |           |             |                |     |                         |   |
|         |                       |                       | orrine (             | tracking d                | own)           |           |             |                |     |                         |   |
|         | Policy ba<br>wan (100 |                       |                      |                           |                |           |             |                |     |                         |   |
|         | Policy wa             | n2 only:              |                      |                           |                |           |             |                |     |                         |   |
|         | unreacha              | ble                   |                      |                           |                |           |             |                |     |                         |   |
|         | Policy wa             |                       |                      |                           |                |           |             |                |     |                         |   |
|         | wan (100              |                       |                      |                           |                |           |             |                |     |                         |   |
|         | Policy wa<br>wan (100 |                       |                      |                           |                |           |             |                |     |                         |   |
|         | Policy wa             | n wan2:               |                      |                           |                |           |             |                |     |                         |   |
|         | wan (100              | 8)                    |                      |                           |                |           |             |                |     |                         |   |
|         | Policy we<br>wan (100 |                       | n2:                  |                           |                |           |             |                |     |                         |   |
|         |                       |                       |                      |                           |                |           |             |                |     |                         |   |
|         | Policy wi<br>wan (100 |                       |                      |                           |                |           |             |                |     |                         |   |
|         | Known net             | works:                |                      |                           |                |           |             |                |     |                         |   |
|         | 10.1.5.0              |                       |                      |                           |                |           |             |                |     |                         |   |
|         | 192.168.              | 10.0/24               |                      |                           |                |           |             |                |     |                         |   |
|         | 10.1.5.2<br>192.168.  | 11.0/24               |                      |                           |                |           |             |                |     |                         |   |
|         | 192.168.<br>192.168.  |                       |                      |                           |                |           |             |                |     |                         |   |
|         | 127.0.0.              | 0/8                   |                      |                           |                |           |             |                |     |                         |   |
|         | 192.168.              | 1.133                 |                      |                           |                |           |             |                |     |                         |   |
|         | 224.0.0.<br>192.168.  |                       |                      |                           |                |           |             |                |     |                         |   |
|         | 127.255.              | 255.255               |                      |                           |                |           |             |                |     |                         |   |
|         | 192.168.<br>192.168.  | 10.0                  |                      |                           |                |           |             |                |     |                         |   |
|         | 127.0.0.              |                       |                      |                           |                |           |             |                |     |                         |   |
|         | 127.0.0.              | 0                     |                      |                           |                |           |             |                |     |                         |   |
|         | 192.168.<br>192.168.  |                       |                      |                           |                |           |             |                |     |                         |   |
|         | 192.168.<br>10.1.5.0  |                       |                      |                           |                |           |             |                |     |                         |   |
|         | 192.168.              | 90.0/24               |                      |                           |                |           |             |                |     |                         |   |
|         | 192.168.              | 10.1                  |                      |                           |                |           |             |                |     |                         |   |
|         | 10.1.5.1              |                       |                      |                           |                |           |             |                |     |                         |   |
|         | Active ru             |                       | ຂພ ພ2 ຈ              | 11 *                      | * (            | 1.0.0.0/0 |             | 0.0.0/0        |     |                         |   |
|         |                       | <b></b> _y            |                      | -                         |                |           |             |                |     |                         |   |
|         |                       |                       |                      |                           |                |           |             |                |     |                         |   |
|         |                       |                       |                      |                           |                |           |             |                |     |                         |   |
|         |                       |                       |                      |                           |                |           |             |                |     |                         |   |

## 12.9.2. MWAN Configuration

The Optimizer CrewComm Premier offers sophisticated Failover and Load Balancing options. You can block or

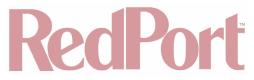

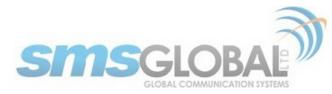

allow certain traffic over one or more specific interfaces.

First, let's define the various components discussed in this section:

- **MWAN Interfaces:** This is the connection "type" to the Internet. The default is four interfaces. (See Chapter 12.9.2.1).
- **MWAN Members:** These are profiles whereby each interface is assigned a level of importance relative to the other interfaces. The default is 16 members. (See Chapter 12.9.2.2).
- MWAN Policies: These are member groupings that control how traffic is distributed among the interfaces. The default is 7 policies. (See Chapter 12.9.2.3).
- **MWAN Rules:** These are rules that specify which traffic will use a particular interface. The default is 1 rule. (See Chapter 12.9.2.4).

| Hom   | e Ser                                                                     | vices    | Status System             | Network Stat                                    | tistics        | Logout          |               |                |              |            |        |        |              |  |
|-------|---------------------------------------------------------------------------|----------|---------------------------|-------------------------------------------------|----------------|-----------------|---------------|----------------|--------------|------------|--------|--------|--------------|--|
| Inter | rfaces                                                                    | Wifi (   | DHCP and DNS              | Hostnames Statio                                | c Routes F     | irewall Diagr   | ostics Packe  | t Capture PPP  | Failover/Lo  | ad Balanci | ng     | _      | _            |  |
| Over  | rview                                                                     | Configu  | ration Advance            | ed                                              |                |                 |               |                |              | _          | _      | _      | _            |  |
| Inte  | Interfaces Members Policies Rules                                         |          |                           |                                                 |                |                 |               |                |              |            |        |        |              |  |
| MW/A  | WAN Interface Configuration                                               |          |                           |                                                 |                |                 |               |                |              |            |        |        |              |  |
| mme   | ·                                                                         |          |                           |                                                 |                |                 |               |                |              |            |        |        |              |  |
| There | here are currently 4 of 250 supported interfaces configured               |          |                           |                                                 |                |                 |               |                |              |            |        |        |              |  |
| WAR   | /ARNING: some interfaces have no default route in the main routing table! |          |                           |                                                 |                |                 |               |                |              |            |        |        |              |  |
| - Int | terface                                                                   | s        |                           |                                                 |                |                 |               |                |              |            |        |        |              |  |
|       |                                                                           |          |                           | /or logical interfaces<br>a unique metric confi | ioured in /etc | /config/network |               |                |              |            |        |        |              |  |
| Nam   | nes must                                                                  | match th | e interface name          | found in /etc/config/i                          | network (see   |                 |               |                |              |            |        |        |              |  |
|       |                                                                           |          |                           | z, 0-9, _ and no space<br>me as configured men  |                | s or rules      |               |                |              |            |        |        |              |  |
| Int   | terface                                                                   | Enabled  | Tracking IP               | Tracking reliability                            | Ping count     | Ping timeout    | Ping interval | Interface down | Interface up | Metric Er  | rors S | ort    |              |  |
|       | wan                                                                       | Yes      | 8.8.8.8                   | 1                                               | 1              | 5s              | 20s           | 3              | 8            | 30         | 4      | 🔹 🗾 Ed | lit 💌 Delete |  |
| •     | wan2                                                                      | Yes      | 8.8.8.8                   | 1                                               | 1              | 5s              | 60s           | 3              | 8            | 40         | 8      | 🔮 🗾 Ed | lit 💌 Delete |  |
|       | wext                                                                      | Yes      | 8.8.8.8<br>208.67.220.220 | 1                                               | 1              | 2s              | 5s            | 3              | 8            | 10         | •      | I ZEd  | lit 🗶 Delete |  |
|       | ррр                                                                       | Yes      | 8.8.8.8<br>208.67.220.220 | 1                                               | 1              | 2s              | 5s            | 3              | 8            | 20         | 8      | • 【Ed  | lit 💌 Delete |  |
|       |                                                                           |          |                           | Add                                             |                |                 |               |                |              |            |        |        |              |  |
| L     |                                                                           |          |                           |                                                 |                |                 |               |                |              |            |        |        |              |  |
| 🙆 Res | set                                                                       |          |                           |                                                 |                |                 |               |                |              |            | C      | Save 📘 | Save & Apply |  |
|       |                                                                           |          |                           |                                                 |                |                 |               |                |              |            |        |        |              |  |

An MWAN Interface represents the connection type to the Internet. The default interfaces are:

- wan: The primary satellite device.
- wan2: The backup satellite device.
- wext: The Wi-Fi Extender device.
- **ppp:** The ppp/gsm device.

If you have added a new interface to Network > Interfaces (see Chapter 8.1) and want to include that new interface into the MWAN Failover/Load Balancing distribution it must be added to the MWAN Interface Configuration:

Enter the name of the interface into the text box and click <Add>.

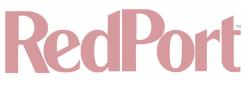

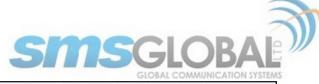

| ppp   | Yes | 8.8.8.8<br>208.67.220.220 | 1   | 1 | 2s | 5s | 3 | 8 | 20 |    | •     | ZEdit Delete |
|-------|-----|---------------------------|-----|---|----|----|---|---|----|----|-------|--------------|
| Test1 |     |                           | Add |   |    |    |   |   |    |    |       |              |
| Reset |     |                           |     |   |    |    |   |   |    | Øs | ave [ | Save & Apply |

You may accept these settings as they are or modify if required.

| Home Services Status System Network Statistics                          | Logout                                                                                                    |  |  |  |  |  |  |  |  |  |
|-------------------------------------------------------------------------|----------------------------------------------------------------------------------------------------|--|--|--|--|--|--|--|--|--|
| Interfaces Wifi DHCP and DNS Hostnames Static Routes                    | s Firewall Diagnostics Packet Capture PPP Failover/Load Balancing                                                        |  |  |  |  |  |  |  |  |  |
| Overview Configuration Advanced                                         |                                                                                                    |  |  |  |  |  |  |  |  |  |
| Interfaces Members Policies Rules                                       |                                                                                                    |  |  |  |  |  |  |  |  |  |
| MWAN Interface Configuration - Test1                                    |                                                                                                    |  |  |  |  |  |  |  |  |  |
| WARNING: this interface has no default route in the main routing table! |                                                                                                    |  |  |  |  |  |  |  |  |  |
| WARNING: this interface has no metric configured in /etc/co             | onfig/network!                                                                                                    |  |  |  |  |  |  |  |  |  |
| Enabled                                                                 | (Yes 🗘                                                                                                    |  |  |  |  |  |  |  |  |  |
| Tracking IP                                                             |                                                                                                    |  |  |  |  |  |  |  |  |  |
|                                                                         | This IP address will be pinged to dermine if the link is up or down. Leave blank to assume interface<br>is always online |  |  |  |  |  |  |  |  |  |
| Tracking reliability                                                    | Acceptable values: 1-100. This many Tracking IP addresses must respond for the link to be deemed                         |  |  |  |  |  |  |  |  |  |
| Ping count                                                              | up                                                                                                    |  |  |  |  |  |  |  |  |  |
| Ping timeout                                                            | 2 seconds 🗘                                                                                                    |  |  |  |  |  |  |  |  |  |
| Ping interval                                                           | 5 seconds \$                                                                                                    |  |  |  |  |  |  |  |  |  |
| Interface down                                                          | 3<br>Interface will be deemed down after this many failed ping tests                                                     |  |  |  |  |  |  |  |  |  |
| Interface up                                                            | 3 ¢<br>Ø Downed interface will be deemed up after this many successful ping tests                                        |  |  |  |  |  |  |  |  |  |
| Metric                                                                  | Of this displays the metric assigned to this interface in /etc/config/network                                            |  |  |  |  |  |  |  |  |  |
|                                                                         |                                                                                                    |  |  |  |  |  |  |  |  |  |
| Back to Overview 🙆 Reset                                                | Save Save Apply                                                                                                    |  |  |  |  |  |  |  |  |  |

- Enabled: Yes to Enable, No to Disable this MWAN interface. The default is "Yes".
- **Tracking IP:** IP address(es) to be pinged to determine if the link is up or down. If left blank, it is assumed the interface is always online.

NOTE: In some cases, it may be advantageous and more cost effective to track the IP address of the interface itself rather than an IP address on the Internet.

- **Tracking reliability:** Number of IP addresses (in Tracking IP above) that must respond in order for the link the be determined as Up. The default is "1".
- Ping count: Number of pings to be sent in the ping burst. The default is "1".
- Ping timeout: How long (in seconds) to wait to see if the ping fails. The default is "2". Iridium Pilot users please

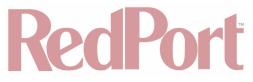

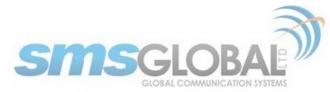

see suggestions below.

- Ping interval: How long (in seconds) to wait between pings. Iridium Pilot users please see suggestions below.
- Interface down: Number of failed responses before determining that the interface is Down.
- Interface up: Number of successful responses before determining that the interface is Up.
- Metric: Read-only display of the gateway metric assigned to the interface when it was created in Network > Interfaces.

Click <Save & Apply>.

Some suggestions:

When you have a PPP interface in the failover sequence you may want to set the Ping Timeout to 10 seconds, set the Ping Count to 2. The PPP interface has to come up at least once, so the system knows that it is a viable interface, so it must ping at least once. In addition, you may want to change the Tracking IP to the IP of the router, so you are pinging yourself instead of pinging an address on the Internet.

#### For Iridium Pilot Users:

The default settings for wan2 is Ping Timeout = 5 seconds and Ping Interval = 1 minute. This is designed to keep bandwidth usage low. If you have an Iridium Pilot as your wan2 interface, however, these settings are not helpful because the Pilot automatically goes offline after 20 seconds of idle time and it takes about 10-15 seconds to bring it back online. Doing a ping every minute with a 5 second timeout is most likely to fail. Changing the Tracking IP to the IP Address of the Pilot unit itself assures that the ping will always work so the interface will show as available for failover. With wan2 at the end of your failover sequence, this tricks the Optimizer CrewComm into believing there is connectivity, minimizing bandwidth usage.

|   | Home Ser                                                                  | rvices S     | Status System             | Network Stat                                     | istics       | Logout       |               |                |              |          |        |      |              |
|---|---------------------------------------------------------------------------|--------------|---------------------------|--------------------------------------------------|--------------|--------------|---------------|----------------|--------------|----------|--------|------|--------------|
| I | Interfaces                                                                | Wifi D       | OHCP and DNS              | Hostnames Static                                 | c Routes F   | irewall Diag | nostics Packe | et Capture PPP | Failover/L   | oad Bal  | ancing |      |              |
| C | Overview                                                                  | Configur     | ration Advan              | ced                                              | _            | _            | _             | _              | _            | _        | _      | _    |              |
| I | Interfaces                                                                | Membe        | ers Policies              | Rules                                            | _            | _            | _             | _              | _            |          | _      | _    |              |
| M | WAN Int                                                                   | erface       | Configurati               | on                                               |              |              |               |                |              |          |        |      |              |
|   | here are currently 5 of 250 supported interfaces configured               |              |                           |                                                  |              |              |               |                |              |          |        |      |              |
|   |                                                                           |              |                           |                                                  |              |              |               |                |              |          |        |      |              |
|   | VARNING: some interfaces have no default route in the main routing table! |              |                           |                                                  |              |              |               |                |              |          |        |      |              |
|   |                                                                           |              | erfaces have n            | o metric configured                              | l in /etc/co | nfig/network | d             |                |              |          |        |      |              |
|   | Interface<br>MWAN support                                                 |              | 250 physical and          | l/or logical interfaces                          |              |              |               |                |              |          |        |      |              |
| 1 | MWAN requi                                                                | ires that al | ll interfaces have        | a unique metric config<br>found in /etc/config/n |              |              |               |                |              |          |        |      |              |
|   | Names may                                                                 | contain ch   | haracters A-Z, a-         | z, 0-9, _ and no space<br>me as configured mem   | s            |              |               |                |              |          |        |      |              |
|   |                                                                           |              |                           | Tracking reliability                             |              |              | Ping interval | Interface down | Interface up | Metric   | Errors | Sort |              |
|   | wan                                                                       | Yes          | 8.8.8.8                   | 1                                                | 1            | 5s           | 20s           | 3              | 8            | 30       |        |      | ZEdit Delete |
|   | wan2                                                                      | Yes          | 8.8.8                     | 1                                                | 1            | 5s           | 60s           | 3              | 8            | 40       | 8      | 4 4  | ZEdit Delete |
|   |                                                                           |              |                           |                                                  |              |              |               |                |              |          |        |      |              |
|   | wext                                                                      | Yes          | 8.8.8.8<br>208.67.220.220 | 1                                                | 1            | 2s           | 5s            | 3              | 8            | 10       |        | •    | ZEdit Delete |
|   | wext<br>ppp                                                               | Vec          |                           | 1                                                | 1            | 2s<br>2s     | 5s<br>5s      | 3              | 8            | 10<br>20 | R      | 44   | Edit Delete  |
|   |                                                                           | Vec          | 208.67.220.220<br>8.8.8.8 |                                                  |              |              |               | -              |              |          | 0      |      |              |
|   | PPP                                                                       | Yes          | 208.67.220.220<br>8.8.8.8 |                                                  |              |              |               | -              |              |          | 8      |      | ZEdit Delete |

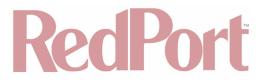

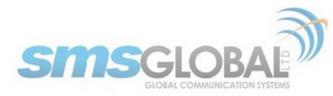

The new MWAN Interface is now available for Failover/Load Balancing configuration.

Click the <Edit> button to edit a MWAN Interface.

Click the <Delete> button to remove a MWAN Interface. The Delete action cannot be undone.

### 12.9.2.2. Members

Each MWAN Interface should have one or more Member profiles.

| faces Wifi DHCP and DNS                                                                               | Hostnames Static Rout     | es Firewall Diag | nostics Packet Cap | ture PPP | Failover/Load Balancing |
|----------------------------------------------------------------------------------------------------|---------------------------|------------------|--------------------|----------|-------------------------|
| view Configuration Adva                                                                               | inced                     |                  |                    | _        |                         |
| faces Members Policies                                                                                | Rules                     |                  |                    | _        |                         |
| N Member Configurati                                                                                  | on                        |                  |                    |          |                         |
| mbers                                                                                                 |                           |                  |                    |          |                         |
| bers are profiles attaching a me<br>ses may contain characters A-Z,<br>bers may not share the same na | a-z, 0-9, _ and no spaces |                  |                    |          |                         |
| Member                                                                                                | Interface                 | Metric           | Weight             | Sort     |                         |
| wan_m1_w1                                                                                             | wan                       | 1                | 1                  |          | ZEdit Delete            |
| wan_m2_w1                                                                                             | wan                       | 2                | 1                  |          | 🗷 Edit 💌 Delete         |
| wan_m3_w1                                                                                             | wan                       | 3                | 1                  |          | Z Edit Z Delete         |
| wan_m4_w1                                                                                             | wan                       | 4                | 1                  |          | Edit Edit               |
| wan2_m1_w1                                                                                            | wan2                      | 1                | 1                  |          | Edit Delete             |
| wan2_m2_w1                                                                                            | wan2                      | 2                | 1                  |          | Edit Edit               |
| wan2_m3_w1                                                                                            | wan2                      | 3                | 1                  |          | Z Edit Delete           |
| wan2_m4_w1                                                                                            | wan2                      | 4                | 1                  |          | Z Edit Delete           |
| wext_m1_w1                                                                                            | wext                      | 1                | 1                  |          | Z Edit Delete           |
| wext_m2_w1                                                                                            | wext                      | 2                | 1                  |          | Z Edit Delete           |
| wext_m3_w1                                                                                            | wext                      | 3                | 1                  |          | ZEdit Delete            |
| wext_m4_w1                                                                                            | wext                      | 4                | 1                  |          | Z Edit Delete           |
| ppp_m1_w1                                                                                             | ррр                       | 1                | 1                  |          | ZEdit Delete            |
| ppp_m2_w1                                                                                             | ррр                       | 2                | 1                  |          | Z Edit Delete           |
| ppp_m3_w1                                                                                             | ррр                       | 3                | 1                  |          | Z Edit 🗶 Delete         |
| ppp_m4_w1                                                                                             | ррр                       | 4                | 1                  |          | 🛃 Edit 💌 Delete         |
|                                                                                                    | Add                       |                  |                    |          |                         |

There are 16 default Members (four profiles for each of the four default interfaces).

Each Member is assigned a Metric and a Weight.

The Metric hierarchy is lowest number to highest number; therefore Metric 1 (m1) has a higher standing than Metric 2 (m2), etc.

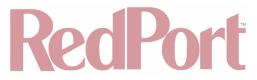

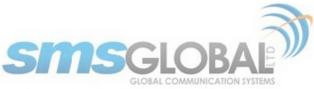

The Weight hierarchy is the reverse; highest number to lowest number; therefore Weight 4 (w4) has a higher standing than Weight 3 (w3), etc.

Metric and Weight play an important role in controlling the distribution of traffic. (See Chapter 12.9.2.3) Policies.

To add a new Member, enter the Member name in the text box and click <Add>.

|   | ppp_ms_wr   | РРР | 3 | 1 |               |        |
|---|-------------|-----|---|---|---------------|--------|
|   | ppp_m4_w1   | ppp | 4 | 1 | ZEdit Delete  |        |
|   | Test1_m1_w1 | Add |   |   |               |        |
| i |             |     |   |   |               |        |
|   | Reset       |     |   |   | Save Save & A | vinniv |

When creating new Members, it is a good idea to include the metric number and weight number in the Member name for easy identification on the page.

| Interfaces Members Policies Rules |                                                     |
|-----------------------------------|-----------------------------------------------------|
| MWAN Member Configuration - Test  | 1 m1 w1                                             |
| <b>3</b>                          |                                                     |
| Interface                         | Test1 🗘                                             |
| Metric                            | Acceptable values: 1-1000. Defaults to 1 if not set |
| Weight                            | Acceptable values: 1-1000. Defaults to 1 if not set |
| Currently Configured Interfaces   |                                                     |

Click the MWAN Interface associated with this Member and assign a Metric (1-4) and a Weight (4-1).

Click <Save & Apply>.

|     | ppp_m4_w1   | ррр   | 4 | 1 | • | ZEdit 🗶 Delete      |
|-----|-------------|-------|---|---|---|---------------------|
|     | Test1_m1_w1 | Test1 | 1 | 1 | • | Edit Delete         |
|     |             | Add   |   |   |   |                     |
| 1   |             |       |   |   |   |                     |
| 🙆 R | eset        |       |   |   |   | Save 🔝 Save & Apply |

The new Member now appears on the list.

Click the <Edit> button to edit a Member.

Click the <Delete> button to remove a Member. The Delete action cannot be undone.

## 12.9.2.3. Policies

Policies are groupings of members. Each policy must have one or more members. As you create Rules (See Chapter 12.9.2.4) you must assign the rule to one of these policies.

These policies will be used to control how MWAN distributes traffic.

There are 7 default Policies:

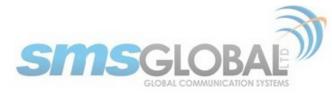

| Н                                                                                                    | ome Services Status S     | ystem Network Statistics                           | Logout                             |        |                   |                 |  |  |  |  |  |
|----------------------------------------------------------------------------------------------------|---------------------------|----------------------------------------------------|------------------------------------|--------|-------------------|-----------------|--|--|--|--|--|
| Ir                                                                                                    | nterfaces Wifi DHCP and D | NS Hostnames Static Routes                         | Firewall Diagnostics Packet Captur | re PPP | Failover/Load Bal | ancing          |  |  |  |  |  |
| Overview Configuration Advanced                                                                                                    |                           |                                                    |                                    |        |                   |                 |  |  |  |  |  |
| Interfaces Members Policies Rules                                                                                                    |                           |                                                    |                                    |        |                   |                 |  |  |  |  |  |
| MWAN Policy Configuration                                                                                                    |                           |                                                    |                                    |        |                   |                 |  |  |  |  |  |
|                                                                                                    |                           |                                                    |                                    |        |                   |                 |  |  |  |  |  |
| Policies<br>Policies are profiles grouping one or more members controlling how MWAN distributes traffic<br>Member interfaces with lower metrics are used first. Interfaces with the same metric load-balance<br>Load-balanced member interfaces distribute more traffic out those with higher weights<br>Names may contain characters A-Z, a-z, 0-9, _ and no spaces. Names must be 15 characters or less<br>Policies may not share the same name as configured interfaces, members or rules |                           |                                                    |                                    |        |                   |                 |  |  |  |  |  |
|                                                                                                    | Policy                    | Members assigned                                   | Last resort                        | Errors | Sort              |                 |  |  |  |  |  |
|                                                                                                    | wan_only                  | wan_m1_w1                                          | unreachable (reject)               |        |                   | Edit Delete     |  |  |  |  |  |
|                                                                                                    | wan2_only                 | wan2_m1_w1                                         | unreachable (reject)               |        |                   | Edit Delete     |  |  |  |  |  |
|                                                                                                    | balanced                  | wan_m1_w1<br>wan2_m1_w1                            | unreachable (reject)               |        |                   | ZEdit Delete    |  |  |  |  |  |
|                                                                                                    | wan_wan2                  | wan_m1_w1<br>wan2_m2_w1                            | unreachable (reject)               |        |                   | ZEdit Delete    |  |  |  |  |  |
|                                                                                                    | wan2_wan                  | wan_m2_w1<br>wan2_m1_w1                            | unreachable (reject)               |        |                   | ZEdit Delete    |  |  |  |  |  |
|                                                                                                    | wext_wan_wan2             | wext_m1_w1<br>wan_m2_w1<br>wan2_m3_w1              | unreachable (reject)               |        |                   | ZEdit Delete    |  |  |  |  |  |
|                                                                                                    | wi_gs_w_w2                | wext_mi_w1<br>ppp_m2_w1<br>wan_m3_w1<br>wan2_m4_w1 | unreachable (reject)               |        |                   | ZEdit Delete    |  |  |  |  |  |
|                                                                                                    |                           | Add                                                |                                    |        |                   |                 |  |  |  |  |  |
|                                                                                                    | Reset                     |                                                    |                                    |        |                   | Save Save Apply |  |  |  |  |  |

When there is only one Member assigned to a Policy, all traffic matching the Rule will flow through the one interface.

When multiple Members are assigned to a policy, the traffic will be distributed based on the Metric and Weight of the Members assigned.

Here are some examples:

| balanced | wan_m1_w1<br>wan2_m1_w1 |
|----------|-------------------------|
| wan_wan2 | wan_m1_w1<br>wan2_m2_w1 |
| wan2_wan | wan_m2_w1<br>wan2_m1_w1 |

- **balanced:** Because the Metric is 1 for both Member profiles, 1/2 the traffic will flow through the wan interface and 1/2 the traffic will flow through the wan2 interface.
- **wan\_wan2:** Because the Metric is 1 for the wan and the Metric is 2 for the wan2 and the Weight is 1 for both; all traffic will flow through the wan interface if it is Active. If the wan interface is not available, the traffic will automatically failover to the wan2 interface.

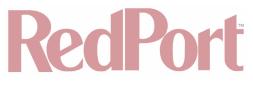

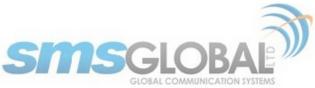

- wan2\_wan: This policy is the reverse of the one above. All traffic will flow through the wan2 interface if it is active and if not, it will failover to the wan interface.
- wan\_heavy: This example is not on the default list but helps further explain how Metric and Weight are applied. In the fictional Policy "wan\_heavy" there are two Members assigned to it: "wan\_m1\_w4" and "wan2\_m1\_w1". This looks a lot like the balanced policy, however, because the Weight value is higher for the wan interface (w4) than it is for the wan2 interface (w1), the wan interface will pass more traffic than the wan2 interface. On average, for every four packets that flow through the wan, only one packet will flow through the wan2.

To add a new Policy, enter the new Policy name in the text box and click <Add>.

| wan2_m4_w1                                           |                                                                                                 |
|------------------------------------------------------|-------------------------------------------------------------------------------------------------|
| Reset                                                | Save Save & Apply                                                                               |
|                                                      |                                                                                                 |
| Home Services Status System Network Statistics       | Logout                                                                                          |
| Interfaces Wifi DHCP and DNS Hostnames Static Routes | Firewall Diagnostics Packet Capture PPP Failover/Load Balancing                                 |
| Overview Configuration Advanced                      |                                                                                                 |
| Interfaces Members Policies Rules                    |                                                                                                 |
| MWAN Policy Configuration - wan_AD1                  |                                                                                                 |
| Member used                                          | wan_m1_w1         *) ×           AD1_m1_w1         *) *                                         |
| Last resort                                          | unreachable (reject)  When all policy members are offline use this behavior for matched traffic |
| Currently Configured Members                         |                                                                                                 |
|                                                      | wan_m1_w1                                                                                       |
|                                                      | wan_m2_w1                                                                                       |
|                                                      | wan_m3_w1                                                                                       |
|                                                      | wan_m4_w1                                                                                       |

Using the drop-down list, click one or more Members to assign to the new Policy in accordance with how you want traffic distributed when a Rule invokes this Policy. Click <Save & Apply>.

|   | wi_gs_w_w2 | wext_m1_w1<br>ppp_m2_w1<br>wan_m3_w1<br>wan2_m4_w1 | unreachable (reject) | ZEdit Delete     |      |
|---|------------|----------------------------------------------------|----------------------|------------------|------|
|   | wan_AD1    | wan_m1_w1<br>AD1_m1_w1                             | unreachable (reject) | ZEdit Delete     |      |
|   |            | Add                                                |                      | <br>             |      |
| 1 | Reset      |                                                    |                      | Save 🗵 Save & Ap | pply |

The new Policy now appears on the list. Notice that when this Policy is used traffic will be balanced between wan interface and the db1 interface.

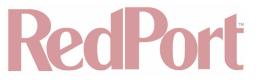

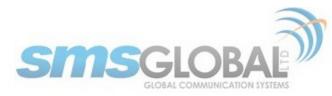

Click the <Edit> button to edit a Policy.

Click the <Delete> button to remove a Policy. The Delete action cannot be undone.

#### 12.9.2.4. Rules

Rules allow you flexibility in the distribution of MWAN traffic. They can be based on IP address, port, or protocol.

Rules are matched from top to bottom. When a Rule is matched, the rules below that match are ignored. If traffic does not match any rule, it is routed to the main routing table. (The main routing table can be found in under the Status Tab > Routes.) If traffic does match a rule, but the interface is down for that policy, the traffic will be blackholed.

There is one default rule:

| Home Servi                                                                                                    | ces Status S                    | System Net  | twork Statistics    | Logout          |            |           |                |        |                  |             |               |  |
|----------------------------------------------------------------------------------------------------|---------------------------------|-------------|---------------------|-----------------|------------|-----------|----------------|--------|------------------|-------------|---------------|--|
| Interfaces V                                                                                                    | Vifi DHCP and I                 | DNS Hostna  | ames Static Routes  | Firewall Dia    | gnostics   | Packet Ca | pture PPP      | Failov | er/Load Balancir | g           |               |  |
| Overview C                                                                                                    | Overview Configuration Advanced |             |                     |                 |            |           |                |        |                  |             |               |  |
| Interfaces Members Policies Rules                                                                                                    |                                 |             |                     |                 |            |           |                |        |                  |             |               |  |
| MWAN Rule                                                                                                    | MWAN Rule Configuration         |             |                     |                 |            |           |                |        |                  |             |               |  |
| Traffic Rules<br>Rules specify which traffic will use a particular MWAN policy based on IP address, port or protocol<br>Rules are matched from top to bottom. Rules below a matching rule are ignored. Traffic not matching any rule is routed using the main routing table<br>Traffic destined for known (other than default) networks is handled by the main routing table. Traffic matching a rule, but all WAN interfaces for that policy are down will be blackholed<br>Names may contain characters A-Z, a-z, 0-9, _ and no spaces<br>Rules may not share the same name as configured interfaces, members or policies |                                 |             |                     |                 |            |           |                |        |                  |             |               |  |
| Rule                                                                                                    | Source address                  | Source port | Destination address | Destination por | t Protocol | Sticky    | Sticky timeout | IPset  | Policy assigned  | Errors Sort |               |  |
| default_rule                                                                                                    | -                               | -           | 0.0.0/0             | -               | all        | No        | -              | -      | wi_gs_w_w2       |             | ZEdit ZDelete |  |
|                                                                                                    |                                 | Ad          | d                   |                 |            |           |                |        |                  |             |               |  |
| 8 Reset                                                                                                    |                                 |             |                     |                 |            |           |                |        |                  | Save 🖉      | Save & Apply  |  |

With this Default Rule, any traffic FROM any source and TO any destination (i.e. ALL traffic) will use the Policy "wi\_gs\_w\_w2".

Taking a look at the Policy "wi\_gs\_w\_w2" we can see the Members assigned to this policy and determine the failover/load balancing sequence. Because the Weight value is 1 (w1) for each Member this means that all traffic will be routed through the "wext" interface if it is up. If "wext" is down, all traffic will be routed through the "ppp" interface is down then all traffic will be routed through the "wan" interface, if it is up. If the "wan" interface is down then all traffic will be routed through the "wan" interface, if it is up. If the "wan" interface is down then all traffic will be routed through the "wan" interface, if it is up. If the "wan" interface is down then all traffic will be routed through the "wan2" interface, if it is up. If the "wan2" interface is down, then all traffic will be lockholed. If the Weight values varied traffic would be allocated among the interfaces in accordance with the Weight values assigned to the Members.

| Policy     | Members assigned                                   |                      |
|------------|----------------------------------------------------|----------------------|
| wi_gs_w_w2 | wext_m1_w1<br>ppp_m2_w1<br>wan_m3_w1<br>wan2_m4_w1 | unreachable (reject) |

To add a new Rule, enter the new Rule name in the text box and click <Add>.

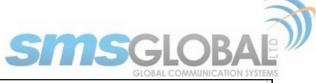

|                                                     |                                                                                                    |                                          | GL                            | OBAL COMMUNICATION \$ |
|-----------------------------------------------------|----------------------------------------------------------------------------------------------------|------------------------------------------|-------------------------------|-----------------------|
| default_rule                                        | — all                                                                                                    | No —                                     | — wi_gs_w_w2                  | e e ZEdit XDe         |
| Reset                                               |                                                                                                    |                                          |                               | Save Save & Apply     |
| reset                                               |                                                                                                    |                                          |                               | Save Save Appi        |
|                                                     |                                                                                                    |                                          |                               |                       |
| Home Services Status System Network Statistics      | Logout                                                                                                    |                                          |                               | _                     |
| Interfaces Wifi DHCP and DNS Hostnames Static Route | tes Firewall Diagnostics                                                                                                    | Packet Capture PPP                       | Failover/Load Balancin        | 9                     |
| Overview Configuration Advanced                     |                                                                                                    |                                          |                               |                       |
| Interfaces Members Policies Rules                   |                                                                                                    |                                          |                               |                       |
| Source address                                      | Supports CIDR note                                                                                                    |                                          | ") without quotes             |                       |
| Source port                                         | May be entered as a<br>"1024:2048") without of                                                                                                    |                                          | eg "22" or "80,443") or as a  | portrange (eg         |
| Destination address                                 | Supports CIDR nota                                                                                                    | ation (eg "192.168.100.0/24              | ") without quotes             |                       |
| Destination port                                    | May be entered as a<br>"1024:2048") without of                                                                                                    | a single or multiple port(s) (<br>quotes | eg "22" or "80,443") or as a  | portrange (eg         |
| Protocol                                            | all View the contents of the contents of th | +)<br>of /etc/protocols for protocol     | descriptions                  |                       |
| Sticky                                              | No                                                                                                    |                                          | eviously matched this rule wi | ithin the sticky      |

Complete this screen in accordance with the Rule you want to create:

- Source address: Restrict incoming traffic arriving from a specific IP address or range.
- **Source port:** Restrict incoming traffic arriving from a certain port or multiple ports.
- **Destination address:** Restrict outgoing traffic to a specific IP address or range.
- Destination port: Restrict outgoing traffic to a specific port or multiple ports.
- **Protocol:** Restrict only traffic of a certain protocol, click from the drop-down list, or click <Custom> and enter the protocol here.

timeout period will use the same WAN interface

Seconds. Acceptable values: 1-1000000. Defaults to 600 if not set

Name of IPset rule. Requires IPset rule created under <u>Network->Firewall->IPset</u>

\$

- **Sticky:** This is important for smooth traffic flow when load-balancing among interfaces with different Weight values. With <Yes> clicked, once connected, the same interface will be used for that traffic up to the Sticky Timeout period.
- **Sticky Timeout:** This is like an idle timeout period. If Sticky is set to <Yes> above, Sticky Timeout represents the number of seconds the system will wait for more traffic to flow through the specific interface. Once the Sticky Timeout period is reached it will revert back to the original load balance configuration.
- IPset: If you have an IPset defined in Network > Firewall > IPset), you can restrict traffic to that location by Clicking the IPset rule from the drop-down list.

© 2018 RedPort Global Powered by Global Marine Networks, LLC.

CCP Dealer v1.0

Sticky timeout

Policy assigned

**Currently Configured Policies** 

IPset

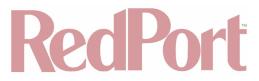

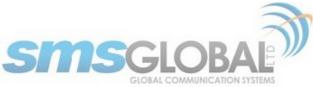

• **Policy assigned:** Click which Policy you want this Rule assigned to using the drop-down menu. Every Rule MUST be assigned to a Policy.

Click <Save & Apply>.

|     |   |         |   |     |     |        |          | Policy assigned |        |                    |
|-----|---|---------|---|-----|-----|--------|----------|-----------------|--------|--------------------|
| -   | - | 0.0.0/0 | - | all | No  | -      | -        | wi_gs_w_w2      | (      | e 🔮 🔀 Edit 💌 Delet |
| -   | - | _       | - | all | No  | -      | -        | -               | [      | e 💿 🗾 Edit 💌 Delet |
| Add |   |         |   |     |     |        |          |                 |        |                    |
|     |   |         |   |     |     |        |          |                 |        |                    |
|     |   |         |   |     |     |        |          |                 | 🖉 S    | ave 🔲 Save & Apply |
|     |   |         |   |     | all | all No | all No _ | all No          | all No | all No             |

The new rule now appears on the list. This Rule will never allow Facebook traffic over the wan2 interface. However, in order for the Rule to apply, it must be moved up the list using the Sort Up button so that it appears before the default rule that allows all traffic.

Click the <Edit> button to edit a Rule.

Click the <Delete> button to remove a Rule. The Delete action cannot be undone.

#### 12.9.3. Advanced

Click the MWAN Interface using the drop-down list and run diagnostics for that interface.

| Home   | Se         | rvices  | Status                              | System  | Network   | Statistics    | Logout   |             |                |     |                         |  |
|--------|------------|---------|-------------------------------------|---------|-----------|---------------|----------|-------------|----------------|-----|-------------------------|--|
| Interf | aces       | Wifi    | DHCP an                             | d DNS   | Hostnames | Static Routes | Firewall | Diagnostics | Packet Capture | PPP | Failover/Load Balancing |  |
| Overv  | view       | Config  | uration                             | Advance | d         |               |          |             |                | _   |                         |  |
| Diagn  | ostics     | ]       |                                     |         |           |               |          |             |                |     |                         |  |
|        | MWA<br>wan | ng defa | erface D<br>ult gateway<br>g ifdown |         | \$        |               |          |             | Check routing  |     | Hotplug ifup            |  |
|        | MWA        | Restar  | vice Con                            |         | Stop MW   | AN 🗵          | Start M  | WAN         |                |     |                         |  |

Use MWAN Service Control to manually bring up or take down interfaces.

12.9.4. Failover Mode - Automatic or Manual

There are two Failover modes available:

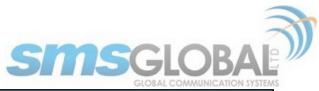

| F  | lome           | Services   | Status | System    | Network | Statistics | Logout                                                                            |    |  |  |  |  |
|----|----------------|------------|--------|-----------|---------|------------|-----------------------------------------------------------------------------------|----|--|--|--|--|
|    | asks           | Traffic Ro | uting  | MWAN Over | view    |            |                                                                                   |    |  |  |  |  |
| Tı | raffic Routing |            |        |           |         |            |                                                                                   |    |  |  |  |  |
|    | Routir         | ng Mode…   |        |           |         |            |                                                                                   |    |  |  |  |  |
|    | Routin         | g Mode     |        |           |         |            | ✓ Automatic                                                                       |    |  |  |  |  |
|    |                |            |        |           |         |            | Manual                                                                            |    |  |  |  |  |
|    | Real t         | ime WAN    | usage  |           |         |            |                                                                                   |    |  |  |  |  |
|    |                |            |        |           |         |            | [JISAT] (wan/eth0.1): RX bytes:125428662 (119.6 MiB) TX bytes:16800614 (16.0 MiB) |    |  |  |  |  |
|    |                |            |        |           |         |            | ESAT2 (wan2/eth0.3): RX bytes:0 (0.0 B) TX bytes:33668586 (32.1 MiB)              |    |  |  |  |  |
|    |                |            |        |           |         |            | WiFi Extender (wext/eth0.4): RX bytes:0 (0.0 B) TX bytes:4144772 (3.9 MiB)        |    |  |  |  |  |
|    |                |            |        |           |         |            | USB Cell or Dialup (ppp/ppp0): Off-line                                           |    |  |  |  |  |
|    |                |            |        |           |         |            | )                                                                                 |    |  |  |  |  |
|    | Reset          |            |        |           |         |            | Save Save & App                                                                   | yk |  |  |  |  |

Automatic Failover (default setting) requires no intervention; if a MWAN interface is unavailable, traffic will automatically by routed per the Failover/Load Balancing Rules. Real time WAN usage is also displayed on this screen.

Manual Failover requires the "superadmin" or "admin" to select which available interface to use for ALL traffic. Realtime WAN usage is also displayed on this screen. Only available interfaces can be enabled. Unavailable interfaces with no route to the Internet are disabled. In the screen below, only <SAT> and <Wi-Fi Extender> are available routes. Only one can be clicked. The "Default Route" designation indicates which interface is currently routing traffic.

| Н   | ome    | Services                    | Status | System      | Network       | Statistics | L | pgout                                                                              |                 |  |  |
|-----|--------|-----------------------------|--------|-------------|---------------|------------|---|------------------------------------------------------------------------------------|-----------------|--|--|
| Та  | sks    | Traffic Ro                  | outing | _           | _             |            | _ |                                                                                    |                 |  |  |
| Tra | affic  | Routing                     |        |             |               |            |   |                                                                                    |                 |  |  |
| R   | loutir | ng Mode                     |        |             |               |            |   |                                                                                    |                 |  |  |
|     | Routin | g Mode                      |        |             |               |            |   | Manuai 🗘                                                                           |                 |  |  |
|     |        | efault Rou<br>nterface thro |        | all network | traffic is to | be routed  |   |                                                                                    |                 |  |  |
|     |        |                             |        |             |               |            |   | SAT (wan/eth0.1): RX bytes:10486 (10.2 KiB) TX bytes:8351 (8.1 KiB)                |                 |  |  |
|     |        |                             |        |             |               |            |   | []SAT2] (wan2/eth0.3): RX bytes:0 (0.0 B) TX bytes:8946 (8.7 KiB)                  |                 |  |  |
|     | Defaul | t Route                     |        |             |               |            |   | WiFi Extender (wext/eth0.4): RX bytes:87255 (85.2 KiB) TX bytes:151594 (148.0 KiB) |                 |  |  |
|     |        |                             |        |             |               |            |   | USB Cell or Dialup (ppp/ppp0): Off-line                                            |                 |  |  |
|     |        |                             |        |             |               |            |   |                                                                                    |                 |  |  |
| ØF  | Reset  |                             |        |             |               |            |   |                                                                                    | Save Save Apply |  |  |

Some Important Things to Know:

- Only the 'superadmin' login can change the Failover Traffic Routing mode.
- The "admin" login displays the Failover Traffic Routing mode as read-only.
- Real time usage for each interface is displayed in either automatic or manual mode.
- The currently selected Default Route only displays in Manual mode.

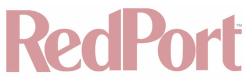

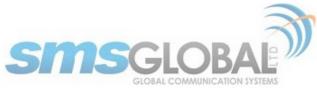

· When set to Manual mode both "superadmin" and "admin" logins can select which interface to use for routing.

### 12.9.5. Failover/Load Balancing Scenarios

The scenarios below represent some commonly requested configurations.

#### 12.9.5.1. Scenario 1

SatCom Setup is a FleetBroadBand Terminal, a Handheld SatPhone like an Iridium 9555 and a Wi-Fi Extender

A more useful Failover configuration may be: Wi-Fi > fbb > ppp.

1. Configure the PPP interface for the Iridium 9555 satphone under Network > PPP (See Chapter 8.8).

2. Connect the Iridium satphone to the Optimizer CrewComm Premier's USB port with the appropriate cable.

3. Create a MWAN Policy in Network > Failover/Load Balancing > Configuration > Policies (See Chapter 12.9.2.3).

The Policy might be named "wext\_wan\_ir".

The Members Assigned should be "wext\_m1\_w1", "wan\_m1\_w1" and "ppp\_m1\_w1".

4. Create a MWAN Rule in Network > Failover/Load Balancing > Configuration > Rules (**See Chapter 12.9.2.4**). Give the rule a unique name.

When defining the Rule, the only field that requires an entry is the Policy Assigned field.

Click the Policy name that you created in step 3 "wext\_wan\_ir".

5. Move this new Rule to the top of the list using the Sort Up button.

With this setup, all traffic will flow through the RedPort Wi-Fi Extender interface, if it is up. If the Wi-Fi Extender is not up, all traffic will flow through the FleetBroadband satellite terminal, if it is up. If the FBB is not up, all traffic will flow through the Iridium 9555.

#### 12.9.5.2. Scenario 2

Allow ALL HTTP Traffic through the Wi-Fi Interface Only and Never through the Satellite Terminal

Use the following to restrict all http traffic to the Wi-Fi interface only.

1. Create a MWAN Policy in Network > Failover/Load Balancing > Configuration > Policies (See Chapter 12.9.2.3).

The Policy might be named "wifionly".

The Members Assigned should be "wext\_m1\_w1".

Last resort should be set to "reject" as you do not want the last resort to route through the default rule.

2. Create a MWAN Rule in Network > Failover/Load Balancing > Configuration > Rules (See Chapter 12.9.2.4). Give the rule a unique name.

When defining the Rule, set:

- Destination Port = 80,443.
- Protocol = tcp.
- Policy Assigned = Click the Policy name that you created in step 1 "wifionly".

CCP Dealer v1.0

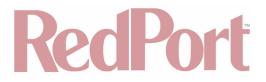

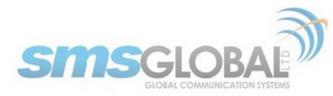

3. Move this new Rule to the top of the list using the Sort Up button.

With this setup, all http traffic (i.e. port 80 and port 443) will flow through the RedPort Wi-Fi Extender interface only, if it is up. If the Wi-Fi Extender is not up, all http traffic will be rejected.

# 13. Statistics

Requires "superadmin" login.

| Home Services Status System Network Statistics Logout                                                   |  |  |  |  |  |  |  |  |  |
|----------------------------------------------------------------------------------------------------|--|--|--|--|--|--|--|--|--|
| Graphs Setup                                                                                            |  |  |  |  |  |  |  |  |  |
| Statistics                                                                                              |  |  |  |  |  |  |  |  |  |
| The statistics package uses <u>Collectd</u> to gather data and <u>RRDtool</u> to render diagram images. |  |  |  |  |  |  |  |  |  |
| You can install additional collectd-mod-* plugins to enable more statistics.                            |  |  |  |  |  |  |  |  |  |
|                                                                                                    |  |  |  |  |  |  |  |  |  |

# 13.1. Graphs

Similar to the Realtime Graphs in the Status tab, Statistics Graphs shows usage over a specific timespan.

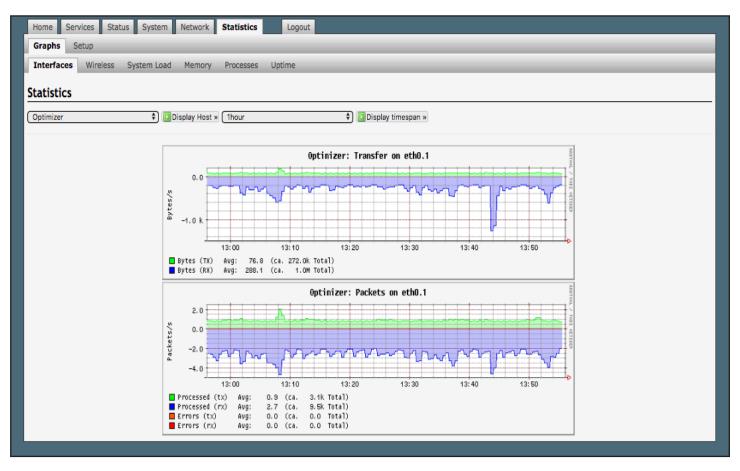

To modify the timespan, use the down arrow next to <Display timespan>, then click <Display timespan> to view the graph.

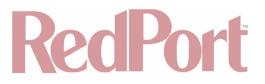

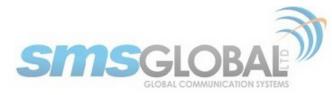

# 13.2. Setup

The Optimizer CrewComm Premier uses several tools for collecting data statistics.

Use Setup to change general settings for the collectd daemon.

| Home Services Status System Network Statistics Log | jout                                                                                     |
|----------------------------------------------------|------------------------------------------------------------------------------------------|
| Graphs Setup                                       |                                                                                          |
| General plugins Network plugins Output plugins     |                                                                                          |
| Collectd Settings                                  |                                                                                          |
|                                                    | different plugins. On this page you can change general settings for the collectd daemon. |
| Base Directory                                     | /var/run/collectd                                                                        |
| Directory for sub-configurations                   | /etc/collectd/conf.d                                                                     |
| Directory for collectd plugins                     | /usr/lib/collectd                                                                        |
| Used PID file                                      | (var/run/collectd.pid                                                                    |
| Datasets definition file                           | /usr/share/collectd/types.db                                                             |
| Data collection interval                           | 30 Seconds                                                                               |
| Number of threads for data collection              | 2                                                                                        |
| Try to lookup fully qualified hostname             |                                                                                          |
| Additional Field 🗘 Mdd                             |                                                                                          |
|                                                    |                                                                                          |
| Reset                                              | Save & Apply                                                                             |

# 14. Remote Support

NOTE: Do not set your remote Access Port to the presented port in this document's screen shots. The router will present a port to you. Do not attempt to log in with the example remote login, it is just presented for your knowledge.

Remote Support Access can be granted from two locations, each with some differences.

• Temporary Remote Support Access - The first remote support login access is located from the homepage and permits a one-time temporary access. Once the router is rebooted, this access will no longer be available.

To enable Temporary Remote Support Access, click <Home> tab, scroll down to the "Remote Access" section.

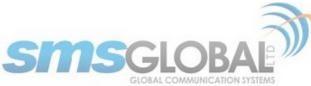

| Home Services Status System Network Statistics                                                | Logout                                                                                          |
|-----------------------------------------------------------------------------------------------|-------------------------------------------------------------------------------------------------|
| Tasks Traffic Routing MWAN Overview                                                           |                                                                                                 |
| Welcome                                                                                       |                                                                                                 |
|                                                                                               |                                                                                                 |
| Email Access                                                                                  |                                                                                                 |
| Email access settings and parameters:<br>• WEB - <u>http://10.1.5.1/webmail</u>               |                                                                                                 |
| POP - 10.1.5.1120     SMTP - 10.1.5.1125 with <b>no</b> connection or authentication security |                                                                                                 |
| • SMF • 10.1.5.1.25 with no connection of autientication security                             | 🔲 Go to webmail                                                                                 |
|                                                                                               | So to webman                                                                                    |
|                                                                                               |                                                                                                 |
| Email Management                                                                              |                                                                                                 |
|                                                                                               | Create and manage crew email accounts                                                           |
|                                                                                               | Retrieve, delete, or drop large emails (BigMail) quarantined on the server                      |
|                                                                                               | Perform common email tasks                                                                      |
|                                                                                               | 🔲 View email logs                                                                               |
|                                                                                               |                                                                                                 |
| System Status                                                                                 |                                                                                                 |
|                                                                                               | System status overview                                                                          |
|                                                                                               | Realtime bandwidth usage over satellite link                                                    |
|                                                                                               | Historic bandwidth usage over satellite link                                                    |
|                                                                                               | System message log                                                                              |
|                                                                                               |                                                                                                 |
| Local WiFi setup                                                                              |                                                                                                 |
| SSID and Security                                                                             | WiFi setup                                                                                      |
|                                                                                               | Change hotspot name and/or add security and set password                                        |
|                                                                                               |                                                                                                 |
| Remote Support                                                                                |                                                                                                 |
|                                                                                               | Enable remote support                                                                           |
|                                                                                               | Allow remote personal access to your router via a broadband satellite, WiFi, or cell phone link |
|                                                                                               |                                                                                                 |
| System                                                                                        |                                                                                                 |
|                                                                                               | Router password                                                                                 |
|                                                                                               | Reboot router                                                                                   |
|                                                                                               |                                                                                                 |
|                                                                                               |                                                                                                 |
|                                                                                               |                                                                                                 |

Click <Enable remote support> under "Remote Support" section of the <Home> tab.

When remote support is enabled Remote Access URLs are displayed.

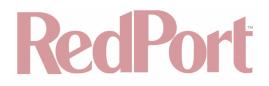

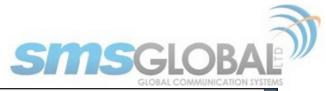

| Remote Support                                                                                                    |
|----------------------------------------------------------------------------------------------------|
| Remote access urls:<br>• http://remote.redportglobal.com:56503<br>• ssh://remote.redportglobal.com:56502                                                                                                    |
| Image: Second State       Image: Second State         Image: Second State       Image: Second State         Image: Second State       Image: Second State |
|                                                                                                    |

Disabling this Remote Support will not disable the persistent Remote Support. To disable this remote support access, either:

- Reboot the router.
- Click <Disable Remote Support>.
- Persistent Remote Support Access The second remote support login access is located from the Services tab and permits persistent access. Even if the router is rebooted, this access will remain.

To enable Persistent Remote Support Access - Navigate to <Services> tab, then to <Remote Access>.

| Home Services Status System Network Statistics            | Logout                                                                                                 |
|-----------------------------------------------------------|----------------------------------------------------------------------------------------------------|
| Web Compression and Filtering RedPort Email Remote Access | GPS Tracking SMS GPS/NMEA Repeater Voice PBX Network Shares                                            |
| Remote Access                                             |                                                                                                    |
| Options                                                   |                                                                                                    |
| Remote access urls:                                       |                                                                                                    |
| Enable Remote Access                                      | Open up a tunnel to remote.redportglobal.com allowing remote access to the router and keep it running. |
|                                                           |                                                                                                    |
| ( Reset                                                   | Save Save Apply                                                                                        |
|                                                           |                                                                                                    |

Click "Enable Remote Support".

When remote support is enabled Remote Access URLs are displayed.

| Home Services Status System Network Statistics                                                           | Logout                                                                                                    |       |
|----------------------------------------------------------------------------------------------------|----------------------------------------------------------------------------------------------------|-------|
| Web Compression and Filtering RedPort Email Remote Access                                                | GPS Tracking SMS GPS/NMEA Repeater Voice PBX Network Shares                                                |       |
| Remote Access                                                                                            |                                                                                                    |       |
| Options                                                                                                  |                                                                                                    | _     |
| Remote access urls:<br>• http://remote.redportglobal.com:53869<br>• ssh://remote.redportglobal.com:53868 |                                                                                                    |       |
| Enable Remote Access                                                                                     | 🗷 😢 Open up a tunnel to remote.redportglobal.com allowing remote access to the router and keep it running. |       |
| Access Port                                                                                              | 3868                                                                                                    |       |
|                                                                                                    |                                                                                                    |       |
| 🔞 Reset                                                                                                  | Save Save Save Save Save Save Save Save                                                                    | Apply |

Disabling this Remote Support will not disable the one-time Remote Support. To disable remote support access: • Click <Services> tab, then click "Enable Remote Access".

CCP Dealer v1.0

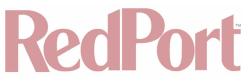

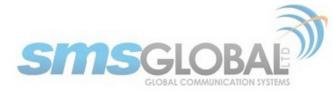

# 15. Corporate Contact Information

For any questions, concerns, or recommendations, please contact us:

#### **RedPort Company Information**

For product orders, support or returns, please contact: Phone: International: +1 865.379.8723 USA: 877.379.8723 Email: info@redportglobal Sales: sales@redportglobal.com Web: redportglobal.com

## **RedPort Corporate Address**

RedPort Global 3224 Wrights Ferry Road Louisville, TN 37777

### **SMSGlobal Company Information**

Phone: International: +63 2 753 4143 Fax: International: +63 2 753 4145 Web: <u>smsglobal.net</u>

#### **SMSGlobal Corporate Address**

Unit 1602, Malaysia Building 50 Gloucester Road Wanchai, Hong Kong